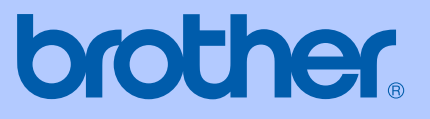

# BENUTZERHANDBUCH

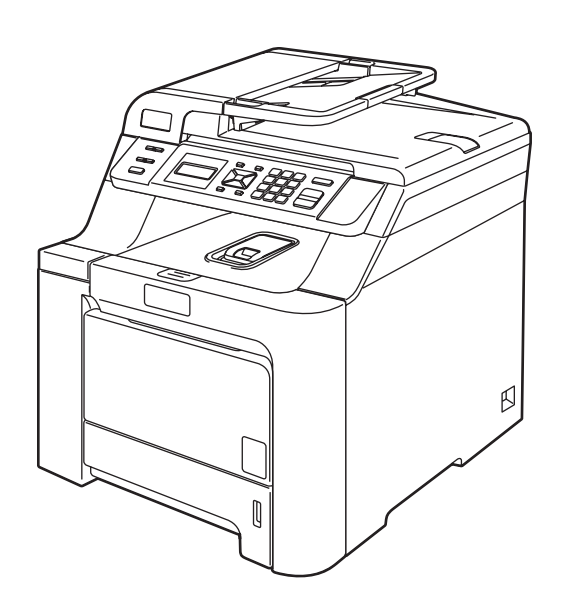

# DCP-9040CN DCP-9042CDN

Version 0

GER/AUS/SWI-GER

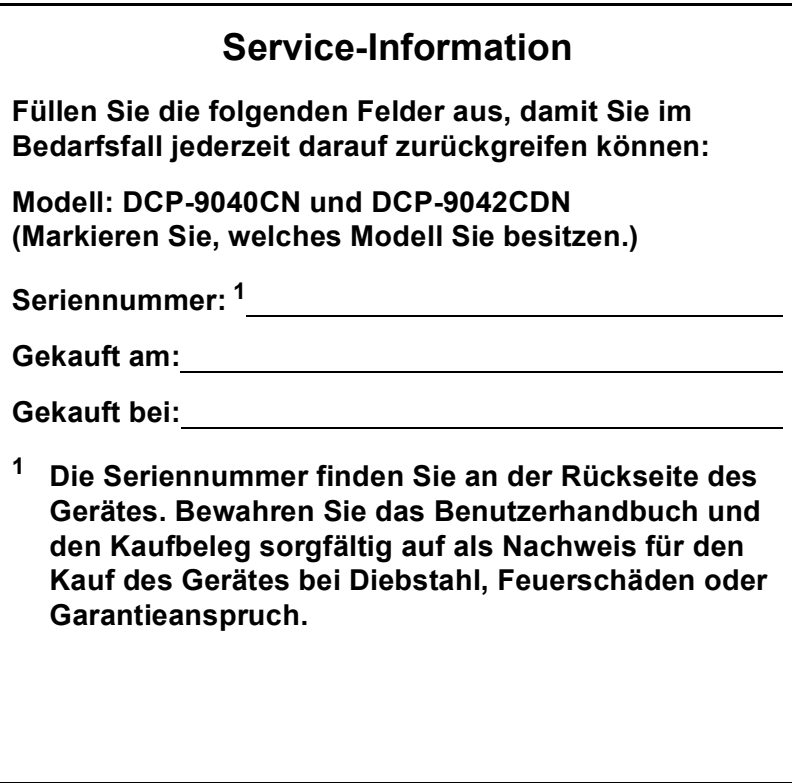

#### <span id="page-1-0"></span>**Registrieren Sie Ihr Gerät schnell und bequem online unter**

#### **<http://www.brother.com/registration/>**

Durch die Registrierung des Gerätes werden Sie als der Eigentümer des Gerätes eingetragen. Die Registrierung bei Brother kann

- als Nachweis des Kaufdatums dienen, falls Sie den Kaufbeleg nicht mehr besitzen, und
- bei Diebstahl oder Verlust des Gerätes als Kaufbeleg für Versicherungsleistungen dienen.

## **Zu diesem Handbuch**

#### **Hinweis zu diesem Handbuch**

Dieses Handbuch wurde unter der Aufsicht von Brother Industries, Ltd. erstellt und veröffentlicht. Es enthält die technischen Angaben und Produktinformationen entsprechend dem aktuellen Stand vor der Veröffentlichung.

Der Inhalt des Handbuches und die technischen Daten des Produktes können ohne vorherige Ankündigung geändert werden.

Die Firma Brother behält sich das Recht vor, Änderungen bzgl. der technischen Daten und der hierin enthaltenen Materialien ohne vorherige Ankündigung vorzunehmen. Brother übernimmt keine Haftung bei offensichtlichen Druck- und Satzfehlern.

### **Kundeninformation**

Besuchen Sie die Brother-Website unter [http://solutions.brother.com,](http://solutions.brother.com) wo Sie Produktsupport, die aktuellen Treiber und Dienstprogramme sowie Antworten auf häufig gestellte Fragen finden. Unter<http://www.brother.com> erhalten Sie Informationen, wie Sie mit Ihrer Brother-Niederlassung in Kontakt treten können.

## **EG-Konformitätserklärung**

# brother

#### **EC Declaration of Conformity**

Manufacturer Brother Industries Ltd., 15-1, Naeshiro-cho, Mizuho-ku, Nagoya 467-8561, Japan

Plant

Brother Technology (Shenzhen) Ltd., NO6 Gold Garden Ind. Nanling Buji, Longgang, Shenzhen, China

Herewith declare that:

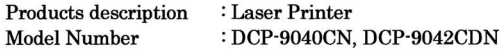

is in conformity with provisions of the Directives applied : Low Voltage Directive 2006/95/EC and the Electromagnetic Compatibility Directive 2004/108/EC.

Harmonized standards applied:

Safety EN60950-1+A11:2004

EMC EN55022: 1998 +A1: 2000 +A2: 2003 Class B EN55024: 1998 +A1: 2001 +A2: 2003 EN61000-3-2: 2006 EN61000-3-3: 1995 +A1: 2001 +A2: 2005

Year in which CE marking was first affixed : 2006

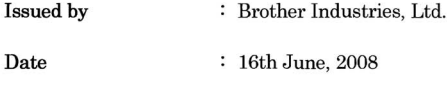

 $\cdot$ 

Place

: Nagoya, Japan

Signature

 $\sqrt{1}$ 

Junji Shiota **General Manager** Quality Management Dept.

#### **EG-Konformitätserklärung**

Hersteller Brother Industries Ltd., 15-1, Naeshiro-cho, Mizuho-ku, Nagoya 467-8561, Japan

Werk Brother Technology (Shenzhen) Ltd. , NO6 Gold Garden Ind. Nanling Buji, Longgang, Shenzhen, China

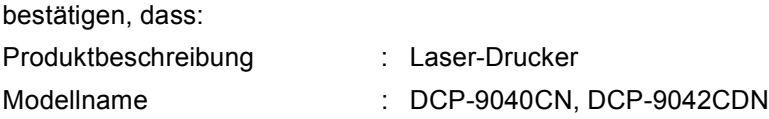

mit den Bestimmungen der folgenden Richtlinien übereinstimmen: Niederspannungsrichtlinie 2006/95/EG und Elektromagnetische Kompatibilitätsrichtlinie 2004/108/EC.

Erfüllte harmonisierte Normen:

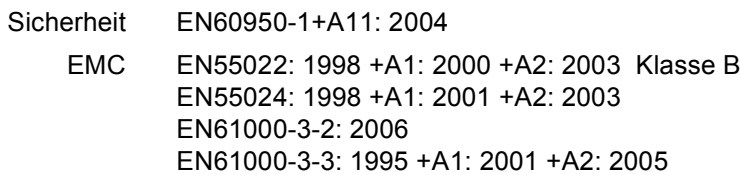

Jahr, in dem die CE-Markierung zuerst angebracht wurde: 2006

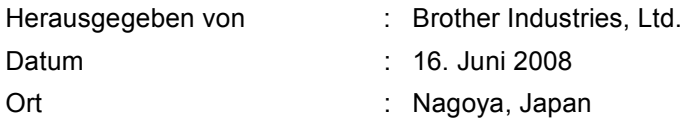

## Inhaltsverzeichnis

## **Teil I Allgemeines**

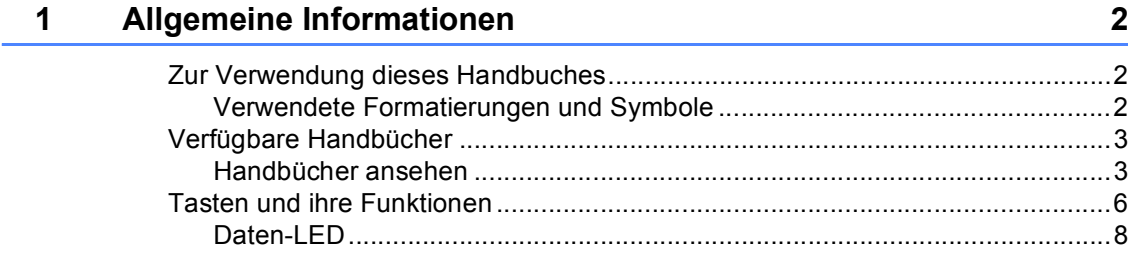

#### $\overline{\mathbf{2}}$ Vorlagen und Papier einlegen

 $\boldsymbol{9}$ 

20

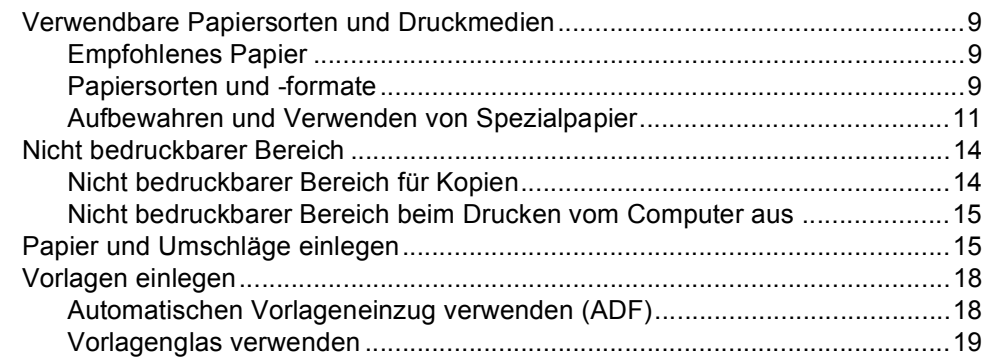

#### $\mathbf{3}$ Geräteeinstellungen

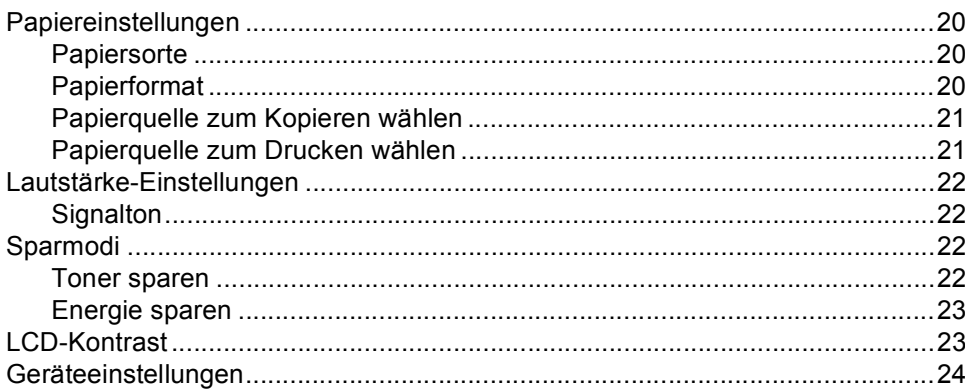

## Teil II Kopieren

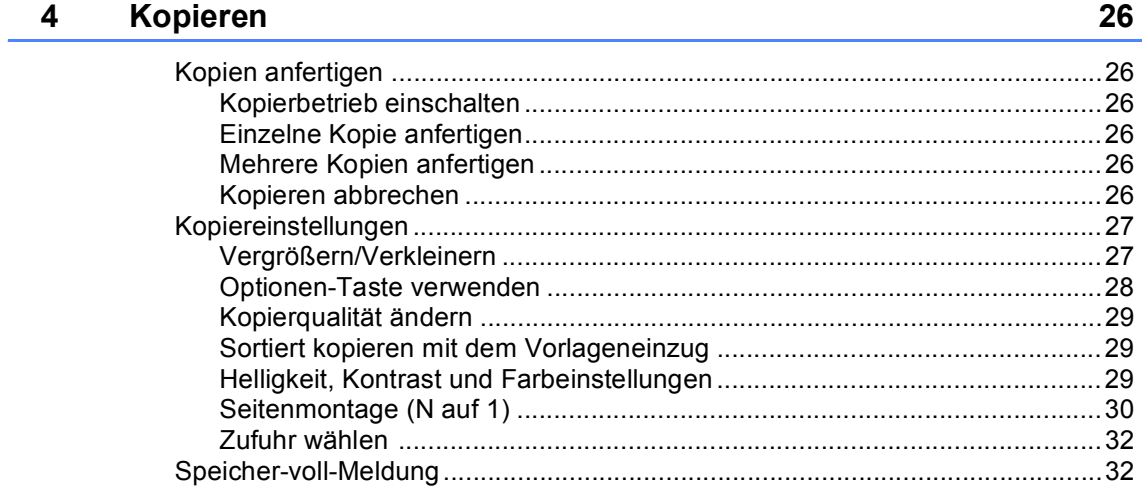

## Teil III Software

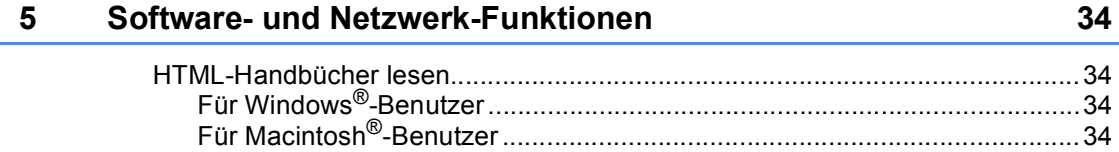

## **Teil IV Anhang**

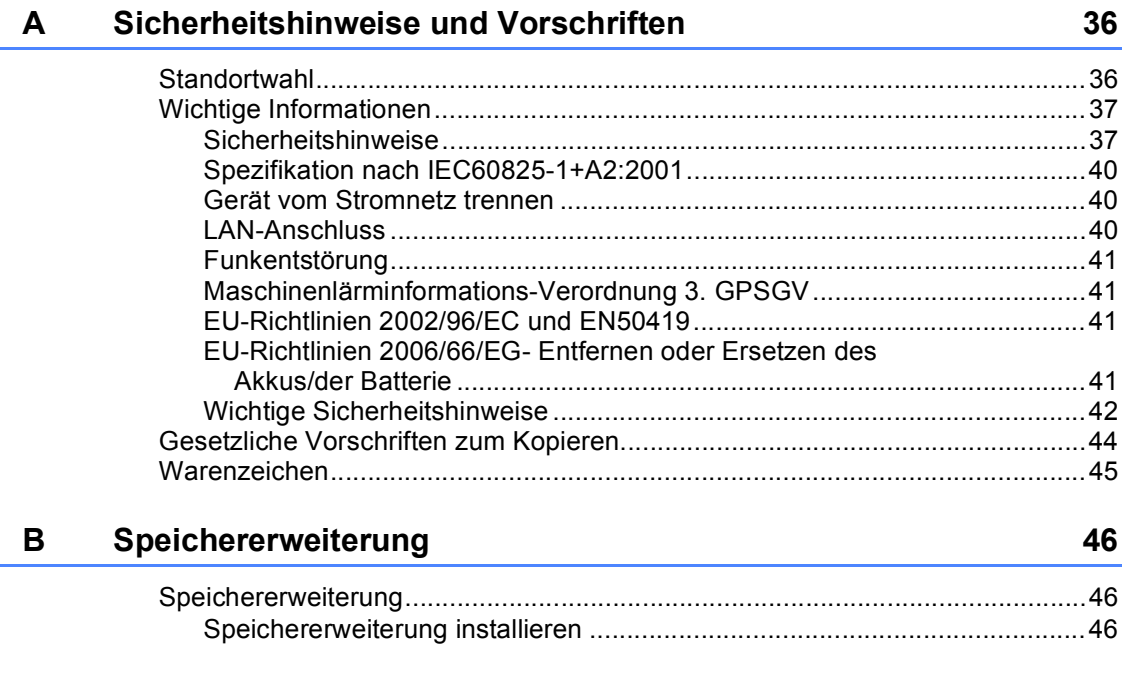

#### $\mathbf{C}$ Problemlösung und Wartung

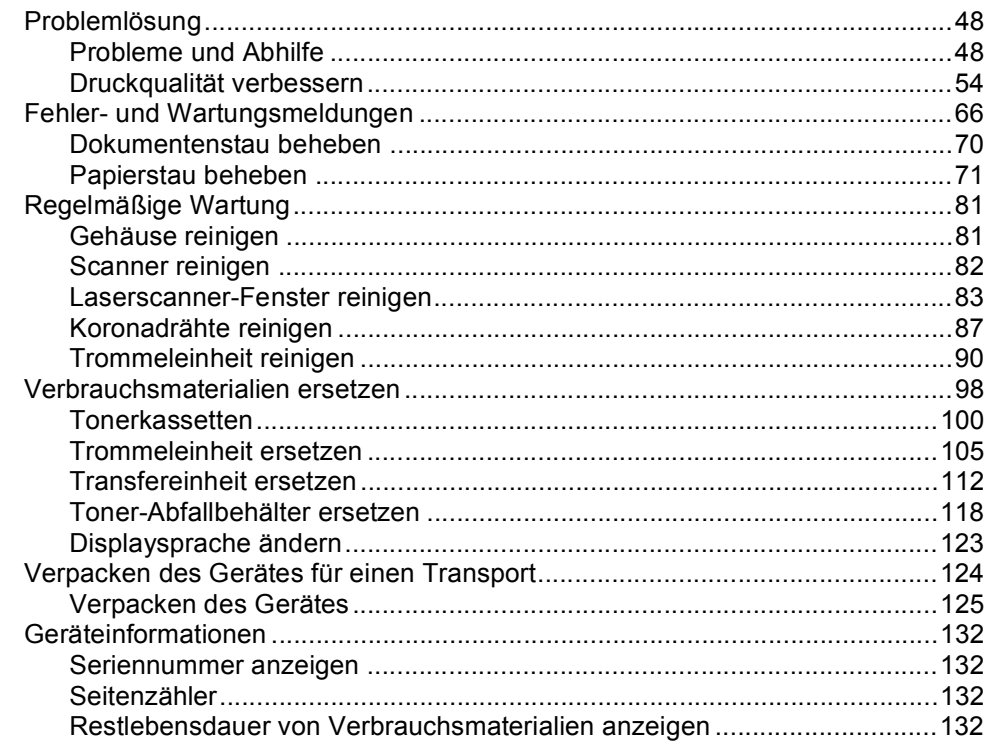

#### Menü und Funktionen D

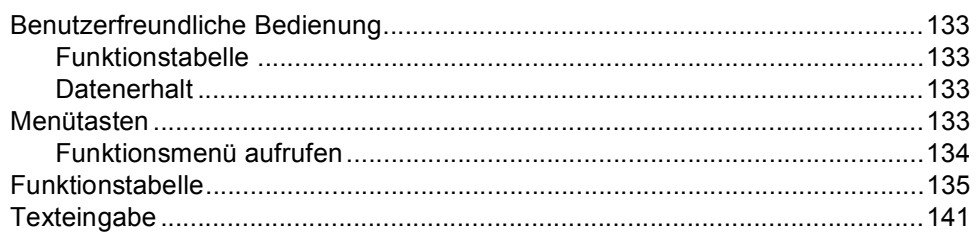

#### E **Technische Daten**

143

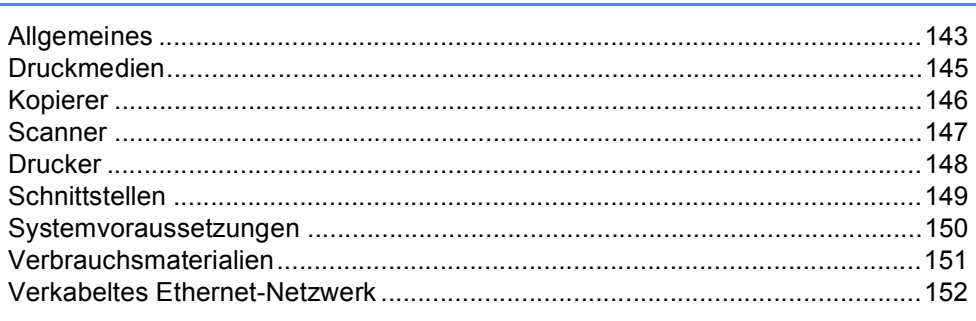

#### Fachbegriffe  $F$

154

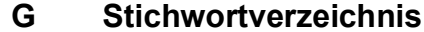

# **Teil I**

# <span id="page-8-0"></span>**Allgemeines <sup>I</sup>**

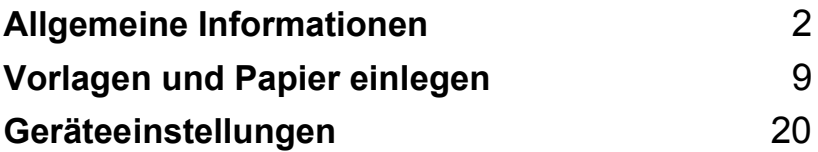

<span id="page-9-0"></span>**Allgemeine Informationen** 

## <span id="page-9-1"></span>**Zur Verwendung dieses Handbuches <sup>1</sup>**

**1**

Sie haben ein leistungsstarkes, leicht zu bedienendes Brother-Gerät gekauft. Nehmen Sie sich ein wenig Zeit und lesen Sie dieses Handbuch aufmerksam durch, um die Funktionen des Gerätes optimal nutzen zu können.

#### <span id="page-9-2"></span>**Verwendete Formatierungen und Symbole <sup>1</sup>**

Die folgenden Formate und Symbole werden in diesem Handbuch verwendet:

- **Fett** Namen von Tasten des Gerätes. *Kursiv* Hebt wichtige Punkte hervor und verweist auf verwandte Themen. Courier Anzeigen, die im Display des
- New Gerätes erscheinen.

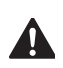

Warnungen, die beachtet werden müssen, um Verletzungen zu vermeiden.

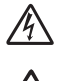

Warnt vor Stromschlag-Gefahr.

Weist auf Teile des Gerätes hin, die heiß sind und daher nicht berührt werden sollen.

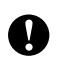

Vorsichtsmaßnahmen, um Schäden am Gerät oder an anderen Gegenständen zu vermeiden.

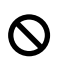

Geräte und Verwendungsweisen, die nicht kompatibel mit Ihrem Gerät sind.

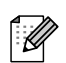

Hinweise und hilfreiche Tipps zur beschriebenen Funktion.

## <span id="page-10-0"></span>**Verfügbare Handbücher <sup>1</sup>**

Das vorliegende Benutzerhandbuch enthält nicht alle Informationen über Ihr Gerät. Informationen zur Verwendung des Gerätes als Drucker, Scanner und Netzwerk-Gerät finden Sie im Software-Handbuch und im Netzwerkhandbuch auf der CD-ROM.

#### <span id="page-10-1"></span>**Handbücher ansehen <sup>1</sup>**

#### **Handbücher ansehen (Windows®) <sup>1</sup>**

Um die Handbücher über das **Start**-Menü aufzurufen, zeigen Sie in der Programmgruppe auf **Brother**, **DCP-9040CN** und **DCP-9042CDN**, und klicken Sie dann auf **Benutzerhandbücher im HTML-Format.**

Wenn Sie die Software nicht installiert haben, können Sie die Dokumentationen wie folgt aufrufen:

- **1** Schalten Sie den PC ein. Legen Sie die mitgelieferte Brother CD-ROM für Windows® in das CD-ROM-Laufwerk Ihres Computers.
- **2** Wenn das Dialogfeld zur Auswahl der Sprache erscheint, wählen Sie Ihre Sprache.

Wenn das Dialogfeld zur Auswahl des Modells erscheint, klicken Sie auf den Modellnamen Ihres Gerätes. Das Hauptmenü der CD-ROM erscheint.

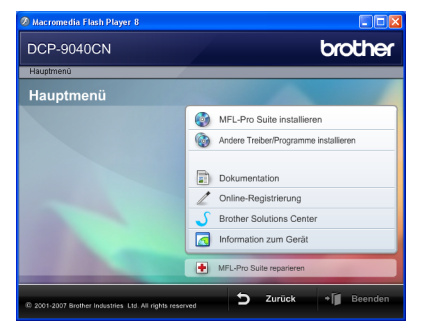

*Falls dieses Fenster nicht erscheint, führen Sie das Programm start.exe im Windows®-Explorer im Hauptverzeichnis der Brother CD-ROM aus.*

- Klicken Sie auf **Dokumentation**.
- Klicken Sie auf das Handbuch, das Sie lesen möchten:
	- HTML-Dokumente (3 Handbücher): Benutzerhandbuch (für Funktionen, die ohne PC-Anschluss zur Verfügung stehen), Software-Handbuch und Netzwerkhandbuch im HTML-Format.

Dieses Format wird zur Ansicht am Computer empfohlen.

PDF-Dokumente (4 Handbücher):

Benutzerhandbuch (für Funktionen, die ohne Computeranschluss zur Verfügung stehen), Software-Handbuch, Netzwerkhandbuch und Installationsanleitung im PDF-Format.

Dieses Format wird zum Ausdrucken der Handbücher empfohlen. Klicken Sie hier, um zum Brother Solutions Center zu gelangen, wo Sie die PDF-Dokumente ansehen oder herunterladen können. (Ein Internetzugang und PDF-Reader-Software sind erforderlich.)

#### **Beschreibung der Scanner-Funktionen <sup>1</sup>**

Es gibt verschiedene Möglichkeiten, Vorlagen zu scannen. Hier können Sie Informationen finden:

#### **Software-Handbuch: <sup>1</sup>**

- Scannen eines Dokumentes mit dem TWAIN-Treiber in Kapitel 2
- Scannen eines Dokumentes mit dem WIA-Treiber (für Windows® XP/Windows Vista®) in Kapitel 2
- Verwendung des ControlCenter3 in Kapitel 3
- Scannen im Netzwerk in Kapitel 4

#### **Kurzanleitung für ScanSoft™ PaperPort™: <sup>1</sup>**

■ Die vollständigen Kurzanleitungen von ScanSoft™ PaperPort™ 11SE mit OCR (Texterkennung) können über die Hilfe des Programmes ScanSoft™ Paper-Port™ 11SE mit OCR (Texterkennung) aufgerufen werden.

#### **Handbücher ansehen (Macintosh®) <sup>1</sup>**

**a** Schalten Sie den Macintosh<sup>®</sup> ein. Legen Sie die migelieferte Brother CD-ROM für Macintosh® in das CD-ROM-Laufwerk.

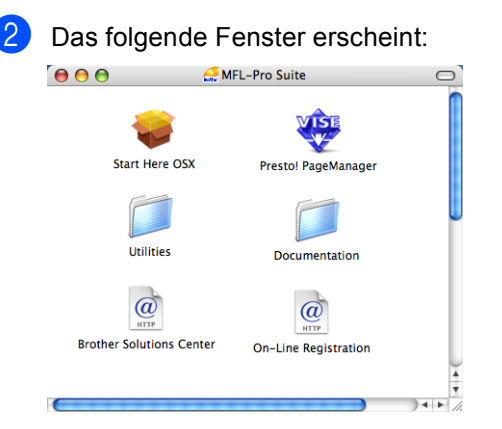

c Doppelklicken Sie auf **Documentation**.

- Wenn das Dialogfeld zur Auswahl der Sprache erscheint, doppelklicken Sie auf Ihre Sprache.
- **b** Doppelklicken Sie auf das Handbuch, das Sie lesen möchten: HTML-Dokumente (3 Handbücher): Benutzerhandbuch (für Funktionen, die ohne Computeranschluss zur Verfügung stehen), Software-Handbuch und Netzwerkhandbuch im HTML-Format. Dieses Format wird zur Ansicht am Computer empfohlen.

#### **Hinweis**

Die Dokumente sind auch im PDF-Format verfügbar (4 Handbücher):

Benutzerhandbuch (für Funktionen, die ohne Computeranschluss zur Verfügung stehen), Software-Handbuch, Netzwerkhandbuch und Installationsanleitung im PDF-Format.

Das PDF-Format wird zum Ausdrucken der Handbücher empfohlen.

Doppelklicken Sie auf **Brother Solutions Center**, um zum Brother Solutions Center zu gelangen, wo Sie die PDF-Dokumente ansehen oder herunterladen können. (Ein Internetzugang und PDF-Reader-Software sind erforderlich.)

#### **Beschreibung der Scanner-Funktionen**

Es gibt verschiedene Möglichkeiten, Vorlagen zu scannen. Hier können Sie Informationen finden:

#### **Software-Handbuch: <sup>1</sup>**

- Scannen in Kapitel 9
- Verwendung des ControlCenter2 in Kapitel 10
- Scannen im Netzwerk in Kapitel 11

#### **Presto!® PageManager®-Benutzerhandbuch: <sup>1</sup>**

■ Das vollständige Benutzerhandbuch von Presto!® PageManager® kann über die Hilfe von Presto!® PageManager® aufgerufen werden.

## <span id="page-13-0"></span>**Tasten und ihre Funktionen <sup>1</sup>**

Das DCP-9040CN und das DCP-9042CDN haben die gleichen Funktionstasten.

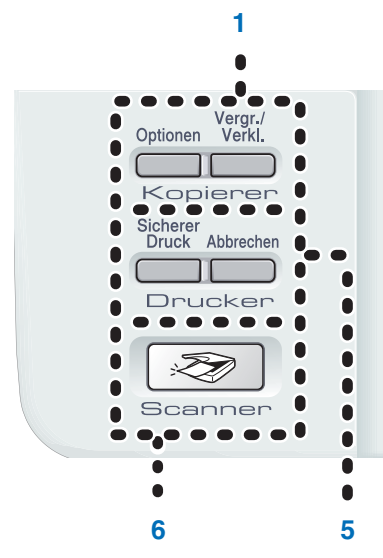

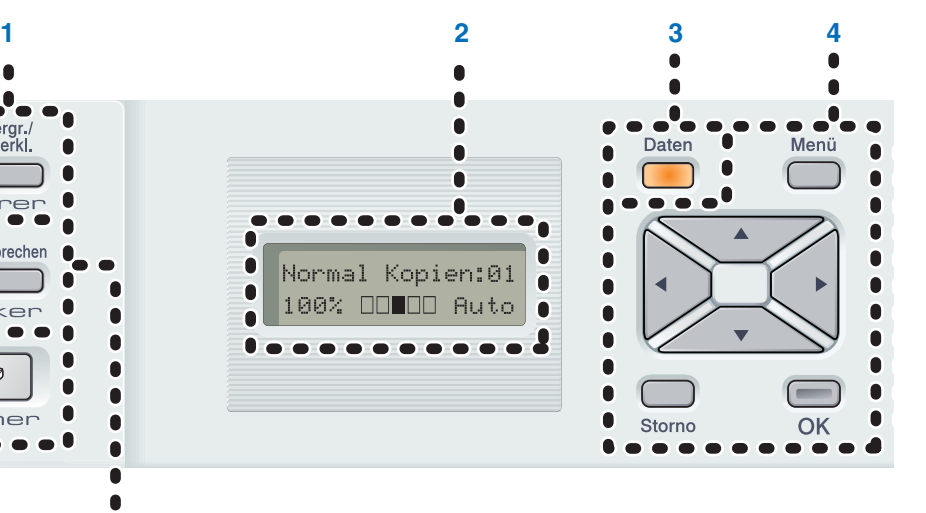

#### **1 Kopierer-Tasten:**

#### **Optionen**

Zum temporären Ändern mehrerer Kopiereinstellungen im Kopierbetrieb.

#### **Vergr./Verkl.**

Zum Vergrößern und Verkleinern beim Kopieren.

#### **2 Display**

Zeigt Funktionen, Bedienungshinweise und Fehlermeldungen an.

**3 Daten-LED**

Zeigt den Gerätestatus an.

#### **4 Menü-Tasten:**

#### **Menü**

Zum Aufrufen des Funktionsmenüs.

#### **Storno**

Zum Löschen eingegebener Daten oder zum Abbrechen der aktuellen Einstellung.

#### **OK**

Zum Speichern der im Menü gewählten Einstellungen.

#### $\triangleleft$  oder  $\triangleright$

Zum Vor- und Zurückbewegen in einer Menüauswahl.

#### **a** oder **b**

Zum Blättern durch die Menüs und Optionen.

#### **5 Drucker-Tasten:**

#### **Sicherer Druck**

Mit dieser Taste können Sie zum Gerät gesendete sichere Druckdaten durch Eingabe eines vierstelliges Kennwortes ausdrucken. (Weitere Informationen dazu finden Sie im Softwarehandbuch auf der CD-ROM.)

#### **Abbrechen**

Zum Abbrechen eines Druckauftrages und zum Löschen der Druckdaten im Speicher des Gerätes.

#### **6 Scanner**

Zur Verwendung der Scannerfunktionen. (Weitere Informationen dazu finden Sie im Software-Handbuch auf der CD-ROM.)

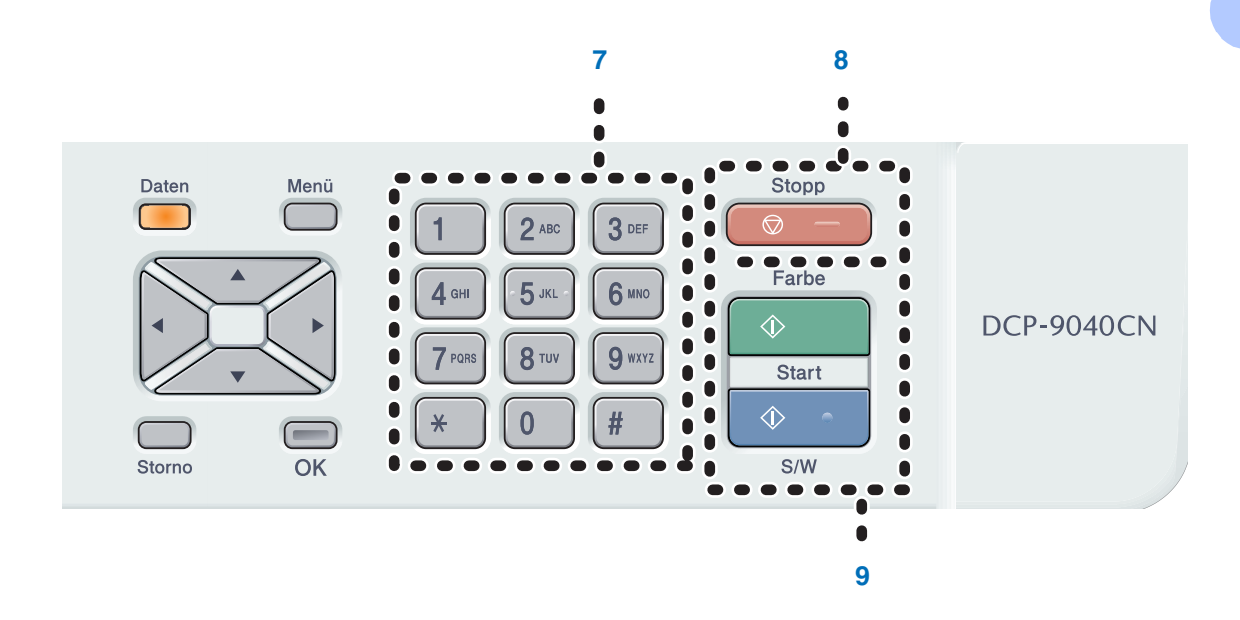

#### **7 Zifferntasten**

Zur Eingabe von Informationen.

#### **8 Stopp**

Zum Abbrechen einer Funktion und zum Verlassen des Funktionsmenüs.

#### **9 Start:**

**Farbe**

Zum Anfertigen einer Farbkopie.

**S/W**

Zum Anfertigen einer Schwarzweiß-Kopie.

## <span id="page-15-0"></span>**Daten-LED <sup>1</sup>**

Die **Daten**-LED (Leuchtdiode) zeigt durch Blinken und Leuchten den Gerätestatus an.

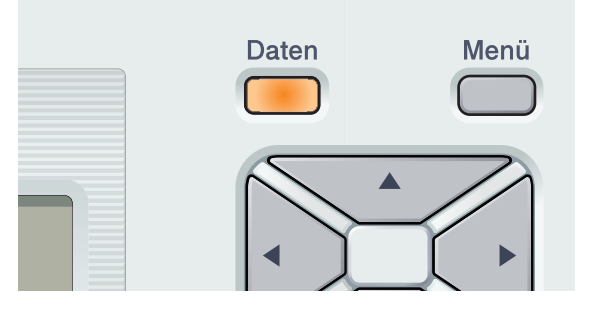

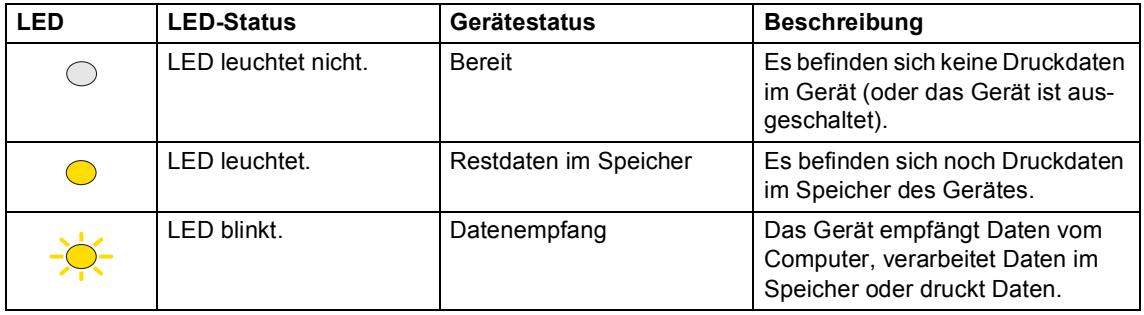

**2**

## <span id="page-16-0"></span>**Vorlagen und Papier einlegen <sup>2</sup>**

## <span id="page-16-4"></span><span id="page-16-1"></span>**Verwendbare Papiersorten und Druckmedien <sup>2</sup>**

#### <span id="page-16-2"></span>**Empfohlenes Papier**

Um die beste Druckqualität zu erhalten, empfehlen wir die folgenden Druckmedien.

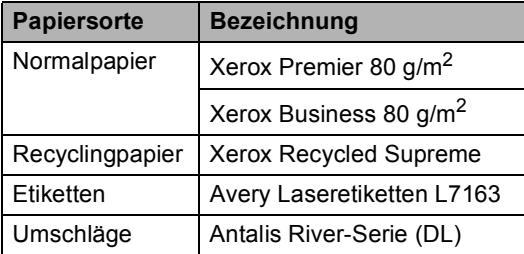

Die Qualität der Ausdrucke wird durch die verwendete Papiersorte beeinflusst.

Sie können Normalpapier, Etiketten und Umschläge verwenden.

Damit Sie die besten Resultate erhalten, sollten Sie die folgenden Hinweise beachten:

- Verwenden Sie nur Papier, das für Normalpapier-Kopierer geeignet ist.
- Das Papiergewicht sollte zwischen 75 und 90 g/m<sup>2</sup> liegen.
- Verwenden Sie nur Etiketten, die speziell für Lasergeräte entwickelt wurden.
- Berühren Sie die bedruckte Seite des Papiers nicht direkt nach dem Drucken.
- Verwenden Sie langfaseriges Papier mit einem neutralen Ph-Wert und einem Feuchtigkeitsgehalt von ca. 5%.

#### **VORSICHT**

Legen Sie in die Papierzufuhr KEINE Umschläge, Etiketten oder dickes Papier (stärker als 105 g/m<sup>2</sup>) ein. Dadurch könnte ein Papierstau entstehen.

#### <span id="page-16-3"></span>**Papiersorten und -formate <sup>2</sup>**

Das Gerät kann Papier aus der Standard-Papierzufuhr oder der Multifunktionszufuhr einziehen.

#### **Standard-Papierzufuhr <sup>2</sup>**

Die Standard-Papierzufuhr ist eine Universal-Papierzufuhr, aus der jedes in der Tabelle *[Kapazität der Papierzuführungen](#page-17-0)* auf [Seite 10](#page-17-0) aufgelistete Papierformat eingezogen werden kann. Es können jedoch nicht verschiedene Papierformate gleichzeitig eingelegt werden. Die Standard-Papierzufuhr fasst bis zu 250 Blatt der Größe A4, Letter,

Legal oder Folio (80 g/m<sup>2</sup>). Der Papierstapel darf die Markierung für die maximale Stapelhöhe an der seitlichen Papierführung nicht überschreiten.

#### **Multifunktionszufuhr (MF-Zufuhr) <sup>2</sup>**

Die MF-Zufuhr fasst bis zu 50 Blatt (80 g/m2) oder bis zu 3 Umschläge. Der Papierstapel darf die Markierung für die maximale Stapelhöhe an der seitlichen Papierführung nicht überschreiten.

**2**

#### **Die Papierzuführungen werden im Druckertreiber und in diesem Handbuch wie folgt bezeichnet: <sup>2</sup>**

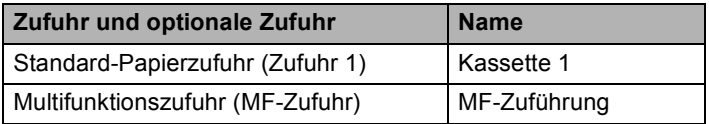

#### <span id="page-17-0"></span>**Kapazität der Papierzuführungen <sup>2</sup>**

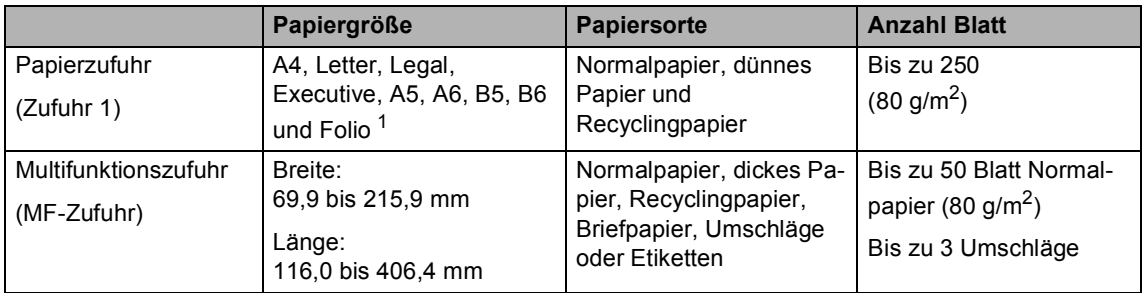

<span id="page-17-1"></span><sup>1</sup> Folio-Format 8 Zoll  $\times$  13 Zoll

#### **Empfohlene Papierspezifikationen <sup>2</sup>**

Papier, das den folgenden Angaben entspricht, ist für dieses Gerät geeignet:

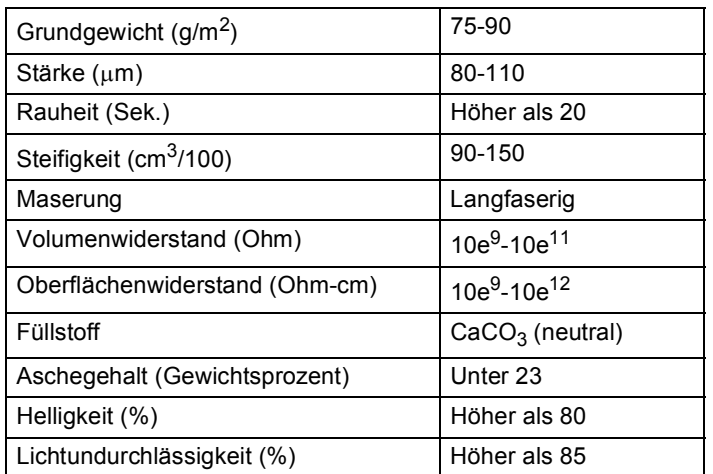

#### <span id="page-18-0"></span>**Aufbewahren und Verwenden von Spezialpapier <sup>2</sup>**

Das Gerät kann die meisten Arten von Kopier- und Briefpapier bedrucken. Manche Papiereigenschaften können sich jedoch auf die Druckqualität und das Papiermanagement auswirken. Es empfiehlt sich daher, das Papier vor dem Kauf größerer Mengen zu testen. Lagern Sie das Papier in der verschlossenen Originalverpackung. Das Papier muss gerade liegen und vor Feuchtigkeit, direkter Sonneneinstrahlung und Hitze geschützt sein.

Einige wichtige Hinweise zur Auswahl des Papiers:

- Verwenden Sie kein Inkjet-Papier, weil dadurch Papierstaus und Schäden am Gerät auftreten können.
- Informieren Sie ihren Lieferanten, dass das Papier mit einem Farblaserdrucker bedruckt werden soll.
- Bei vorbedrucktem Papier müssen Farben verwendet worden sein, die der hohen Temperatur der Fixiereinheit (200 °C) 0,1 Sekunden lang standhalten.
- Bei der Verwendung von baumwollhaltigem Briefpapier, Papier mit rauer Oberfläche, gerilltem, gewelltem oder zerknittertem Papier kann die Druckqualität beeinträchtigt sein.

#### **Zu vermeidende Papiersorten <sup>2</sup>**

#### **VORSICHT**

Manche Papierarten können Probleme bereiten oder das Gerät beschädigen.

Verwenden Sie NICHT:

- Stark strukturiertes Papier
- Extrem glattes oder glänzendes Papier
- Gebogenes oder gewelltes Papier

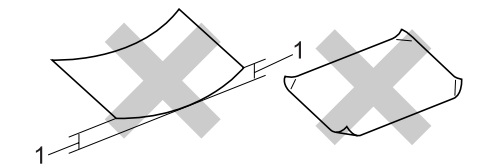

- **1 2 mm oder mehr**
- Beschichtetes oder mit einem chemischen Überzug versehenes Papier
- Beschädigtes, zerknittertes oder gefaltetes Papier
- Papier, das außerhalb des in diesem Handbuch empfohlenen Papiergewichtes liegt
- Geheftetes oder geklammertes Papier
- Mit Niedrigtemperatur-Tinten oder thermografisch hergestellte Briefköpfe
- Mehrteiliges Papier oder kohlefreies Durchschlagpapier
- Inkjet-Papier (für Tintenstrahlgeräte)

Wenn Sie eine der oben genannten Papierarten verwenden, kann das Gerät beschädigt werden. Durch die Verwendung solcher Papierarten hervorgerufene Schäden sind von Brother-Garantie- oder Serviceleistungen ausgeschlossen.

**2**

#### **Umschläge <sup>2</sup>**

Die meisten Umschläge sind für das Gerät geeignet. Einige Umschläge können jedoch aufgrund ihrer Eigenschaften zu Problemen beim Einzug oder der Druckqualität führen. Geeignete Umschläge haben gerade, gut gefalzte Kanten und sind an den Einzugskanten nicht dicker als zwei Blatt Papier. Die Umschläge sollten flach aufliegen. Gefütterte, ausgebeulte oder zu dünne Umschläge sind nicht geeignet. Kaufen Sie Umschläge guter Qualität und weisen Sie den Lieferanten darauf hin, dass die Umschläge mit einem Laserdrucker bedruckt werden sollen.

Umschläge können nur aus der MF-Zufuhr eingezogen werden.

Bevor Sie Umschläge in die Papierzufuhr einlegen, überprüfen Sie Folgendes:

- Die Lasche sollte sich an der Längsseite befinden.
- Die Laschen sollten einwandfrei gefaltet sein (unregelmäßig gefaltete bzw. geschnittene Umschläge können einen Papierstau verursachen).
- Die Umschläge sollten an den markierten Stellen zweilagig sein.

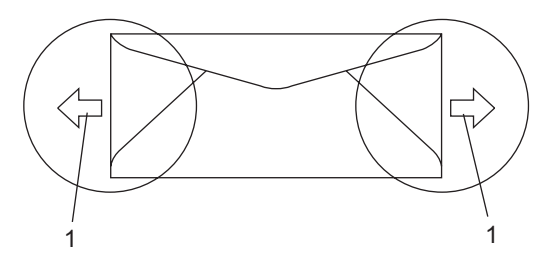

**1 Einzugsrichtung**

#### **Hinweis**

- Vor dem Bedrucken muss der Umschlagstapel gut aufgefächert werden, um Einzugsfehler und Papierstaus zu vermeiden.
- Führen Sie mit einem Umschlag einen Testdruck durch, bevor Sie eine größere Anzahl Umschläge bedrucken.
- Die Umschlagkanten sollten vom Hersteller sicher verklebt worden sein.
- Legen Sie NICHT verschiedene Papierarten gleichzeitig ein, dies kann Einzugsfehler oder Papierstaus verursachen.
- Für einen fehlerfreien Druck müssen Sie die Papiergröße in der Software entsprechend dem eingelegten Papier einstellen.
- Drucken Sie nicht bis an die Kanten der Umschläge heran, sondern lassen Sie einen Rand von 15 mm frei.
- Siehe *[Verwendbare Papiersorten und](#page-16-4)  [Druckmedien](#page-16-4)* auf Seite 9.

#### **Zu vermeidende Umschläge <sup>2</sup>**

#### **VORSICHT**

Verwenden Sie NICHT:

- Beschädigte, gerollte, gebogene, zerknitterte oder ungewöhnlich geformte Umschläge
- Stark glänzende oder stark strukturierte Umschläge
- Umschläge mit Klammern, Verschlüssen oder Bändern
- Umschläge mit selbstklebenden Verschlüssen
- Ausgebeulte Umschläge
- Schlecht gefalzte Umschläge
- Geprägte Umschläge (mit hochgeprägter Schrift)
- Bereits mit einem Laserdrucker bedruckte Umschläge
- Innen bedruckte Umschläge
- Umschläge, die nicht exakt übereinandergelegt werden können
- Umschläge aus zu schwerem oder zu dickem Papier (siehe Papierspezifikationen)
- Umschläge mit schiefen oder nicht rechteckigen Kanten
- Umschläge mit Fenstern, Aussparungen oder Perforation
- Umschläge mit Klebestreifen wie unten gezeigt

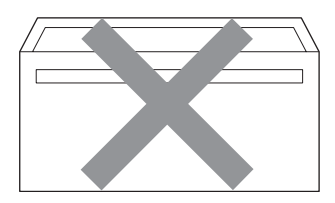

• Umschläge mit doppelter Lasche wie unten gezeigt

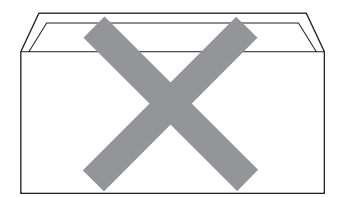

- **2**
- Umschläge, deren Laschen beim Kauf nicht gefaltet waren
- Umschläge mit Laschen wie unten gezeigt

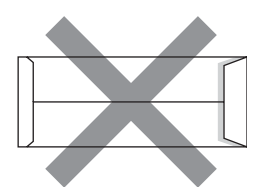

• Umschläge, deren Kanten wie unten gezeigt gefalzt sind

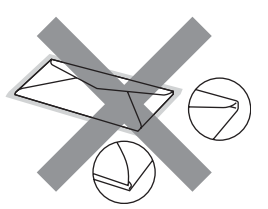

Wenn Sie eine der zuvor genannten Umschlagarten verwenden, kann das Gerät beschädigt werden. Durch die Verwendung solcher Umschläge hervorgerufene Schäden sind von Brother Garantie- und Serviceleistungen ausgeschlossen.

Gelegentlich können aufgrund von Papierstärke, Umschlaggröße und Laschenart Probleme beim Papiereinzug auftreten.

#### **Etiketten <sup>2</sup>**

Die meisten Etiketten, die für Laserdrucker entwickelt wurden, können mit dem Gerät bedruckt werden. Die Etiketten sollten mit Klebemittel auf Acrylbasis hergestellt worden sein, da solche Klebemittel den hohen Temperaturen in der Fixiereinheit besser standhalten. Das Klebemittel sollte nicht mit Geräteteilen in Berührung kommen, da Etiketten an der Transfereinheit oder an den Rollen haften und Papierstaus und Qualitätsprobleme verursachen könnten. Zwischen den Etiketten darf sich kein Klebstoff befinden. Die Etiketten sollten so angeordnet sein, dass sie das ganze Blatt bedecken. Lücken zwischen den Etiketten können dazu führen, dass sich Etiketten beim Druck ablösen und schwerwiegende Papierstaus oder Druckprobleme verursachen.

Etiketten müssen 0,1 Sekunde lang der von der Fixiereinheit erzeugten Temperatur von 200 °C standhalten.

Etiketten sollten die in diesem Benutzerhandbuch vorgegebenen Gewichtsangaben nicht überschreiten. Schwerere Etiketten werden eventuell nicht richtig eingezogen und können das Gerät beschädigen.

Etiketten können nur aus der MF-Zufuhr eingezogen werden.

#### **Zu vermeidende Etiketten <sup>2</sup>**

Verwenden Sie keine beschädigten, gerollten, gebogenen, zerknitterten oder ungleichmäßig geformten Etiketten.

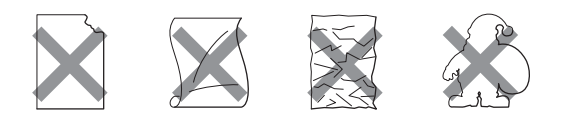

#### **A** VORSICHT

Verwenden Sie KEINE Etikettenblätter, von denen schon Etiketten abgelöst wurden. Durch freiliegende Trägerfolie kann das Gerät beschädigt werden.

## <span id="page-21-0"></span>**Nicht bedruckbarer Bereich <sup>2</sup>**

#### <span id="page-21-1"></span>**Nicht bedruckbarer Bereich für Kopien <sup>2</sup>**

Es kann bis zu 4 mm an die obere und untere Papierkante sowie bis zu 2 mm an die linke und rechte Papierkante herangedruckt werden.

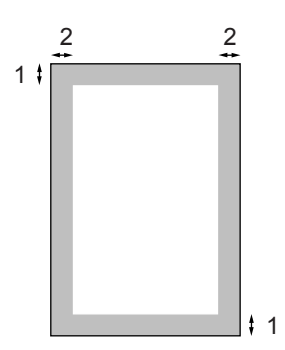

- **1** 4 mm
- **2** 2 mm

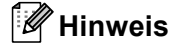

Die oben gezeigten nicht bedruckbaren Bereiche sind beim Erstellen einer einzelnen Kopie bzw. einer 1:1-Kopie auf A4- Papier gültig. Der nicht bedruckbare Bereich ändert sich je nach verwendetem Papierformat.

#### <span id="page-22-0"></span>**Nicht bedruckbarer Bereich beim Drucken vom Computer aus <sup>2</sup>**

Bei Verwendung des Standardtreibers können die unten gezeigten Bereiche nicht bedruckt werden.

#### **Hochformat**

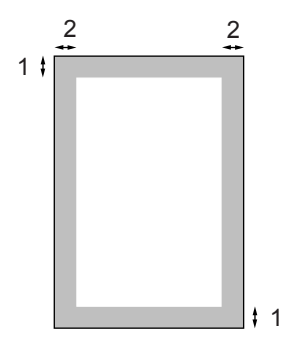

**1** 4,23 mm

**2** 4,23 mm

#### **Querformat**

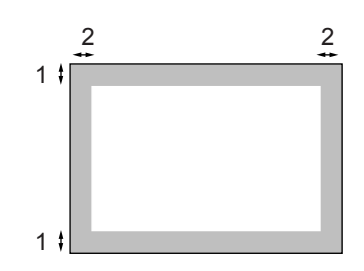

**1** 4,23 mm

**2** 4,23 mm

#### **Hinweis**

Die oben gezeigten nicht bedruckbaren Bereiche sind für A4-Papier gültig. Der bedruckbare Bereich ändert sich je nach verwendetem Papierformat.

## <span id="page-22-1"></span>**Papier und Umschläge einlegen <sup>2</sup>**

Das Gerät kann Papier aus der Standard-Papierzufuhr oder der Multifunktionszufuhr einziehen.

Zum Drucken auf Normalpapier (60 bis 105  $g/m^2$ ) sollten Sie die Papierzufuhr verwenden.

Zum Drucken auf andere Druckmedien sollten Sie die MF-Zufuhr (Multifunktionszufuhr) verwenden.

Beachten Sie die folgenden Hinweise zum Einlegen des Papiers in die Papierzufuhr:

- Sie können die Papiergröße im Druckermenü Ihres Anwendungsprogramms wählen. Wenn das Anwendungsprogramm die Auswahl der Papiergröße nicht unterstützt, können Sie diese Einstellung im Druckertreiber oder über das Funktionstastenfeld vornehmen.
- Wenn Sie gelochtes Papier verwenden (z.B. Organizer), müssen Sie den Papierstapel vor dem Bedrucken gut auffächern, um Einzugsfehler und Papierstaus zu vermeiden.

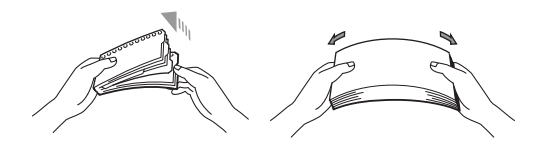

#### **Normalpapier in die Papierkassette einlegen <sup>2</sup>**

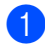

**1** Klappen Sie die Papierstütze (1) des Ausgabefaches aus.

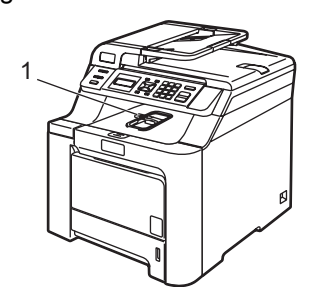

2 Ziehen Sie die Papierkassette ganz aus dem Gerät heraus.

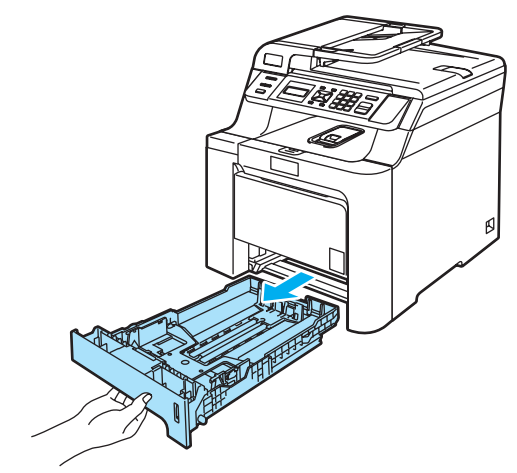

**3** Halten Sie die grünen Hebel der Papierführung (1) gedrückt und verschieben Sie die Führungen entsprechend der Papiergröße. Achten Sie darauf, dass die Papierführungen einrasten.

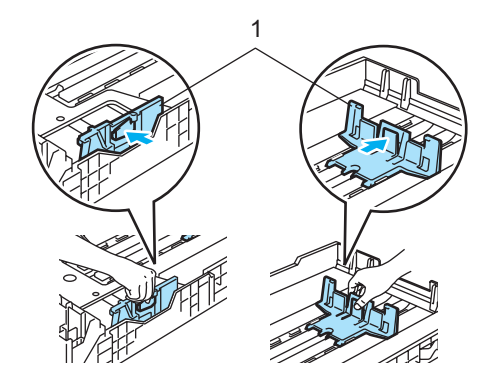

 $\left(4\right)$  Fächern Sie das Papier gut auf, um Fehler beim Einzug zu vermeiden.

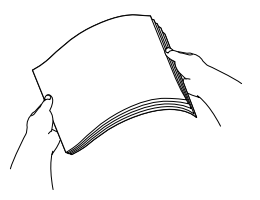

5 Legen Sie das Papier vorsichtig mit der Oberkante zuerst und mit der zu bedruckenden Seite nach unten ein. Achten Sie darauf, dass das Papier flach in der Kassette liegt und die Markierung für die maximale Stapelhöhe (1) nicht überschreitet.

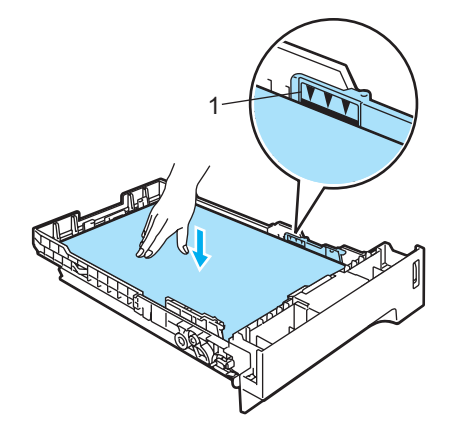

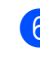

6 Schieben Sie die Papierkassette wieder vollständig in das Gerät.

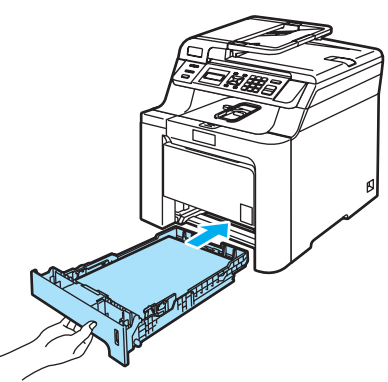

#### **Umschläge oder andere Druckmedien in die Multifunktionszufuhr (MF-Zufuhr) einlegen <sup>2</sup>**

Verwenden Sie die MF-Zufuhr, um Umschläge, Etiketten und dickes Papier zu bedrucken.

Vor dem Einlegen sollten Sie die Ecken und Kanten der Umschläge möglichst flach zusammendrücken.

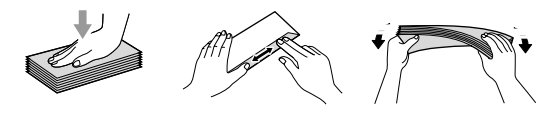

**1** Klappen Sie die Papierstütze (1) des Ausgabefaches aus.

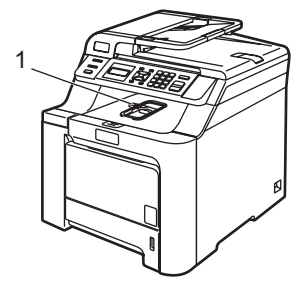

2 Öffnen Sie die MF-Zufuhr und klappen Sie sie vorsichtig herunter.

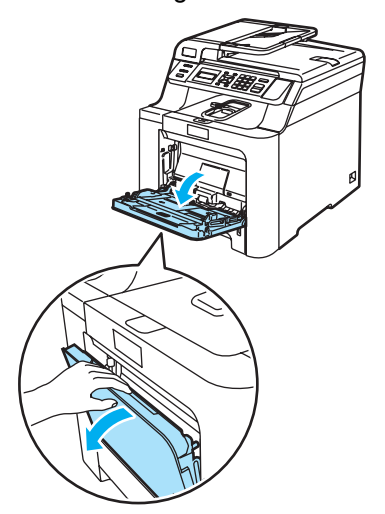

**3** Ziehen Sie die Papierstütze der MF-Zufuhr heraus und klappen Sie die Verlängerung (1) aus.

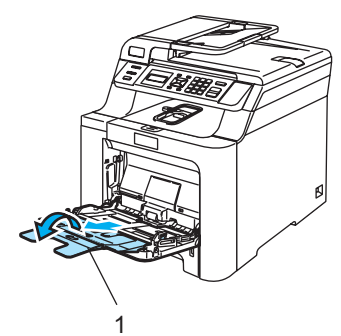

4 Legen Sie die Umschläge (bis zu 3) oder andere Druckmedien vorsichtig mit der Oberkante zuerst und mit der zu bedruckenden Seite nach oben in die MF-Zufuhr ein.

**2**

## <span id="page-25-0"></span>**Vorlagen einlegen <sup>2</sup>**

Sie können Dokumente zum Kopieren und Scannen vom automatischen Vorlageneinzug (ADF) einziehen lassen oder das Vorlagenglas verwenden.

#### <span id="page-25-1"></span>**Automatischen Vorlageneinzug verwenden (ADF) <sup>2</sup>**

Es können bis zu 35 Seiten in den Vorlageneinzug eingelegt werden, die nacheinander automatisch eingezogen werden. Verwenden Sie Standardpapier (80 g/m<sup>2</sup>) und fächern Sie den Papierstapel stets gut auf, bevor Sie ihn in den Einzug einlegen.

■ Achten Sie darauf, dass mit Tinte geschriebene oder gedruckte Dokumente vollkommen getrocknet sind.

#### **VORSICHT**

Lassen Sie dickere Dokumente NICHT auf dem Vorlagenglas liegen. Dies könnte den automatischen Vorlageneinzug behindern.

Verwenden Sie kein gerolltes, geknicktes, gefaltetes, geklebtes, eingerissenes oder geheftetes Papier.

Legen Sie keine Karten, Zeitungen oder Stoffe in den Vorlageneinzug.

Klappen Sie den Vorlagenstopper (1) und die Vorlagenstütze (2) aus.

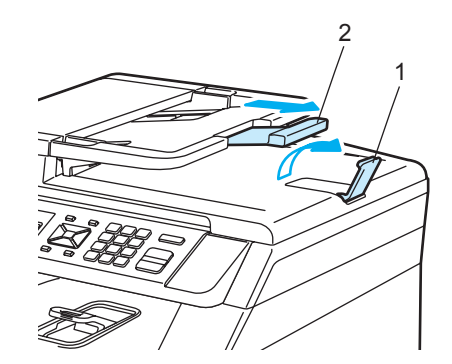

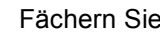

Fächern Sie die Seiten gut auf.

- Legen Sie das Dokument mit der einzulesenden Seite nach oben und der Oberkante zuerst in den Vorlageneinzug ein, bis es die Einzugsrolle berührt.
- Richten Sie die Papierführungen entsprechend der Vorlagenbreite aus.

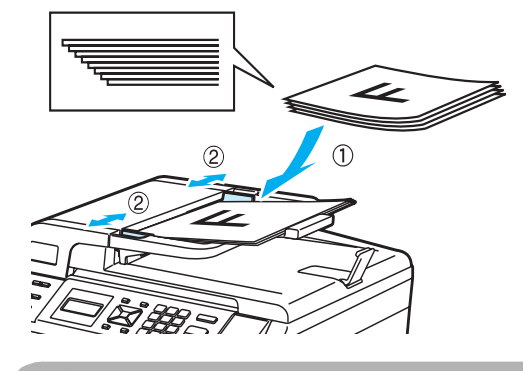

**VORSICHT**

Um Beschädigungen des Gerätes zu vermeiden, ziehen Sie NICHT am Dokument, während es eingezogen wird.

Zum Kopieren von Büchern, Zeitungsausschnitten, kleinen Dokumenten usw. lesen Sie *[Vorlagenglas verwenden](#page-26-1)* auf Seite 19.

#### <span id="page-26-1"></span><span id="page-26-0"></span>**Vorlagenglas verwenden <sup>2</sup>**

Vom Vorlagenglas können einzelne Blätter sowie Seiten eines Buches, Broschüren oder kleine Dokumente (wie Zeitungsausschnitte) kopiert oder eingescannt werden. Die Vorlagen können bis zu 215,9 mm breit und 297 mm lang sein.

Zur Verwendung des Vorlagenglases muss der Vorlageneinzug leer sein.

**1** Öffnen Sie die Vorlagenglas-Abdeckung.

2 Legen Sie die Vorlage mit der bedruckten Seite nach unten auf das Vorlagenglas. Zentrieren Sie sie mit Hilfe der Markierungen an der linken Seite des Vorlagenglases.

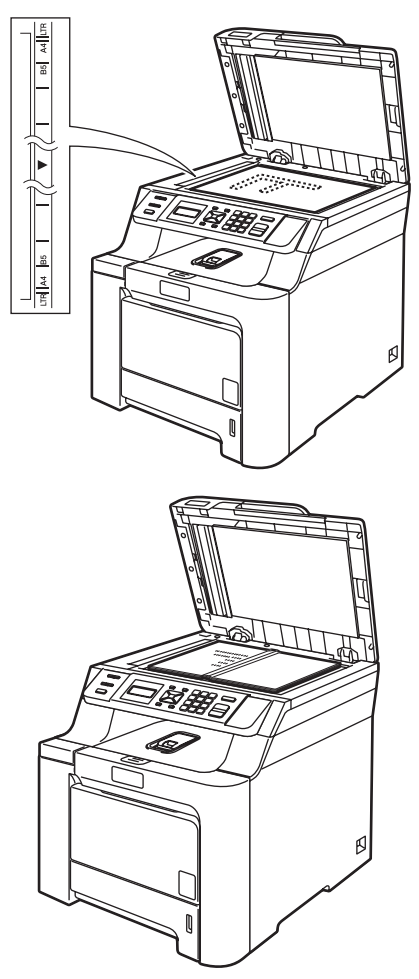

Schließen Sie die Vorlagenglas-Abdeckung.

#### **VORSICHT**

Schließen Sie die Abdeckung vorsichtig und drücken Sie NICHT darauf, wenn z. B. ein Buch oder ein dickeres Manuskript auf dem Glas liegt.

**3**

## <span id="page-27-0"></span>**Geräteeinstellungen <sup>3</sup>**

## <span id="page-27-1"></span>**Papiereinstellungen <sup>3</sup>**

## <span id="page-27-2"></span>**Papiersorte <sup>3</sup>**

Damit Sie die optimale Druckqualität erhalten, sollte das Gerät auf die verwendete Papiersorte eingestellt werden.

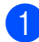

Sie haben die folgenden Möglichkeiten:

- Um die Papiersorte für die Multifunktionszufuhr (MF-Zuf.) einzustellen, drücken Sie **Menü**, **1**, **1**, **1**.
- Um die Papiersorte für die Standard-Papierzufuhr (Zufuhr 1) einzustellen, drücken Sie **Menü**, **1**, **1**, **2**.

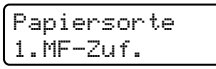

- Für Zufuhr 1 drücken Sie  $\triangle$  oder  $\nabla$ , um Dünnes Papier, Normal oder Recyclingpapier zu wählen. Für die MF-Zuf. können Sie Dünnes Papier, Normal, Dickes Papier, Dickeres Papier oder Recyclingpapier wählen. Drücken Sie **OK**.
- c Drücken Sie **Stopp**.

#### <span id="page-27-3"></span>**Papierformat <sup>3</sup>**

Zum Kopieren können neun verschiedene Papierformate verwendet werden: A4, Letter, Legal, Executive, A5, A6, B5, B6 und Folio.

Wenn das Papierformat gewechselt wird, sollten Sie auch die Papierformat-Einstellung ändern, damit das Gerät das Dokument so verkleinern kann, dass es auf das Papier passt.

Sie haben die folgenden Möglichkeiten:

- Um das Papierformat für die Multifunktionszufuhr (MF-Zuf.) einzustellen, drücken Sie **Menü**, **1**, **2**, **1**.
- Um das Papierformat für die Standard-Papierzufuhr (Zufuhr 1) einzustellen, drücken Sie **Menü**, **1**, **2**, **2**.

Papierformat 1.MF-Zuf.

- **2** Drücken Sie  $\triangle$  oder  $\blacktriangledown$ , um A4, Letter, Legal, Executive, A5, A6, B5, B6, Folio oder Beliebig zu wählen. Drücken Sie **OK**.
- **3** Drücken Sie Stopp.

#### **Hinweis**

- Beliebig wird nur angezeigt, wenn die MF-Zufuhr gewählt ist (**Menü**, **1**, **2**, **1**).
- Wenn für die MF-Zufuhr Beliebig eingestellt ist, muss als Papierquelle Nur MF-Zufuhr gewählt werden.
- Die Einstellung Beliebig kann für die MF-Zufuhr nicht verwendet werden, wenn N-auf-1-Kopien angefertigt werden. Sie müssen in diesem Fall ein anderes Papierformat für die MF-Zufuhr wählen.

#### <span id="page-28-0"></span>**Papierquelle zum Kopieren wählen <sup>3</sup>**

Sie können wählen, welche Papierzufuhr vorrangig zum Kopieren verwendet wird.

Wenn Sie Nur Zufuhr 1 oder Nur MF-Zufuhr wählen, zieht das Gerät Papier nur aus dieser Zufuhr ein. Wenn die gewählte Zufuhr leer ist, wird Kein Papier im Display angezeigt. Legen Sie Papier in die leere Kassette ein.

Wenn Sie die Standardeinstellung ändern wollen, gehen Sie wie folgt vor:

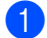

a Drücken Sie **Menü**, **1**, **5**, **1**.

Papierquelle 1.Kopie

- <sup>2</sup> Drücken Sie ▲ oder ▼, um Nur Zufuhr 1, Nur MF-Zufuhr, MF>Z1 oder Z1>MF zu wählen. Drücken Sie **OK**.
- c Drücken Sie **Stopp**.

#### **Hinweis**

- Der automatische Vorlageneinzug kann die Dokumentgröße ermitteln. Wenn das Dokument in den Vorlageneinzug eingelegt wurde und MF>Z1 oder Z1>MF gewählt ist, sucht das Gerät automatisch nach der Zuführung mit dem am besten geeigneten Papierformat und zieht das Papier aus dieser ein. Wenn in keine Zufuhr passendes Papier eingelegt ist, wird Papier aus der Zufuhr mit der höchsten Priorität eingezogen.
- Bei Verwendung des Vorlagenglases, wird stets aus der Zufuhr mit der höchsten Priorität eingezogen, auch wenn sich passenderes Papier in einer anderen Zufuhr befindet.

#### <span id="page-28-1"></span>**Papierquelle zum Drucken wählen <sup>3</sup>**

Sie können wählen, welche Papierzufuhr vorrangig zum Drucken vom Computer aus verwendet wird.

a Drücken Sie **Menü**, **1**, **5**, **2**. Papierquelle 2.Drucken

Drücken Sie ▲ oder ▼, um Nur Zufuhr 1, Nur MF-Zufuhr, MF>Z1 oder Z1>MF zu wählen. Drücken Sie **OK**.

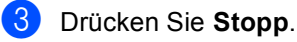

#### **Hinweis**

Wenn am Funktionstastenfeld Nur Zufuhr 1 oder Nur MF-Zufuhr gewählt ist und Sie **Automatische Zufuhr** im Druckertreiber wählen, wird das Papier aus der gewählten Zufuhr eingezogen.

## <span id="page-29-0"></span>**Lautstärke-Einstellungen <sup>3</sup>**

## <span id="page-29-1"></span>**Signalton <sup>3</sup>**

Wenn der Signalton eingeschaltet ist, ertönt er, wenn Sie eine Taste drücken oder ein Fehler auftritt. Sie können eine Einstellung zwischen Laut und Aus wählen.

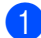

a Drücken Sie **Menü**, **1**, **3**.

Geräteeinstell 3.Signalton

**2** Drücken Sie  $\triangle$  oder  $\blacktriangledown$ , um Aus, Leise, Normal oder Laut zu wählen. Drücken Sie **OK**.

**3** Drücken Sie Stopp.

## <span id="page-29-2"></span>**Sparmodi <sup>3</sup>**

#### <span id="page-29-3"></span>**Toner sparen <sup>3</sup>**

Mit dieser Funktion können Sie den Tonerverbrauch reduzieren und damit die Betriebskosten senken. Wenn Sie die Einstellung Ein wählen, wird der Ausdruck der Dokumente heller. Die werkseitige Einstellung ist Aus.

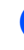

a Drücken Sie **Menü**, **1**, **4**, **1**. Sparmodi

1.Tonersparmodus

**2** Drücken Sie **▲** oder ▼, um Ein (oder Aus) zu wählen. Drücken Sie **OK**.

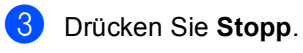

#### **Hinweis**

Wir empfehlen, den Tonersparmodus NICHT zum Drucken von Fotos oder Graustufenbildern zu verwenden.

#### <span id="page-30-0"></span>**Energie sparen <sup>3</sup>**

Durch den Energiesparmodus kann der Stromverbrauch in Zeiten, in denen das Gerät nicht benutzt wird, verringert werden.

Sie können wählen, wie viele Minuten (000 bis 240 Minuten) nach der letzten Verwendung des Gerätes automatisch zum Energiesparmodus umgeschaltet werden soll. Der Zähler für die Abschaltzeit wird automatisch wieder zurückgesetzt, wenn ein Kopiervorgang gestartet wird oder das Gerät Daten vom Computer empfängt. Die Abschaltzeit ist werkseitig auf 005 Minuten eingestellt.

Im Energiesparmodus wird Energiesparen angezeigt. Wird nun versucht, einen Ausdruck bzw. eine Kopie anzufertigen, benötigt das Gerät einen Moment, um die Fixiereinheit aufzuwärmen, bevor es mit dem Drucken beginnt.

#### a Drücken Sie **Menü**, **1**, **4**, **2**.

Sparmodi 2.Energiesparen

**2** Geben Sie mit den Zifferntasten die gewünschte Abschaltzeit ein, nach der das Gerät zum Energiesparmodus umschaltet (000 bis 240). Drücken Sie **OK**.

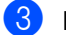

**3** Drücken Sie Stopp.

## <span id="page-30-1"></span>**LCD-Kontrast <sup>3</sup>**

Sie können den LCD-Kontrast verändern, um die Zeichen im Display dunkler oder heller anzeigen zu lassen.

- a Drücken Sie **Menü**, **1**, **6**. Geräteeinstell 6.LCD-Kontrast
- Drücken Sie ▲, wenn das Display dunkler werden soll. Drücken Sie ▼, wenn das Display heller werden soll. Drücken Sie **OK**.

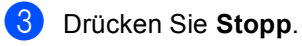

## <span id="page-31-0"></span>**Geräteeinstellungen <sup>3</sup>**

Sie können eine Liste der aktuell im Menü gewählten Funktionen, inklusive der Netzwerkkonfiguration, ausdrucken.

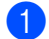

a Drücken Sie **Menü**, **5**, **3**.

Geräte-Info 3.Geräteeinstell

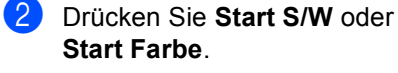

**3** Drücken Sie Stopp.

# **Teil II**

# <span id="page-32-0"></span>**Kopieren II**

**[Kopieren](#page-33-0)** 26

<span id="page-33-0"></span>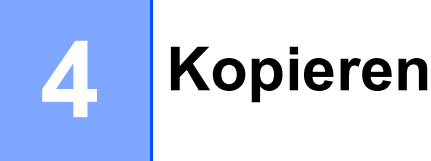

## <span id="page-33-1"></span>**Kopien anfertigen**

### <span id="page-33-2"></span>**Kopierbetrieb einschalten <sup>4</sup>**

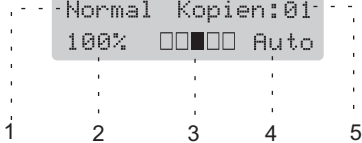

- **1 Normal/Sortiert**
- **2 Verkleinern/Vergrößern**
- **3 Kontrast**
- **4 Qualität**
- **5 Kopienanzahl**

#### <span id="page-33-3"></span>**Einzelne Kopie anfertigen**

Legen Sie die Vorlage ein.

b Drücken Sie **Start S/W** oder **Start Farbe**.

#### <span id="page-33-4"></span>**Mehrere Kopien anfertigen <sup>4</sup>**

- **1** Legen Sie die Vorlage ein.
- 2 Geben Sie die gewünschte Anzahl Kopien mit den Zifferntasten ein (bis zu 99).
- **3** Drücken Sie Start S/W oder **Start Farbe**.

#### **Hinweis**

(Um die Kopien sortiert auszugeben, siehe *[Sortiert kopieren mit dem Vorlagenein](#page-36-3)zug* [auf Seite 29](#page-36-3)).

Wenn beim mehrfachen Kopieren im Display Bitte warten angezeigt wird und der Kopiervorgang unterbrochen wird, warten Sie bitte 30 bis 40 Sekunden, bis das Gerät die Farbregistrierung und die Reinigung der Transfereinheit beendet hat.

#### <span id="page-33-5"></span>**Kopieren abbrechen <sup>4</sup>**

Um den Kopiervorgang abzubrechen, drücken Sie **Stopp**.

## <span id="page-34-0"></span>**Kopiereinstellungen <sup>4</sup>**

Mit den **Kopierer**-Tasten können Sie schnell Kopiereinstellungen temporär, das heißt für die nächste Kopie ändern. Sie können verschiedene Einstellungskombinationen wählen.

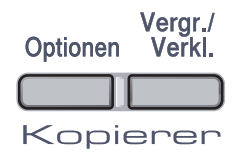

Die so gewählten Einstellungen werden 60 Sekunden nach dem Kopiervorgang wieder auf die Standardeinstellungen zurückgesetzt.

### <span id="page-34-1"></span>**Vergrößern/Verkleinern <sup>4</sup>**

Die folgenden Vergrößerungs-/Verkleinerungsstufen können gewählt werden:

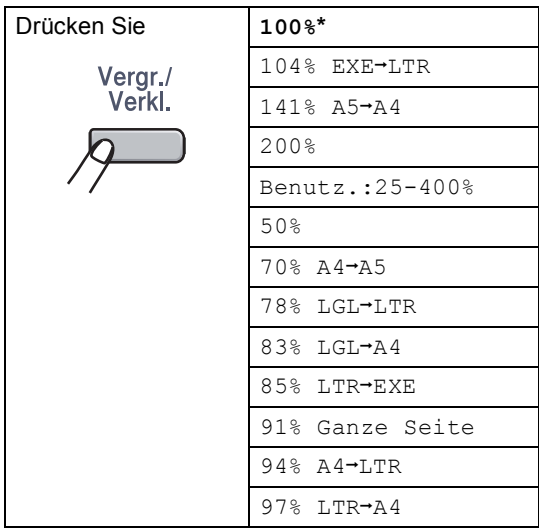

Benutz.:25-400% ermöglicht die Eingabe eines Wertes zwischen 25% und 400%.

Um die nächste Kopie zu vergrößern oder zu verkleinern, gehen Sie wie folgt vor:

- Legen Sie die Vorlage ein.
	- b Geben Sie die gewünschte Anzahl Kopien mit den Zifferntasten ein (bis zu 99).
- c Drücken Sie **Vergr./Verkl.**
- Sie haben die folgenden Möglichkeiten:
	- Drücken Sie A oder V, um eine Vergrößerungs- bzw. Verkleinerungsstufe zu wählen.

Drücken Sie **OK**.

■ Drücken Sie A oder V, um Benutz.:25-400% zu wählen.

Drücken Sie **OK**.

Geben Sie mit den Zifferntasten die gewünschte Vergrößerungs-/Verkleinerungsstufe von 25% bis 400% ein. (Zum Beispiel: Drücken Sie **5 3**, um 53% einzugeben.)

Drücken Sie **OK**.

e Drücken Sie **Start S/W** oder **Start Farbe**.

#### **Hinweis**

Die Seitenmontage-Funktionen 2 auf 1(H), 2 auf 1(Q), 4 auf 1(H) oder 4 auf 1(Q) können *nicht* zusammen mit einer Vergrößerungs- oder Verkleinerungsstufe verwendet werden.

```
Kapitel 4
```
## <span id="page-35-0"></span>**Optionen-Taste verwenden <sup>4</sup>**

Mit der Taste **Optionen** können Sie die folgenden Einstellungen für die nächste Kopie ändern:

<span id="page-35-1"></span>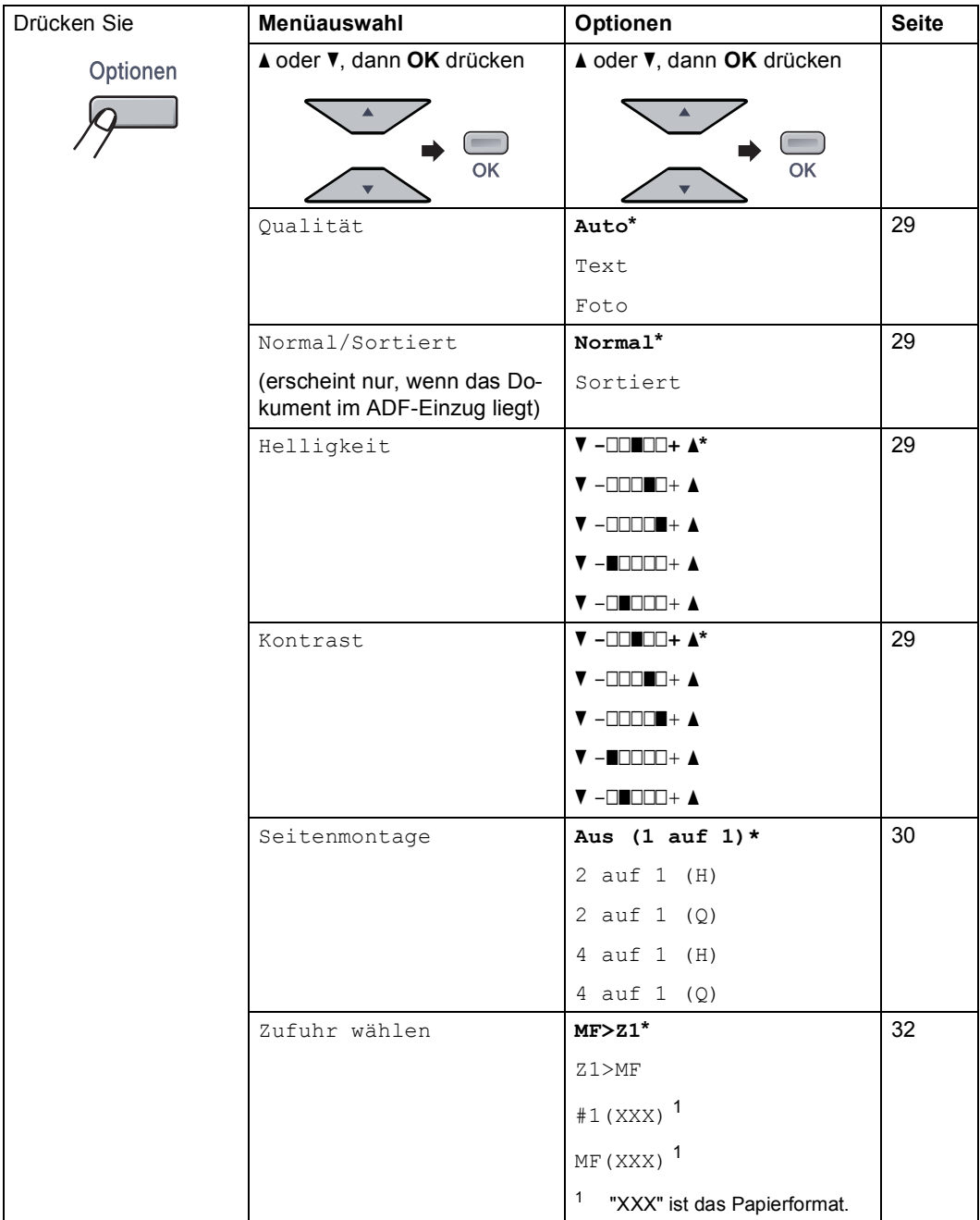
### **Kopierqualität ändern <sup>4</sup>**

Sie können verschiedene Qualitätseinstellungen wählen. Die werkseitige Einstellung ist Auto.

Auto

Für normale Kopien empfohlen. Geeignet für Dokumente, die sowohl Text als auch Fotos enthalten.

 $\blacksquare$  Text.

Geeignet für reine Textdokumente.

**Foto** 

Geeignet für Fotos.

Um die Qualitätseinstellung *temporär* zu ändern, gehen Sie wie folgt vor:

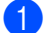

Legen Sie die Vorlage ein.

- 2 Geben Sie die gewünschte Anzahl Kopien mit den Zifferntasten ein (bis zu 99).
- **3** Drücken Sie Optionen. Drücken Sie A oder  $\nabla$ , um Qualität zu wählen. Drücken Sie **OK**.
- 4 Drücken Sie  $\triangle$  oder  $\nabla$ , um Auto, Text oder Foto zu wählen. Drücken Sie **OK**.
- **6** Drücken Sie Start S/W oder **Start Farbe**.

Wenn Sie die *Standardeinstellung* ändern wollen, gehen Sie wie folgt vor:

a Drücken Sie **Menü**, **2**, **1**.

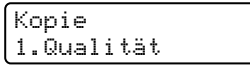

- 2 Drücken Sie ▲ oder ▼, um die Kopierqualität zu wählen. Drücken Sie **OK**.
- c Drücken Sie **Stopp**.

#### **Sortiert kopieren mit dem Vorlageneinzug <sup>4</sup>**

Sie können Mehrfachkopien auch sortiert ausgeben lassen (1 2 3, 1 2 3, 1 2 3 usw.).

- Legen Sie die Vorlage in den automatischen Vorlageneinzug.
- b Geben Sie die gewünschte Anzahl Kopien mit den Zifferntasten ein (bis zu 99).
- c Drücken Sie **Optionen**. Drücken Sie **<sup>a</sup>** oder **b**, um Normal/Sortiert zu wählen. Drücken Sie **OK**.
- 4 Drücken Sie **A** oder **V**, um Sortiert zu wählen. Drücken Sie **OK**.
- **5** Drücken Sie Start S/W oder **Start Farbe**.

#### **Helligkeit, Kontrast und Farbeinstellungen <sup>4</sup>**

#### **Helligkeit <sup>4</sup>**

Sie können die Helligkeit einstellen, um eine hellere oder dunklere Kopie zu erhalten.

Um die Helligkeit einer Kopie *temporär* zu ändern, gehen Sie wie folgt vor:

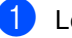

Legen Sie die Vorlage ein.

b Geben Sie die gewünschte Anzahl Kopien mit den Zifferntasten ein (bis zu 99).

- c Drücken Sie **Optionen**. Drücken Sie A oder V, um Helligkeit zu wählen. Drücken Sie **OK**.
- Drücken Sie ▲, wenn die Kopie heller werden soll, oder drücken Sie V, wenn die Kopie dunkler werden soll. Drücken Sie **OK**.
- e Drücken Sie **Start S/W** oder **Start Farbe**.

Wenn Sie die *Standardeinstellung* ändern wollen, gehen Sie wie folgt vor:

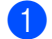

a Drücken Sie **Menü**, **2**, **2**.

```
Kopie
2.Helligkeit
```
- 2 Drücken Sie A, wenn die Kopie heller werden soll, oder drücken Sie  $\blacktriangledown$ , wenn die Kopie dunkler werden soll. Drücken Sie **OK**.
- **Drücken Sie Stopp.**

#### **Kontrast <sup>4</sup>**

Durch eine höhere Kontrasteinstellung werden die Konturen schärfer und die Kopien sehen insgesamt lebendiger aus.

Um die Einstellung *temporär* zu ändern, gehen Sie wie folgt vor:

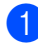

**1** Legen Sie die Vorlage ein.

- b Geben Sie die gewünschte Anzahl Kopien mit den Zifferntasten ein (bis zu 99).
- **3** Drücken Sie Optionen. Drücken Sie ▲ oder ▼, um Kontrast zu wählen. Drücken Sie **OK**.
- 4 Drücken Sie  $\blacktriangle$  oder  $\blacktriangledown$ , um den Kontrast zu erhöhen bzw. zu verringern. Drücken Sie **OK**.
- **b** Drücken Sie Start S/W oder **Start Farbe**.

Wenn Sie die *Standardeinstellung* ändern wollen, gehen Sie wie folgt vor:

a Drücken Sie **Menü**, **2**, **3**.

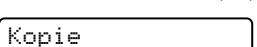

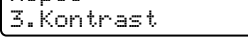

**2** Drücken Sie  $\triangle$  oder  $\blacktriangledown$ , um den Kontrast zu erhöhen bzw. zu verringern. Drücken Sie **OK**.

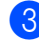

**Drücken Sie Stopp.** 

#### **Farbabgleich <sup>4</sup>**

Es kann nur die Standardeinstellung des Farbabgleiches geändert werden.

Wenn Sie die *Standardeinstellung* ändern wollen, gehen Sie wie folgt vor:

- a Drücken Sie **Menü**, **2**, **4**. Kopie 4.Farbabgleich
- <span id="page-37-0"></span>**2** Drücken Sie  $\triangle$  oder  $\nabla$ , um 1. Rot, 2.Grün oder 3.Blau zu wählen. Drücken Sie **OK**.
- **3** Drücken Sie ▲ oder ▼, um die Intensität der Farbe zu erhöhen bzw. zu verringern. Drücken Sie **OK**.
- 4 Gehen Sie zurück zu Schritt  $\odot$ , um die Einstellung einer weiteren Farbe zu ändern oder drücken Sie **Stopp**.

#### **Seitenmontage (N auf 1) <sup>4</sup>**

Mit der N-auf-1-Funktion können Sie Papier sparen. Sie ermöglicht es, zwei oder vier Seiten auf ein Blatt zu kopieren.

#### **Wichtig <sup>4</sup>**

- Vergewissern Sie sich, dass als Papierformat Letter, A4, Legal oder Folio gewählt ist.
- $\blacksquare$  (H) bedeutet Hochformat, (Q) bedeutet Querformat.
- Die Funktion Vergrößern/Verkleinern kann nicht zusammen mit der N-auf-1- Funktion verwendet werden.

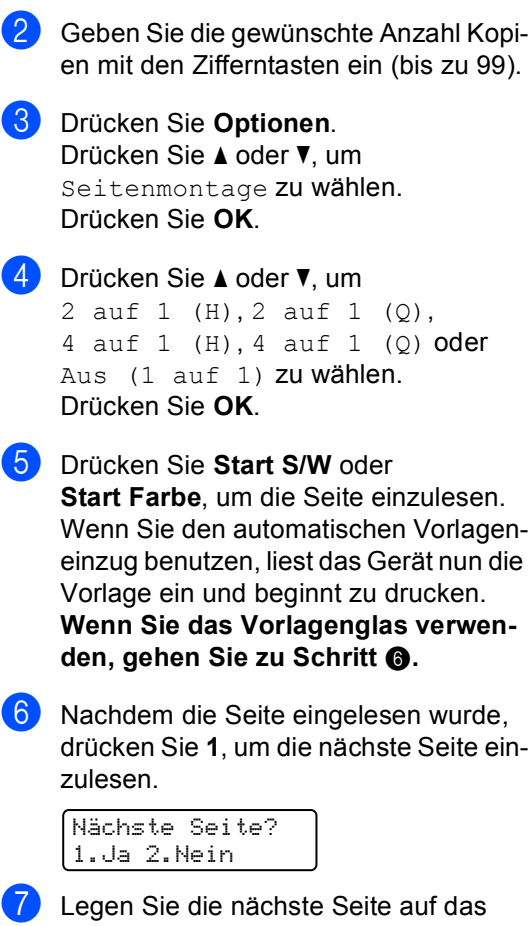

**1** Legen Sie die Vorlage ein.

- <span id="page-38-1"></span><span id="page-38-0"></span>Vorlagenglas. Drücken Sie **OK**. Wiederholen Sie die Schritte @ und @ für die restlichen Seiten.
- 8 Nachdem alle Seiten eingelesen wurden, drücken Sie 2 in Schritt **@**, um die Funktion abzuschließen.

#### **Wenn Sie den automatischen Vorlageneinzug verwenden: <sup>4</sup>**

Legen Sie die Vorlage mit der einzulesenden Seite nach oben in der gezeigten Richtung ein:

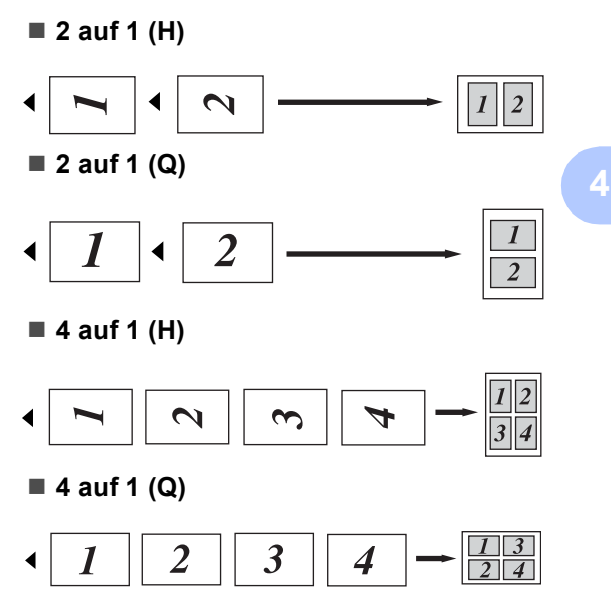

#### **Wenn Sie das Vorlagenglas verwenden: <sup>4</sup>**

Legen Sie die Vorlage mit der einzulesenden Seite nach unten in der gezeigten Richtung ein:

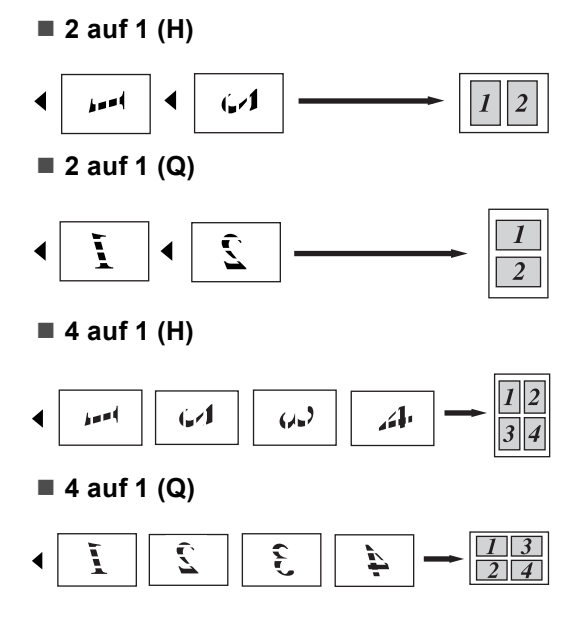

#### **Zufuhr wählen 4**

Sie können einstellen, aus welcher Papierzufuhr Papier für die nächste Kopie eingezogen werden soll.

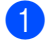

Legen Sie die Vorlage ein.

2 Geben Sie die gewünschte Anzahl Kopien mit den Zifferntasten ein (bis zu 99).

- **3** Drücken Sie Optionen. Drücken Sie ▲ oder ▼. um Zufuhr wählen zu wählen. Drücken Sie **OK**.
- **4** Drücken Sie  $\triangle$  oder  $\blacktriangledown$ , um MF>Z1,  $Z1>MF$ , #1(XXX)<sup>1</sup> oder MF(XXX)<sup>1</sup> zu wählen. Drücken Sie **OK**.
- **F** Drücken Sie Start S/W oder **Start Farbe**.

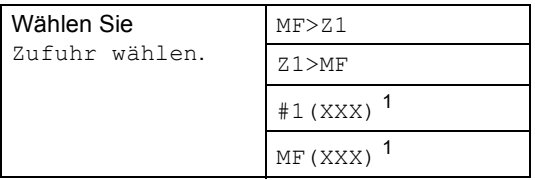

<span id="page-39-0"></span><sup>1</sup> XXX ist das Papierformat, das im **Menü**, **1**, **2** eingestellt wurde.

#### **Hinweis**

Wie Sie die Standardeinstellung ändern, ist unter *[Papierquelle zum Kopieren](#page-28-0)  wählen* [auf Seite 21](#page-28-0) beschrieben.

### **Speicher-voll-Meldung <sup>4</sup>**

Wenn der Speicher beim Kopieren voll wird, zeigt das Display die möglichen Schritte an.

Erscheint die Meldung Speicher voll beim Einlesen der 2. oder folgender Seiten, können Sie **Start S/W** oder **Start Farbe** drücken, um die bereits eingelesenen Seiten zu kopieren oder Sie drücken die Taste **Stopp**, um den Vorgang abzubrechen.

Sie können den Speicher des Gerätes erweitern, damit mehr Speicherkapazität zur Verfügung steht. (Siehe *[Speichererweiterung](#page-53-0)* auf [Seite 46](#page-53-0).)

# **Teil III**

 $\blacktriangleright$ 

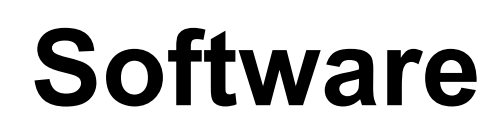

**[Software- und Netzwerk-Funktionen](#page-41-0)** 34

**5**

### <span id="page-41-0"></span>**Software- und Netzwerk-Funktionen**

Auf der CD-ROM finden Sie neben dem Benutzerhandbuch auch das Software- und das Netzwerkhandbuch, worin alle Funktionen ausführlich erklärt sind, die nach Anschluss des Gerätes an einen Computer verwendet werden können (z. B. das Drucken und Scannen). Sie können einfach durch Anklicken von Links zu den verschiedenen Funktionsbeschreibungen gelangen.

Sie finden Informationen zu den Funktionen:

- Drucken
- $\blacksquare$  Scannen
- ControlCenter3 (für Windows<sup>®</sup>)
- ControlCenter2 (für Macintosh<sup>®</sup>)
- Drucken im Netzwerk
- Scannen im Netzwerk

#### **Hinweis**

Siehe *[Verfügbare](#page-10-0)  [Handbücher](#page-10-0)* auf Seite 3.

### **HTML-Handbücher lesen <sup>5</sup>**

Hier ist kurz beschrieben, wie die HTML-Handbücher aufgerufen werden können.

### **Für Windows®-Benutzer <sup>5</sup>**

#### **Hinweis**

Falls die Software nicht installiert ist, lesen Sie *[Handbücher ansehen](#page-10-1)  [\(Windows®\)](#page-10-1)* auf Seite 3.

**1** Zeigen Sie in der Programmgruppe des **Start**-Menüs auf **Brother**, **DCP-9040CN** und **DCP-9042CDN**, und klicken Sie dann auf **Benutzerhandbücher im HTML-Format.**

Klicken Sie im Hauptmenü auf **SOFTWARE-HANDBUCH** (oder **NETZWERKHANDBUCH** oder **BENUTZERHANDBUCH**).

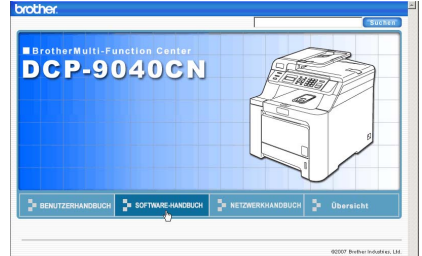

Klicken Sie in der Liste links im Fenster auf das Thema, das Sie lesen möchten.

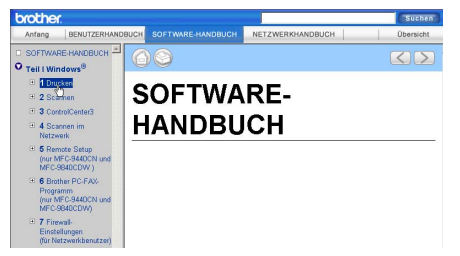

### **Für Macintosh®-Benutzer <sup>5</sup>**

- **Vergewissern Sie sich, dass der** Macintosh® eingeschaltet ist. Legen Sie die Brother CD-ROM ein.
	- b Doppelklicken Sie auf **Documentation**.
- Doppelklicken Sie auf den Ordner für Ihre Sprache, dann auf die Anfangsseite.
- Klicken Sie im obersten Menü auf **SOFTWARE-HANDBUCH** (oder **NETZWERKHANDBUCH** oder **BENUTZERHANDBUCH**). Klicken Sie dann in der Liste links im Fenster auf das Thema, das Sie lesen möchten.

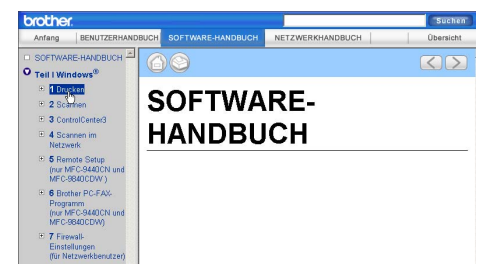

# **Teil IV**

# **Anhang**

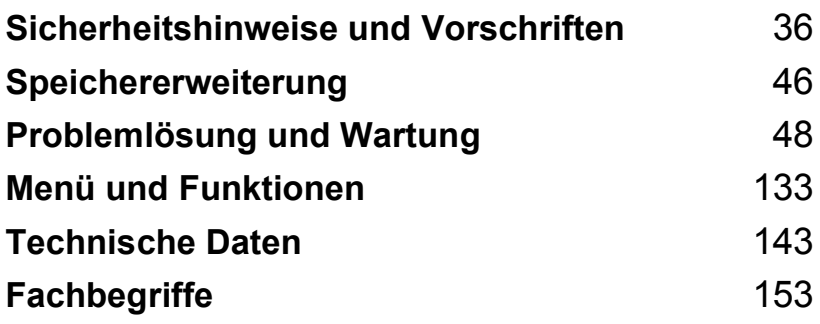

### <span id="page-43-0"></span>**A Sicherheitshinweise und Vorschriften**

### <span id="page-43-1"></span>**Standortwahl**

Stellen Sie das Gerät auf eine ebene und stabile Fläche, wie z. B. einen Schreibtisch. Der Standort sollte vibrations- und erschütterungsfrei sein. In der Nähe sollte sich eine jederzeit leicht zugängliche, geerdete Netzsteckdose befinden. Achten Sie darauf, dass die Raumtemperatur zwischen 10 °C und 32,5 °C und die Luftfeuchtigkeit zwischen 20 % und 80 % (ohne Kondensation) liegt.

- Verlegen Sie die Kabel so, dass niemand darüber stolpern kann.
- Stellen Sie das Gerät nicht auf einen Teppich.
- Stellen Sie das Gerät NICHT in der Nähe von Heizkörpern, Klimaanlagen, Wasserquellen, Chemikalien oder Kühlschränken auf.
- Achten Sie darauf, dass das Gerät NICHT direkter Sonneneinstrahlung, extremer Hitze, Feuchtigkeit oder Staub ausgesetzt ist.
- Achten Sie darauf, dass an derselben Steckdose KEINE größeren Geräte mit hohem Energieverbrauch angeschlossen sind, die Stromunterbrechungen verursachen können.

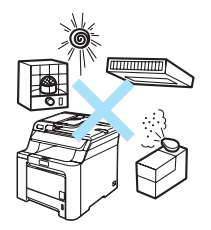

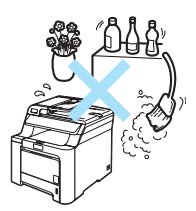

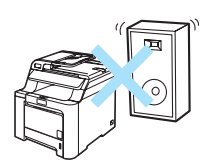

### **Wichtige Informationen**

#### $Sicherheitshinweise$

Bewahren Sie diese Hinweise zum Nachschlagen sorgfältig auf. Beachten Sie diese Hinweise besonders, bevor Sie Wartungs- und Reinigungsarbeiten am Gerät vornehmen.

- Verwenden Sie das Gerät NICHT in der Nähe von Wasserquellen, wie Handwaschbecken, oder in feuchter Umgebung.
- Verwenden Sie dieses Gerät nicht bei einem Gewitter, um Gefahr durch Blitzschlag zu vermeiden.
- Die Verwendung eines Verlängerungskabels kann NICHT empfohlen werden.
- Wenn ein Kabel beschädigt sein sollte, ziehen Sie den Netzstecker des Gerätes und wenden Sie sich dann an Ihren Brother-Vertriebspartner.
- Legen Sie KEINE Gegenstände auf das Gerät und decken Sie die Belüftungsschlitze nicht ab.
- Das Gerät darf nur an eine Wechselstrom-Steckdose angeschlossen werden, die den auf dem Aufkleber angegebenen technischen Daten entspricht. Schließen Sie es NICHT an eine Gleichstromquelle an. Wenden Sie sich an einen Elektriker, falls Sie sich nicht sicher sind, ob der Anschluss geeignet ist.

#### **WARNUNG**

Bevor Sie das Gerät innen reinigen, ziehen den Netzstecker aus der Steckdose.

(Für Deutschland und Österreich)

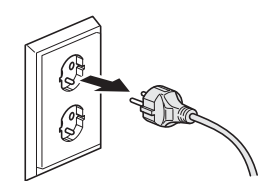

(Für die Schweiz)

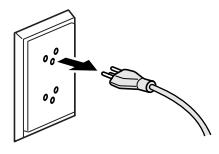

Verwenden Sie zum Reinigen des Inneren oder Äußeren des Gerätes KEINE entflammbaren Substanzen und KEINE Sprays oder organischen Lösungsmittel/Flüssigkeiten, die Alkohol oder Ammoniak enthalten. Weitere Informationen zur Reinigung des Gerätes finden Sie unter *[Regelmäßige Wartung](#page-88-0)* auf Seite 81.

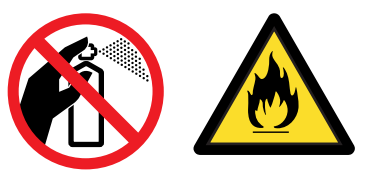

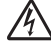

Fassen Sie den Netzstecker NICHT mit nassen oder feuchten Händen an, um Stromschlag zu vermeiden.

(Für Deutschland und Österreich)

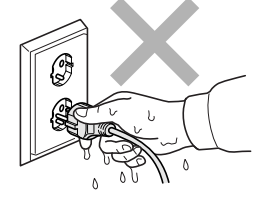

(Für die Schweiz)

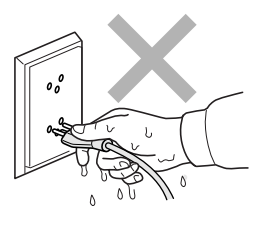

Vergewissern Sie sich stets, dass der Netzstecker richtig in der Steckdose sitzt.

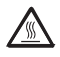

Direkt nach dem Betrieb des Gerätes sind Teile im Innern sehr heiß. Deshalb sollten Sie nach dem Öffnen der vorderen oder der hinteren Abdeckung die in den Abbildungen grau schattierten Teile NICHT berühren.

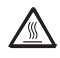

An der Fixiereinheit befindet sich ein Warnaufkleber. Ziehen Sie diesen Aufkleber NICHT ab und beschädigen Sie ihn nicht.

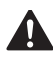

Um Verletzungen zu vermeiden, legen Sie die Hand nicht unter die geöffnete Vorlagenglas-Abdeckung.

Um Verletzungen zu vermeiden, sollten Sie die in den Abbildungen grau schattierten Bereiche nicht berühren.

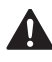

Verwenden Sie KEINEN Staubsauger, um verstreuten Toner zu beseitigen. Der Toner könnte sich im Staubsauger selbst entzünden und dadurch ein Feuer auslösen. Wischen Sie Tonerstaub nur mit einem trockenen, fusselfreien Tuch ab und entsorgen Sie das Tuch entsprechend den örtlichen Bestimmungen.

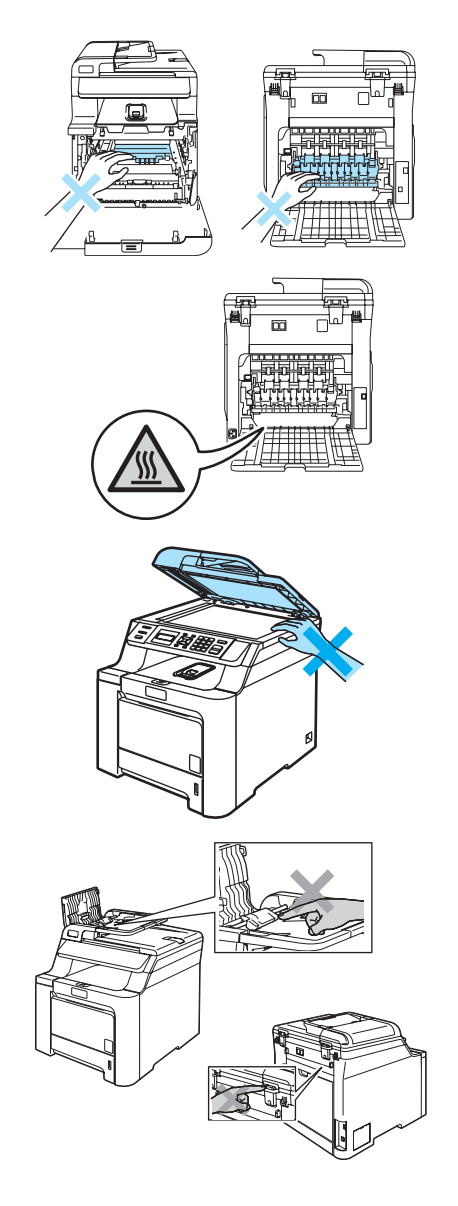

Fassen Sie das Gerät zum Transportieren an den dafür vorgesehenen Griffen. Vergewissern Sie sich vor dem Transport, dass alle Kabel abgezogen sind. Heben Sie das Gerät mit mindestens zwei Personen an, um Verletzungen zu vermeiden.

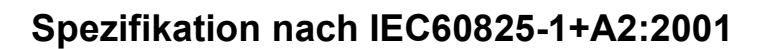

Das Gerät ist ein Laserprodukt der Klasse 1 gemäß den Spezifikationen IEC60825-1+A2:2001. In Ländern, in denen es erforderlich ist, ist der folgende Aufkleber am Gerät befestigt:

Das Gerät ist mit einer Laserdiode der Klasse 3B ausgestattet, die in der Scannereinheit unsichtbare Laserstrahlen ausgibt. Daher darf die Scannereinheit unter keinen Umständen geöffnet werden.

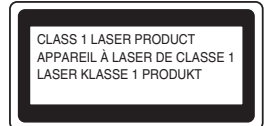

#### $L$ aserdiode

Wellenlänge: 780 - 800 nm Ausgabe: max. 30 mW Laserklasse: Klasse 3B

#### **WARNUNG**

Nehmen Sie nur die in den mitgelieferten Dokumentationen beschriebenen Einstellungen am Gerät vor. Einstellungen, Eingriffe und Verwendungsweisen, die nicht in diesen Dokumentationen beschrieben sind, können zum Austreten von gefährlichen Laserstrahlen führen.

#### **Gerät vom Stromnetz trennen**

Das Gerät muss an eine geerdete, jederzeit leicht zugängliche Netzsteckdose angeschlossen werden. Um im Notfall die Stromversorgung vollständig zu unterbrechen, muss der Netzstecker gezogen werden.

#### **LAN-Anschluss <sup>A</sup>**

#### **VORSICHT**

Schließen Sie das Gerät nur in einem Netzwerk an, in dem keine Überspannungen entstehen können.

#### **Funkentstörung**

Dieses Produkt entspricht den Richtlinien EN55022 (CISPR-Publikation 22)/Klasse B. Vergewissern Sie sich, dass nur folgende Datenkabel zum Anschluss an den Computer verwendet werden:

Für den USB-Anschluss ein USB-Kabel, das nicht länger als 2 m ist.

#### **Maschinenlärminformations-Verordnung 3. GPSGV**

Der höchste Schalldruckpegel beträgt 70 dB(A) oder weniger gemäß EN ISO 7779.

#### **EU-Richtlinien 2002/96/EC und EN50419 <sup>A</sup>**

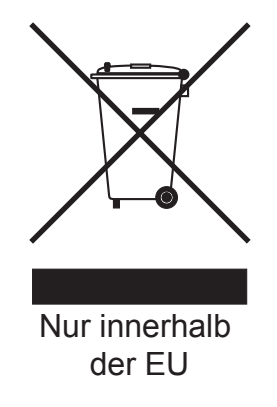

Dieses Produkt trägt das oben gezeigte Recycling-Symbol. Das bedeutet, dass das Gerät am Ende der Nutzungszeit kostenlos bei einer kommunalen Sammelstelle zum Recyceln abgegeben werden muss. Eine Entsorgung über den Haus-/Restmüll ist nicht gestattet. Dies ist ein aktiver Beitrag zum Umweltschutz. (Nur innerhalb der EU)

#### **EU-Richtlinien 2006/66/EG- Entfernen oder Ersetzen des Akkus/der Batterie <sup>A</sup>**

Dieses Gerät hat einen eingebauten Akku, der während der gesamten Nutzungszeit des Gerätes nicht ersetzt werden muss. Er sollte nicht vom Benutzer ausgetauscht werden. Am Ende der Nutzungszeit des Gerätes sollte der Akku im Rahmen des Recyclingprozesses entfernt und vom Entsorger die entsprechenden Sicherheitsmaßnahmen getroffen werden.

#### **Wichtige Sicherheitshinweise**

- 1 Lesen Sie die folgenden Hinweise aufmerksam durch.
- 2 Bewahren Sie diese Sicherheitshinweise zum Nachschlagen sorgfältig auf.
- 3 Befolgen Sie alle am Gerät angebrachten Warn- und Sicherheitshinweise.
- 4 Ziehen Sie vor Reinigungsarbeiten im Innern des Gerätes den Netzstecker aus der Steckdose. Reinigen Sie das Gerät NICHT mit flüssigen Reinigungsmitteln oder Sprühreinigern. Verwenden Sie zur Reinigung ein leicht angefeuchtetes Tuch.
- 5 Stellen Sie das Gerät NICHT auf instabilen Standflächen auf. Es könnte herunterfallen und beschädigt werden.
- 6 Die Schlitze und Öffnungen im Gehäuse dienen zur Belüftung. Um einen zuverlässigen Betrieb des Gerätes zu ermöglichen und um die Überhitzung des Gerätes zu vermeiden, dürfen die Belüftungsschlitze und Öffnungen nicht zugestellt oder durch Vorhänge, Decken, weiche Unterlagen wie Teppiche usw. abgedeckt werden. Stellen Sie das Gerät nie auf Heizkörpern oder in der Nähe von Wärmequellen auf. Das Gerät darf nicht in Einbauschränken oder abgeschlossenen Regalen aufgestellt werden, wenn nicht für ausreichende Belüftung gesorgt ist. Die Luft muss frei um das Gerät zirkulieren können.
- 7 Das Gerät darf nur an eine geerdete Wechselstrom-Steckdose angeschlossen werden, die den auf dem Aufkleber angegebenen technischen Daten entspricht. Schließen Sie es NICHT an eine Gleichstromquelle an. Wenden Sie sich an einen Elektriker, falls Sie sich nicht sicher sind, ob der Anschluss geeignet ist.
- 8 Schließen Sie das Gerät an einer jederzeit leicht zugänglichen, geerdeten Netzsteckdose an. Deaktivieren Sie auf keinen Fall den Schutzleiter des Steckers, da er eine wichtige Sicherheitsfunktion darstellt.
- 9 Verwenden Sie nur das mit dem Gerät gelieferte Netzkabel.
- 10 Stellen Sie KEINE Gegenstände auf das Netzkabel. Verlegen Sie das Netzkabel so, dass niemand darauf treten oder darüber stolpern kann.
- 11 Stellen oder legen Sie KEINE Gegenstände vor das Gerät, die die Ausgabe der bedruckten Seiten behindern.
- 12 Warten Sie, bis das Gerät die Seiten vollständig ausgegeben hat, bevor Sie die Seiten entnehmen.

Sicherheitshinweise und Vorschriften

- 13 Unter den folgenden Umständen sollten Sie den Netzstecker ziehen und sich an Ihren Brother Vertriebspartner wenden:
	- wenn das Netzkabel durchgescheuert bzw. beschädigt oder der Netzstecker defekt ist
	- wenn Flüssigkeit in das Gerät gelangt ist
	- wenn das Gerät Regen, Wasser oder extremer Feuchtigkeit ausgesetzt wurde
	- wenn das Gerät nicht mehr richtig arbeitet, obwohl es entsprechend den Anweisungen in den mitgelieferten Dokumentationen bedient wurde. Nehmen Sie nur die in den mitgelieferten Dokumentationen beschriebenen Einstellungen vor. Durch die Änderung anderer Einstellungen können Geräteteile beschädigt und teure Reparaturen notwendig werden.
	- wenn das Gerät heruntergefallen oder das Gehäuse beschädigt ist
	- wenn das Gerät nicht mehr wie gewohnt arbeitet, so dass Wartungsarbeiten notwendig sind
- 14 Um das Gerät vor Überspannungsspitzen zu sichern, empfehlen wir die Verwendung eines Überspannungsschutzes.
- 15 Beachten Sie die folgenden Hinweise, um Brandgefahr, Stromschlag und die Verletzung von Personen zu vermeiden:
	- Verwenden Sie das Gerät NICHT in der Nähe von Wasserquellen oder in extrem feuchter Umgebung.
	- Verwenden Sie das Gerät NICHT während eines Gewitters oder um das Austreten von Gas zu melden.

### **Gesetzliche Vorschriften zum Kopieren**

Das Kopieren bestimmter Dokumente in betrügerischer Absicht ist strafbar. Die folgende Liste erhebt keinen Anspruch auf Vollständigkeit. Falls Sie nicht sicher sind, ob Sie gegen geltendes Recht verstoßen, erkundigen Sie sich bitte bei den zuständigen Behörden.

Die folgenden Dokumente dürfen z. B. nicht kopiert werden:

- Papiergeld
- Wertpapiere, Obligationen, Schuldverschreibungen
- Depositen-Dokumente
- Dokumente von Streitkräften und militärischen Einrichtungen
- Ausweise
- $\blacksquare$  Briefmarken (gestempelt und ungestempelt)
- Einwanderungspapiere, Visa
- Sozialhilfe-Dokumente
- Schecks und Zahlungsanweisungen von Staats-, Regierungsämtern und Behörden
- Identifikationsdokumente, wie Dienstmarken oder Ehrenabzeichen
- Lizenzen und Fahrzeugpapiere

Werke mit Copyright-Vermerk dürfen nicht kopiert werden. Teile von Dokumenten mit Copyright können unter Umständen für die private Verwendung kopiert werden.

Mehrfachkopien weisen auf eine nicht private Nutzung hin.

Kunstwerke werden wie urheberrechtlich geschützte Werke behandelt.

### **Warenzeichen <sup>A</sup>**

Das Brother Logo ist ein eingetragenes Warenzeichen von Brother Industries, Ltd.

Brother ist ein eingetragenes Warenzeichen von Brother Industries, Ltd.

Multi-Function Link ist ein eingetragenes Warenzeichen der Brother International Corporation.

Microsoft, Windows und Windows Server sind eingetragene Warenzeichen der Microsoft Corporation in den USA und anderen Ländern.

Windows Vista ist entweder ein eingetragenes Warenzeichen oder ein Warenzeichen von Microsoft Corporation in den USA und anderen Ländern.

Macintosh und TrueType sind eingetragene Warenzeichen von Apple Inc.

Linux ist ein eingetragenes Warenzeichen von Linus Torvalds in den USA und anderen Ländern.

PostScript und PostScript 3 sind eingetragene Warenzeichen bzw. Warenzeichen der Adobe Systems Incorporated.

Nuance, das Nuance Logo, PaperPort und ScanSoft sind Warenzeichen bzw. eingetragene Warenzeichen der Nuance Communications, Inc. bzw. angeschlossener Gesellschaften in den USA und/oder anderen Ländern.

Presto! PageManager ist ein eingetragenes Warenzeichen der NewSoft Technology Corporation.

Java und alle Java-basierten Warenzeichen und Logos sind Warenzeichen oder registrierte Warenzeichen der Sun Microsystems, Inc. in den USA oder anderen Ländern.

Alle Firmen, deren Programmnamen in diesem Handbuch erwähnt sind, haben spezielle Lizenzvereinbarungen für die zu ihrem Eigentum gehörenden Programme.

**Alle anderen im Benutzer-, Software- und Netzwerkhandbuch erwähnten Produktnamen und Produktbezeichnungen sind Warenzeichen oder eingetragene Warenzeichen der betreffenden Firmen.**

**B**

## <span id="page-53-1"></span>**Speichererweiterung**

### <span id="page-53-0"></span>**Speichererweiterung**

Das Gerät ist mit einem Standardspeicher von 64 MB und einem Steckplatz zur Speichererweiterung ausgestattet. Durch die Installation eines SO-DIM-Moduls (144 Pin) kann der Speicher auf bis zu 576 MB erweitert werden. Die Speichererweiterung erhöht die Leistungsfähigkeit der Kopier- und Druckerfunktionen.

Ihr Gerät verwendet Standard SO-DIM-Module mit den folgenden technischen Daten:

Typ: 144 Pin und 64-Bit-Ausgabe

CAS-Latenz: 2

Taktfrequenz: 100 MHz oder mehr

Kapazität: 64 MB, 128 MB, 256 MB oder 512 MB

Höhe: 31,75 mm

DRAM-Typ: SDRAM, 2 Bänke

Weitere Informationen und Bestellnummern finden Sie auf der Website von Buffalo Technology unter:

[http://www.buffalo-technology.com/.](http://www.buffalo-technology.com/)

**Hinweis**

- Einige SO-DIM-Module sind eventuell nicht für Ihr Gerät geeignet.
- Weitere Informationen erhalten Sie bei dem Brother-Vertriebspartner, bei dem Sie Ihr Gerät gekauft haben.

#### **Speichererweiterung installieren <sup>B</sup>**

- Schalten Sie das Gerät aus.
- **2** Ziehen Sie dann zuerst das Datenkabel ab und dann den Netzstecker aus der **Steckdose**
- **3** Entfernen Sie die DIMM-Abdeckungen (1 und 2).

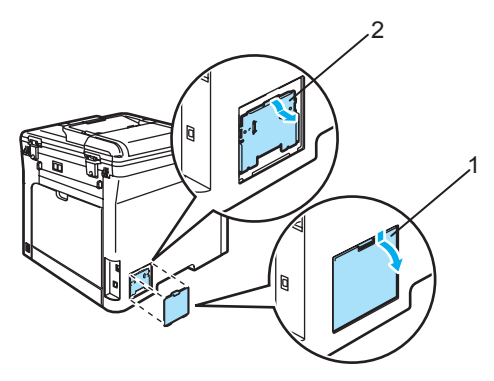

Packen Sie das DIM-Modul aus und halten Sie es nur an den Kanten fest.

#### **VORSICHT**

Berühren Sie NICHT die Speicherbausteine oder die Oberfläche der Platine, um Schäden am Gerät oder am Modul durch statische Aufladung zu vermeiden.

**6** Halten Sie das DIM-Modul an den Kanten und richten Sie die Kerben am DIM-Modul mit den Vorsprüngen am Steckplatz aus. Setzen Sie das DIM-Modul schräg (1) ein, und kippen Sie es dann in Richtung der Schnittstellenkarte, bis es hörbar einrastet (2).

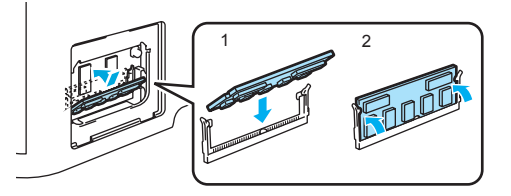

6 Befestigen Sie wieder die DIMM-Abdeckungen (2 und 1).

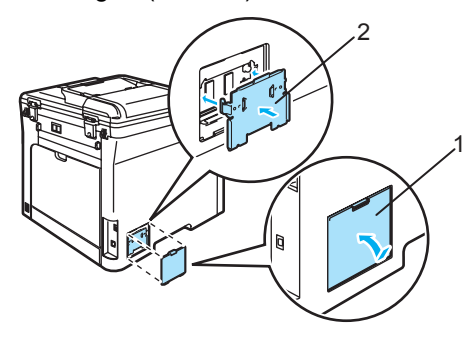

- 7 Stecken Sie zunächst den Netzstecker des Gerätes wieder in die Steckdose und schließen Sie dann das Datenkabel an.
- 8 Schalten Sie das Gerät ein.

#### **Hinweis**

Um sicherzustellen, dass die SO-DIM-Module richtig installiert sind, können Sie die Liste der Geräteeinstellungen ausdrucken, die Sie über die aktuelle Speichergröße informiert.

(Siehe *[Geräteeinstellungen](#page-31-0)* auf Seite 24.)

**C**

## <span id="page-55-0"></span>**Problemlösung und Wartung**

### **Problemlösung**

Falls einmal ein Problem auftreten sollte, versuchen Sie, es mit Hilfe der folgenden Tabelle zu lösen.

Sie können die meisten Probleme leicht selbst beheben. Falls Sie weitere Hilfe benötigen, finden Sie im Brother Solutions Center Antworten auf häufig gestellte Fragen (FAQ) sowie Tipps, um Störungen zu beheben. Besuchen Sie unsere Website<http://solutions.brother.com/>.

#### **Probleme und Abhilfe**

Sollten die Ausdrucke nicht zufriedenstellend ausfallen, fertigen Sie zuerst eine Kopie an. Ist diese gut, liegt das Problem wahrscheinlich nicht beim Gerät. Versuchen Sie, mit Hilfe der folgenden Tabelle den Fehler zu beseitigen.

#### **Menüeinstellungen**

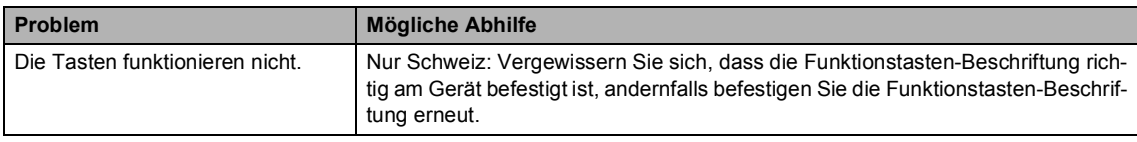

#### **Kopierfunktionen**

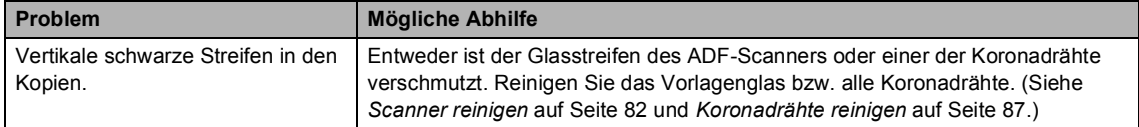

#### **Drucken**

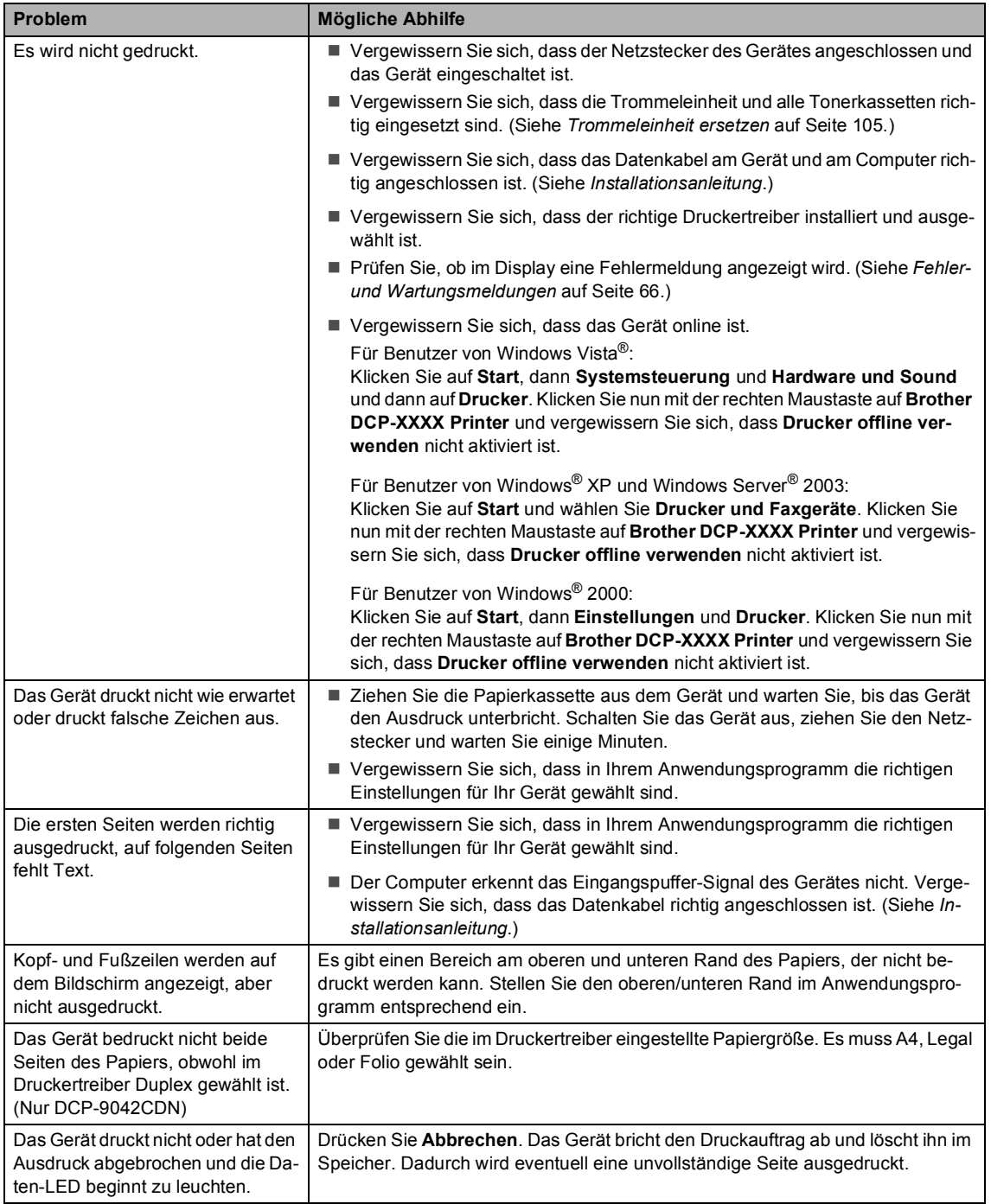

#### **Scannen**

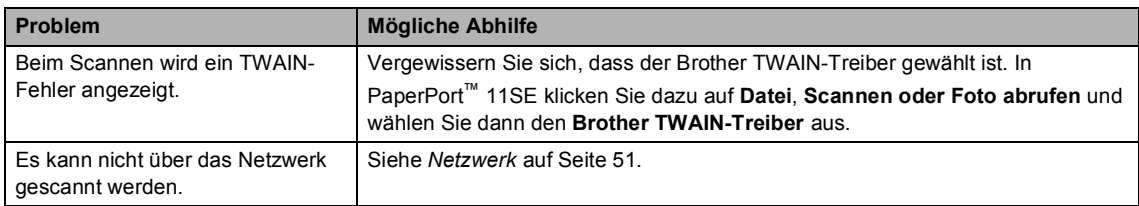

#### **Software-Funktionen**

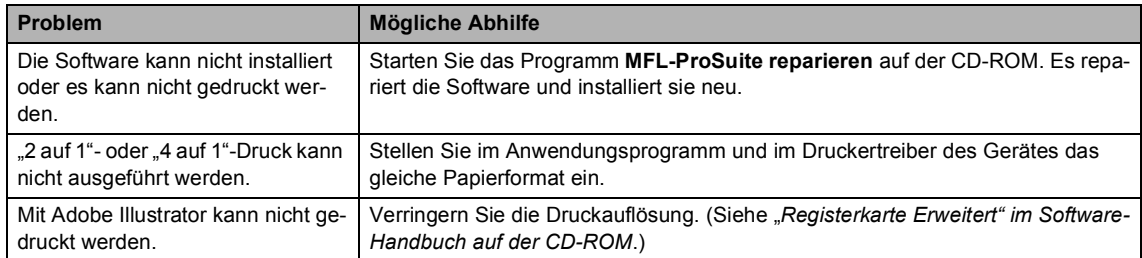

#### **Papierhandhabung**

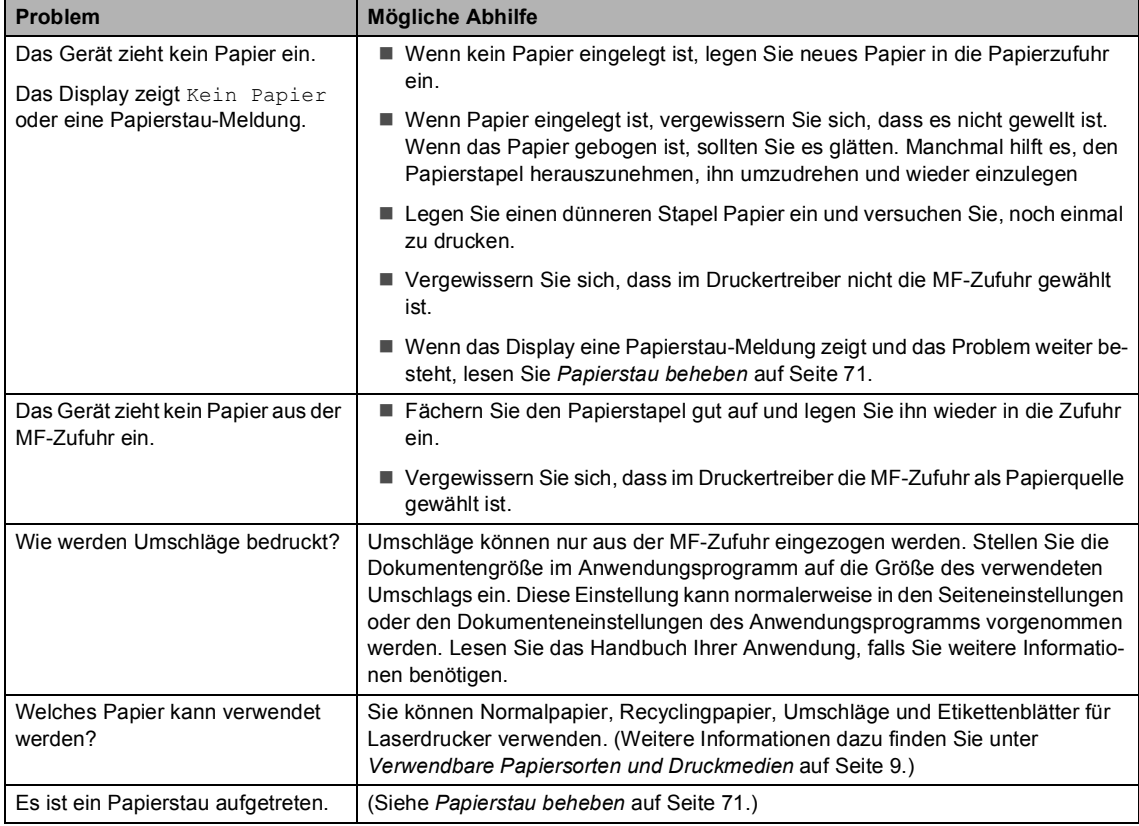

#### **Druckqualität**

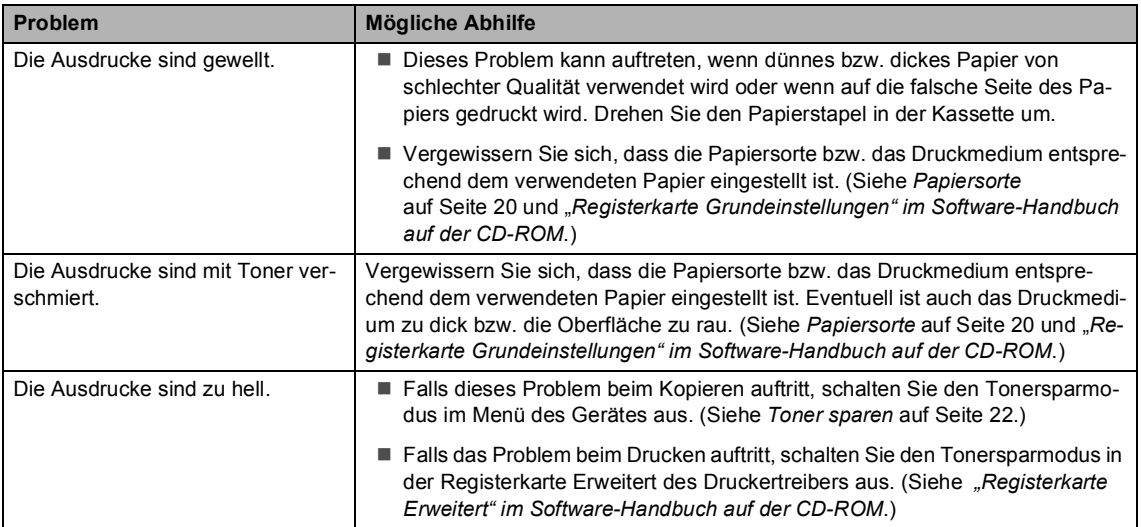

#### <span id="page-58-0"></span>**Netzwerk**

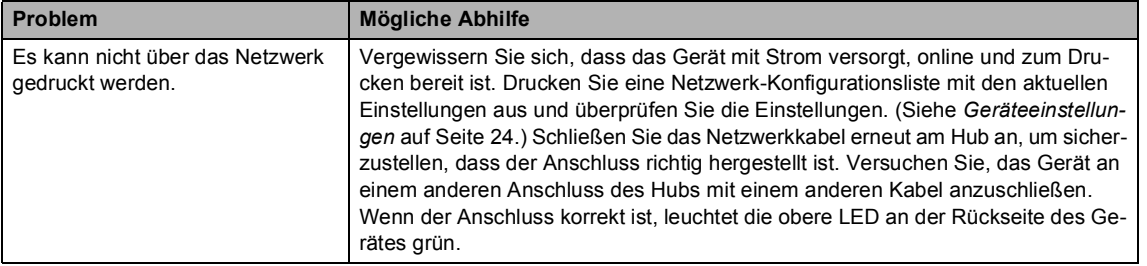

#### **Netzwerk (Fortsetzung)**

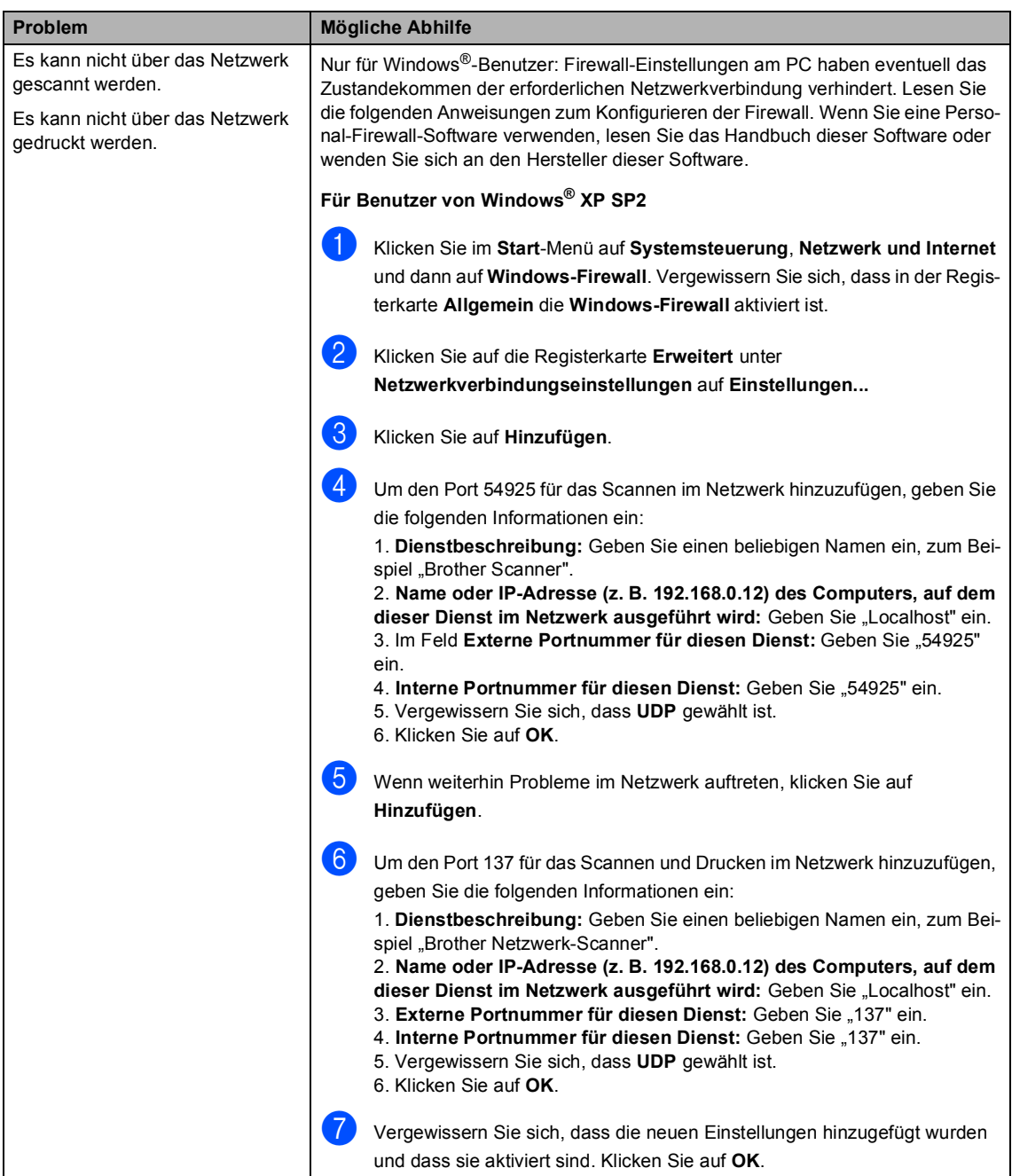

#### **Netzwerk (Fortsetzung)**

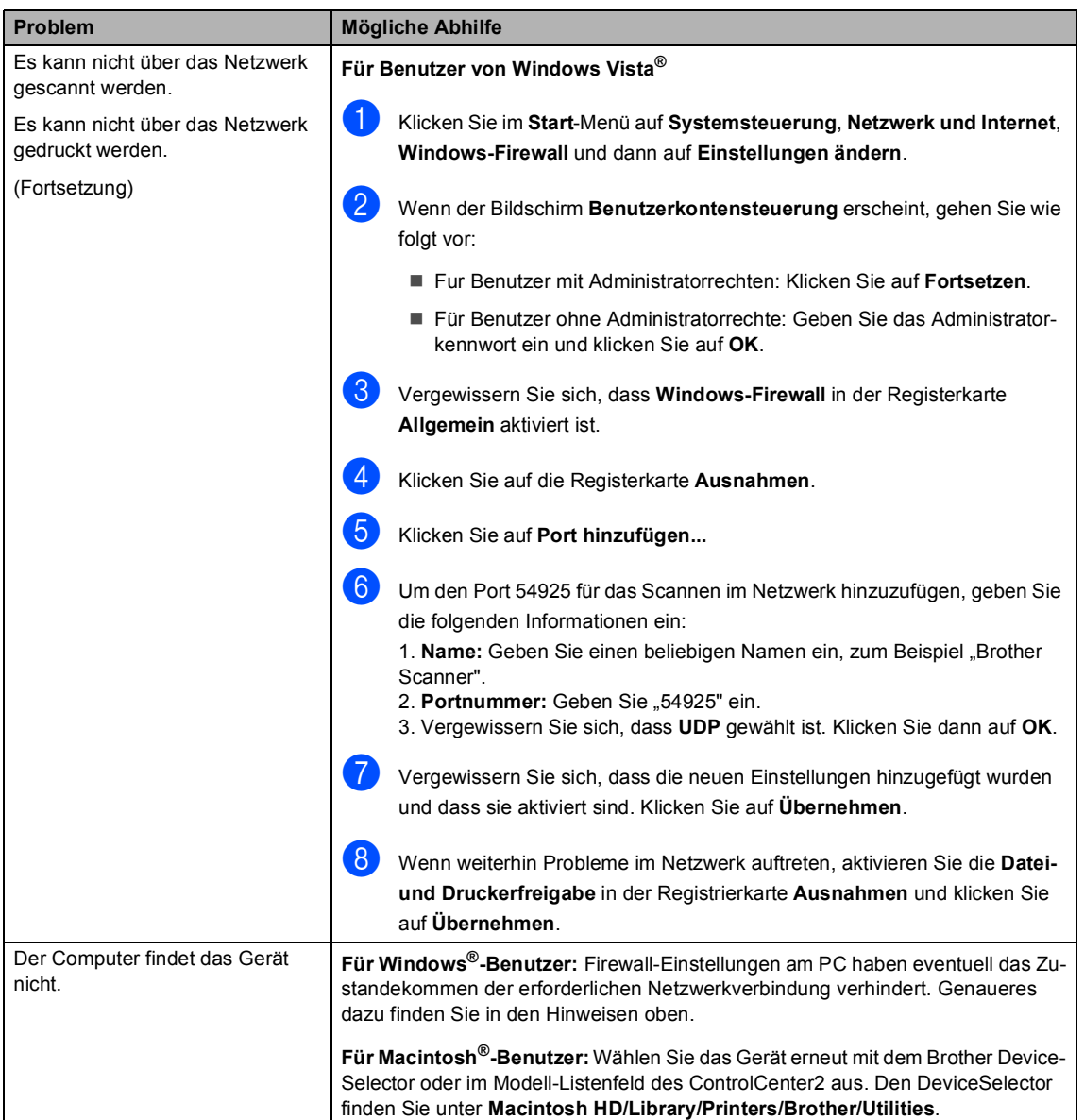

#### **Sonstiges**

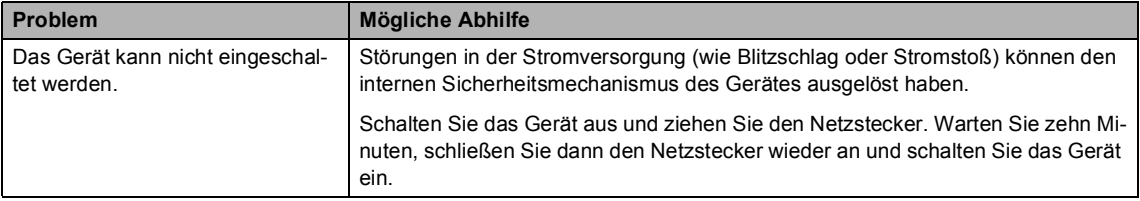

#### **Druckqualität verbessern**

Falls Probleme mit der Druckqualität auftreten sollten, können Sie einen Testdruck anfertigen (**Menü**, **3**, **2**, **3**). Falls der Ausdruck gut aussieht, liegt das Problem wahrscheinlich nicht an Ihrem Gerät. Vergewissern Sie sich, dass das Datenkabel am Gerät und am Computer richtig angeschlossen ist oder versuchen Sie, den Druck von einem anderen Computer aus zu starten.

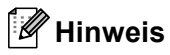

Wird im Display das Ende der Lebensdauer einer Tonerkassette (Toner leer) angezeigt, kann das Problem mit der Druckqualität durch Ersetzen der Tonerkassette behoben werden.

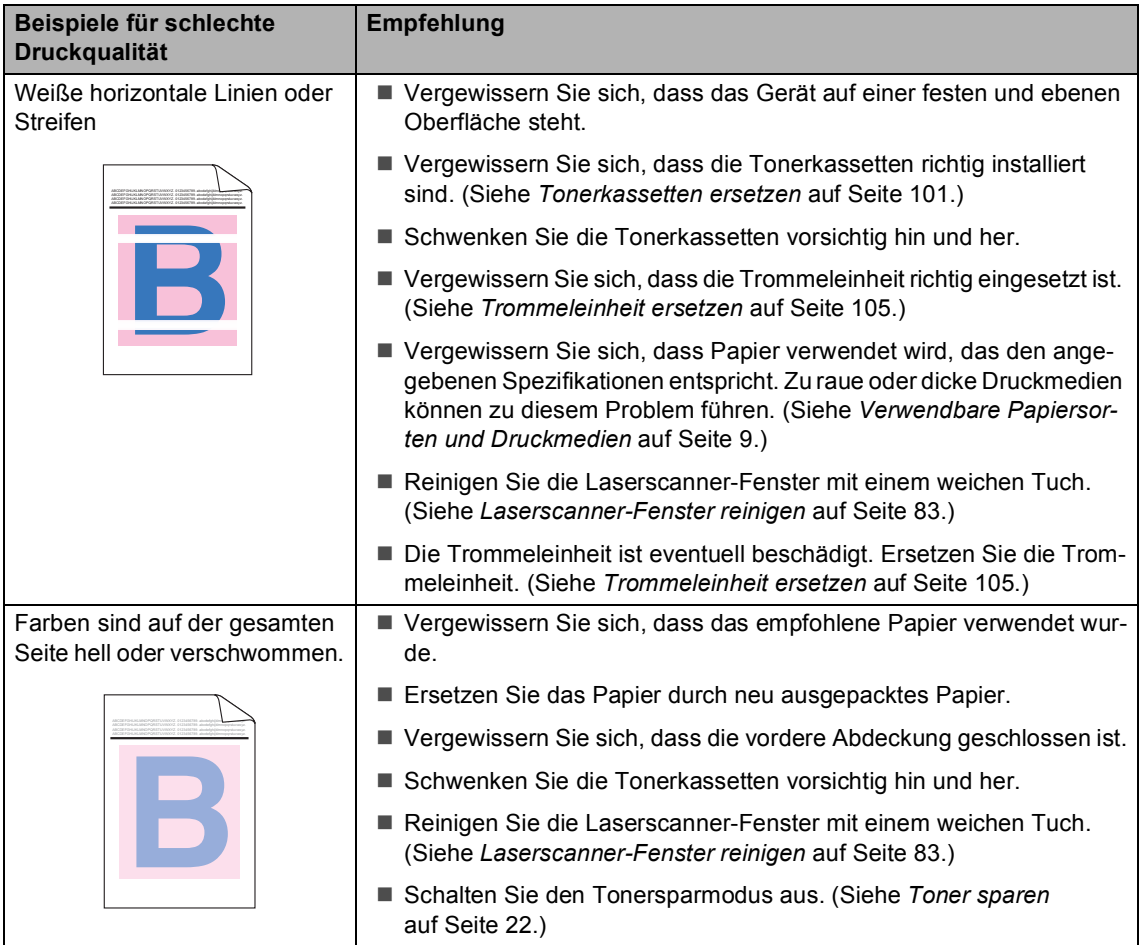

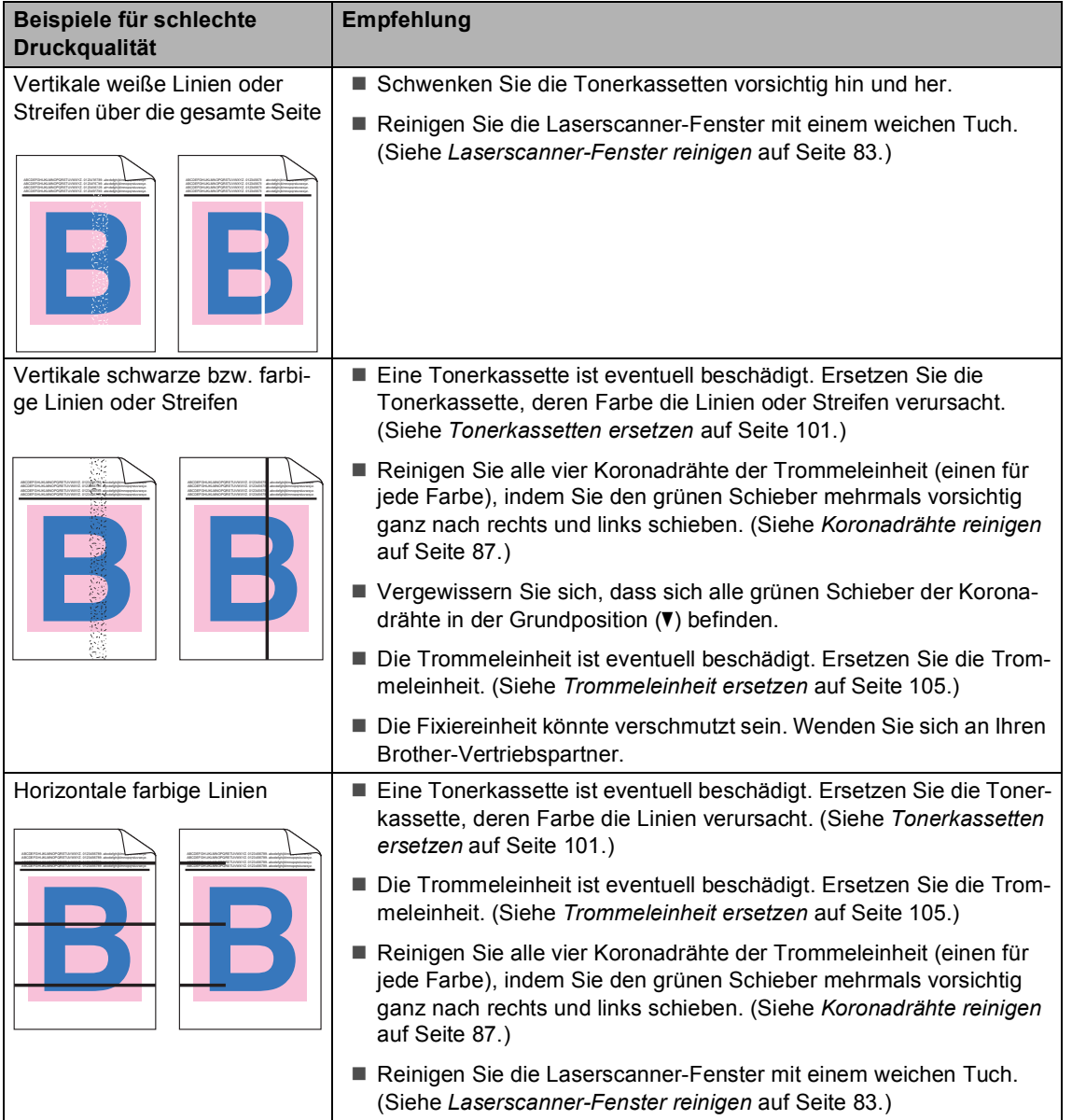

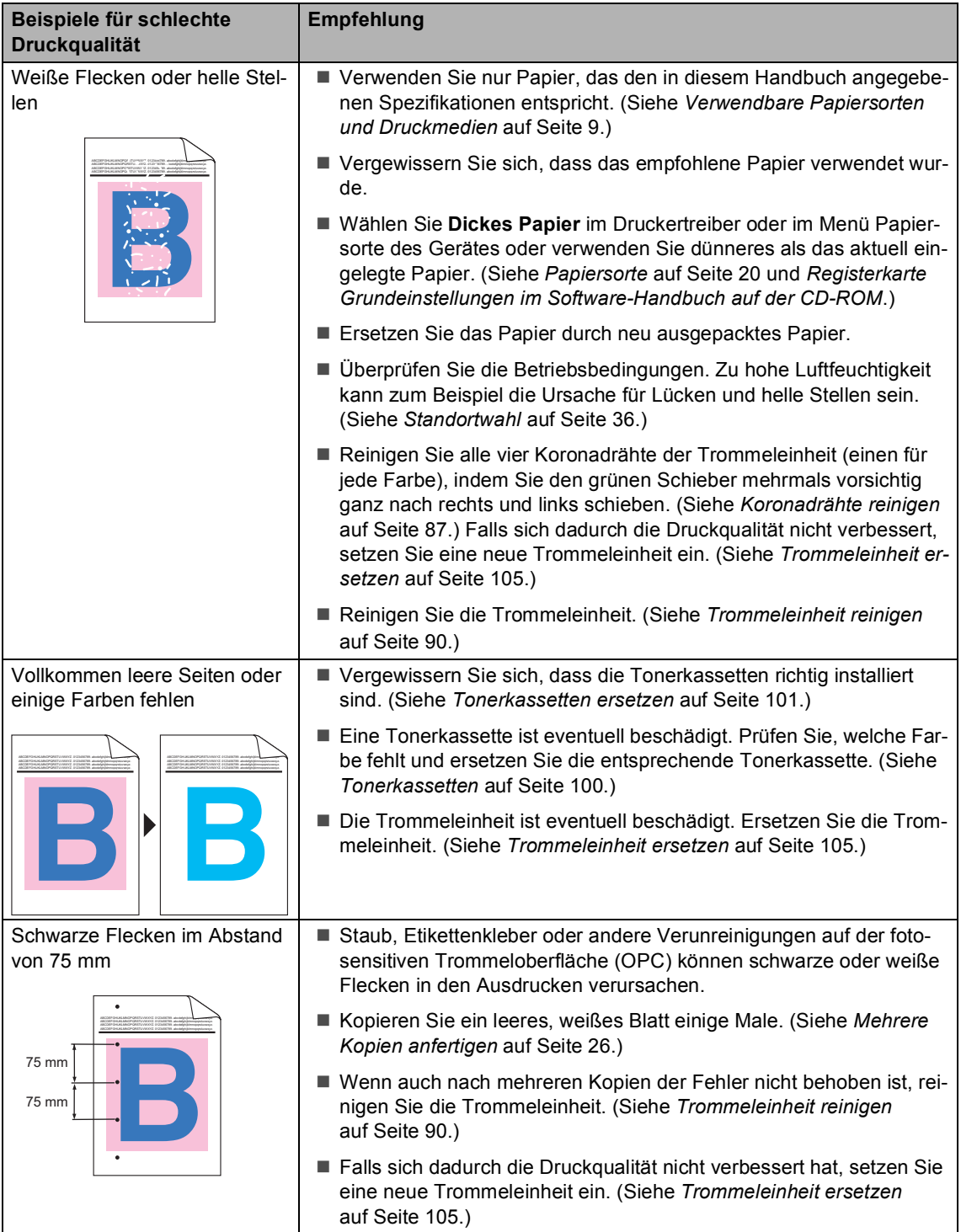

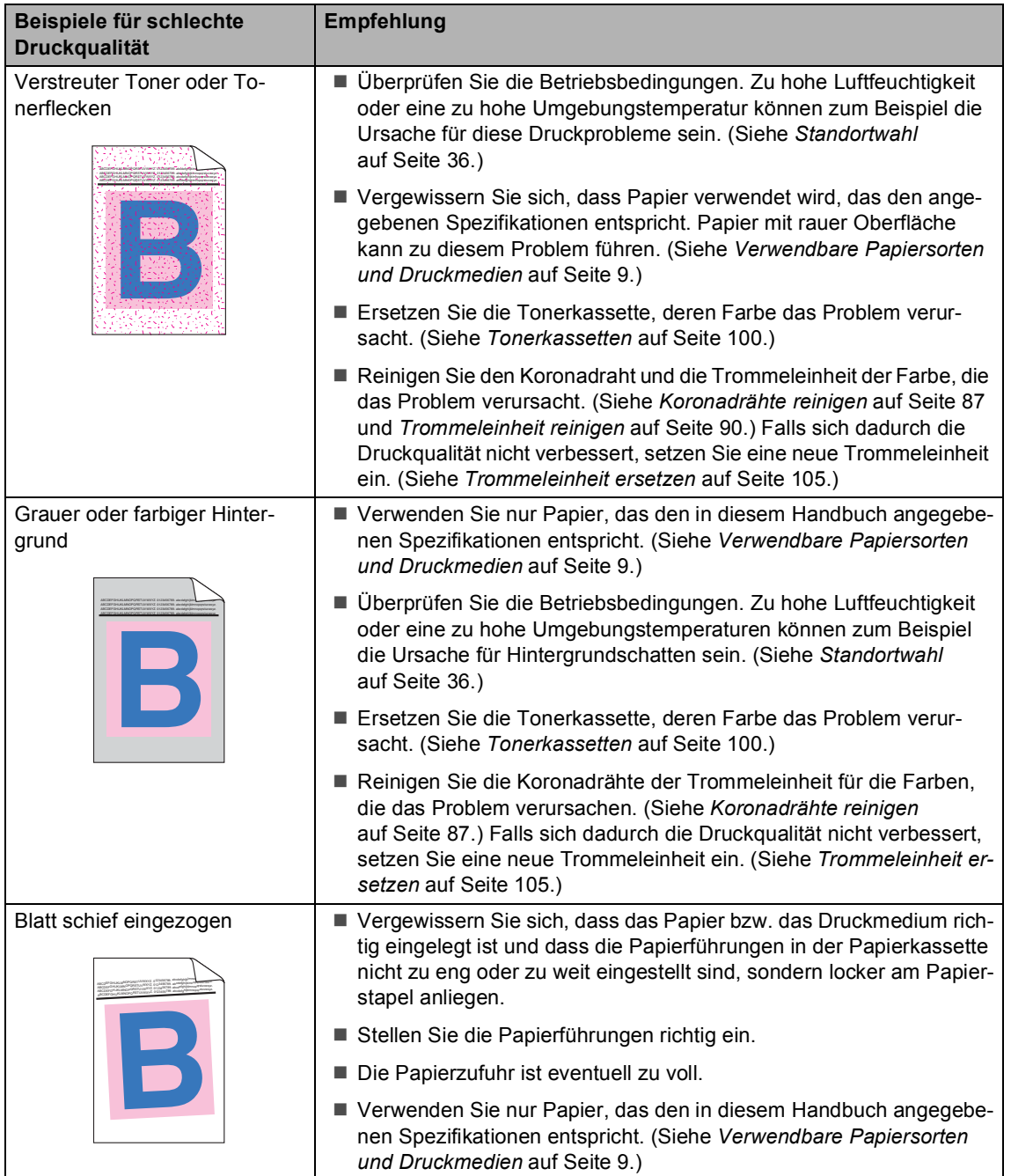

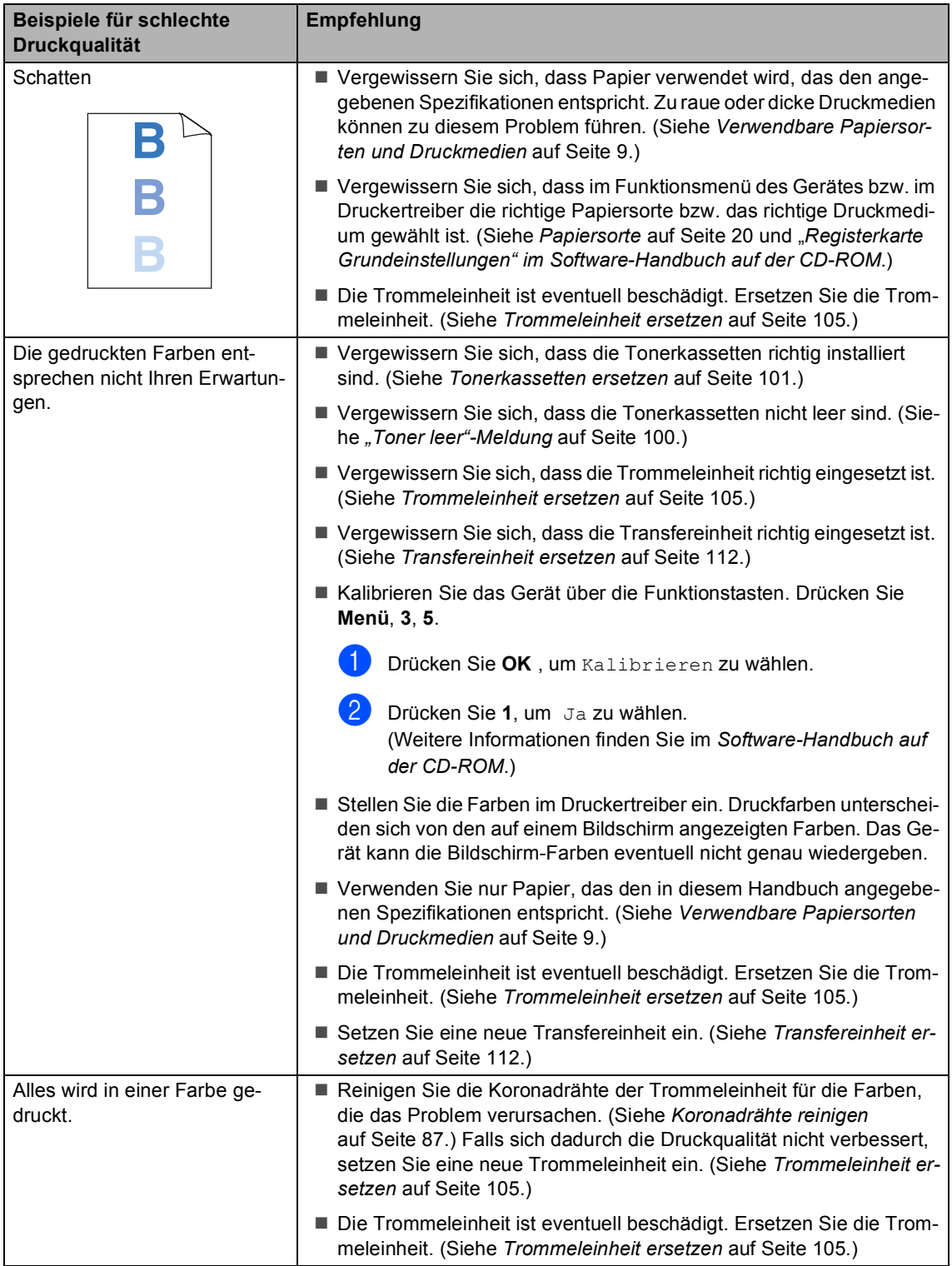

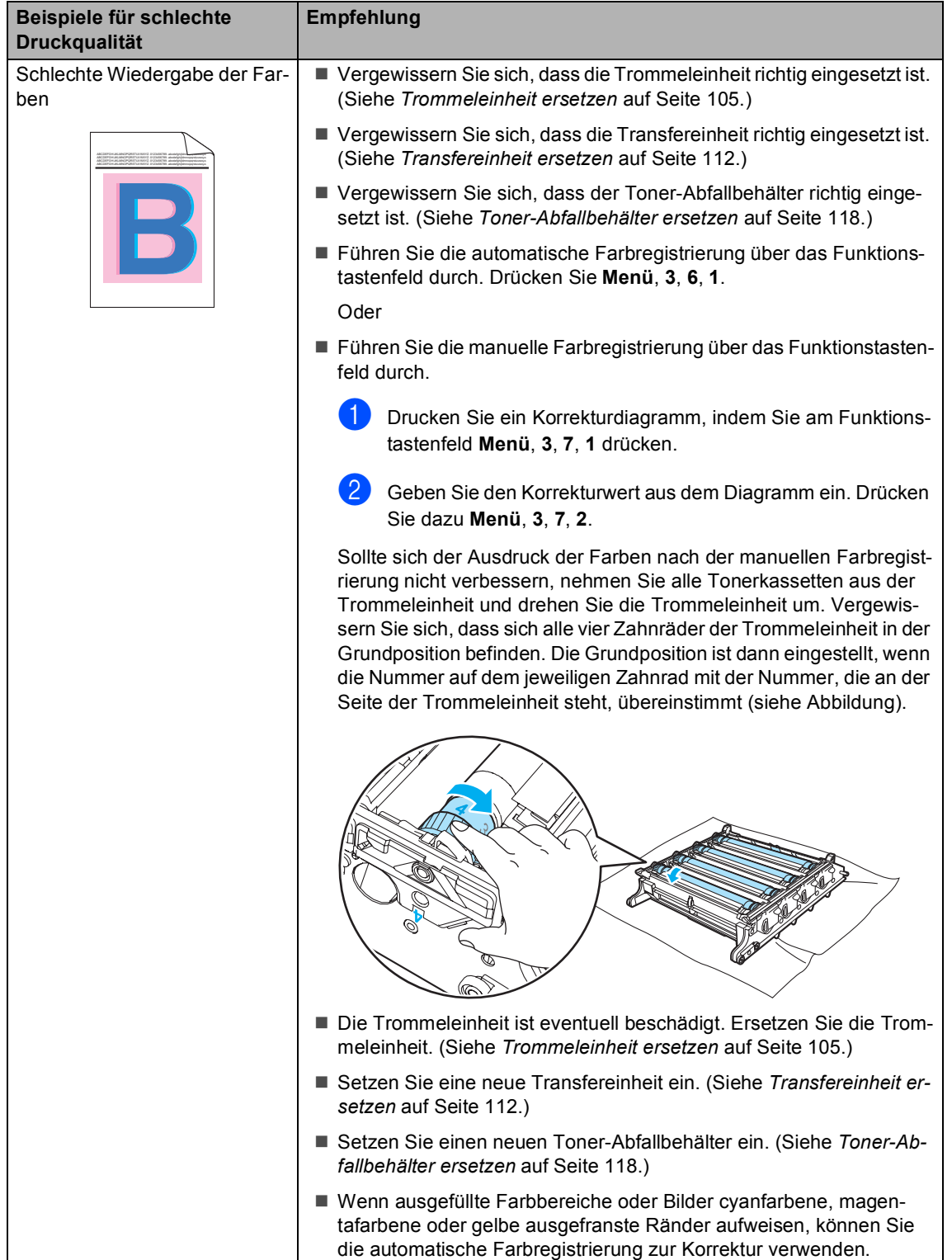

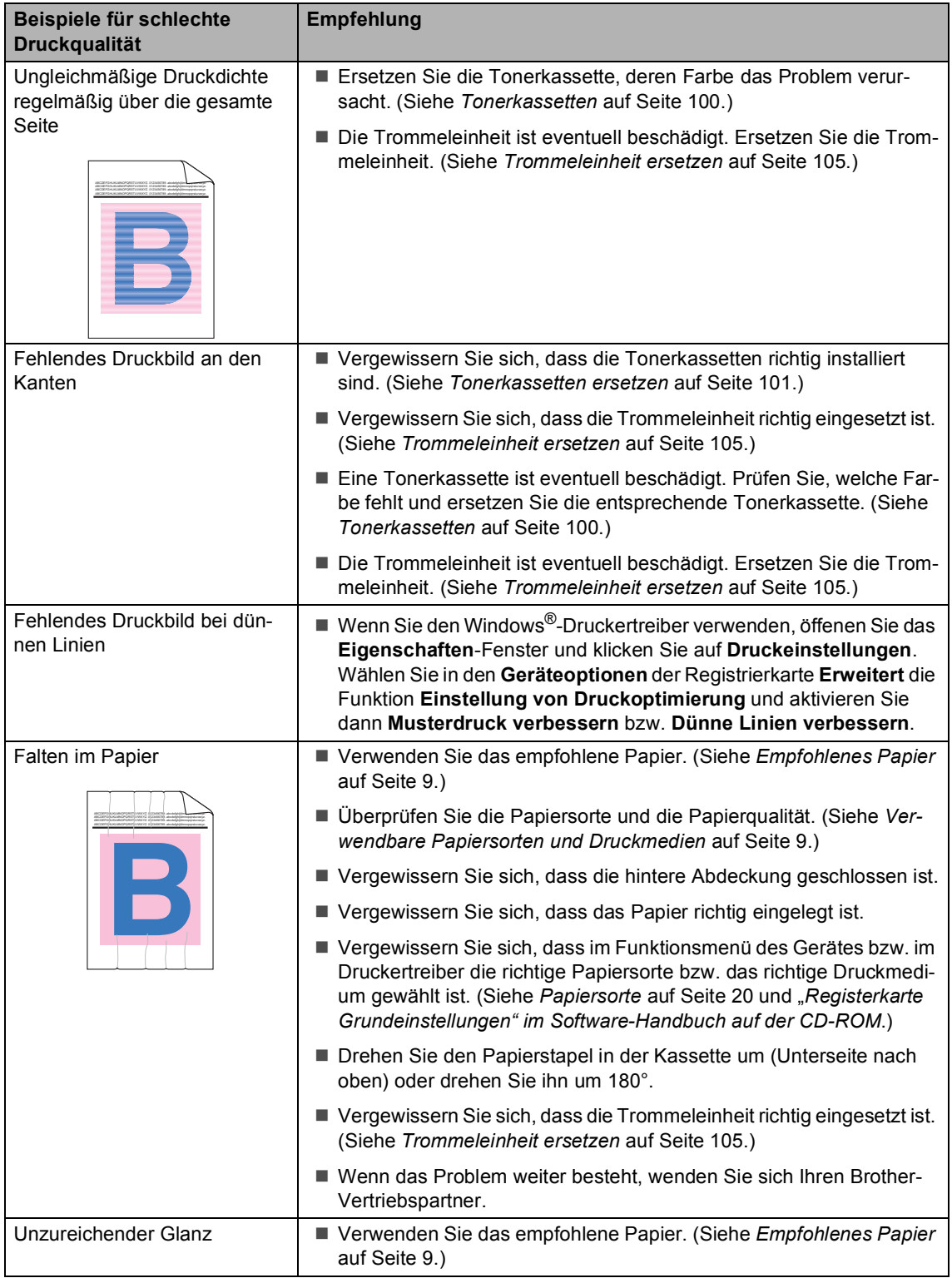

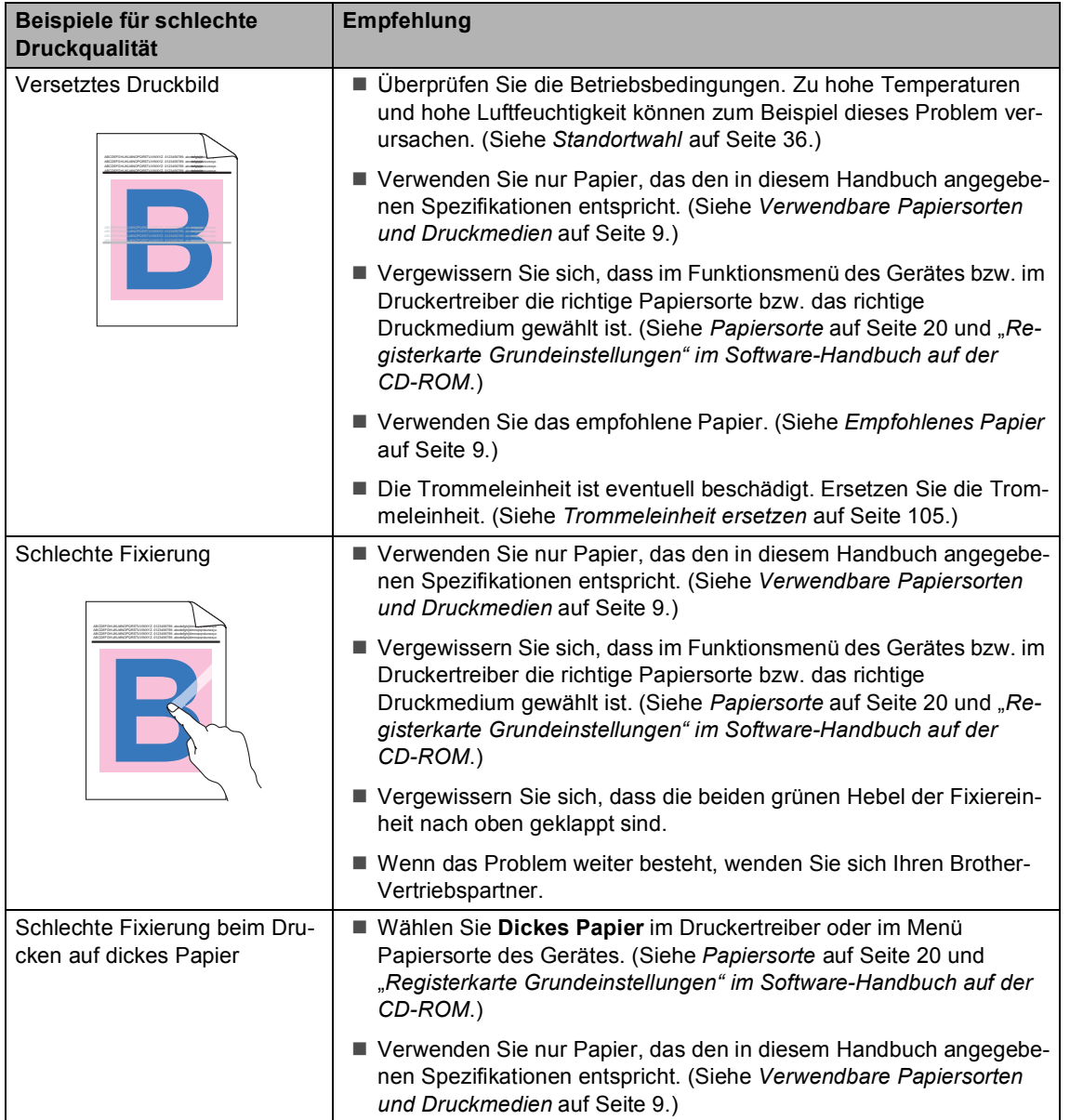

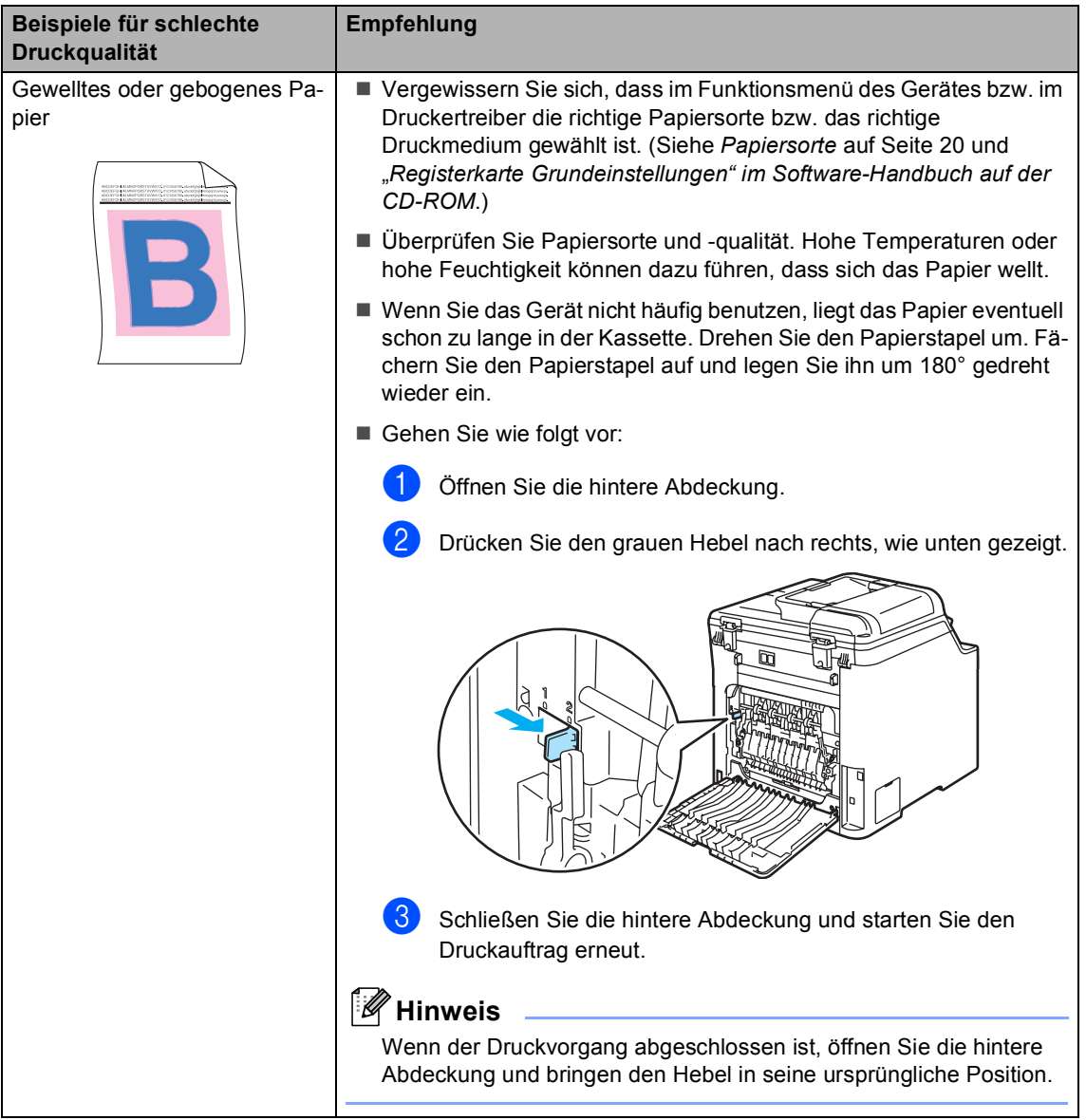

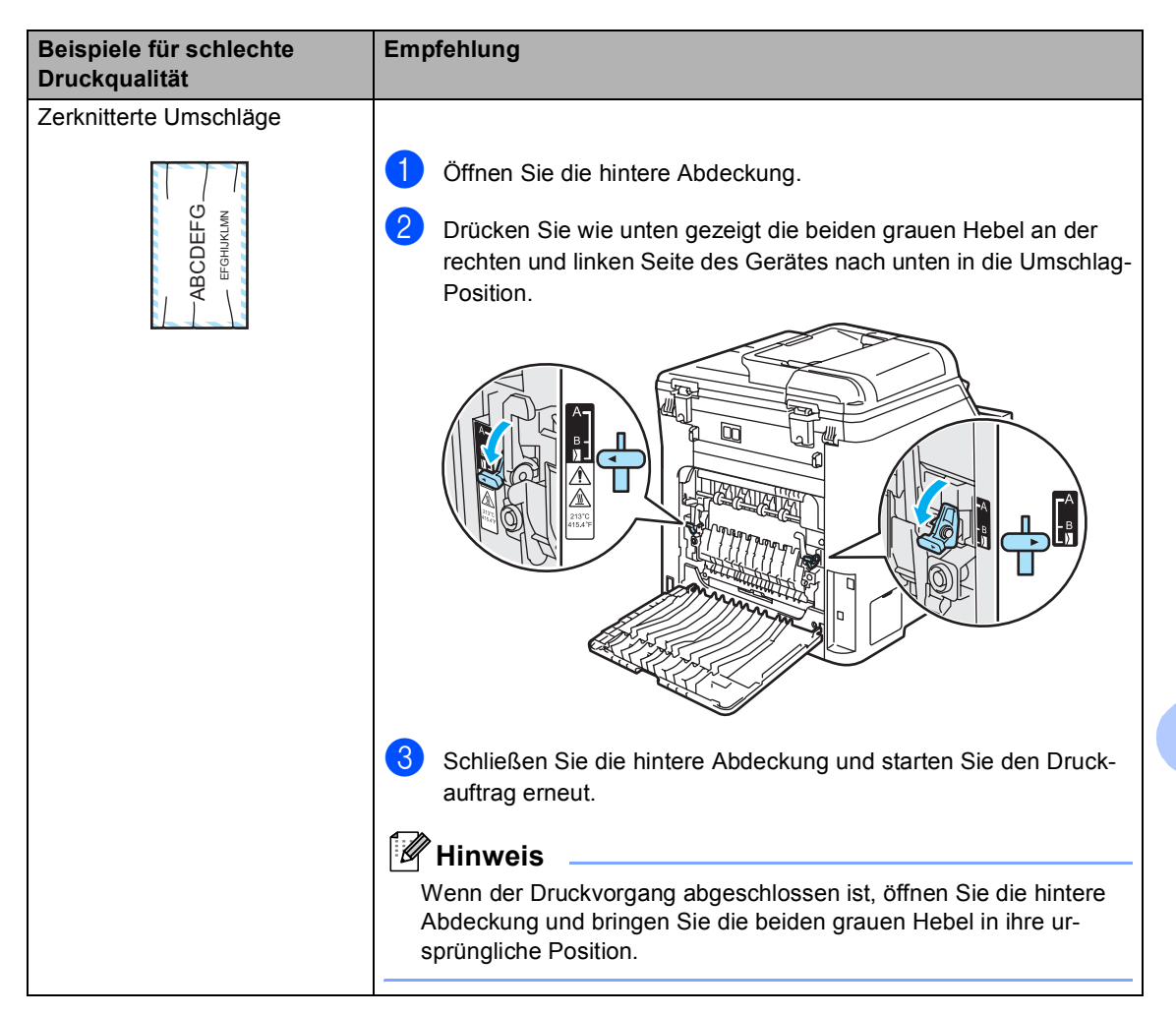

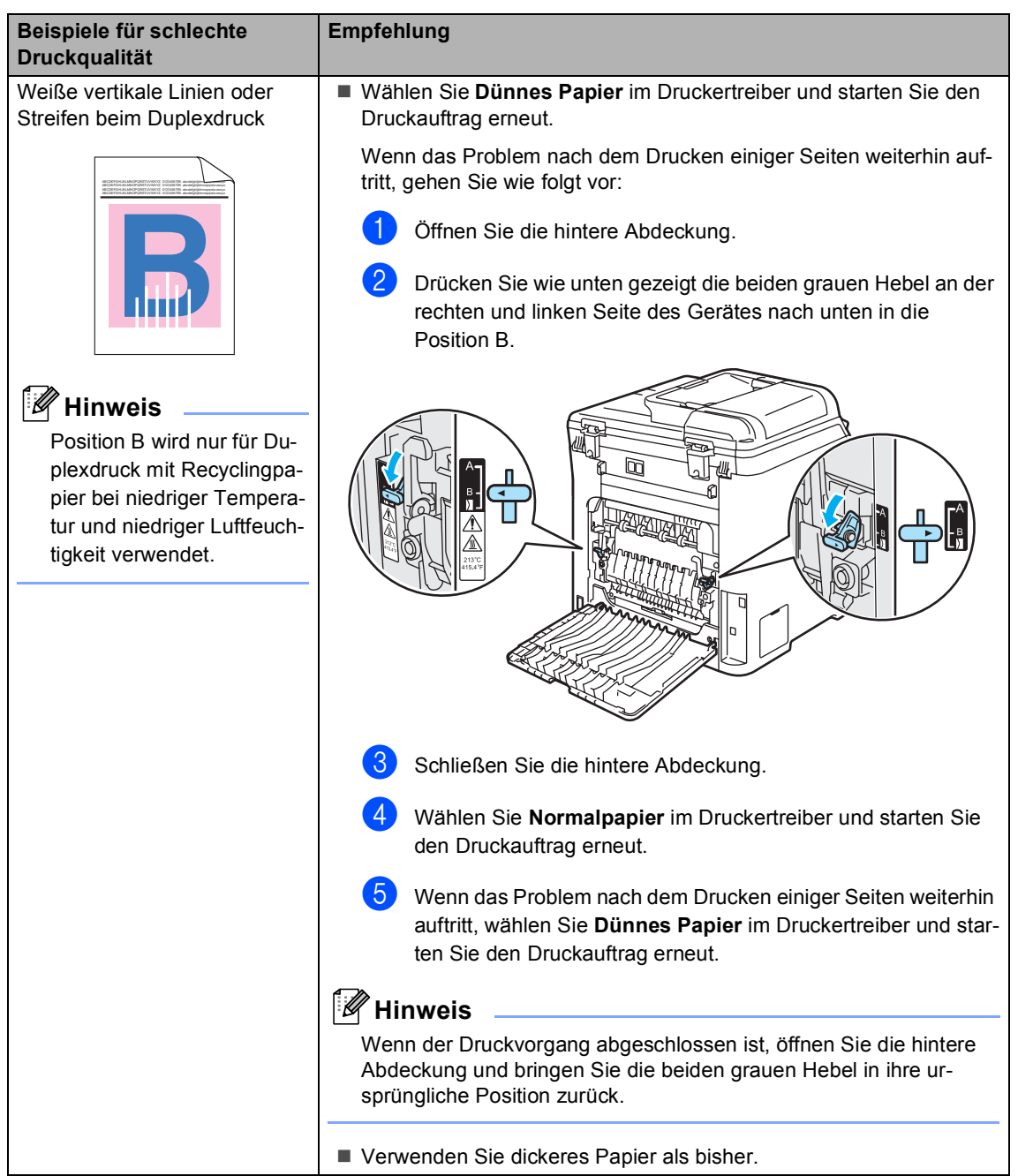
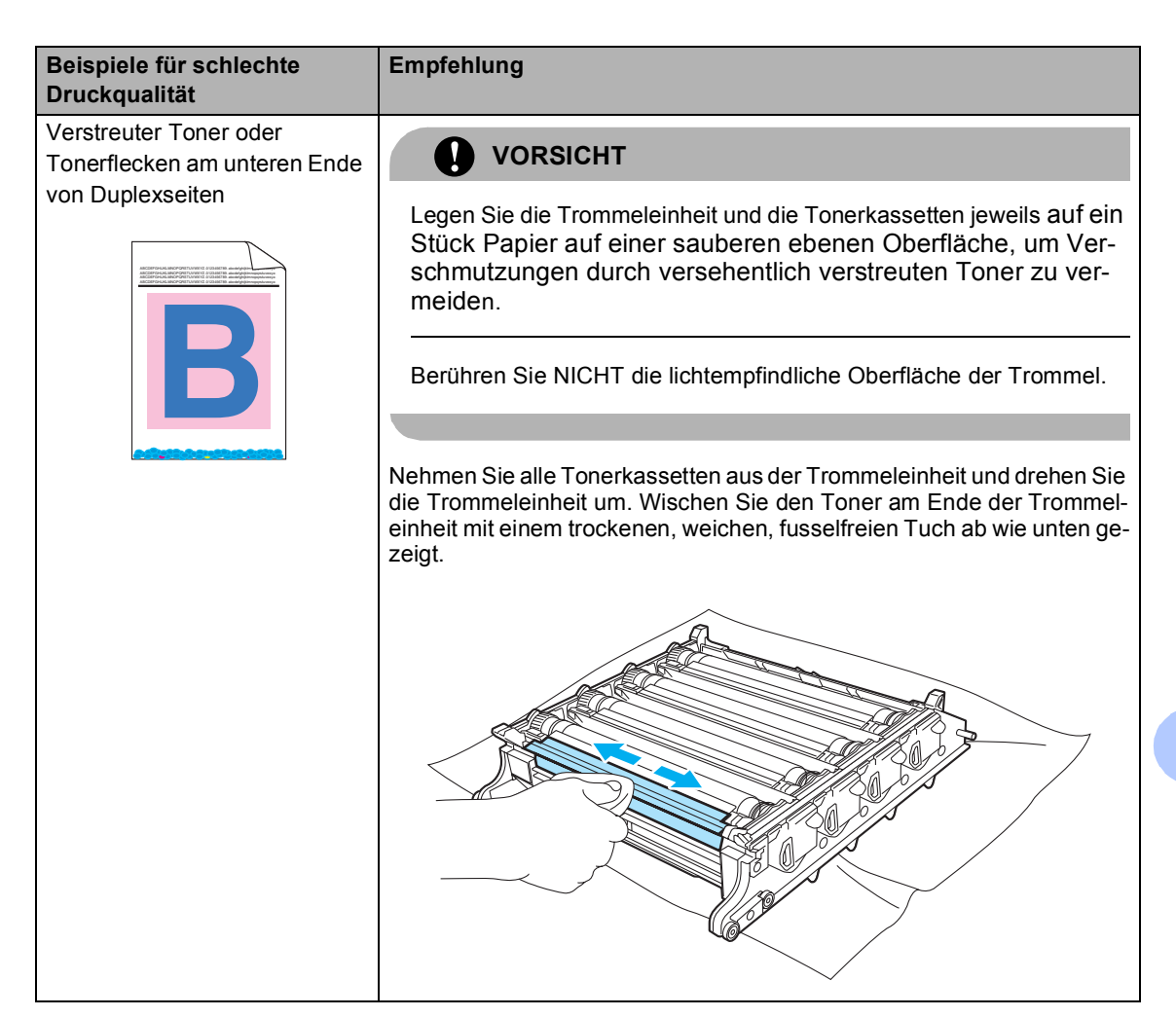

## **Fehler- und Wartungsmeldungen**

Sollten einmal Fehler oder Probleme durch Fehlbedienung auftreten, erkennt das Gerät meist selbst die Fehlerursache und zeigt einen entsprechenden Hinweis im Display an.

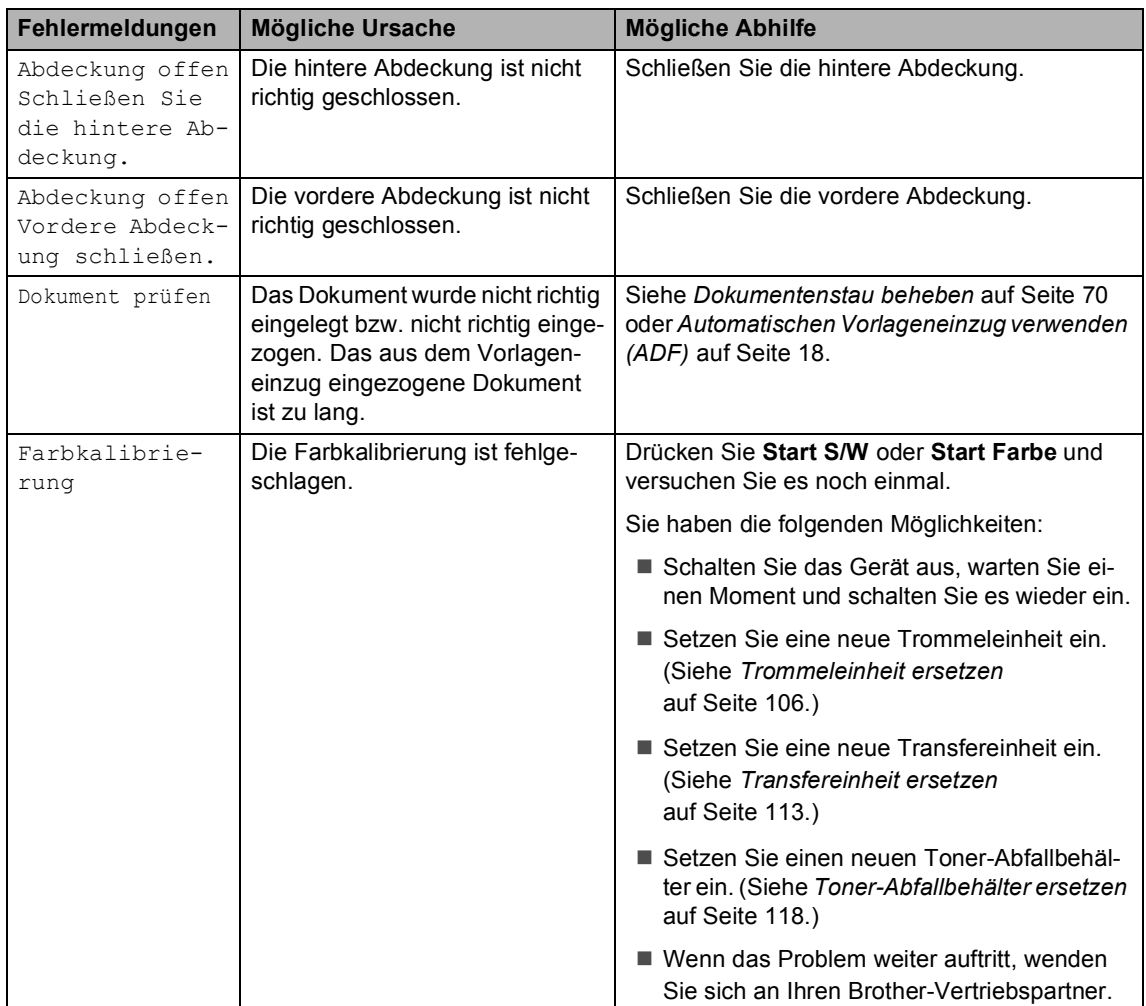

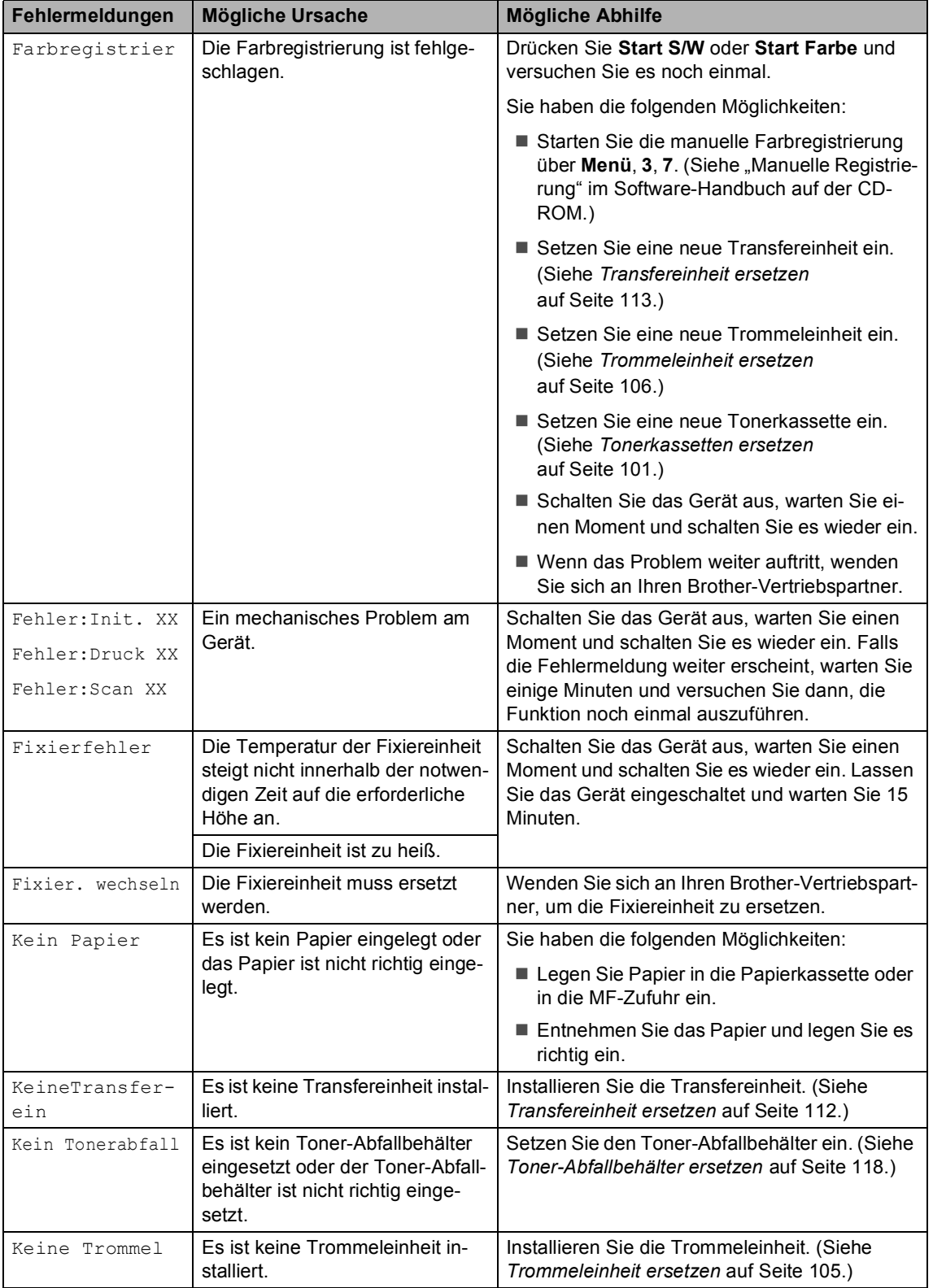

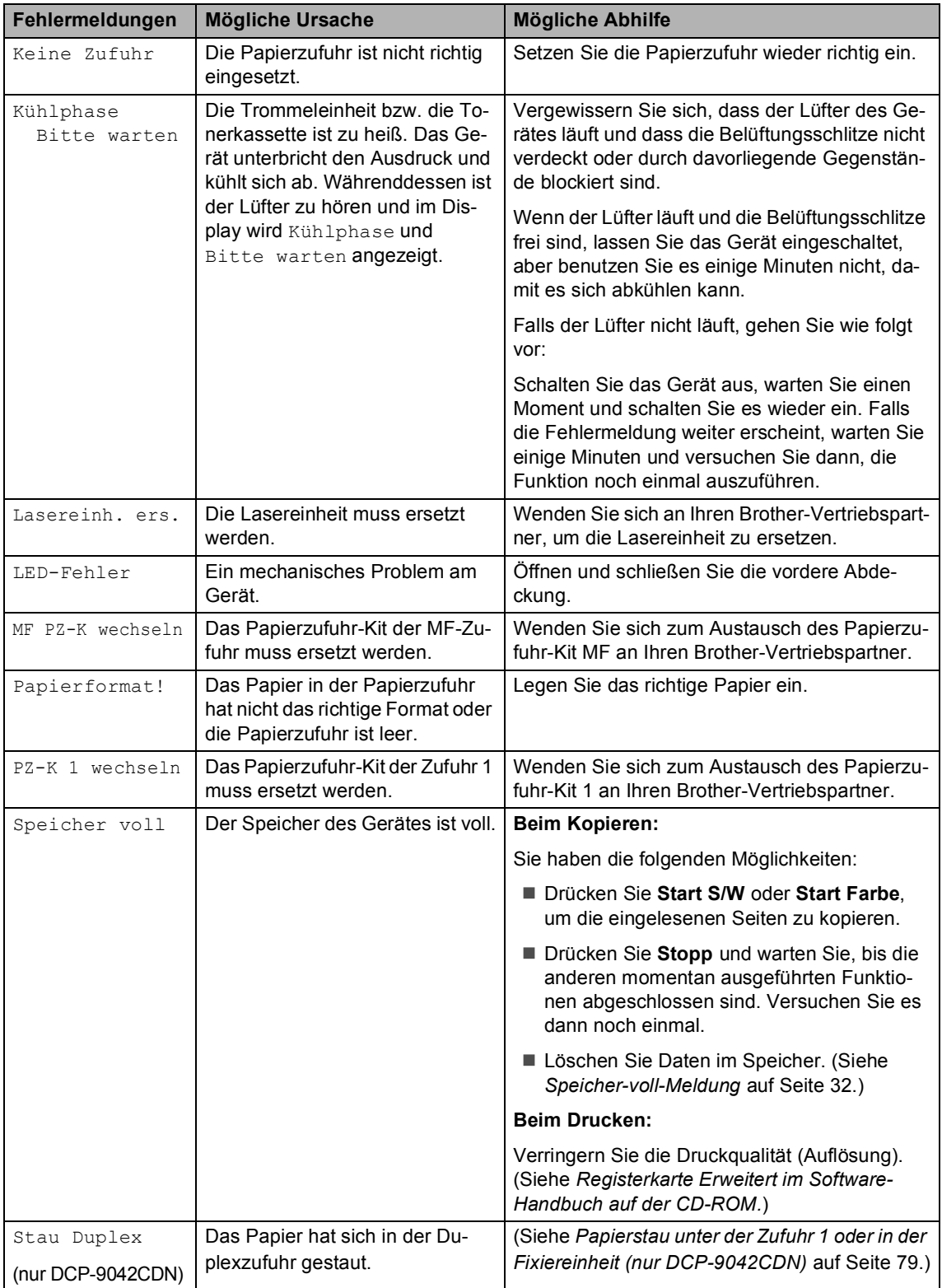

<span id="page-76-2"></span><span id="page-76-1"></span><span id="page-76-0"></span>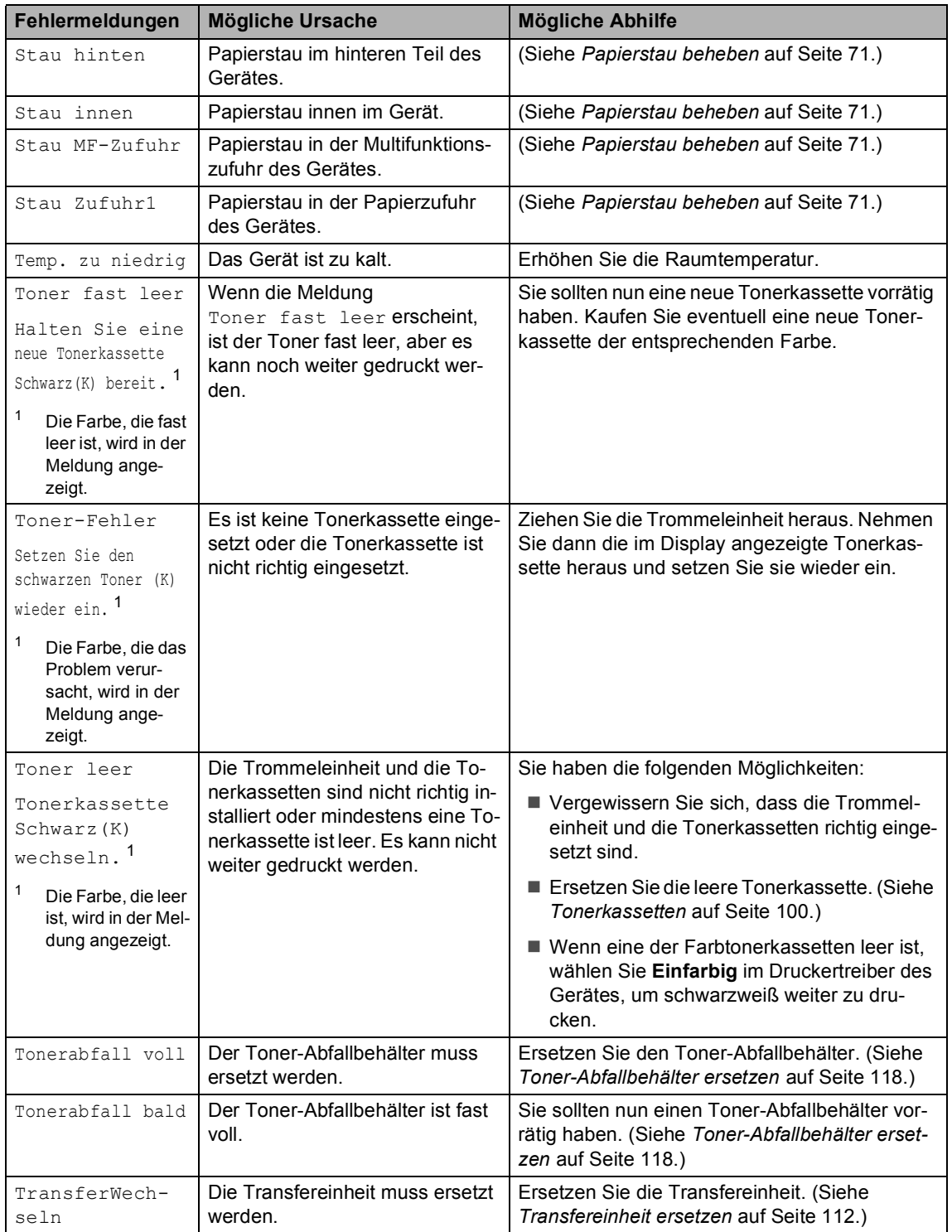

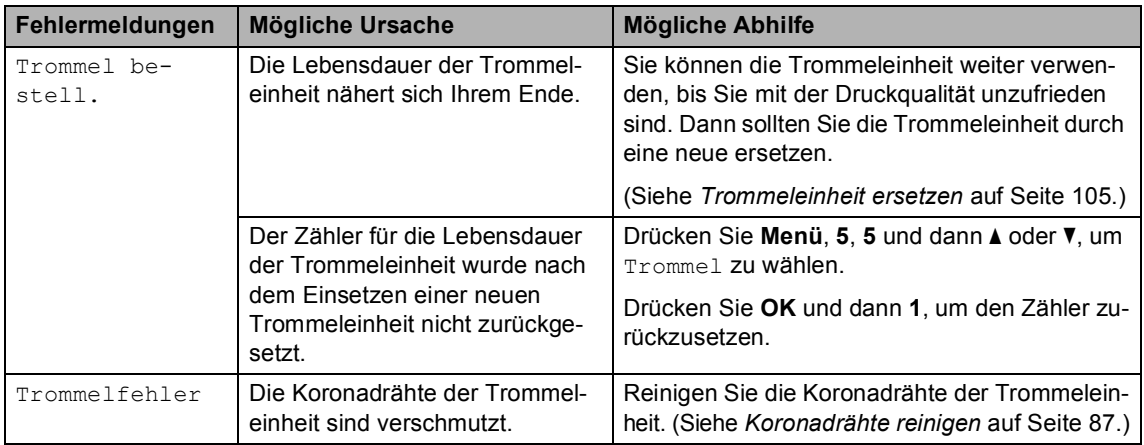

### <span id="page-77-0"></span>**Dokumentenstau beheben**

Falls sich das Dokument gestaut hat, entfernen Sie es wie folgt.

#### **Dokumentenstau oben im Einzug**

Ein Dokumentenstau kann auftreten, wenn das Dokument nicht richtig eingelegt bzw. nicht richtig eingezogen wurde oder es zu lang ist. Beheben Sie den Stau wie folgt.

- **1** Nehmen Sie alle nicht gestauten Seiten des Dokumentes aus dem Vorlageneinzug.
- 2 Öffnen Sie die Abdeckung des Vorlageneinzugs.
- **3** Ziehen Sie das gestaute Dokument nach links heraus.

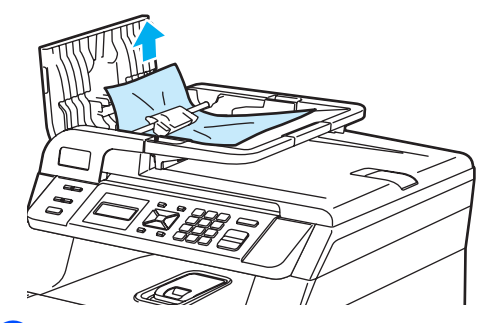

- 4 Schließen Sie wieder die Abdeckung des Vorlageneinzugs.
- e Drücken Sie **Stopp**.

#### **Dokumentenstau unter der Vorlagenglas-Abdeckung**

- **1** Nehmen Sie alle nicht gestauten Seiten des Dokumentes aus dem Vorlageneinzug.
- 2 Öffnen Sie die Vorlagenglas-Abdeckung.
- **3** Ziehen Sie das gestaute Dokument nach rechts heraus.

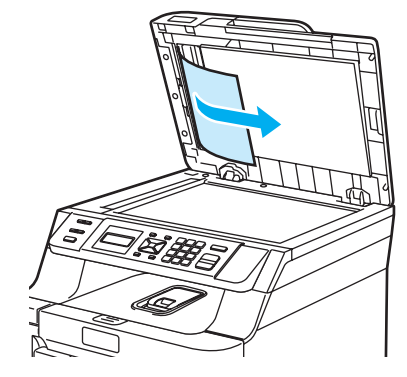

Schließen Sie die Vorlagenglas-Abdeckung.

e Drücken Sie **Stopp**.

#### **Dokumentenstau an der Vorlagenausgabe**

- a Nehmen Sie alle nicht gestauten Seiten des Dokumentes aus dem Vorlageneinzug.
	- Ziehen Sie das gestaute Dokument nach rechts heraus.

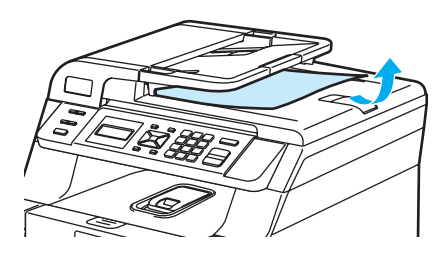

**3** Drücken Sie Stopp.

## <span id="page-78-0"></span>**Papierstau beheben**

Um einen Papierstau zu beheben, gehen Sie wie folgt vor:

### **HEISSE GERÄTETEILE**

Direkt nach dem Betrieb des Gerätes sind Teile im Innern sehr heiß. Deshalb sollten Sie nach dem Öffnen der vorderen oder der hinteren Abdeckung die in den Abbildungen grau schattierten Teile NICHT berühren.

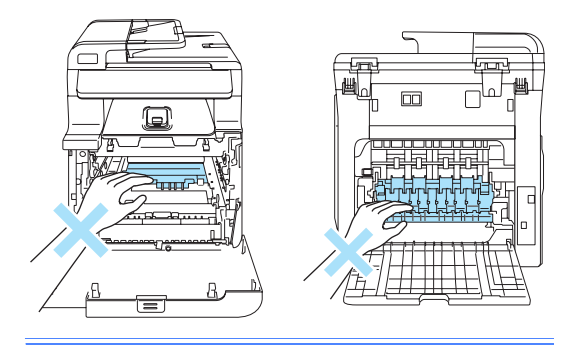

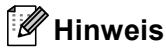

Die im Display angezeigten Namen für die Papierzuführungen lauten wie folgt:

- Standard-Papierzufuhr: Zufuhr1
- Multifunktionszufuhr: MF-Zufuhr

#### **Papierstau in der Multifunktionszufuhr <sup>C</sup>**

Wenn im Display Stau MF-Zufuhr angezeigt wird, gehen Sie wie folgt vor.

Stau MF-Zufuhr

Nehmen Sie das Papier aus der Multifunktionszufuhr.

Entfernen Sie das gestaute Papier in der Multifunktionszufuhr.

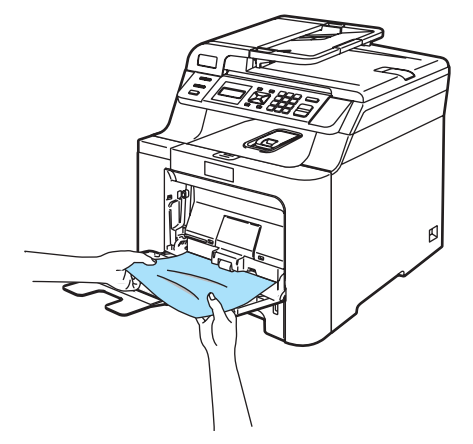

**3** Schließen Sie die Multifunktionszufuhr. Öffnen und schließen Sie dann die vordere Abdeckung, um das Gerät zurückzusetzen. Öffnen Sie erneut die Multifunktionszufuhr.

4 Fächern Sie den Papierstapel auf und legen Sie ihn wieder in die MF-Zufuhr ein.

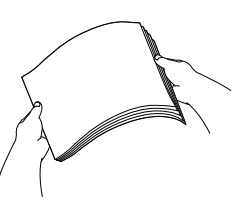

**b** Vergewissern Sie sich beim Einlegen des Papiers, dass der Papierstapel die Markierung für die maximale Stapelhöhe an beiden Seiten der Multifunktionszufuhr nicht überschreitet.

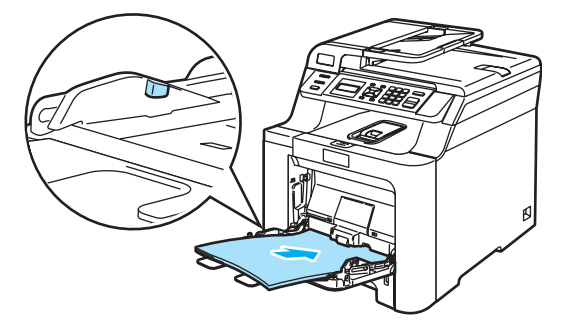

#### **Papierstau in Zufuhr 1**

Wenn im Display Stau Zufuhr1 angezeigt wird, gehen Sie wie folgt vor.

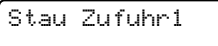

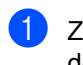

Ziehen Sie die Papierkassette ganz aus dem Gerät heraus.

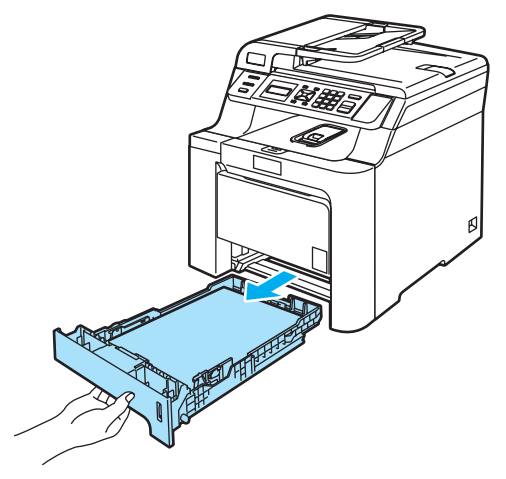

Ziehen Sie das gestaute Papier langsam mit beiden Händen heraus.

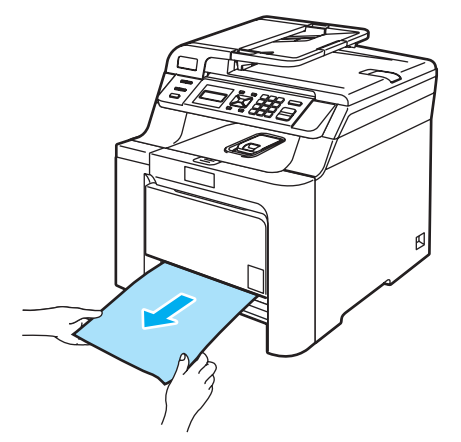

- Vergewissern Sie sich, dass der Papierstapel die Markierung für die maximale Stapelhöhe nicht überschreitet. Stellen Sie die Papierführungen entsprechend der Papiergröße ein. Halten Sie die dazu den grünen Hebel der Papierführung gedrückt, während Sie die Führung verschieben. Achten Sie darauf, dass die Papierführungen einrasten.
- Schieben Sie die Papierkassette wieder vollständig in das Gerät.

#### **Papierstau im Inneren des Gerätes**

Wenn im Display Stau innen angezeigt wird, gehen Sie wie folgt vor.

Stau innen

1 Ziehen Sie die Papierkassette ganz aus dem Gerät heraus.

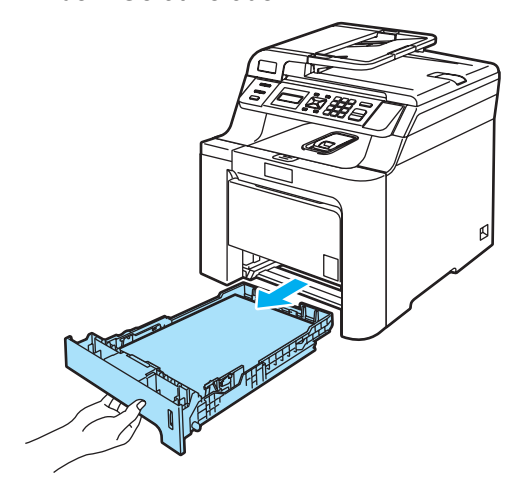

2 Ziehen Sie das gestaute Papier langsam mit beiden Händen heraus.

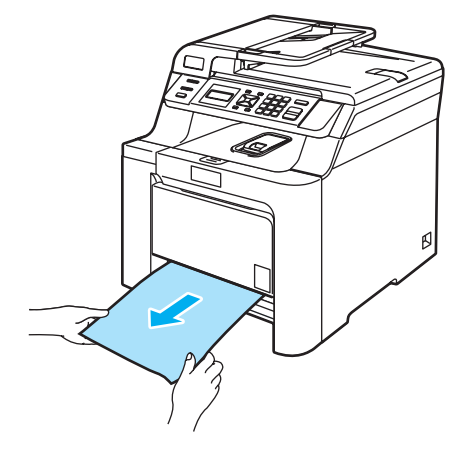

**6** Drücken Sie die Entriegelungstaste der vorderen Abdeckung und öffnen Sie die Abdeckung.

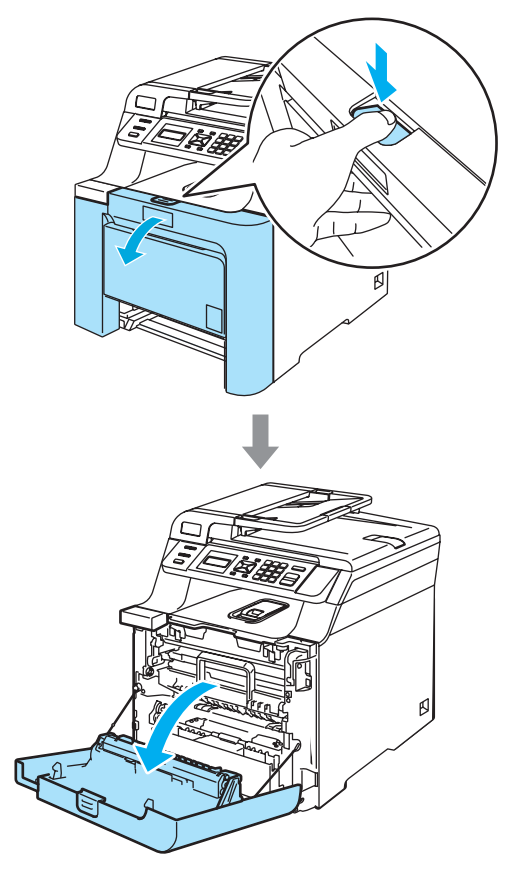

**C**

4 Fassen Sie den grünen Griff der Trommeleinheit, heben Sie die Trommeleinheit an und ziehen Sie sie bis zum Anschlag heraus.

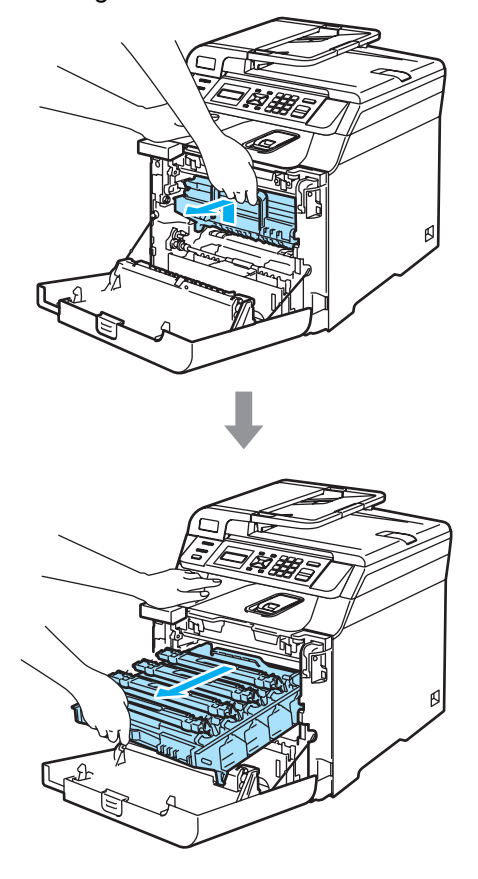

**6** Lösen Sie den grauen Sperrhebel (1) an der linken Seite des Gerätes. Fassen Sie die Trommeleinheit an den beiden grünen Griffen, heben Sie sie vorne an und nehmen Sie sie ganz aus dem Gerät heraus.

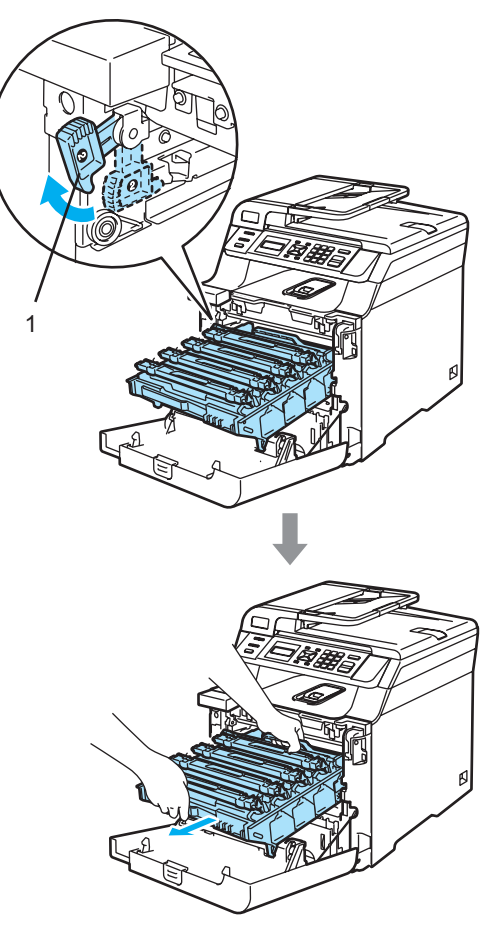

#### **A** VORSICHT

Fassen Sie die Trommeleinheit zum Tragen stets an den Griffen. Halten Sie die Trommeleinheit NICHT an den Seiten.

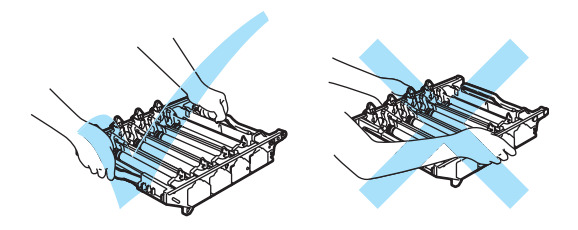

Sie sollten die Trommeleinheit auf eine ebene Oberfläche und ein altes Tuch oder ein großes Stück Papier legen, damit die Arbeitsfläche nicht durch Tonerreste aus der Trommeleinheit verschmutzt wird.

Berühren Sie die in der Abbildung gezeigten Elektroden NICHT, um Schäden am Gerät durch statische Aufladung zu vermeiden.

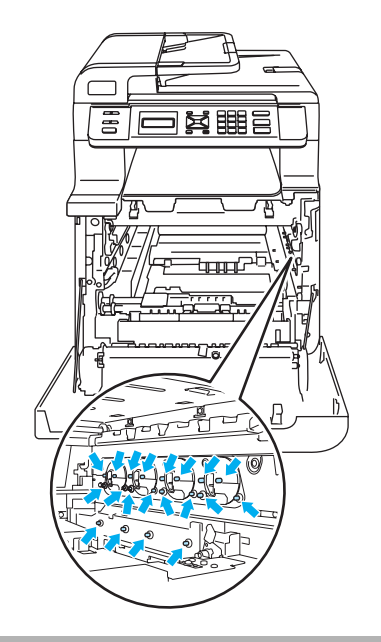

**6** Das gestaute Papier wird mit der Trommeleinheit herausgezogen oder es wird gelöst, so dass Sie es aus dem Papierzufuhr-Fach herausziehen können.

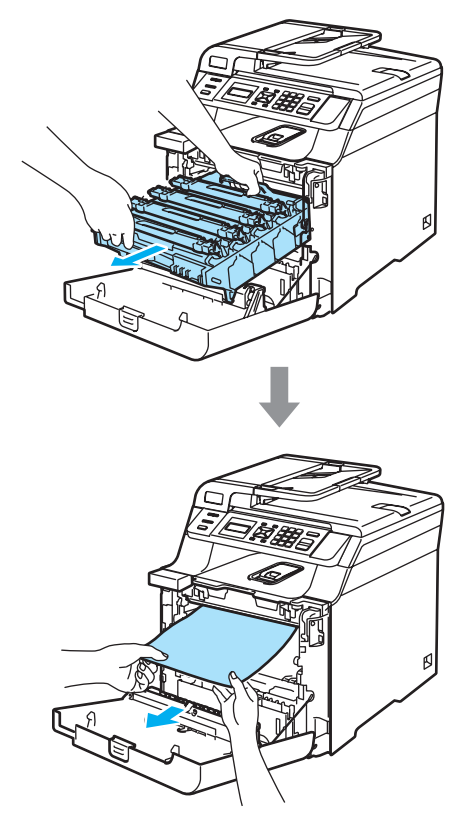

- 7 Setzen Sie die Trommeleinheit wie folgt wieder in das Gerät ein.
	- **1** Vergewissern Sie sich, dass der graue Sperrhebel (1) nach oben gezogen ist und setzen Sie dann die Trommeleinheit wieder ein. Drücken Sie den grauen Sperrhebel (1) nach unten.

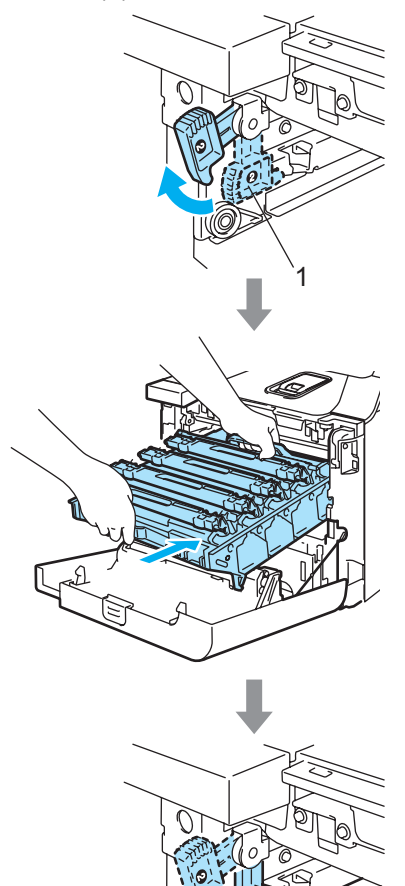

1

### **Hinweis**

Achten Sie beim Einsetzen der Trommeleinheit darauf, dass die grünen Führungen (1) an der Griffleiste der Trommeleinheit mit den grünen Pfeilen (2) links und rechts am Gerät ausgerichtet sind.

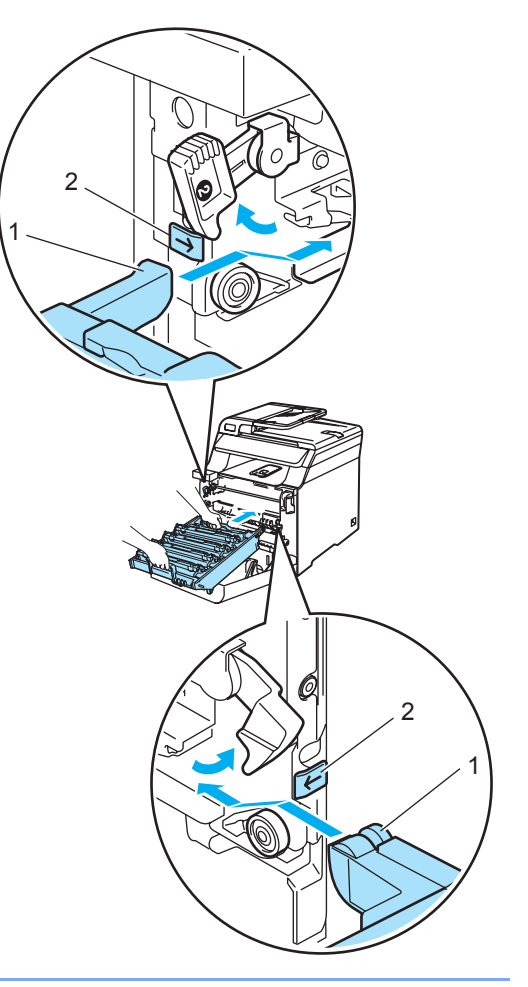

**2** Schieben Sie die Trommeleinheit in das Gerät, bis sie einrastet.

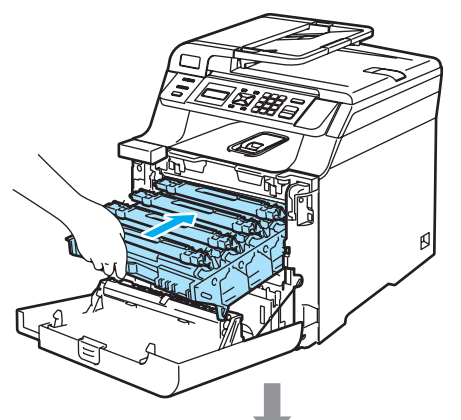

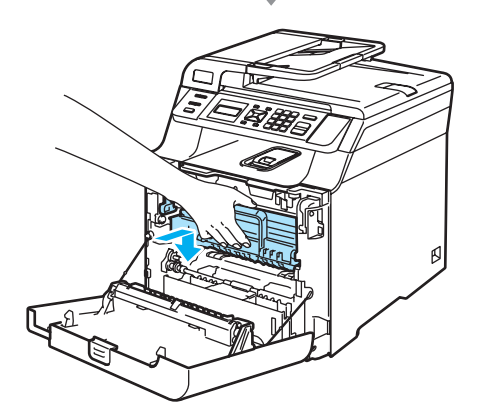

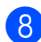

8 Schließen Sie die vordere Abdeckung.

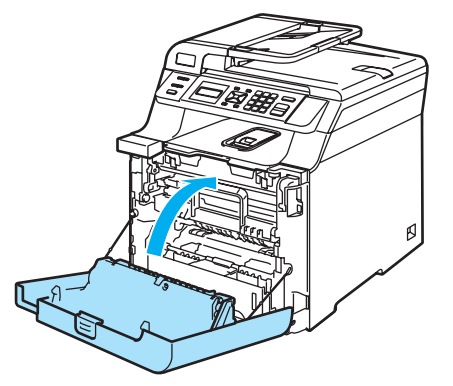

**9** Schieben Sie die Papierkassette wieder vollständig in das Gerät.

#### **Papierstau im hinteren Teil des Gerätes <sup>C</sup>**

Wenn im Display Stau hinten angezeigt wird, gehen Sie wie folgt vor.

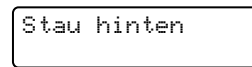

- **1** Drücken Sie die Entriegelungstaste der vorderen Abdeckung und öffnen Sie die Abdeckung.
- 2 Fassen Sie den grünen Griff der Trommeleinheit, heben Sie die Trommeleinheit an und ziehen Sie sie bis zum Anschlag heraus.

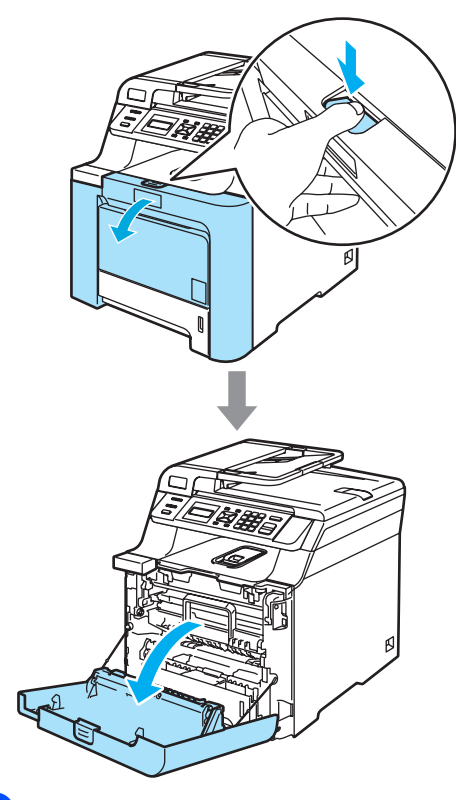

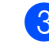

**3** Öffnen Sie die hintere Abdeckung.

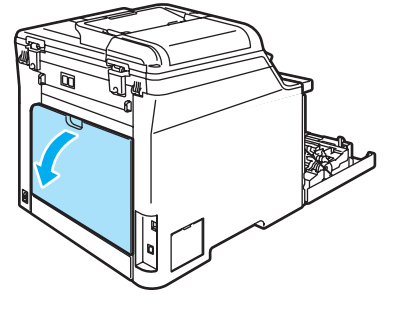

4 Drücken Sie wie unten gezeigt die beiden grünen Hebel an der linken und rechten Seite nach unten und öffnen Sie die Abdeckung der Fixiereinheit (1).

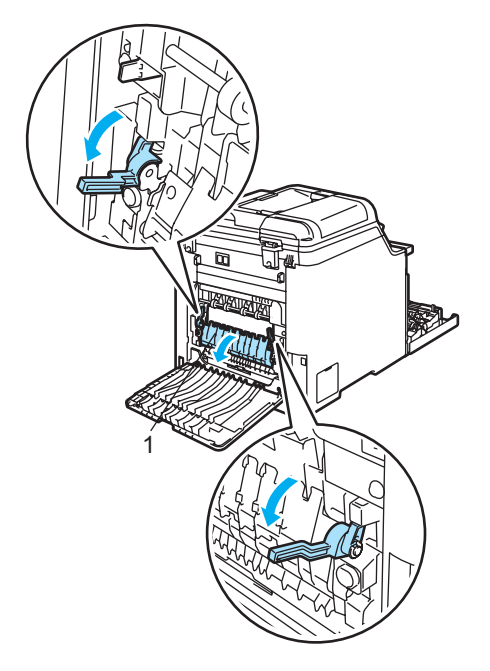

#### **HEISSE GERÄTETEILE**

Direkt nach dem Betrieb des Gerätes sind Teile im Innern sehr heiß. Deshalb sollten Sie nach dem Öffnen der vorderen oder der hinteren Abdeckung die in den Abbildungen grau schattierten Teile NICHT berühren.

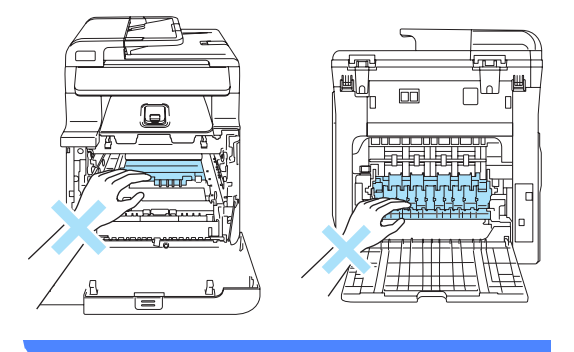

**b** Ziehen Sie das gestaute Papier mit beiden Händen vorsichtig aus der Fixiereinheit.

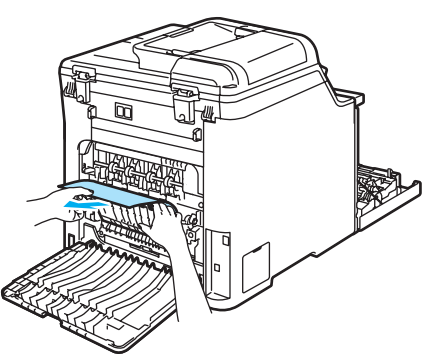

6 Schließen Sie die Abdeckung der Fixiereinheit (1) und klappen Sie die beiden grünen Hebel an der linken und rechten Seite nach oben.

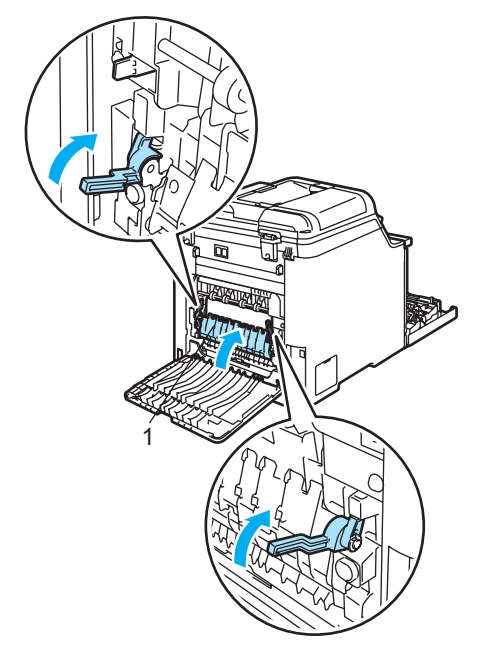

7 Schließen Sie die hintere Abdeckung.

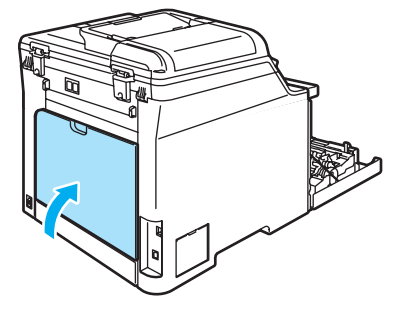

8 Setzen Sie die Trommeleinheit mit den Tonerkassetten in das Gerät ein.

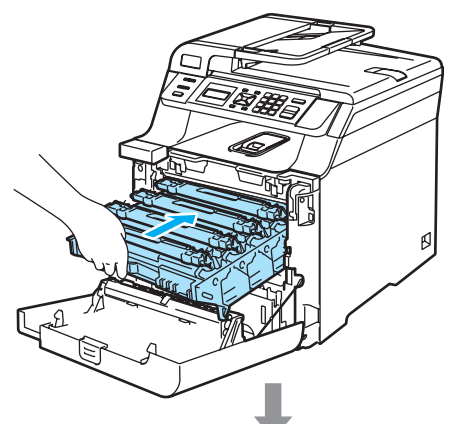

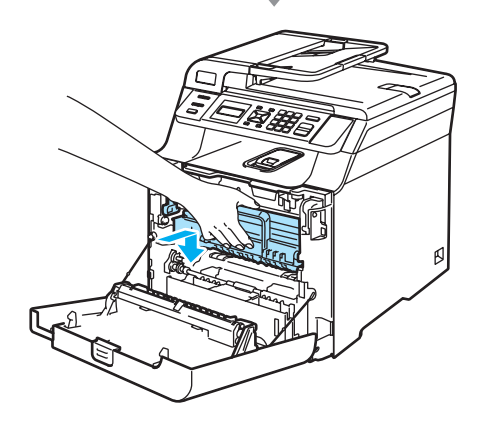

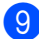

**9** Schließen Sie die vordere Abdeckung.

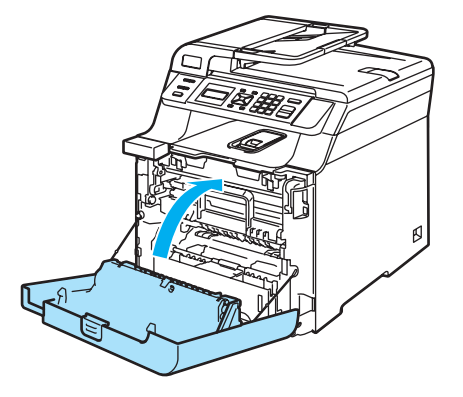

#### <span id="page-86-0"></span>**Papierstau unter der Zufuhr 1 oder in der Fixiereinheit (nur DCP-9042CDN) <sup>C</sup>**

Wenn im Display Stau Duplex erscheint, gehen Sie wie folgt vor:

Stau Duplex

1 Ziehen Sie die Papierkassette ganz aus dem Gerät heraus und überprüfen Sie das Innere des Gerätes.

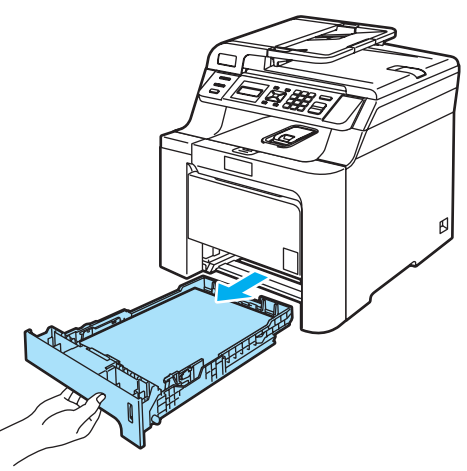

Wenn sich kein gestautes Papier im Innern des Gerätes befindet, überprüfen Sie die Unterseite der Papierkassette.

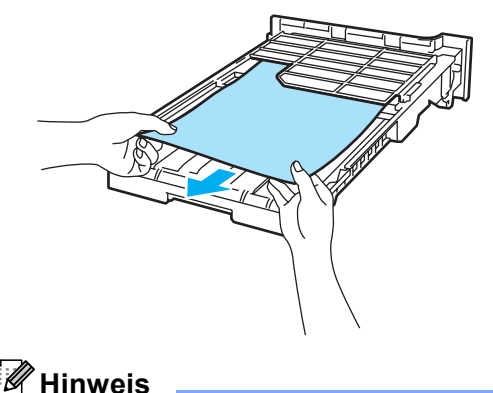

Schieben Sie die Papierkassette noch NICHT wieder in das Gerät.

**3** Wenn sich das Papier nicht in der Papierzufuhr gestaut hat, öffnen Sie die hintere Abdeckung.

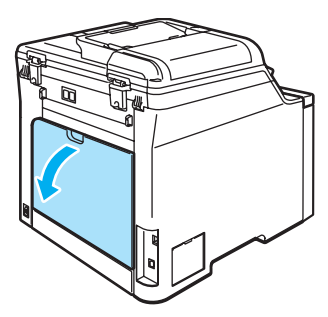

4 Drücken Sie den grauen Hebel an der linken Seite (1) nach rechts.

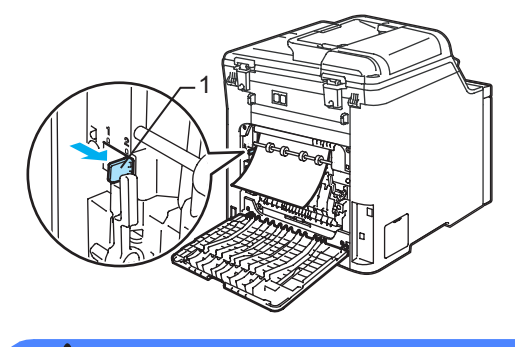

#### **HEISSE GERÄTETEILE**

Direkt nach dem Betrieb des Gerätes sind Teile im Innern sehr heiß. Deshalb sollten Sie nach dem Öffnen der vorderen oder der hinteren Abdeckung die in den Abbildungen grau schattierten Teile NICHT berühren.

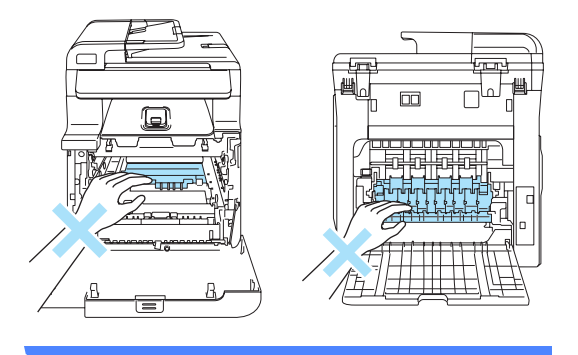

**5** Ziehen Sie das gestaute Papier langsam heraus.

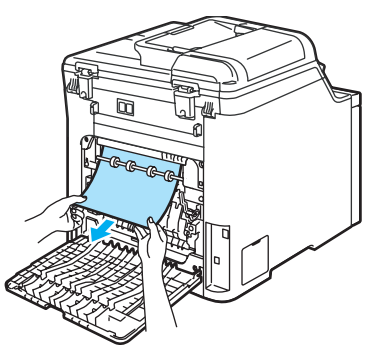

**6** Bringen Sie den grauen Hebel an der linken Seite (1) in die ursprüngliche Position zurück.

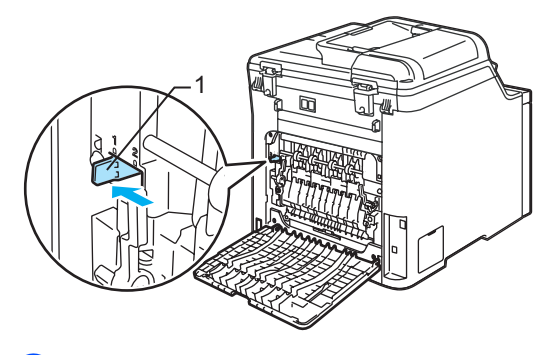

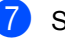

7 Schließen Sie die hintere Abdeckung.

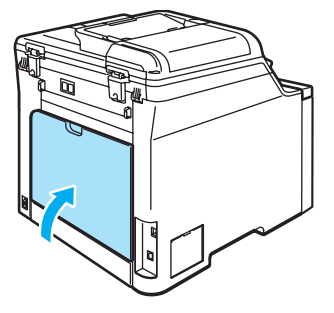

8 Schieben Sie die Papierkassette wieder vollständig in das Gerät.

# **Regelmäßige Wartung**

#### **WARNUNG**

Verwenden Sie neutrale Reinigungsmittel.

Verwenden Sie zum Reinigen des Inneren oder Äußeren des Gerätes KEINE Reinigungsmittel, die Ammoniak oder Alkohol enthalten, oder Sprays bzw. andere entflammbare Substanzen. Andernfalls besteht Feuer- oder Stromschlaggefahr. Weitere Informationen finden Sie unter *[Wichtige Sicherheitshinweise](#page-49-0)* auf Seite 42.

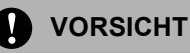

Gehen Sie vorsichtig mit der Trommeleinheit um, sie enthält Toner. Falls Toner auf Ihre Hände oder Kleidung gelangt, sollten Sie ihn sofort mit kaltem Wasser entfernen.

### **Gehäuse reinigen <sup>C</sup>**

#### **Reinigen Sie das Gehäuse des**  Gerätes wie folgt:

- **1** Schalten Sie das Gerät aus. Ziehen Sie den Netzstecker aus der Steckdose.
- Ziehen Sie die Papierkassette ganz aus dem Gerät heraus.

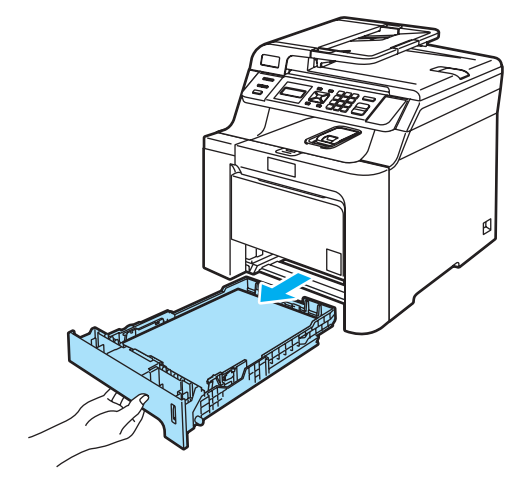

Wischen Sie das Gehäuse des Gerätes mit einem trockenen, fusselfreien Tuch ab, um Staub zu entfernen.

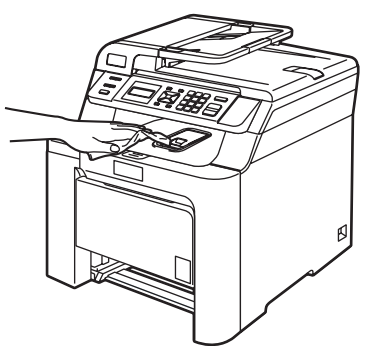

- Nehmen Sie das Papier aus der Papierkassette und entfernen Sie Papierreste und ähnliches.
- 5 Wischen Sie die Papierkassette innen mit einem trockenen, fusselfreien Tuch ab, um Staub zu entfernen.

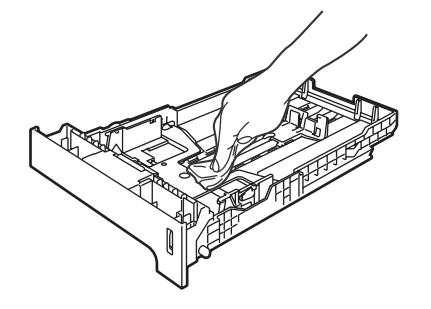

- Legen Sie das Papier wieder ein und schieben Sie die Papierkassette wieder vollständig in das Gerät.
- Stecken Sie zuerst den Netzstecker in die Steckdose und schließen Sie dann alle Kabel wieder an. Schalten Sie das Gerät mit dem Netzschalter ein.

### **Scanner reinigen**

- a Schalten Sie das Gerät aus. Ziehen Sie alle Datenkabel ab und dann den Netzstecker aus der Steckdose.
- **2** Öffnen Sie die Vorlagenglas-Abdeckung (1). Reinigen Sie die weiße Folie (2) und das Vorlagenglas (3) mit einem fusselfreien, leicht mit nicht-entflammbarem Glasreiniger angefeuchteten weichen Tuch.

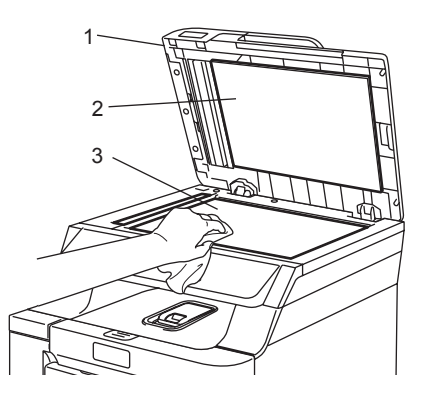

**3** Reinigen Sie den weißen Streifen (1) der ADF-Einheit und den gegenüberliegenden Glasstreifen (2) mit einem fusselfreien, leicht mit nicht-entflammbarem Glasreiniger angefeuchteten weichen Tuch.

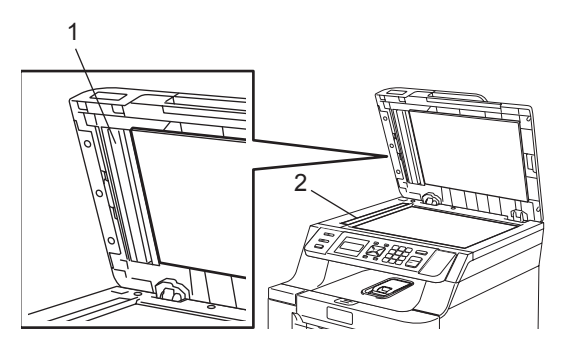

### **Hinweis**

Zusätzlich zur Reinigung des Scannerglases und des Glasstreifens mit einem nicht entflammbaren Glasreiniger sollten Sie mit der Fingerspitze noch einmal über den Glasstreifen fahren und fühlen, ob sich noch Schmutz darauf befindet.

Eventuell müssen Sie den Glasstreifen drei- bis viermal reinigen. Zum Testen kopieren Sie nach jedem Reinigungsvorgang ein leeres Blatt.

4 Stecken Sie zuerst den Netzstecker in die Steckdose und schließen Sie dann alle Kabel wieder an. Schalten Sie das Gerät mit dem Netzschalter ein.

### <span id="page-90-0"></span>**Laserscanner-Fenster**   $r$ einigen

#### **A VORSICHT**

Verwenden Sie KEINEN Isopropyl-Alkohol zum Reinigen der Laserscanner-Fenster.

Berühren Sie die Laserscanner-Fenster NICHT mit den Fingern.

- a Schalten Sie das Gerät aus. Ziehen Sie alle Datenkabel ab und dann den Netzstecker aus der Steckdose.
- **2** Drücken Sie die Entriegelungstaste der vorderen Abdeckung und öffnen Sie die Abdeckung.

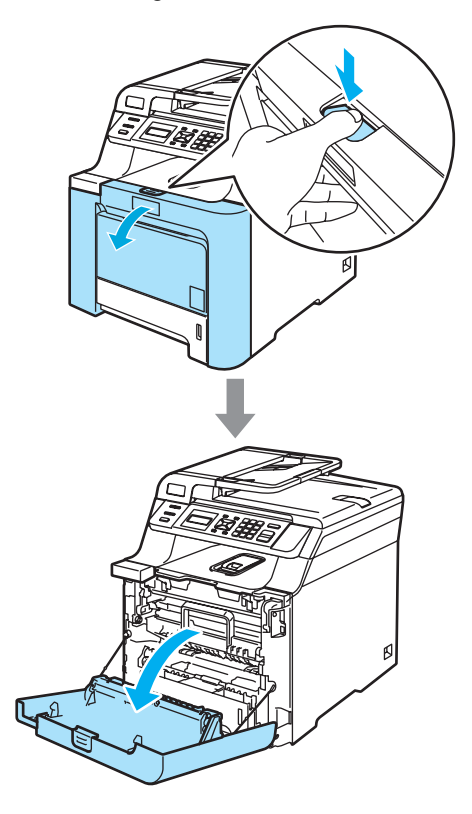

**3** Fassen Sie den grünen Griff der Trommeleinheit, heben Sie die Trommeleinheit an und ziehen Sie sie bis zum Anschlag heraus.

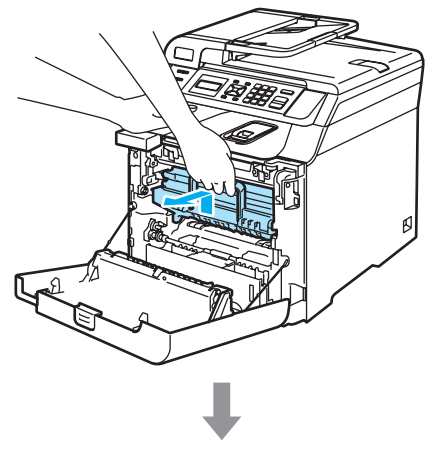

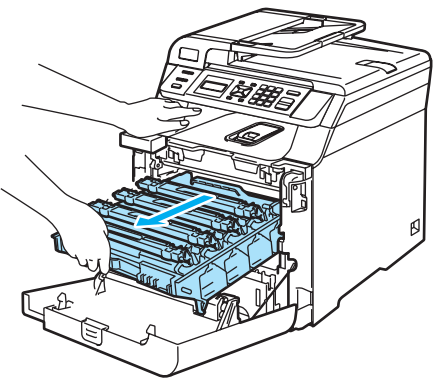

4 Lösen Sie den grauen Sperrhebel (1) an der linken Seite des Gerätes. Fassen Sie die Trommeleinheit an den beiden grünen Griffen, heben Sie sie vorne an und nehmen Sie sie ganz aus dem Gerät heraus.

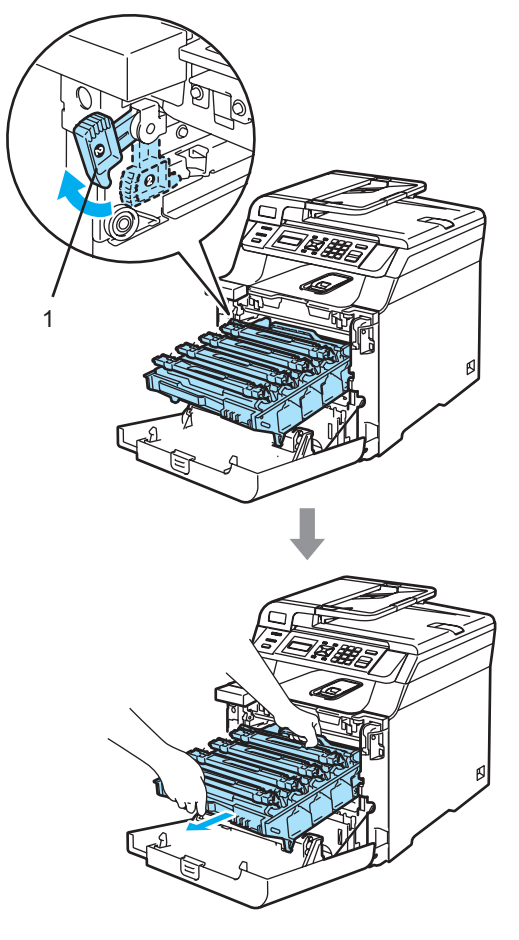

### **HEISSE GERÄTETEILE**

Direkt nach dem Betrieb des Gerätes sind Teile im Innern sehr heiß. Deshalb sollten Sie nach dem Öffnen der vorderen Abdeckung die in den Abbildungen grau schattierten Teile nicht berühren.

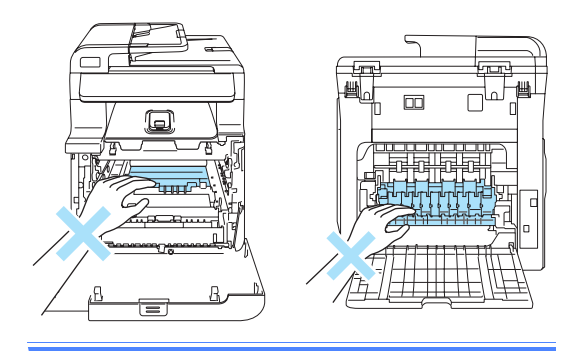

#### **VORSICHT**

Fassen Sie die Trommeleinheit zum Tragen stets an den Griffen. Halten Sie die Trommeleinheit NICHT an den Seiten.

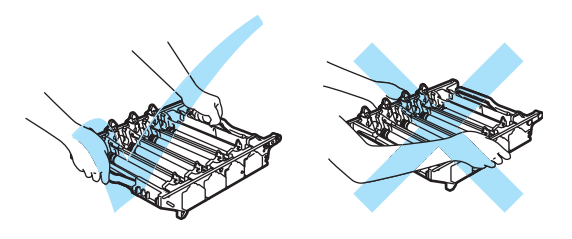

Legen Sie die Trommeleinheit auf ein Stück Papier auf einer sauberen ebenen Oberfläche, um Verschmutzungen durch versehentlich verstreuten Toner zu vermeiden.

Berühren Sie die in der Abbildung gezeigten Elektroden NICHT, um Schäden am Gerät durch statische Aufladung zu vermeiden.

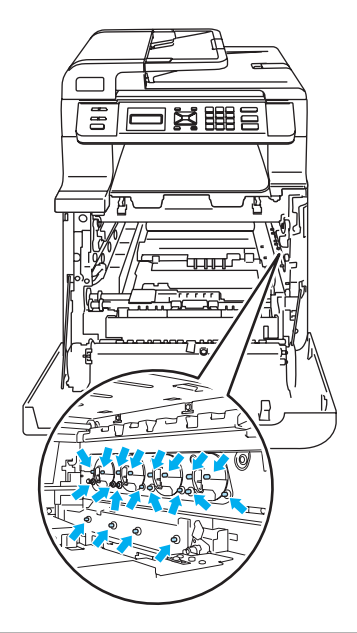

**6** Reinigen Sie die Laserscanner-Fenster (1) mit einem trockenen, fusselfreien Tuch.

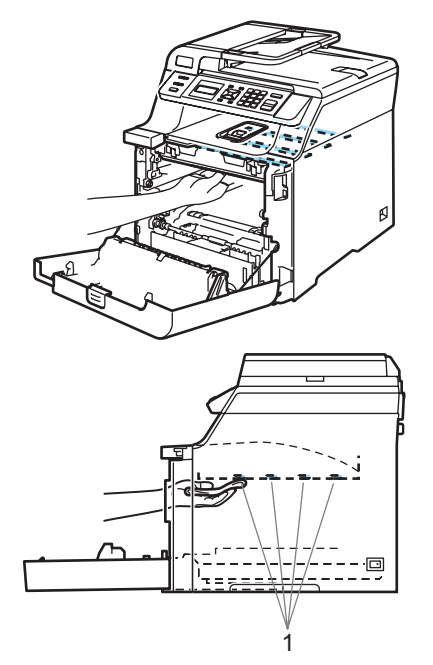

- 6 Setzen Sie die Trommeleinheit wie folgt wieder in das Gerät ein.
	- **1** Vergewissern Sie sich, dass der graue Sperrhebel (1) nach oben gezogen ist und setzen Sie dann die Trommeleinheit wieder ein. Drücken Sie den grauen Sperrhebel (1) nach unten.

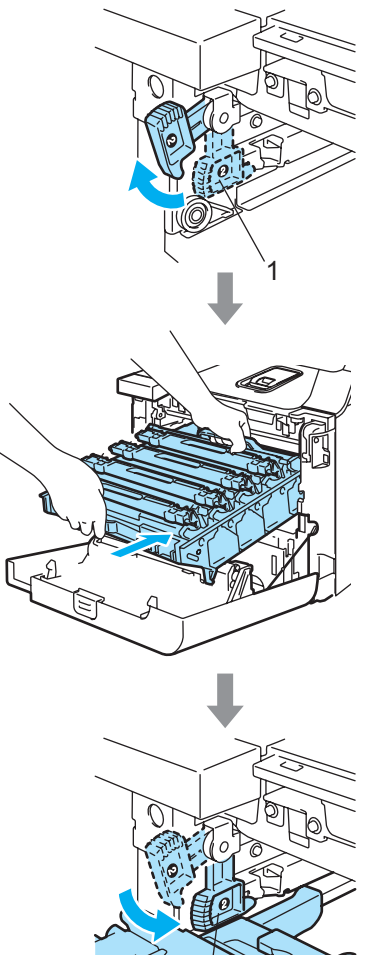

1

### **Hinweis**

Achten Sie beim Einsetzen der Trommeleinheit darauf, dass die grünen Führungen (1) an der Griffleiste der Trommeleinheit mit den grünen Pfeilen (2) links und rechts am Gerät ausgerichtet sind.

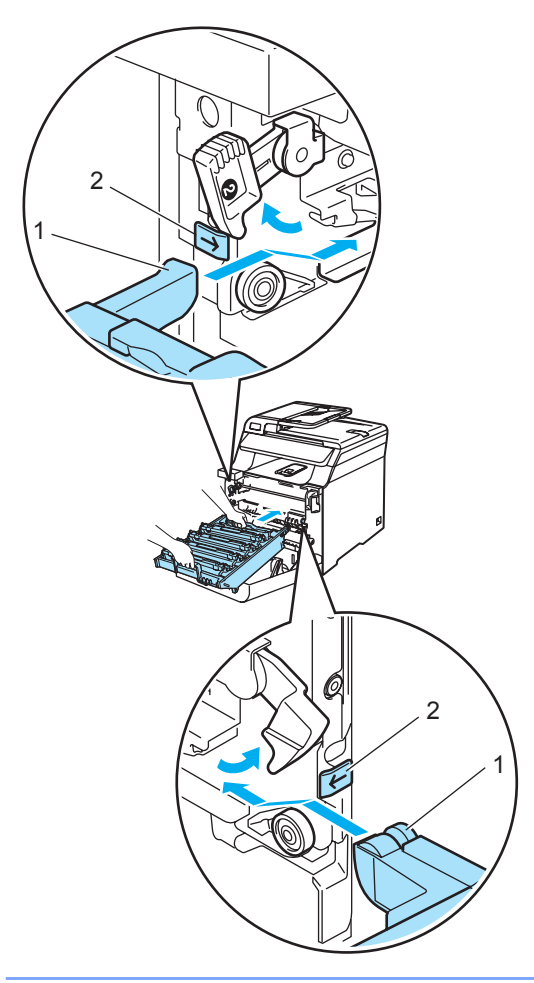

**2** Schieben Sie die Trommeleinheit in das Gerät, bis sie einrastet.

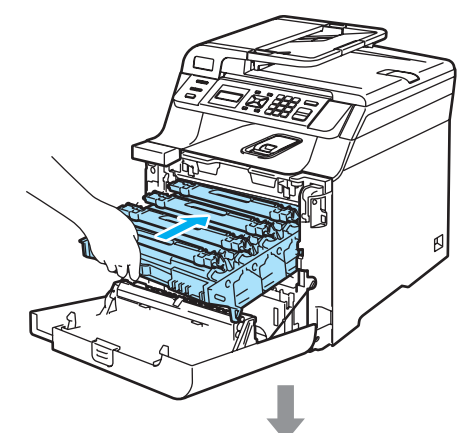

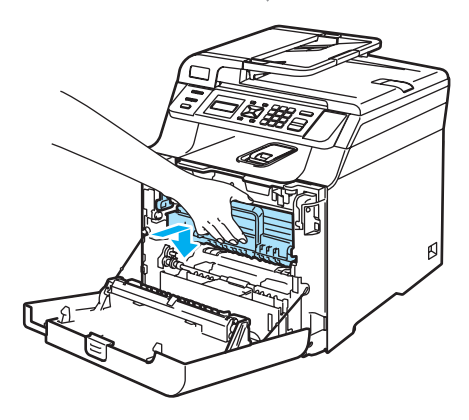

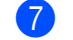

**7** Schließen Sie die vordere Abdeckung.

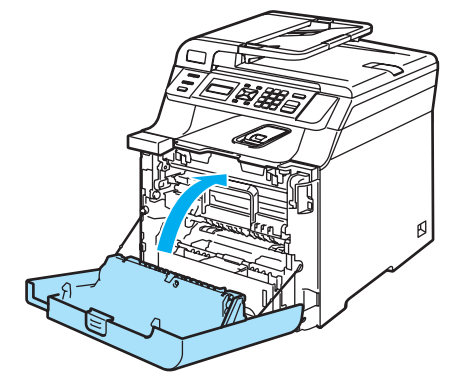

8 Stecken Sie zuerst den Netzstecker in die Steckdose und schließen Sie dann alle Kabel wieder an. Schalten Sie das Gerät mit dem Netzschalter ein.

### <span id="page-94-0"></span>**Koronadrähte reinigen**

Wenn Druckqualitätsprobleme auftreten sollten, reinigen Sie die Koronadrähte wie folgt:

- **a** Schalten Sie das Gerät aus. Ziehen Sie dann zuerst alle Datenkabel ab und dann den Netzstecker aus der Steckdose.
- **2** Drücken Sie die Entriegelungstaste der vorderen Abdeckung und öffnen Sie die Abdeckung.

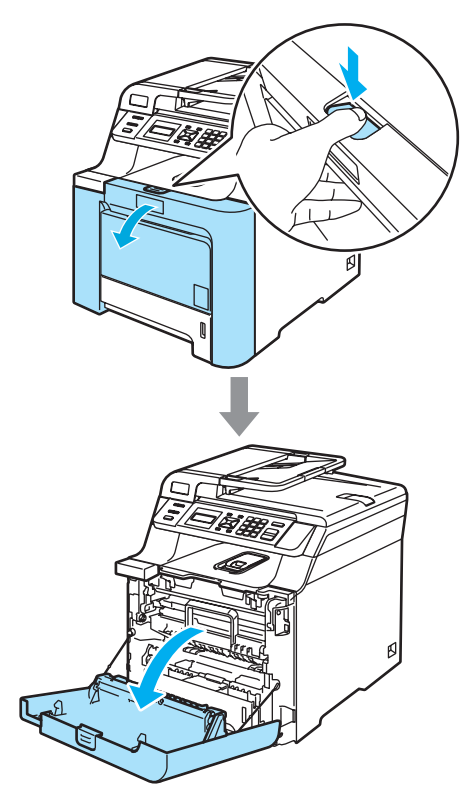

**3** Fassen Sie den grünen Griff der Trommeleinheit, heben Sie die Trommeleinheit an und ziehen Sie sie bis zum Anschlag heraus.

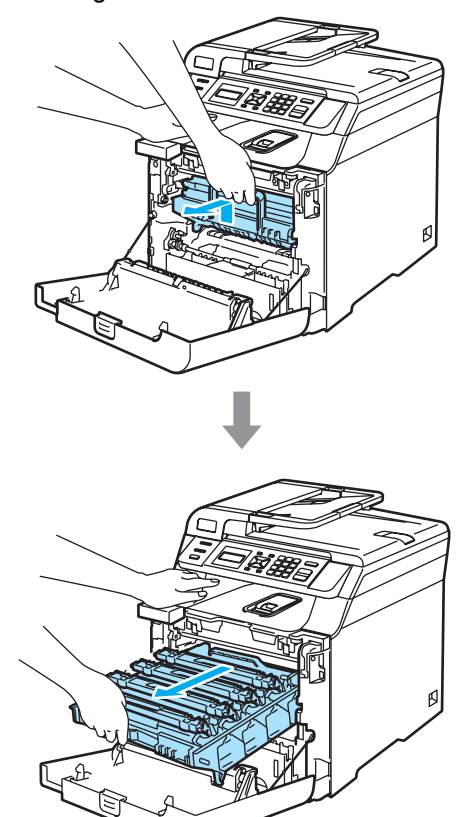

Fassen Sie die vier Tonerkassetten jeweils am Griff und nehmen Sie sie nacheinander aus der Trommeleinheit.

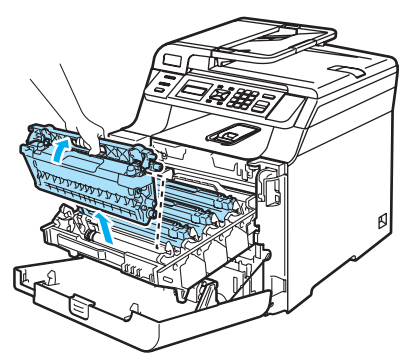

#### **VORSICHT** Œ

Legen Sie die Tonerkassetten auf ein Stück Papier auf einer sauberen ebenen Oberfläche, um Verschmutzungen durch versehentlich verstreuten Toner zu vermeiden.

Verbrennen Sie Tonerkassetten NICHT. Sie könnten explodieren und Verletzungen verursachen.

Gehen Sie vorsichtig mit den Tonerkassetten um. Falls Toner auf Ihre Hände oder Kleidung gelangt, sollten Sie ihn sofort mit kaltem Wasser entfernen.

Um Druckqualitätsprobleme zu vermeiden, sollten Sie die in den Abbildungen grau schattierten Teile NICHT berühren.

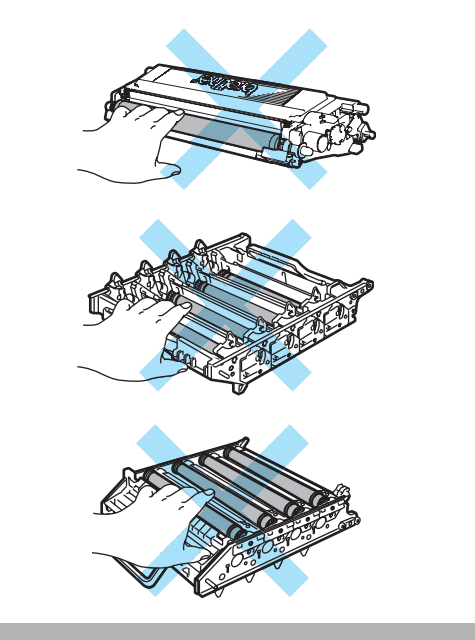

<span id="page-95-0"></span>**5** Klappen Sie die weiße Koronadraht-Abdeckung (1) auf.

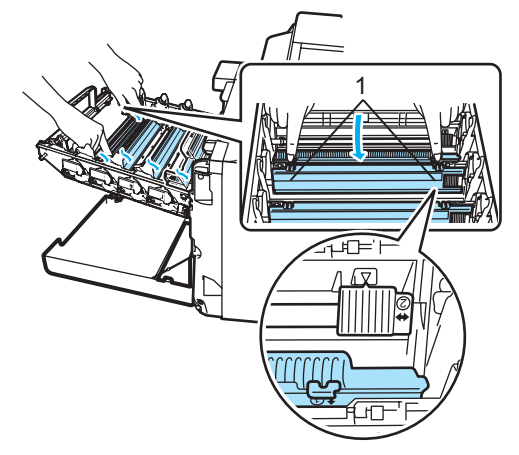

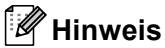

Wir empfehlen, den Koronadraht jeder Farbe zu reinigen. Wenn Sie nur den Koronadraht der Farbe reinigen möchten, die das Druckqualitätsproblem verursacht, können Sie den entsprechenden Draht mit Hilfe der Abbildung finden.

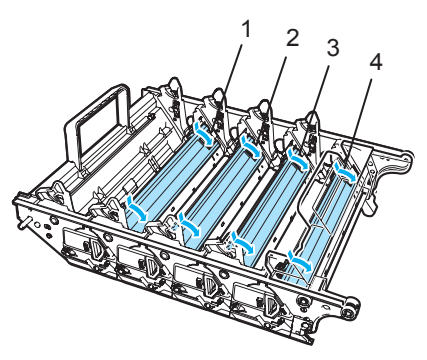

- **1 Koronadraht-Abdeckung für Schwarz (K)**
- **2 Koronadraht-Abdeckung für Gelb (Y)**
- **3 Koronadraht-Abdeckung für Magenta (M)**
- **4 Koronadraht-Abdeckung für Cyan (C)**

6 Reinigen Sie den Koronadraht im Innern der Trommel, indem Sie den grünen Schieber mehrmals vorsichtig ganz nach rechts und links schieben.

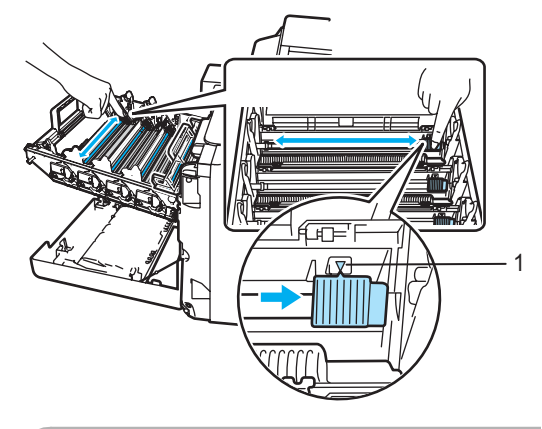

**VORSICHT** T

Bringen Sie den Schieber wieder in seine Ausgangsposition  $(\mathbf{V})$  (1). Andernfalls können in den gedruckten Seiten senkrechte Streifen erscheinen.

<span id="page-96-0"></span>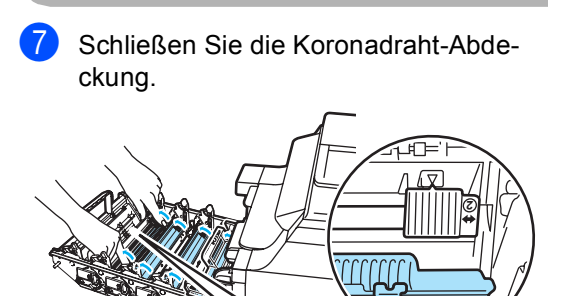

**1**

8 Wi[e](#page-95-0)derholen Sie die Schritte o bis  $\bullet$ , um die übrigen Koronadrähte zu reinigen. Es gibt insgesamt vier Koronadrähte.

i Fassen Sie die Tonerkassetten am Griff und setzen Sie sie nacheinander in die Trommeleinheit ein. Achten Sie darauf, dass die Farbe der Tonerkassette mit der Farbe der Halterung in der Trommeleinheit übereinstimmt. Klappen Sie den Griff jeder Tonerkassette (A) nach unten.

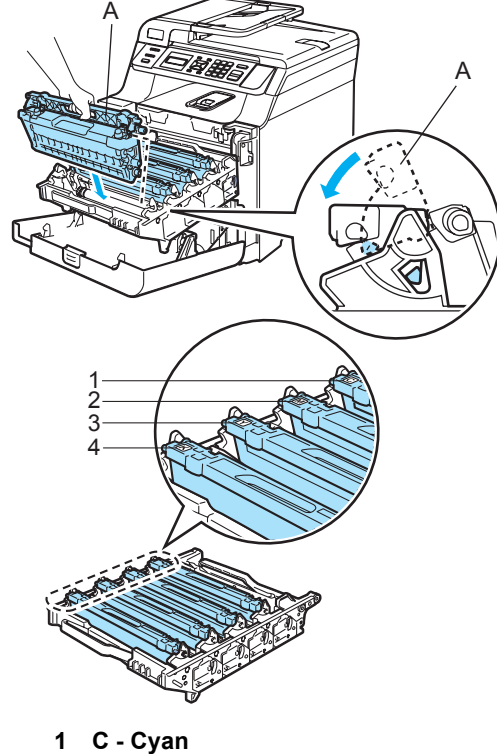

- 
- **2 M Magenta**
- **3 Y Gelb**
- **4 K Schwarz**

**10** Schieben Sie die Trommeleinheit in das Gerät, bis sie einrastet.

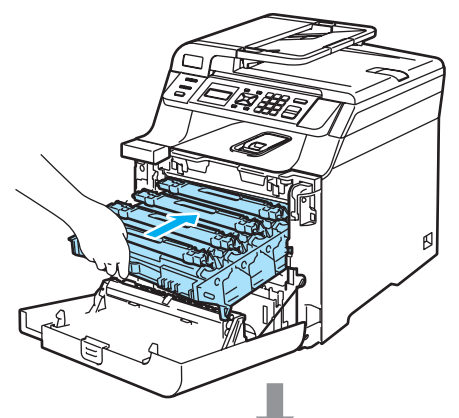

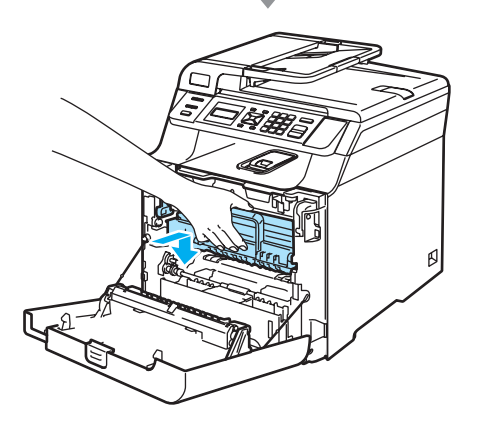

**k Schließen Sie die vordere Abdeckung.** 

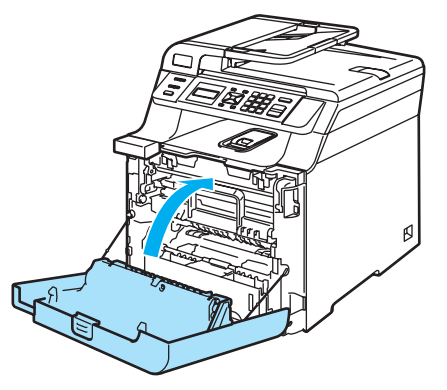

12 Stecken Sie zuerst den Netzstecker in die Steckdose und schließen Sie dann alle Kabel wieder an. Schalten Sie das Gerät mit dem Netzschalter ein.

### **Trommeleinheit reinigen**

Wenn in den Ausdrucken Flecken in regelmäßigen Abständen zu sehen sind, sollten Sie die Trommeleinheit wie folgt reinigen.

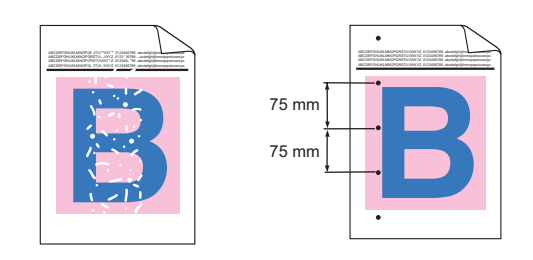

**1** Drücken Sie die Entriegelungstaste der vorderen Abdeckung und öffnen Sie die Abdeckung.

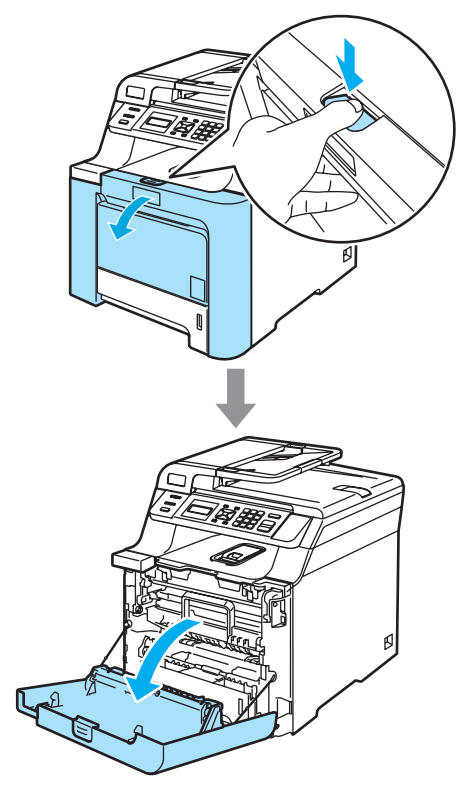

2 Schließen Sie die vordere Abdeckung des Gerätes. Das Gerät beginnt, sich aufzuwärmen. Warten Sie bis das Aufwärmen abgeschlossen ist, bevor Sie mit S[c](#page-98-0)hritt @ fortfahren.

<span id="page-98-0"></span>**3** Ziehen Sie die MF-Zufuhr (1) aus und klappen Sie die Verlängerung der MF-Zufuhr (2) aus.

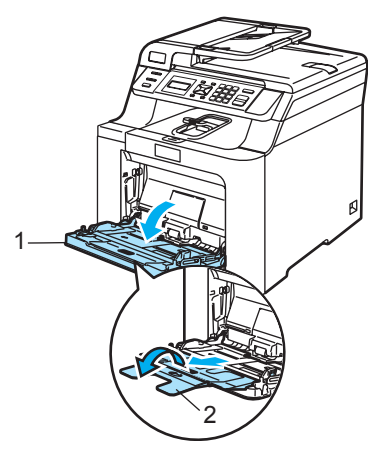

Legen Sie ein leeres A4- oder Letter-Blatt in die MF-Zufuhr.

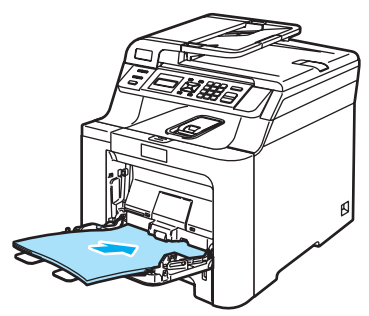

**6** Drücken Sie bei gedrückt gehaltener Taste **Storno** die Taste ◀, bis DRUM CLEANING im Display angezeigt wird.

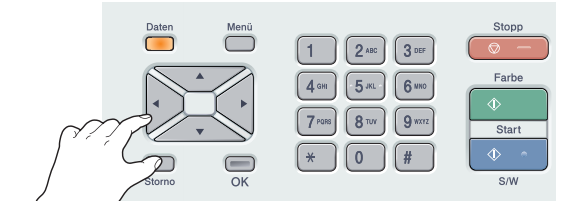

f Drücken Sie **Start S/W** oder **Start Farbe**. Das Papier wird nun eingezogen und das Gerät beginnt, die Trommel zu reinigen.

Die folgende Meldung erscheint im Display, wenn der Reinigungsvorgang abgeschlossen ist.

DRUM CLEANING COMPLETED

- <span id="page-98-1"></span>h Drücken Sie **Stopp**, damit das Gerät wieder zum Bereitschaftsmdous zurückkehrt.
- **9** Versuchen Sie, noch einmal zu drucken. Wenn das Problem weiter besteht, wiederholen Sie die S[c](#page-98-0)[h](#page-98-1)ritte <sup>3</sup> bis <sup>3</sup> mehrmals.

Falls das Problem nach mehrmaligem Wiederholen der S[c](#page-98-0)[h](#page-98-1)ritte @ bis @ noch nicht behoben ist, gehen Sie zu Schritt  $\mathbf{D}$ .

- <span id="page-98-2"></span>10 Schalten Sie das Gerät aus. Ziehen Sie zuerst das Faxanschlusskabel, dann alle weiteren Kabel ab und ziehen Sie anschließend den Netzstecker aus der Steckdose.
- **KD** Drücken Sie die Entriegelungstaste der vorderen Abdeckung und öffnen Sie die Abdeckung.

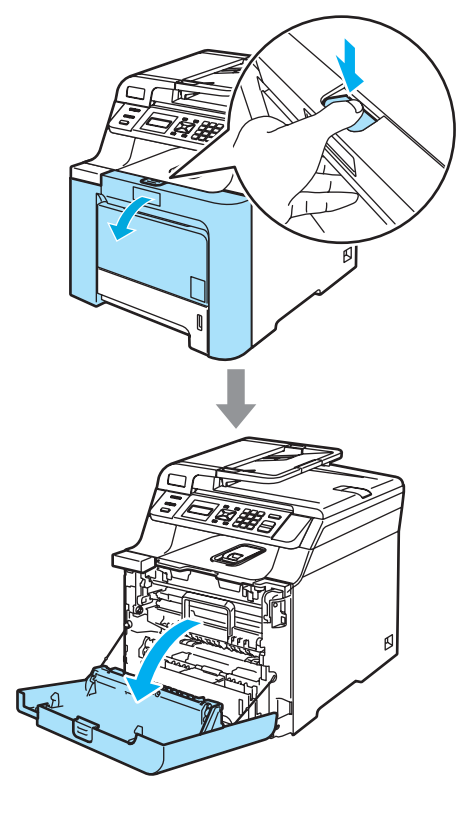

<sup>12</sup> Fassen Sie den grünen Griff der Trommeleinheit, heben Sie die Trommeleinheit an und ziehen Sie sie bis zum Anschlag heraus.

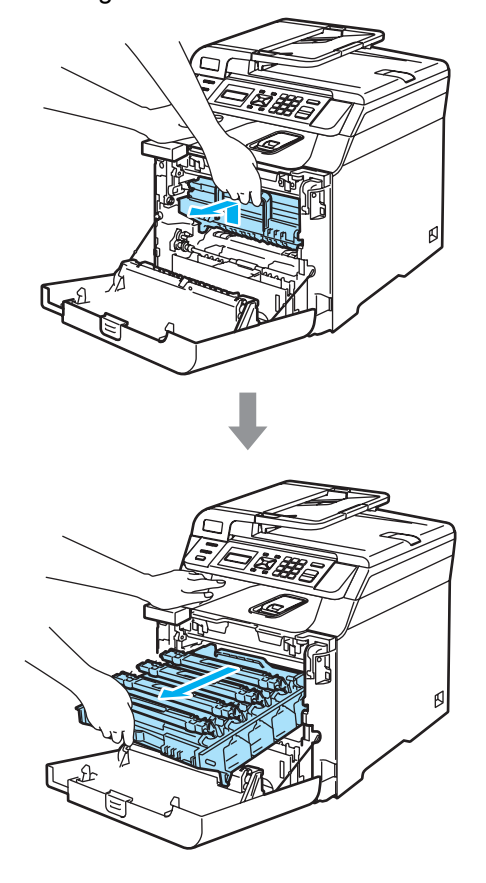

**13** Lösen Sie den grauen Sperrhebel (1) an der linken Seite des Gerätes. Fassen Sie die Trommeleinheit an den beiden grünen Griffen, heben Sie sie vorne an und nehmen Sie sie ganz aus dem Gerät heraus.

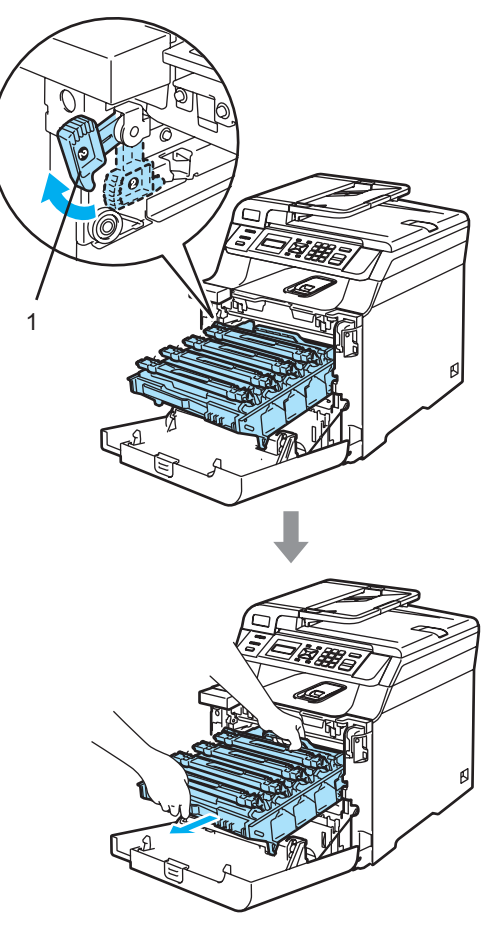

### **A** VORSICHT

Legen Sie die Trommeleinheit und die Tonerkassetten jeweils auf ein Stück Papier auf einer sauberen ebenen Oberfläche, um Verschmutzungen durch versehentlich verstreuten Toner zu vermeiden.

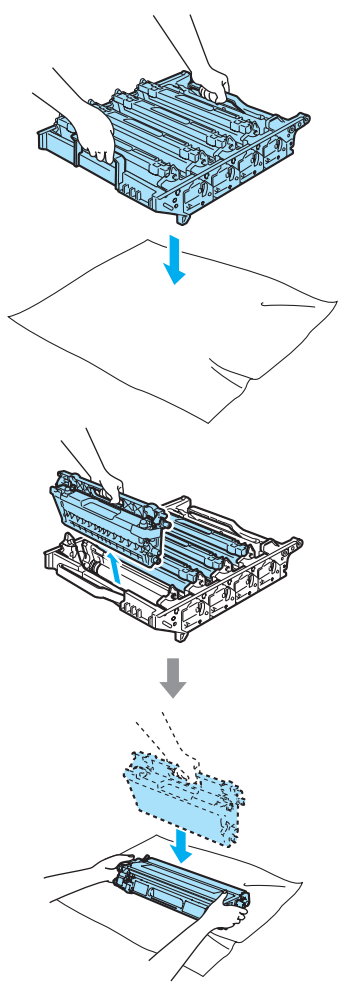

Fassen Sie die Trommeleinheit zum Tragen stets an den Griffen. Halten Sie die Trommeleinheit NICHT an den Seiten.

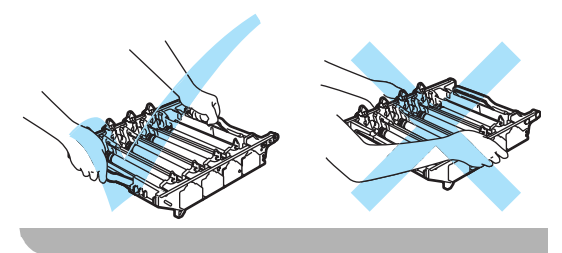

14 Fassen Sie die vier Tonerkassetten jeweils am Griff und nehmen Sie sie nacheinander aus der Trommeleinheit.

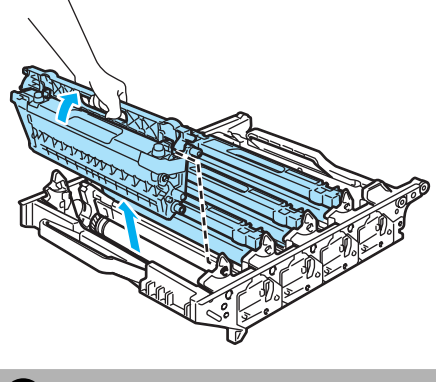

**VORSICHT**  $\blacksquare$ 

Berühren Sie die in der Abbildung gezeigten Elektroden NICHT, um Schäden am Gerät durch statische Aufladung zu vermeiden.

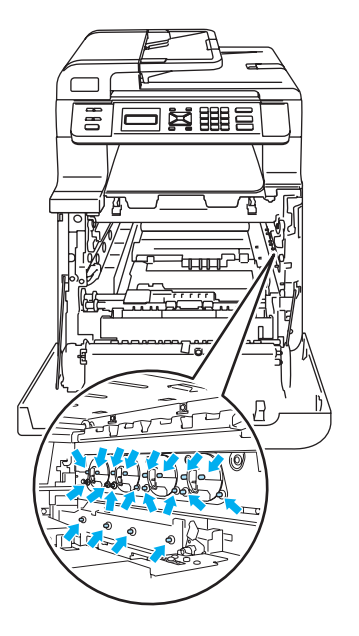

Gehen Sie vorsichtig mit den Tonerkassetten um. Falls Toner auf Ihre Hände oder Kleidung gelangt, sollten Sie ihn sofort mit kaltem Wasser entfernen.

Um Druckqualitätsprobleme zu vermeiden, sollten Sie die in der Abbildung grau schattierten Teile NICHT berühren.

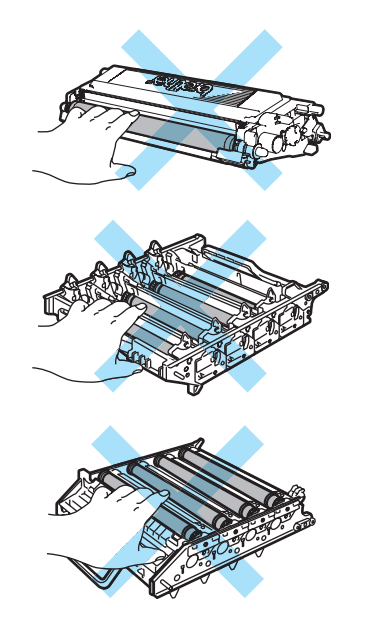

**(b)** Halten Sie die Trommeleinheit mit beiden Händen, drehen Sie sie herum und legen Sie sie so auf ein großes Stück Papier oder ein altes Tuch, dass die Zahnräder der Trommeleinheit (1) links vor Ihnen liegen.

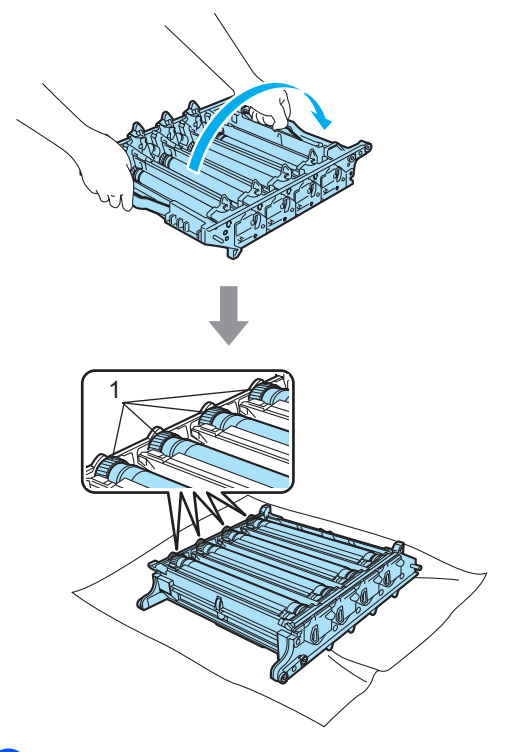

**16** Ermitteln Sie anhand eines fehlerhaften Ausdrucks, welche Farbe das Problem verursacht. Die Farbe der Tonerflecken zeigt, welche Trommel gereinigt werden muss. Zum Beispiel reinigen Sie bei cyanfarbenen Flecken die Trommel für Cyan. Halten Sie den fehlerhaften Ausdruck vor die Trommel, um die Stelle auf der Trommel zu ermitteln, an der der Fehler auftrat.

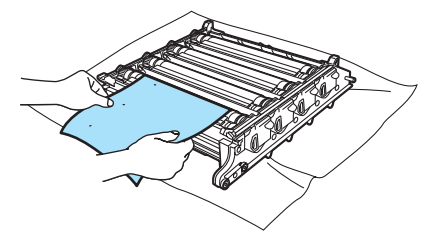

**Drehen Sie das Zahnrad der Trommel** für die betreffende Farbe (zum Beispiel Cyan) und suchen Sie die verschmutzte Stelle auf der Trommel (1).

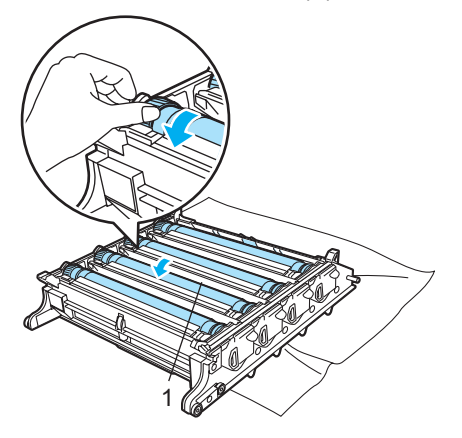

**8** Wenn Sie die verunreinigte Stelle auf der Trommel gefunden haben, tupfen Sie die Oberfläche der Trommel mit einem Wattestäbchen vorsichtig ab, bis Staub oder Papierreste entfernt sind.

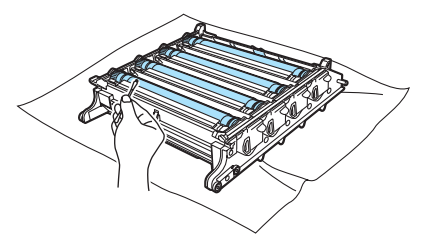

#### **VORSICHT**

Berühren Sie die lichtempfindliche Trommel NICHT.

Reinigen Sie die Oberfläche der Trommel NICHT mit scharfen Gegenständen.

Vermeiden Sie extremen Druck beim Reinigen der Trommeloberfläche.

**S** Drehen Sie das Zahnrad der Trommel von Hand in Ihre Richtung, bis es sich wieder in der Ausgangsposition befindet. Die Ausgangsposition ist dann eingestellt, wenn die Nummer auf dem Zahnrad der Trommel mit der Nummer, die an der Seite der Trommeleinheit steht, übereinstimmt, wie in der Abbildung gezeigt.

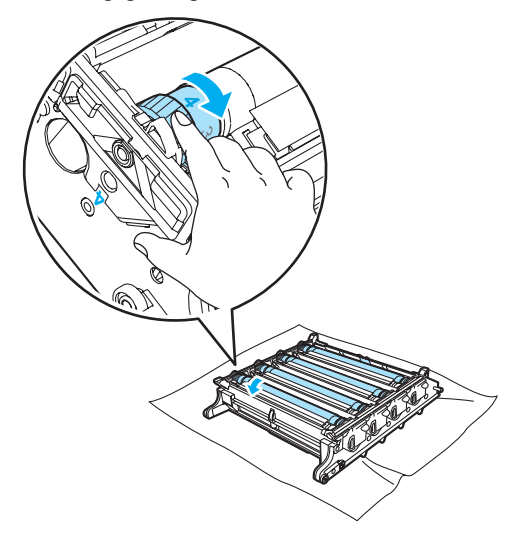

20 Fassen Sie die Tonerkassetten am Griff und setzen Sie sie nacheinander in die Trommeleinheit ein. Achten Sie darauf, dass die Farbe der Tonerkassette mit der Farbe der Halterung in der Trommeleinheit übereinstimmt. Klappen Sie den Griff jeder Tonerkassette (A) nach unten.

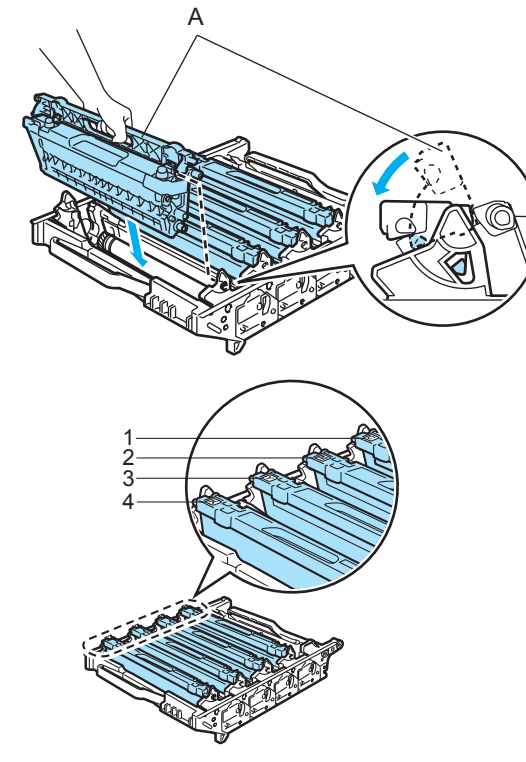

- **1 C Cyan**
- **2 M Magenta**
- **3 Y Gelb**
- **4 K Schwarz**
- 21 Setzen Sie die Trommeleinheit wie folgt wieder in das Gerät ein.
- **1** Vergewissern Sie sich, dass der graue Sperrhebel (1) nach oben gezogen ist und setzen Sie dann die Trommeleinheit wieder ein. Drücken Sie den grauen Sperrhebel (1) nach unten. <sup>A</sup>

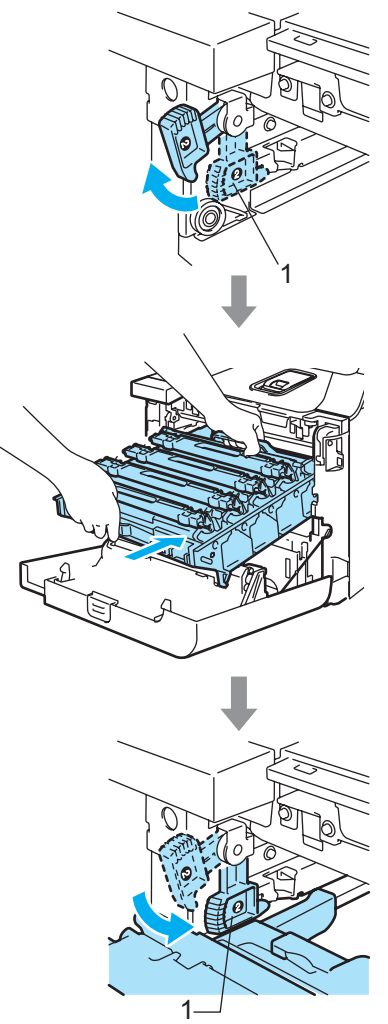

### **Hinweis**

Achten Sie beim Einsetzen der Trommeleinheit darauf, dass die grünen Führungen (1) an der Griffleiste der Trommeleinheit mit den grünen Pfeilen (2) links und rechts am Gerät ausgerichtet sind.

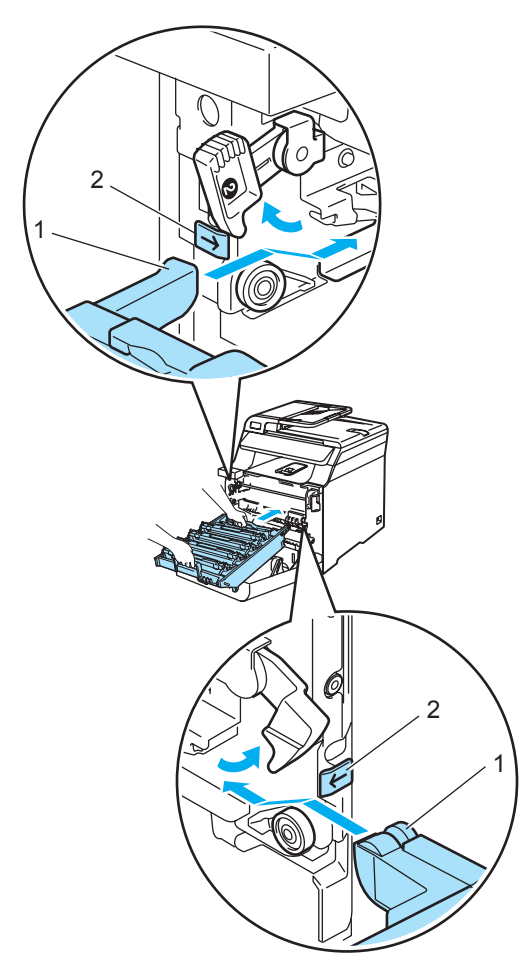

**2** Schieben Sie die Trommeleinheit in das Gerät, bis sie einrastet.

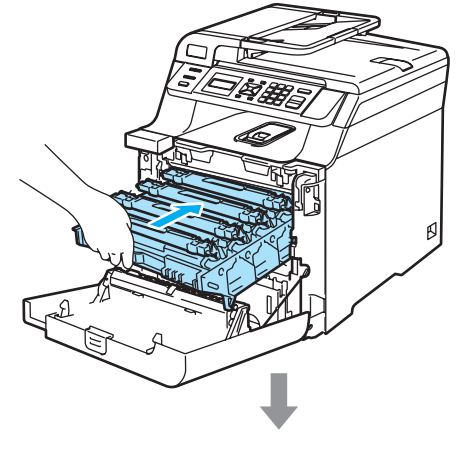

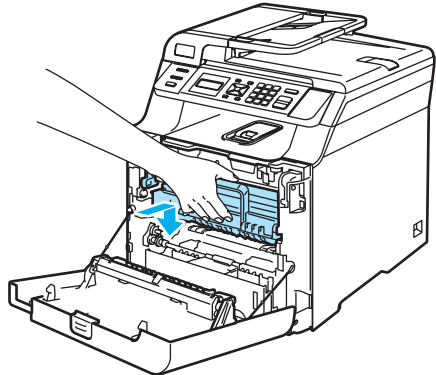

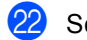

22 Schließen Sie die vordere Abdeckung.

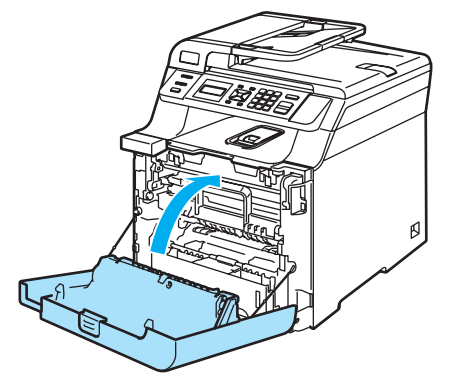

23 Stecken Sie zuerst den Netzstecker in die Steckdose und schließen Sie dann alle Kabel wieder an. Schalten Sie das Gerät mit dem Netzschalter ein.

**C**

## **Verbrauchsmaterialien ersetzen**

Wenn Verbrauchsmaterialien ersetzt werden müssen, erscheint im Display eine entsprechende Meldung.

Wenn eine der folgenden Meldungen im Display angezeigt wird, stoppt das Gerät den Ausdruck:

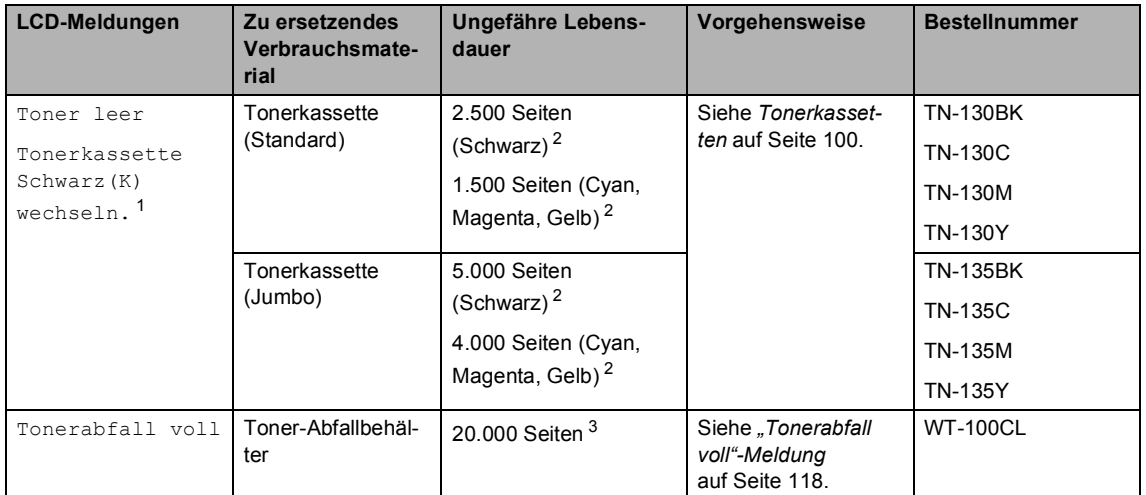

<span id="page-105-0"></span><sup>1</sup> Die Farbe, die leer ist, wird in der Meldung angezeigt.

<span id="page-105-1"></span><sup>2</sup> Beim Bedrucken von A4-Papier (oder Letter) mit 5 % Deckung. Die tatsächliche Anzahl der gedruckten Seiten ist von der Art der Druckaufträge und dem verwendeten Papier abhängig.

<span id="page-105-2"></span> $3$  Beim Bedrucken von A4-Papier (oder Letter) mit 5 % Deckung für jede Farbe. Die tatsächliche Anzahl der gedruckten Seiten ist von der Art der Druckaufträge und dem verwendeten Papier abhängig.

Die folgenden Wartungsmeldungen werden im Display angezeigt, wenn sich das Gerät im Bereitschaftszustand befindet. Diese Meldungen informieren Sie darüber, dass die entsprechenden Materialien bald ersetzt werden müssen. Sie sollten dann die entsprechenden Materialien vorrätig haben, um zu vermeiden, dass nicht weitergedruckt werden kann.

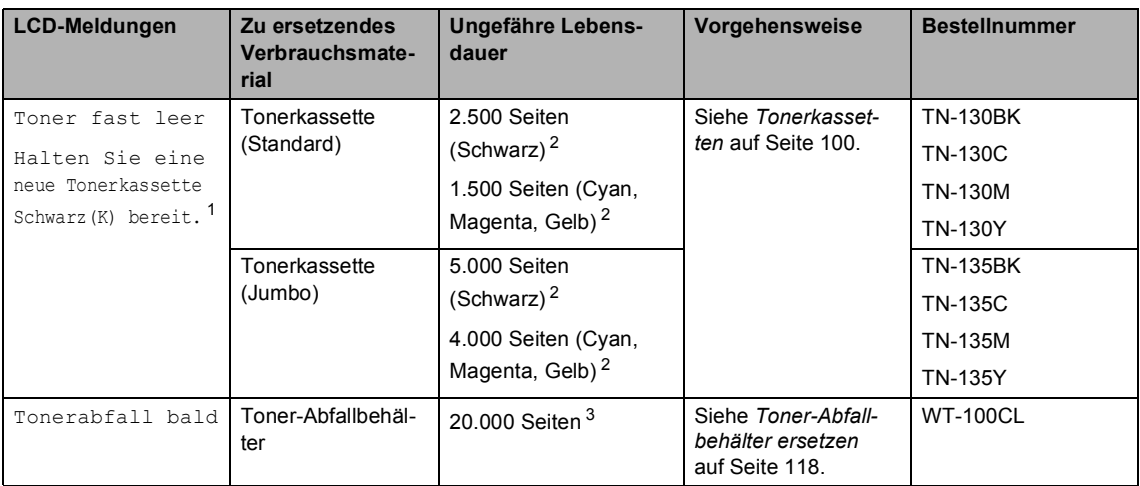

<span id="page-106-0"></span><sup>1</sup> Die Farbe, die fast leer ist, wird in der Meldung angezeigt.

<span id="page-106-1"></span><sup>2</sup> Beim Bedrucken von A4-Papier (oder Letter) mit 5 % Deckung. Die tatsächliche Anzahl der gedruckten Seiten ist von der Art der Druckaufträge und dem verwendeten Papier abhängig.

<span id="page-106-2"></span> $3$  Beim Bedrucken von A4-Papier (oder Letter) mit 5 % Deckung für jede Farbe. Die tatsächliche Anzahl der gedruckten Seiten ist von der Art der Druckaufträge und dem verwendeten Papier abhängig.

Die im Folgenden aufgelisteten Wartungsmeldungen werden abwechselnd mit der normalen Meldung in der oberen Displayzeile angezeigt, wenn sich das Gerät im Bereitschaftszustand befindet. Sie weisen darauf hin, dass Sie die entsprechenden Materialien schnellstmöglich ersetzen sollten, da ihr Lebensende erreicht ist. Das Gerät druckt weiter, wenn eine dieser Meldungen angezeigt wird.

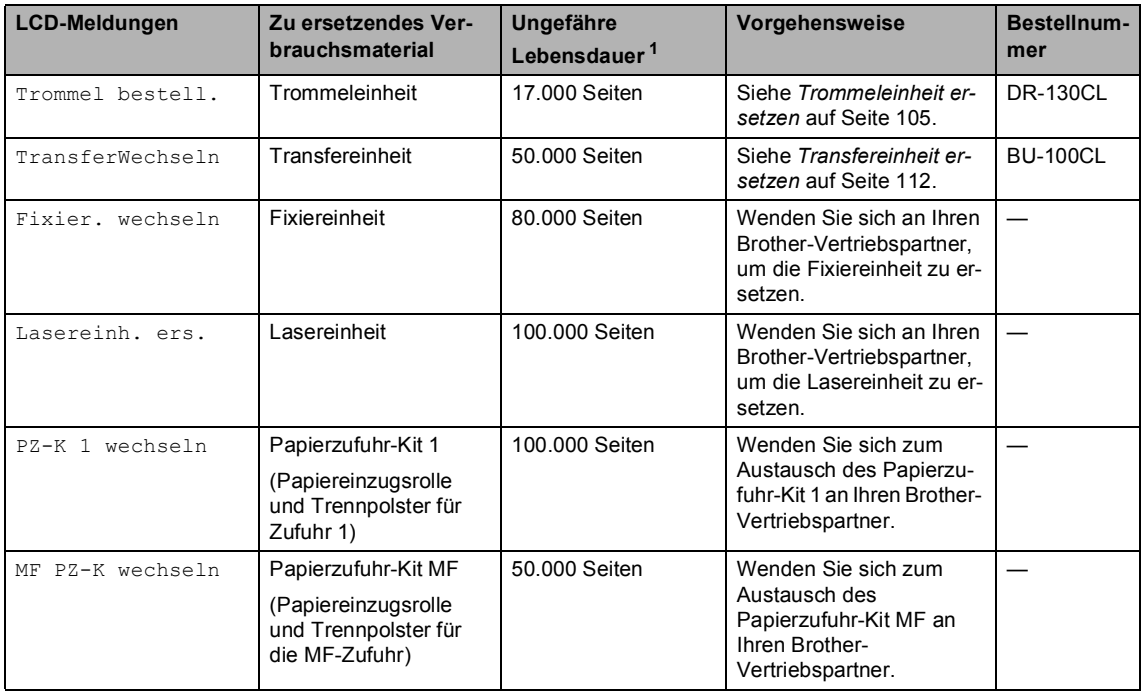

<span id="page-106-3"></span> $\frac{1}{1}$  Beim Bedrucken von A4-Papier (oder Letter). Die tatsächliche Anzahl der gedruckten Seiten ist von der Art der Druckaufträge und dem verwendeten Papier abhängig.

### **Hinweis**

- Entsorgen Sie die alten Verbrauchsmaterialien entsprechend den örtlichen Bestimmungen. Bei Fragen wenden Sie sich bitte an die für die Abfallbeseitigung zuständigen Behörden. Verpacken Sie die Verbrauchsmaterialien sorgfältig, damit der Inhalt nicht verstreut wird.
- Legen Sie die Verbrauchsmaterialien auf ein Stück Papier oder auf ein Tuch, damit die Arbeitsfläche nicht verschmutzt wird.
- Durch die Verwendung von Papier, das nicht den angegebenen Spezifikationen entspricht, kann sich die Lebensdauer der Verbrauchsmaterialien und Geräteteile verkürzen.
- Die voraussichtliche Lebensdauer der Tonerkassetten und des Toner-Abfallbehälters basiert auf einer 5%igen Deckung des bedruckbaren Bereiches mit der jeweiligen Farbe. In welchen Abständen die Materialien ersetzt werden müssen, ist von der Komplexität der gedruckten Seiten, der prozentualen Deckung und der Art der verwendeten Druckmedien abhängig.

### <span id="page-107-0"></span>**Tonerkassetten**

#### Bestellnummer:

Tonerkassette Standard: TN-130 (BK, C, M, Y)

Tonerkassette Jumbo: TN-135 (BK, C, M, Y)

Mit Jumbo-Tonerkassetten können 5.000 Seiten (Schwarz) und 4.000 farbige Seiten (Cyan, Magenta und Gelb) gedruckt werden. Mit Standard-Tonerkassetten können 2.500 Seiten (Schwarz) und 1.500 farbige Seiten (Cyan, Magenta und Gelb) gedruckt werden. Die genaue Seitenanzahl ist von der Art der gedruckten Dokumente (Standardbriefe, detaillierte Grafiken usw.) abhängig.

#### **"Toner fast leer"-Meldung <sup>C</sup>**

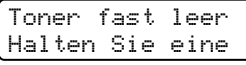

Im Lieferumfang des Gerätes ist eine Standard-Tonerkassette TN-130 enthalten. Wenn die Meldung Toner fast leer erscheint, ist die Tonerkassette fast leer.

#### **Hinweis**

Sie sollten eine Tonerkassette kaufen, wenn die Meldung Toner fast leer erscheint, damit Sie die Kassette sofort ersetzen können, wenn sie leer ist.

#### **"Toner leer"-Meldung <sup>C</sup>**

Wenn die folgende Meldung im Display angezeigt wird, muss die Tonerkassette ersetzt werden. Die zweite Zeile der Meldung zeigt an, welche Farbe ersetzt werden muss.

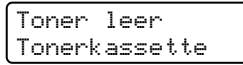

Entsorgen Sie die alten Tonerkassetten entsprechend den örtlichen Bestimmungen. Verpacken Sie die Tonerkassette sorgfältig, damit der Inhalt nicht verstreut wird. Bei Fragen wenden Sie sich bitte an die für die Abfallbeseitigung zuständigen Behörden.

### **Hinweis**

Wenn die Tonerkassette gewechselt wird, sollte auch das Gerät gereinigt werden. (Siehe *[Laserscanner-Fenster reinigen](#page-90-0)* [auf Seite 83](#page-90-0) und *[Koronadrähte reinigen](#page-94-0)* [auf Seite 87.](#page-94-0))
#### **Tonerkassetten ersetzen**

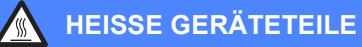

Direkt nach dem Betrieb des Gerätes sind Teile im Innern sehr heiß. Deshalb sollten Sie nach dem Öffnen der vorderen oder der hinteren Abdeckung die in den Abbildungen grau schattierten Teile NICHT berühren.

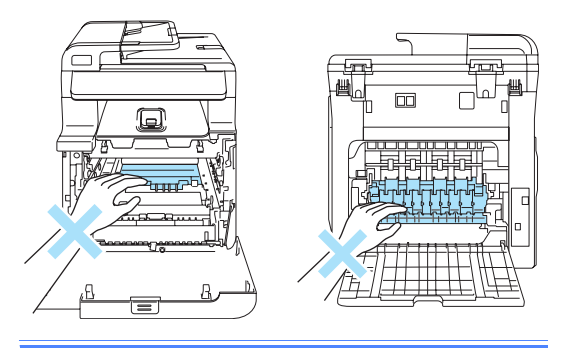

1 Schalten Sie das Gerät aus. Drücken Sie die Entriegelungstaste der vorderen Abdeckung und öffnen Sie die Abdeckung.

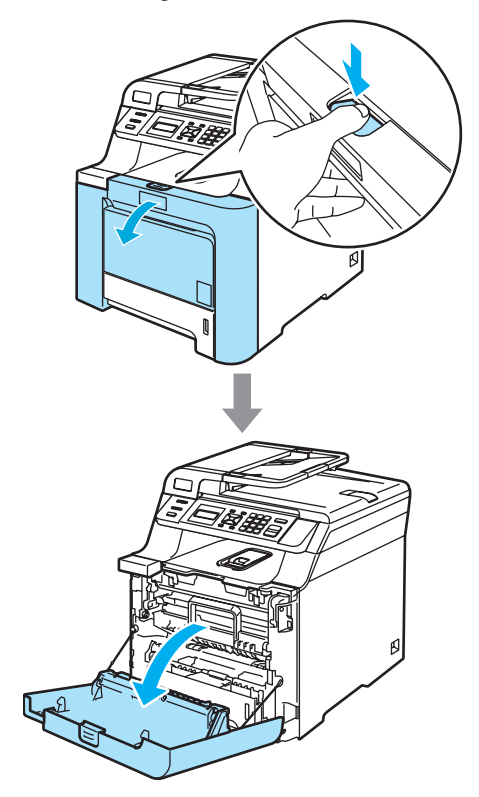

Fassen Sie den grünen Griff der Trommeleinheit, heben Sie die Trommeleinheit an und ziehen Sie sie bis zum Anschlag heraus.

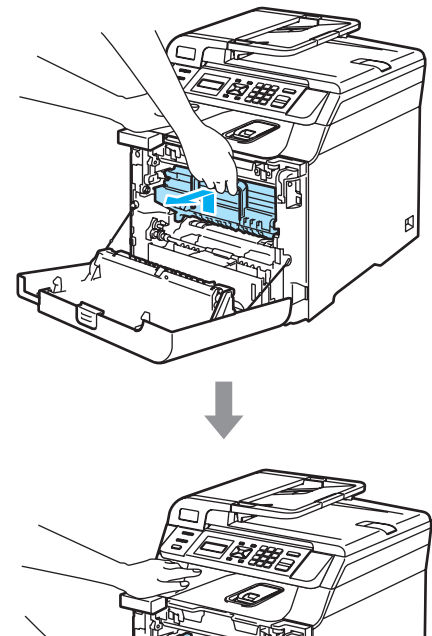

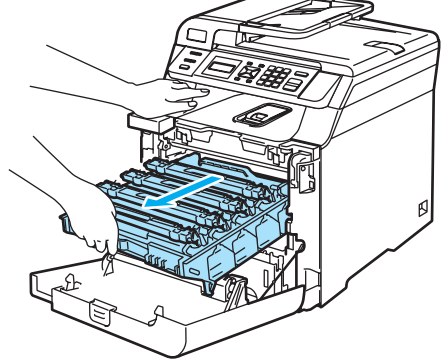

3 Fassen Sie die vier Tonerkassetten jeweils am Griff und nehmen Sie sie nacheinander aus der Trommeleinheit heraus.

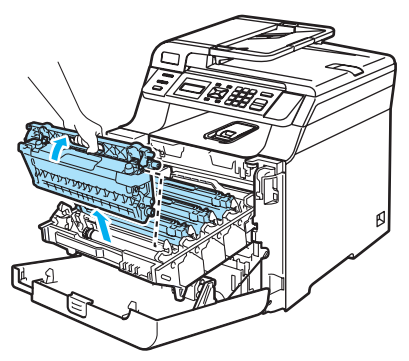

### *VORSICHT*

Legen Sie die Tonerkassetten auf ein Stück Papier auf einer sauberen ebenen Oberfläche, um Verschmutzungen durch versehentlich verstreuten Toner zu vermeiden.

Verbrennen Sie Tonerkassetten NICHT. Sie könnten explodieren und Verletzungen verursachen.

Gehen Sie vorsichtig mit den Tonerkassetten um. Falls Toner auf Ihre Hände oder Kleidung gelangt, sollten Sie ihn sofort mit kaltem Wasser entfernen.

Um Druckqualitätsprobleme zu vermeiden, sollten Sie die in der Abbildung grau schattierten Teile NICHT berühren.

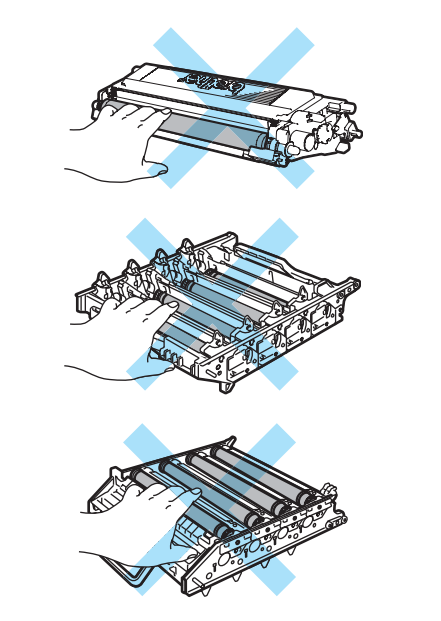

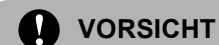

Verwenden Sie nur die original Brother-Tonerkassetten, die speziell für optimale Druckqualität entwickelt wurden (**TN-130/TN-135**). Versuchen Sie nicht, leere Tonerkassetten wieder aufzufüllen und verwenden Sie keine wieder aufgefüllten Tonerkassetten. Verwenden Sie nur original Brother-Tonerkassetten. Die Verwendung von Verbrauchsmaterial, das nicht den Spezifikationen von Brother entspricht und/oder nicht von gleicher Qualität und Eignung wie das von Brother gelieferte oder freigegebene ist, kann zu Schäden am Gerät und zum Verlust von Gewährleistungsansprüchen führen.

Packen Sie die neue Tonerkassette erst kurz vor dem Einsetzen in das Gerät aus. Wenn Sie sie längere Zeit unverpackt liegen lassen, verkürzt sich die Lebensdauer des Toners.

#### **Hinweis**

- Verpacken Sie die Tonerkassette in einem geeigneten Beutel und verschließen Sie diesen sorgfältig, damit der Inhalt nicht verstreut wird.
- Entsorgen Sie die Tonerkassette entsprechend den örtlichen Bestimmungen. Bei Fragen wenden Sie sich bitte an die für die Abfallbeseitigung zuständigen Behörden.

#### **VORSICHT** T

Verwenden Sie KEINE leicht entflammbaren Substanzen in der Nähe des Gerätes. Reinigen Sie das Innere und das Gehäuse des Gerätes NICHT mit flüssigen Reinigungsmitteln oder Sprühreinigern, andernfalls besteht Feuer- und Stromschlaggefahr. Weitere Informationen zur Reinigung des Gerätes finden Sie unter *[Regelmäßige](#page-88-0)  Wartung* [auf Seite 81](#page-88-0).

- 4 Reinigen Sie die Koronadrähte wie folgt.
	- **1** Klappen Sie die weiße Koronadraht-Abdeckung (1) auf.

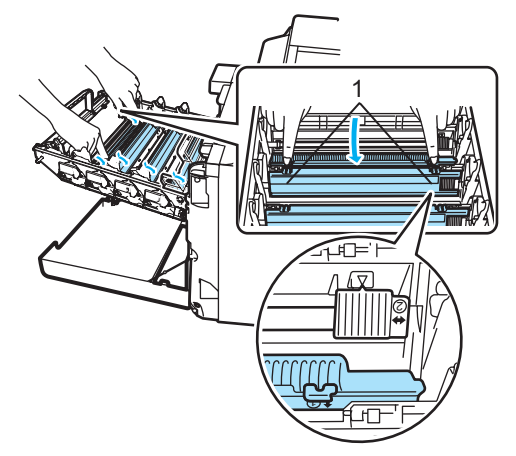

**2** Reinigen Sie den Koronadraht im Innern der Trommel, indem Sie den grünen Schieber mehrmals vorsichtig ganz nach rechts und links schieben.

#### **VORSICHT**

Bringen Sie den Schieber wieder in seine Ausgangsposition  $(\mathbf{V})$  (1). Andernfalls können in den gedruckten Seiten senkrechte Streifen erscheinen.

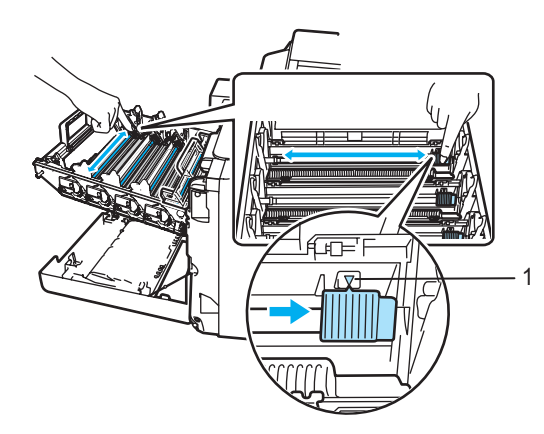

**3** Schließen Sie die Koronadraht-Abdeckung.

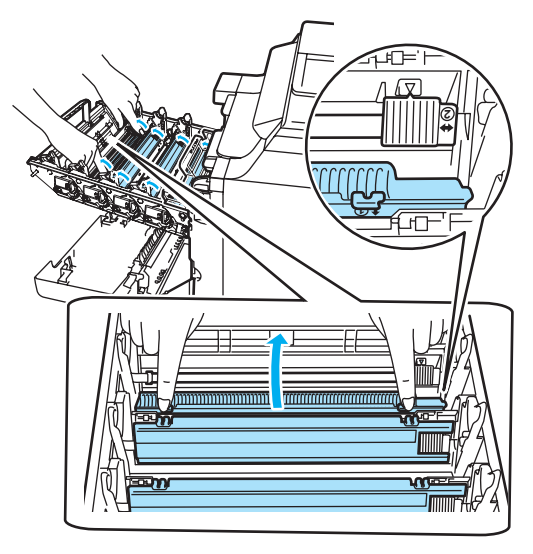

**4** Wiederholen Sie Schritt **1** bis **3**, um die restlichen drei Koronadrähte zu reinigen.

**C**

**6** Packen Sie nun die neue Tonerkassette aus. Halten Sie die Kassette waagerecht mit beiden Händen und schwenken Sie sie vorsichtig 5- bis 6-mal seitlich hin und her, um den Toner in der Kassette gleichmäßig zu verteilen.

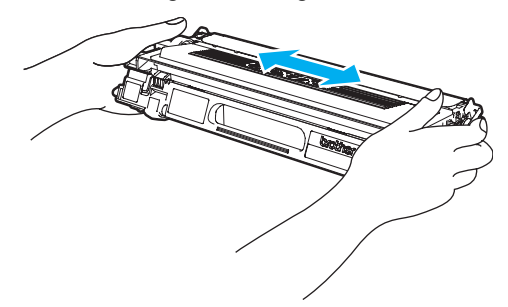

6 Ziehen Sie die orange Schutzabdeckung ab.

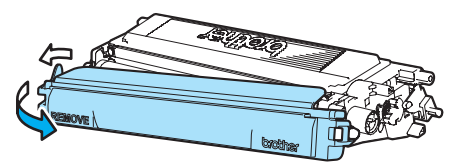

**7** Fassen Sie die Tonerkassetten am Griff und setzen Sie sie nacheinander in die Trommeleinheit ein. Achten Sie darauf, dass die Farbe der Tonerkassette mit der Farbe der Halterung in der Trommeleinheit übereinstimmt. Klappen Sie den Griff jeder Tonerkassette (A) nach unten.

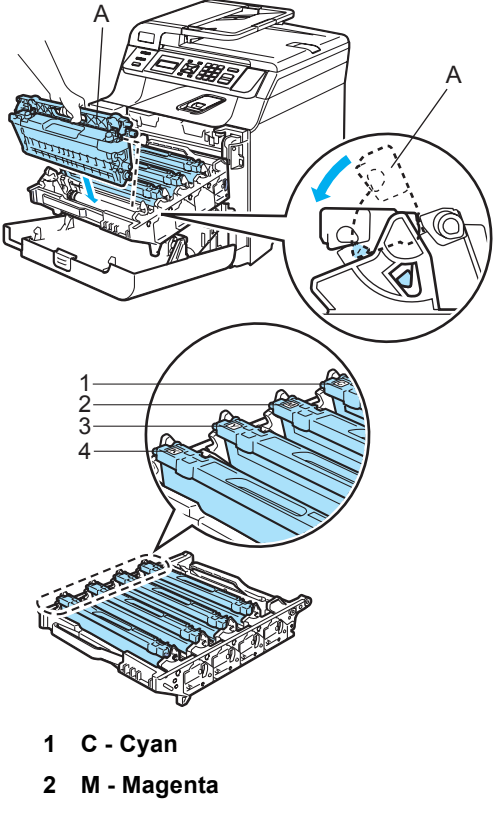

- **3 Y Gelb**
- **4 K Schwarz**

8 Schieben Sie die Trommeleinheit in das Gerät, bis sie einrastet.

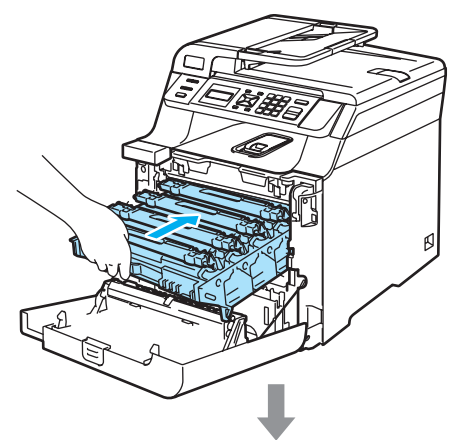

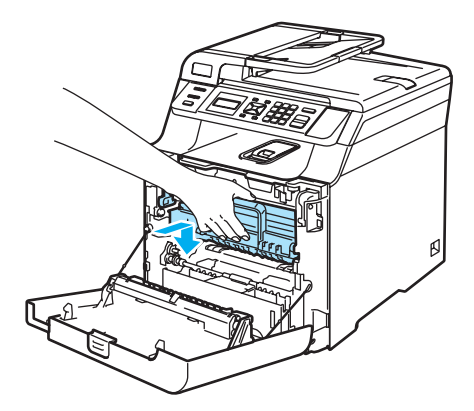

**9** Schließen Sie die vordere Abdeckung.

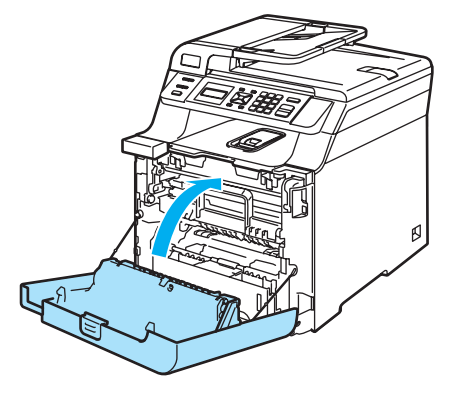

## **Trommeleinheit ersetzen**

Bestellnummer: DR-130CL

#### **"Trommel bestellen"-Meldung <sup>C</sup>**

Trommel bestell.

Das Gerät verwendet eine Trommeleinheit, um das Druckbild auf das Papier zu übertragen. Wenn die Anzeige Trommel bestell. im Display erscheint, nähert sich die Trommeleinheit ihrem Lebensende. Sie sollten dann eine neue Trommeleinheit kaufen.

Auch wenn das Display Trommel bestell. zeigt, kann weiter gedruckt werden. In jedem Fall sollte die Trommeleinheit bei merklichem Nachlassen der Druckqualität ausgewechselt werden (auch wenn die Meldung Trommel bestell. noch nicht erscheint). Wenn die Trommeleinheit gewechselt wird, sollte auch das Gerät gereinigt werden. (Siehe *[Laserscanner-Fenster reinigen](#page-90-0)* auf Seite 83.)

#### **VORSICHT**

Gehen Sie vorsichtig mit der Trommeleinheit um, denn sie enthält Toner. Falls Toner auf Ihre Hände oder Kleidung gelangt, sollten Sie ihn sofort mit kaltem Wasser entfernen.

### **Hinweis**

Die Trommeleinheit gehört zu den Verbrauchsmaterialien und sollte ersetzt werden, wenn die Druckqualität nicht mehr zufriedenstellend ist. Die tatsächliche Lebensdauer der Trommeleinheit hängt von vielen Faktoren wie Temperatur, Feuchtigkeit, Art des verwendeten Papiers und vom Toneranteil pro Seite ab. Unter normalen Bedingungen können mit einer Trommeleinheit ca. 17.000 Seiten gedruckt werden. Die tatsächlich gedruckte Seitenanzahl kann jedoch geringer sein. Da sich viele verschiedene, schwer kalkulierbare Faktoren auf die Lebensdauer der Trommel auswirken, kann nicht für eine Mindestanzahl von Seiten pro Trommeleinheit garantiert werden.

#### **Trommeleinheit ersetzen**

#### **VORSICHT** -V

Packen Sie die neue Trommeleinheit erst unmittelbar vor der Installation aus. Legen Sie die alte Trommeleinheit in den Plastikbeutel.

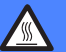

#### **HEISSE GERÄTETEILE**

Direkt nach dem Betrieb des Gerätes sind Teile im Innern sehr heiß. Deshalb sollten Sie nach dem Öffnen der vorderen oder der hinteren Abdeckung die in den Abbildungen grau schattierten Teile NICHT berühren.

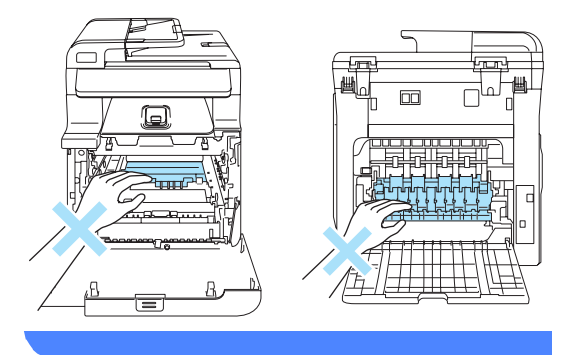

Schalten Sie das Gerät aus. Drücken Sie die Entriegelungstaste der vorderen Abdeckung und öffnen Sie die Abdeckung.

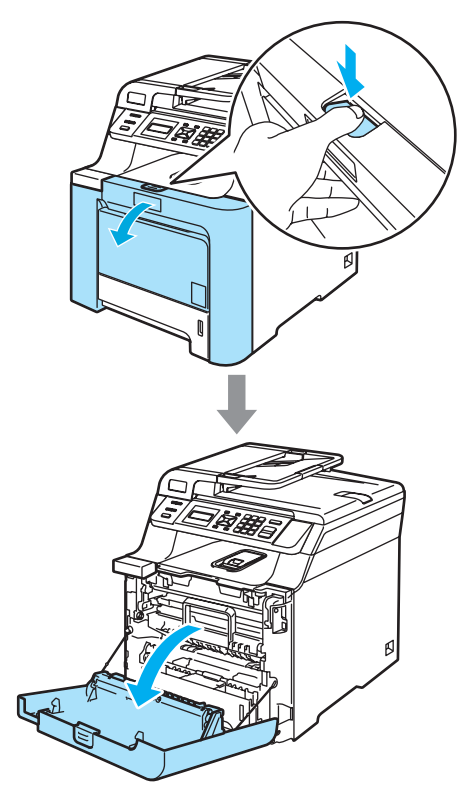

<sup>2</sup> Fassen Sie den grünen Griff der Trommeleinheit, heben Sie die Trommeleinheit an und ziehen Sie sie bis zum Anschlag heraus.

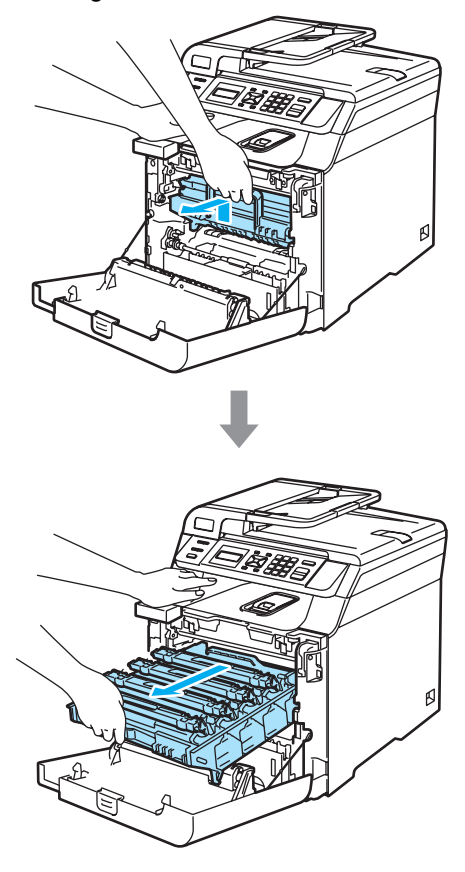

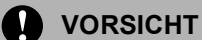

Legen Sie die Trommeleinheit und die Tonerkassetten jeweils auf ein Stück Papier auf einer sauberen ebenen Oberfläche, um Verschmutzungen durch versehentlich verstreuten Toner zu vermeiden.

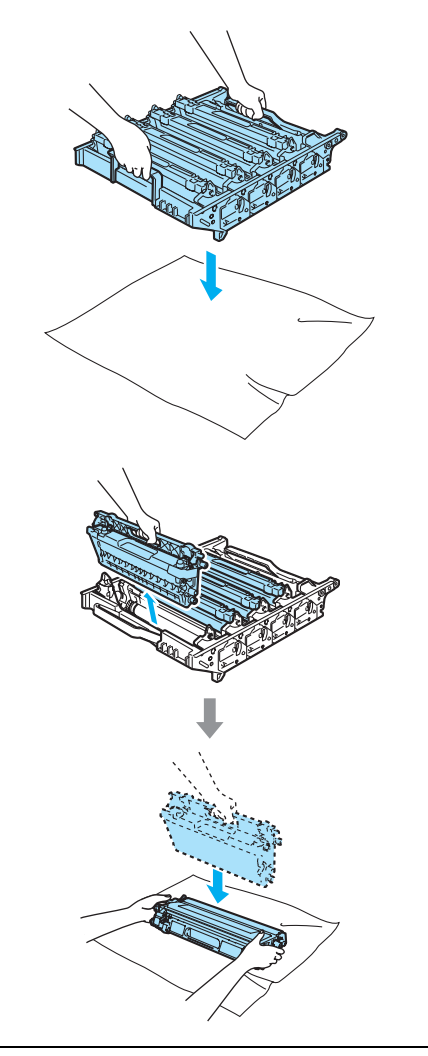

Gehen Sie vorsichtig mit den Tonerkassetten um. Falls Toner auf Ihre Hände oder Kleidung gelangt, sollten Sie ihn sofort mit kaltem Wasser entfernen.

**3** Lösen Sie den grauen Sperrhebel (1) an der linken Seite des Gerätes. Fassen Sie die Trommeleinheit an den beiden grünen Griffen, heben Sie sie vorne an und nehmen Sie sie ganz aus dem Gerät heraus.

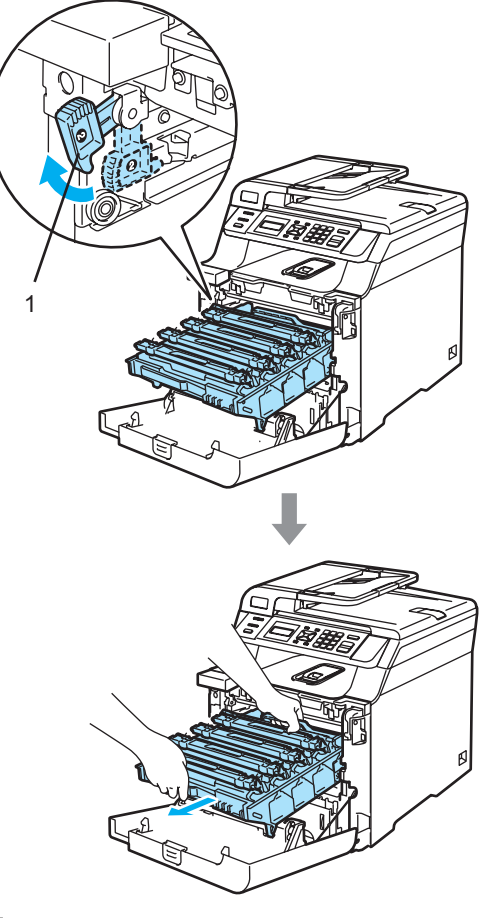

## **Hinweis**

Entsorgen Sie die alte Trommeleinheit entsprechend den örtlichen Bestimmungen. Verpacken Sie die Trommeleinheit sorgfältig, damit keine Tonerreste verstreut werden. Bei Fragen wenden Sie sich bitte an die für die Abfallbeseitigung zuständigen Behörden.

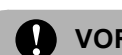

### **A** VORSICHT

Berühren Sie die in der Abbildung gezeigten Elektroden NICHT, um Schäden am Gerät durch statische Aufladung zu vermeiden.

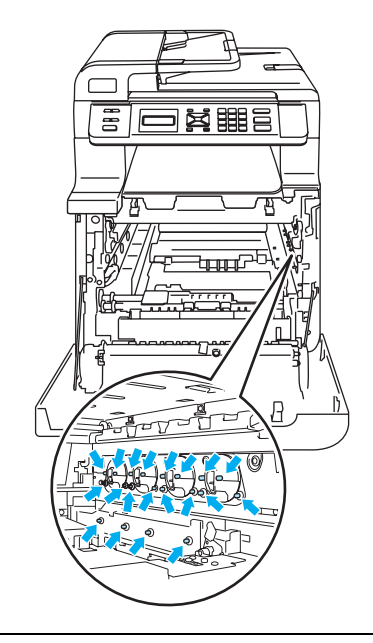

Fassen Sie die Trommeleinheit zum Tragen stets an den Griffen. Halten Sie die Trommeleinheit NICHT an den Seiten.

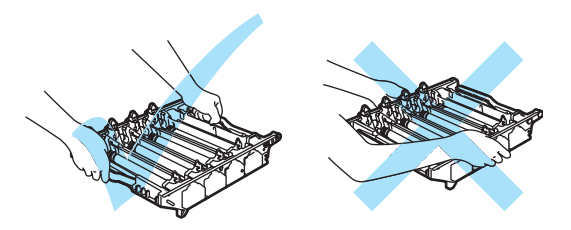

Um Druckqualitätsprobleme zu vermeiden, sollten Sie die in der Abbildung grau schattierten Teile NICHT berühren.

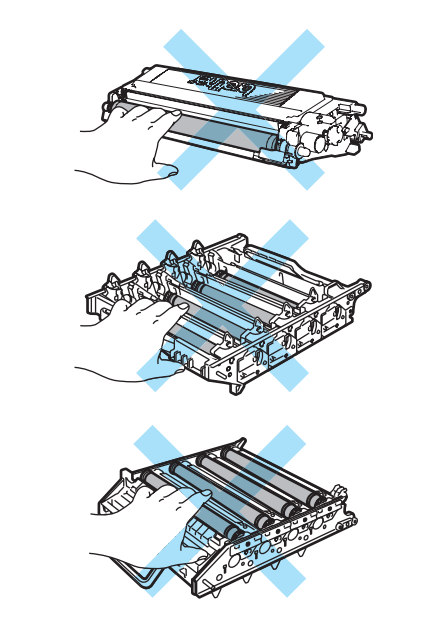

4 Fassen Sie die vier Tonerkassetten jeweils am Griff und nehmen Sie sie nacheinander aus der Trommeleinheit.

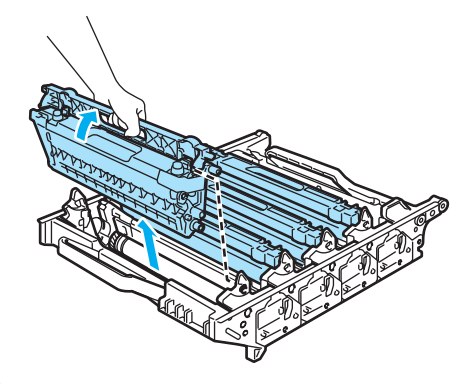

**6** Packen Sie die neue Trommeleinheit aus und entfernen Sie die Schutzabdeckung.

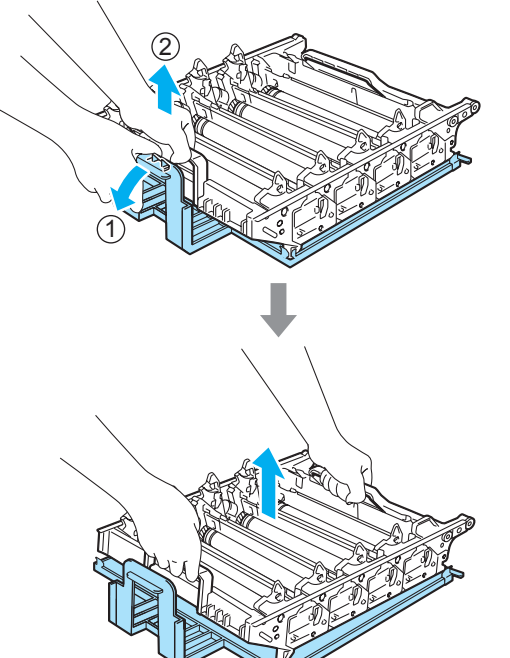

**6** Fassen Sie die Tonerkassetten am Griff und setzen Sie sie nacheinander in die Trommeleinheit ein. Achten Sie darauf, dass die Farbe der Tonerkassette mit der Farbe der Halterung in der Trommeleinheit übereinstimmt. Klappen Sie den Griff jeder Tonerkassette (A) nach unten.

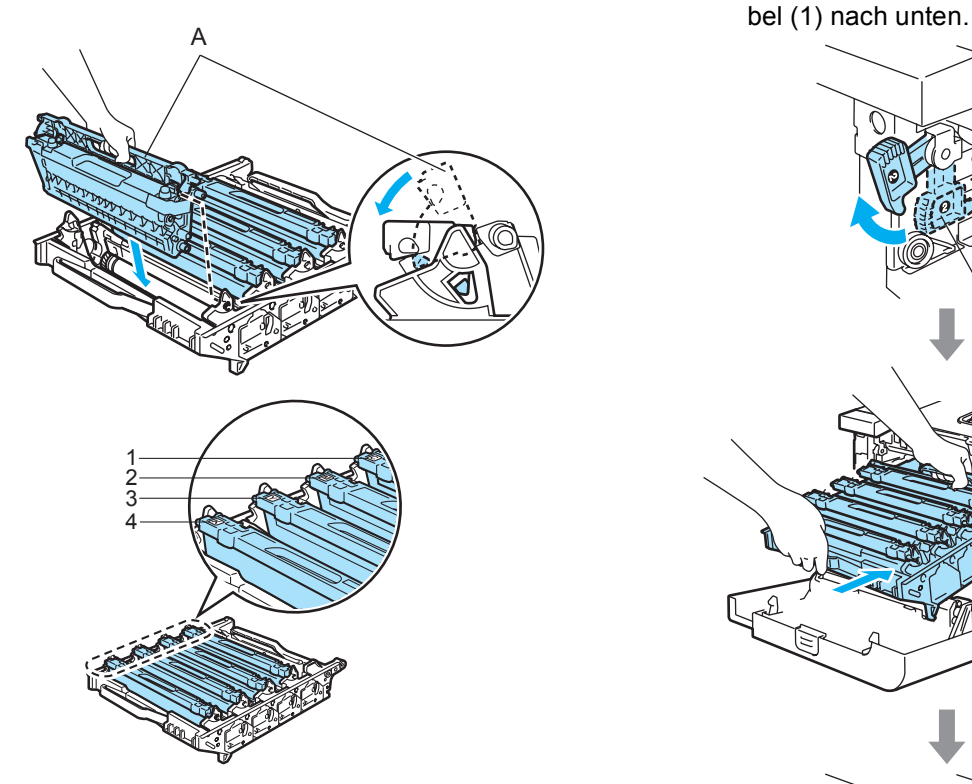

- **1 C Cyan**
- **2 M Magenta**
- **3 Y Gelb**
- **4 K Schwarz**
- **7** Setzen Sie die Trommeleinheit wie folgt wieder in das Gerät ein.
	- **1** Vergewissern Sie sich, dass der graue Sperrhebel (1) nach oben gezogen ist und setzen Sie dann die Trommeleinheit wieder ein. Drücken Sie den grauen Sperrhe-

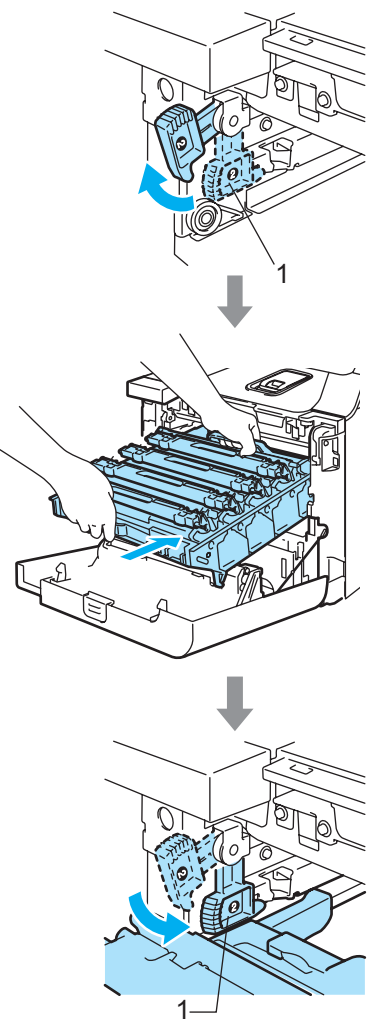

### **Hinweis**

Achten Sie beim Einsetzen der Trommeleinheit darauf, dass die grünen Führungen (1) an der Griffleiste der Trommeleinheit mit den grünen Pfeilen (2) links und rechts am Gerät ausgerichtet sind.

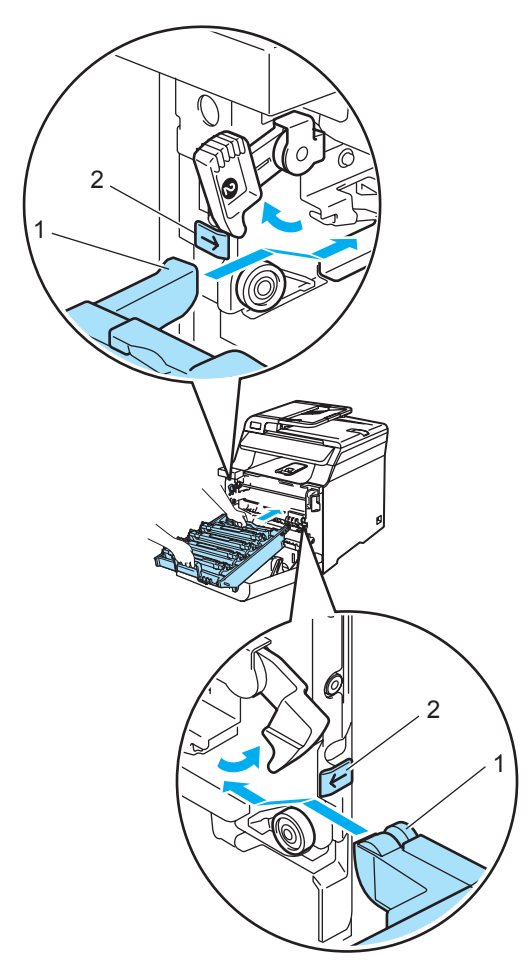

**2** Schieben Sie die Trommeleinheit in das Gerät, bis sie einrastet.

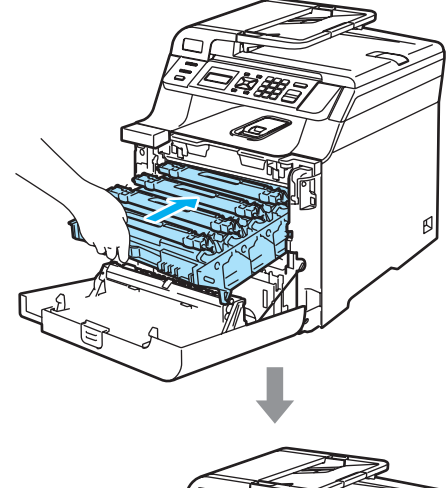

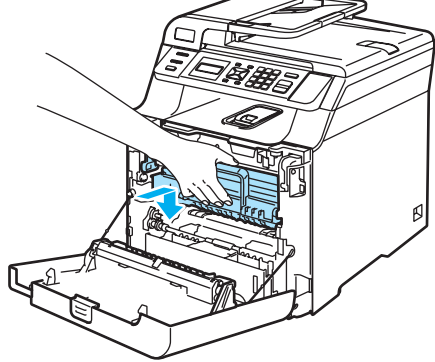

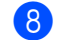

8 Schließen Sie die vordere Abdeckung.

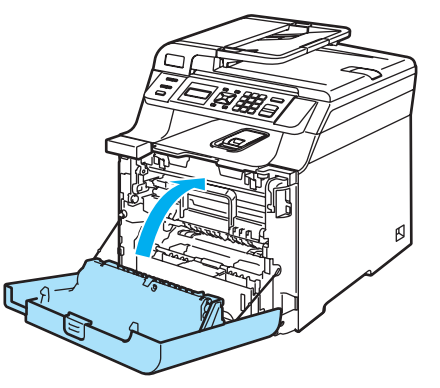

Nach Austausch der Trommeleinheit sollten Sie den Zähler für die Lebensdauer der Trommeleinheit wie folgt zurücksetzen.

**9** Schalten Sie das Gerät ein.

j Drücken Sie **Menü**, **5**, **5**.

Geräte-Info 5.Reset-Menü

Nur die Zähler, die zurückgesetzt werden müssen, werden im Display angezeigt.

**ii** Drücken Sie  $\triangle$  oder  $\blacktriangledown$ , um  $\text{Trommel}$  zu wählen. Drücken Sie **OK**.

l Drücken Sie **1**, um den Zähler der Trommeleinheit zurückzusetzen.

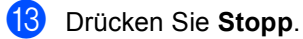

## **Transfereinheit ersetzen**

Bestellnummer: BU-100CL

#### **"TransferWechseln"-Meldung <sup>C</sup>**

Wenn die Lebensdauer der Transfereinheit zu Ende geht, erscheint die folgende Meldung. Sie müssen dann die Transfereinheit ersetzen.

TransferWechseln

#### **A** VORSICHT

Berühren Sie die Oberfläche der Transfereinheit NICHT, weil dadurch die Druckqualität beeinträchtigt werden kann.

Schäden, die durch falsche Behandlung der Transfereinheit entstehen, können zum Verlust des Garantieanspruches führen.

#### **Transfereinheit ersetzen**

**1** Schalten Sie das Gerät aus. Drücken Sie die Entriegelungstaste der vorderen Abdeckung und öffnen Sie die Abdeckung.

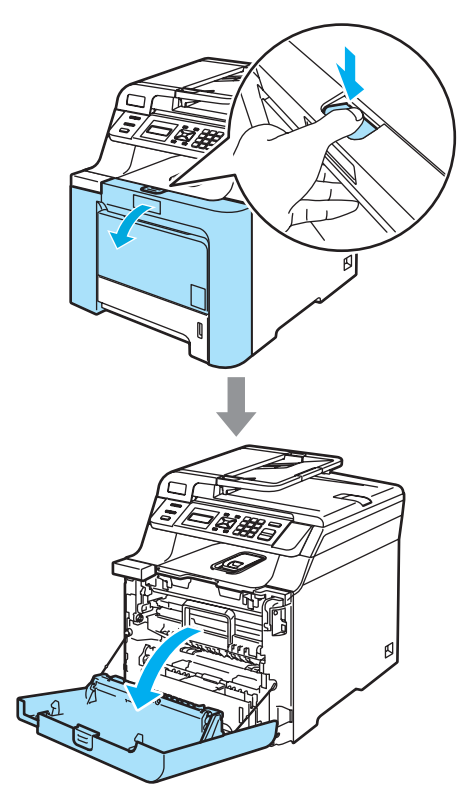

**2** Fassen Sie den grünen Griff der Trommeleinheit, heben Sie die Trommeleinheit an und ziehen Sie sie bis zum Anschlag heraus.

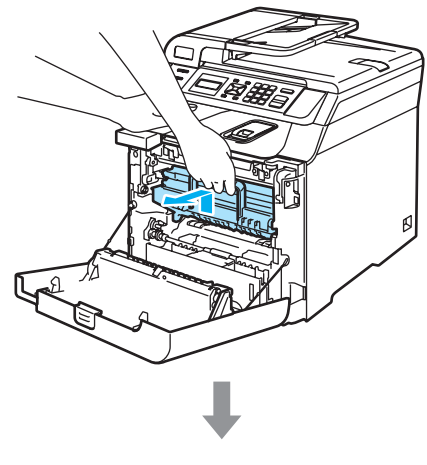

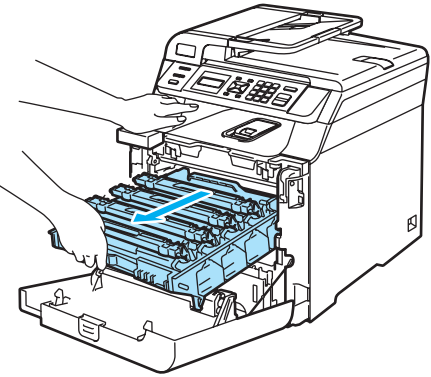

**3** Lösen Sie den grauen Sperrhebel (1) an der linken Seite des Gerätes. Fassen Sie die Trommeleinheit an den beiden grünen Griffen, heben Sie sie vorne an und nehmen Sie sie ganz aus dem Gerät heraus.

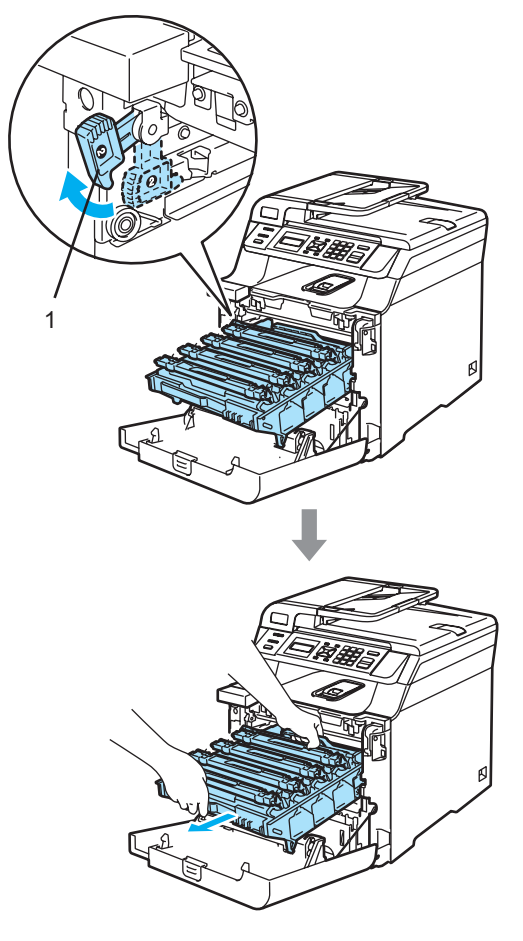

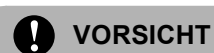

Fassen Sie die Trommeleinheit zum Tragen stets an den Griffen. Halten Sie die Trommeleinheit NICHT an den Seiten.

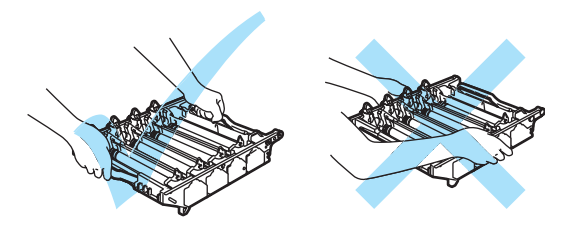

Legen Sie die Trommeleinheit und die Transfereinheit jeweils auf ein Stück Papier auf einer sauberen ebenen Oberfläche, um Verschmutzungen durch versehentlich verstreuten Toner zu vermeiden.

Berühren Sie die in der Abbildung gezeigten Elektroden NICHT, um Schäden am Gerät durch statische Aufladung zu vermeiden.

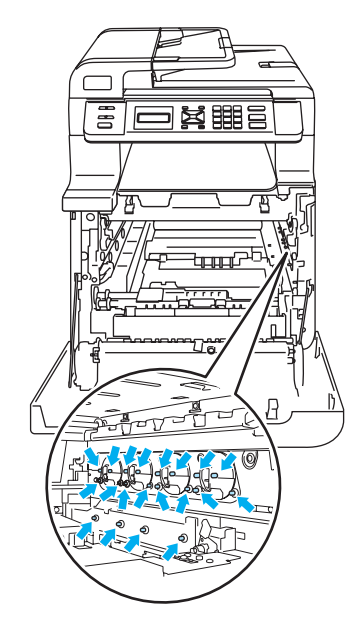

4 Heben Sie die Transfereinheit mit beiden Händen an der grünen Griffleiste an und ziehen Sie sie aus dem Gerät heraus.

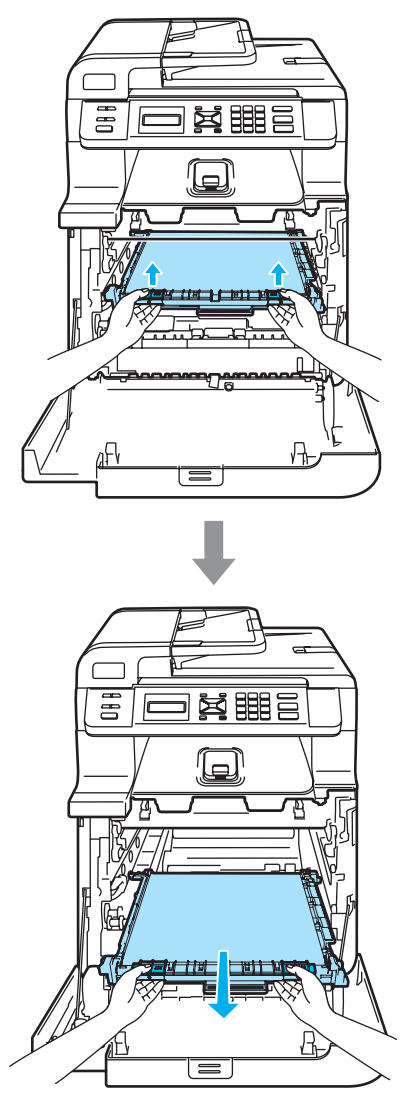

#### **VORSICHT**

Legen Sie die Transfereinheit auf ein Stück Papier auf einer sauberen ebenen Oberfläche, um Verschmutzungen durch versehentlich verstreuten Toner zu vermeiden.

**6** Packen Sie die neue Transfereinheit aus und entfernen Sie die Schutzabdeckung und das Papier.

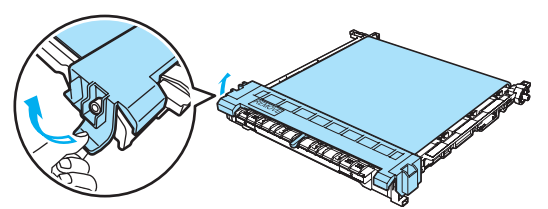

Setzen Sie die Transfereinheit wieder in das Gerät ein. Richten Sie die Markierung I an der Transfereinheit mit der Markierung 1 am Gerät aus. Drücken Sie fest auf die grüne Griffleiste der Transfereinheit, bis sie einrastet.

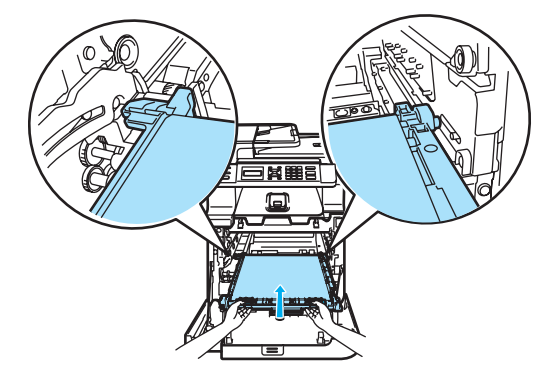

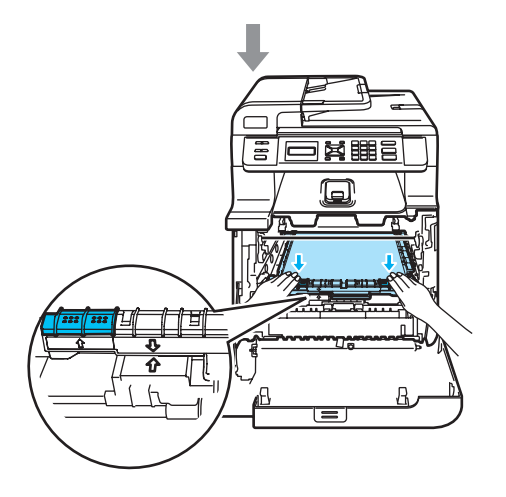

- 7 Setzen Sie die Trommeleinheit wie folgt wieder in das Gerät ein.
	- **1** Vergewissern Sie sich, dass der graue Sperrhebel (1) nach oben gezogen ist und setzen Sie dann die Trommeleinheit wieder ein. Drücken Sie den grauen Sperrhebel (1) nach unten.

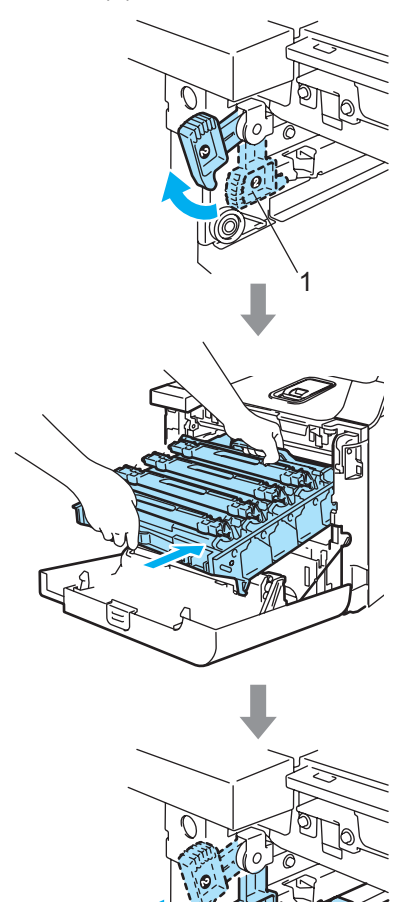

1

### **Hinweis**

Achten Sie beim Einsetzen der Trommeleinheit darauf, dass die grünen Führungen (1) an der Griffleiste der Trommeleinheit mit den grünen Pfeilen (2) links und rechts am Gerät ausgerichtet sind.

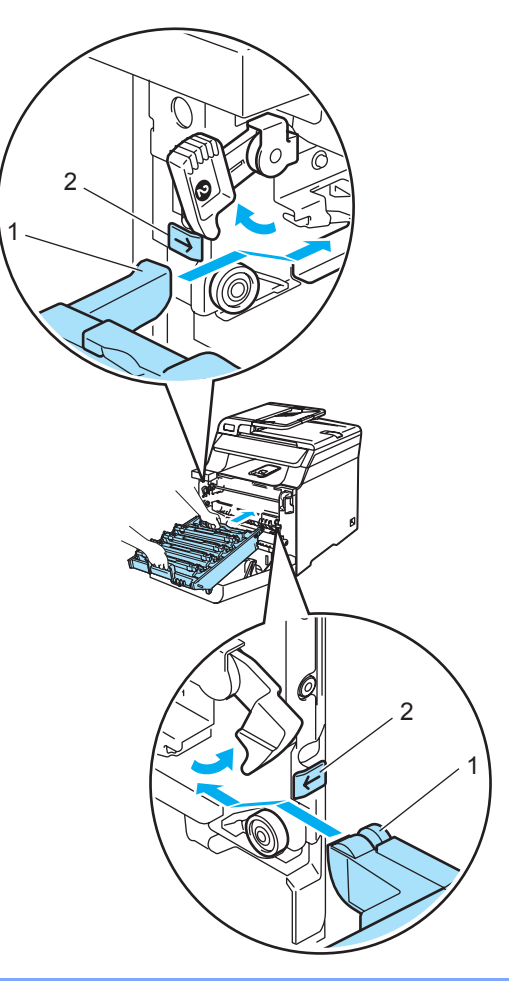

**2** Schieben Sie die Trommeleinheit in das Gerät, bis sie einrastet.

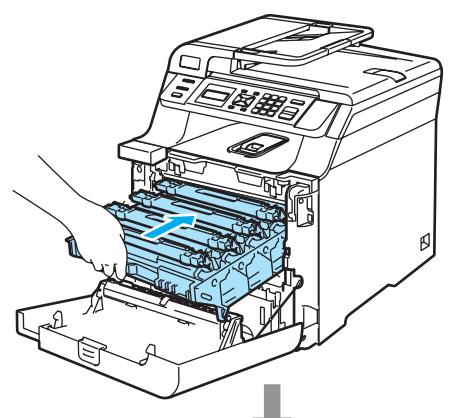

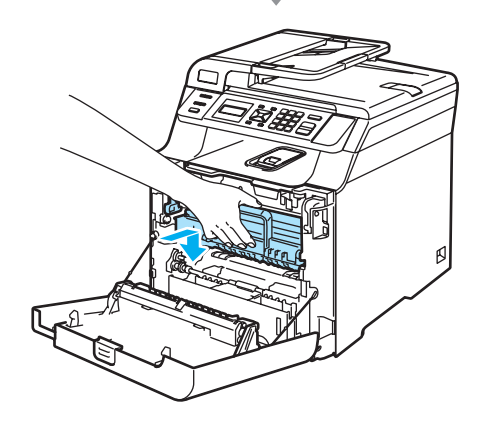

8 Schließen Sie die vordere Abdeckung.

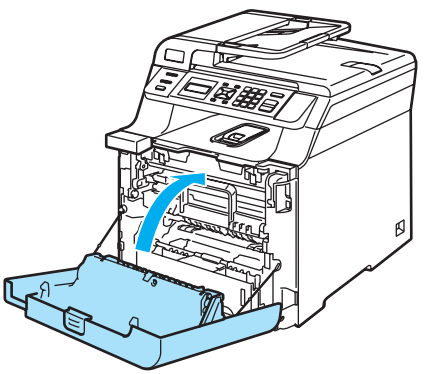

Nach Austausch der Transfereinheit sollten Sie den Zähler für die Lebensdauer der Transfereinheit wie folgt zurücksetzen.

- **9** Schalten Sie das Gerät ein.
- j Drücken Sie **Menü**, **5**, **5**. Nur die Zähler, die zurückgesetzt werden müssen, werden im Display angezeigt.

Geräte-Info 5.Reset-Menü

- **iD** Drücken Sie A oder  $\blacktriangledown$ , um Transfereinh. zu wählen. Drücken Sie **OK**.
- **12** Drücken Sie 1, um den Zähler der Transfereinheit zurückzusetzen.

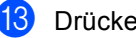

**13** Drücken Sie Stopp.

## **Toner-Abfallbehälter ersetzen**

Bestellnummer: WT-100CL

#### **"Tonerabfall bald"-Meldung <sup>C</sup>**

Nachdem etwa 20.000 Seiten mit einer Deckung von 5 % für jede Farbe gedruckt wurden, muss der Toner-Abfallbehälter ersetzt werden. Die tatsächliche Anzahl der gedruckten Seiten ist von der Art der Druckaufträge und dem verwendeten Papier abhängig.

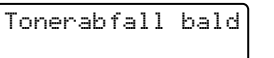

#### **"Tonerabfall voll"-Meldung <sup>C</sup>**

Wenn der Toner-Abfallbehälter voll ist, erscheint die folgende Meldung und das Gerät hört auf zu drucken. Sie müssen dann den Toner-Abfallbehälter ersetzen.

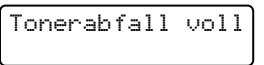

#### **WARNUNG**

Der Toner-Abfallbehälter darf NICHT wiederverwendet werden.

#### **Toner-Abfallbehälter ersetzen <sup>C</sup>**

#### **WARNUNG**

Verbrennen Sie den Toner-Abfallbehälter NICHT. Er könnte explodieren.

Achten Sie darauf, dass kein Toner verstreut wird. Der Toner darf NICHT eingeatmet werden oder in die Augen gelangen.

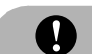

#### **A** VORSICHT

Gehen Sie vorsichtig mit dem Toner-Abfallbehälter um. Falls Toner auf Ihre Hände oder Kleidung gelangt, sollten Sie ihn sofort mit kaltem Wasser entfernen.

Drücken Sie die Entriegelungstaste der vorderen Abdeckung und öffnen Sie die Abdeckung.

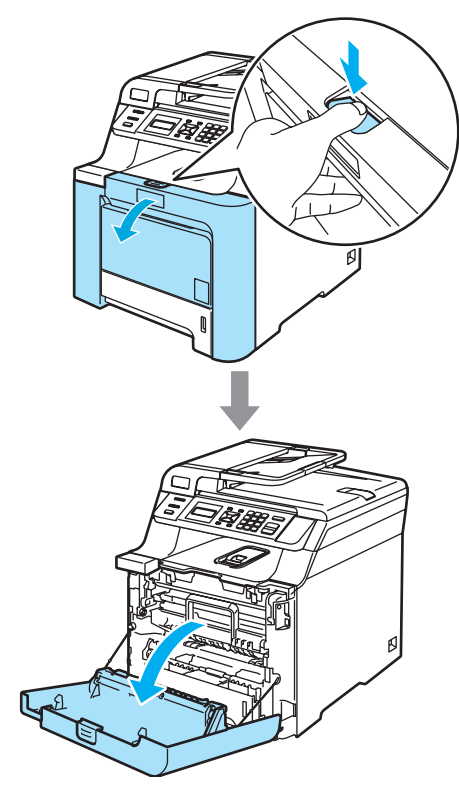

**2** Fassen Sie den grünen Griff der Trommeleinheit, heben Sie die Trommeleinheit an und ziehen Sie sie bis zum Anschlag heraus.

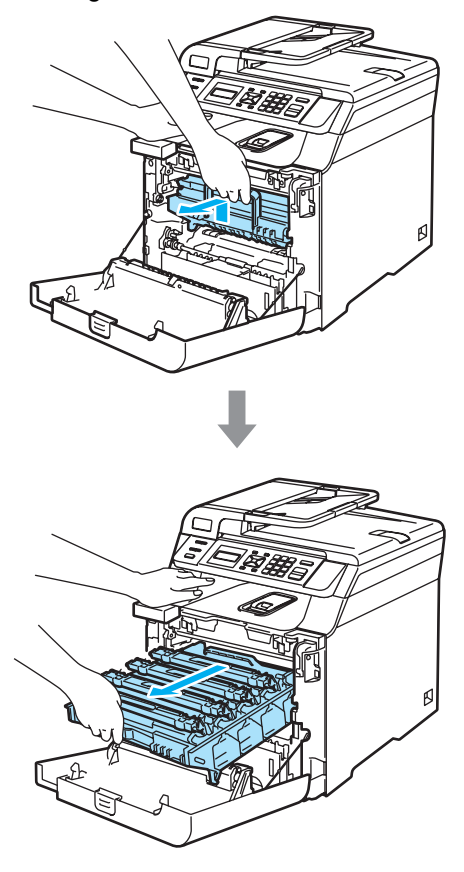

**6** Lösen Sie den grauen Sperrhebel (1) an der linken Seite des Gerätes. Fassen Sie die Trommeleinheit an den beiden grünen Griffen, heben Sie sie vorne an und nehmen Sie sie ganz aus dem Gerät heraus.

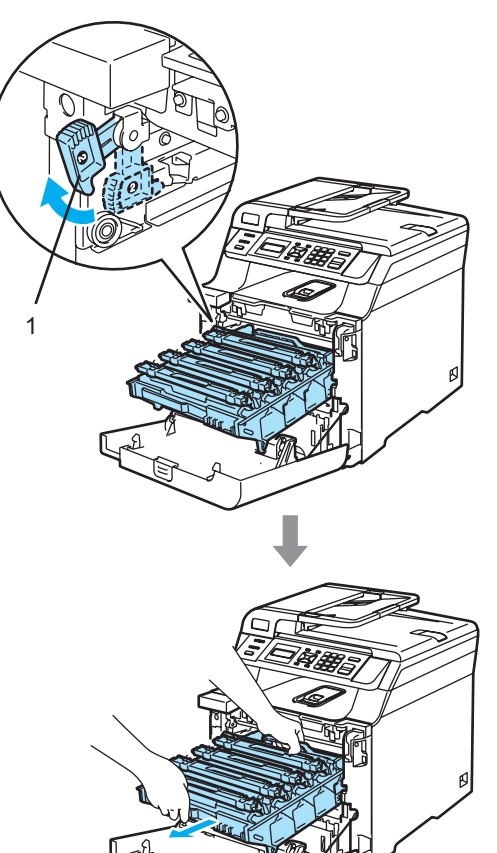

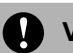

#### **VORSICHT**

Fassen Sie die Trommeleinheit zum Tragen stets an den Griffen. Halten Sie die Trommeleinheit NICHT an den Seiten.

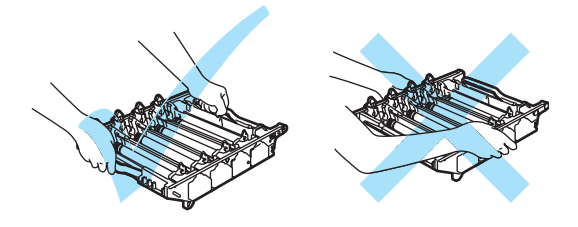

Legen Sie die Trommeleinheit auf ein Stück Papier auf einer sauberen ebenen Oberfläche, um Verschmutzungen durch versehentlich verstreuten Toner zu vermeiden.

Falls Toner auf Ihre Hände oder Kleidung gelangt, sollten Sie ihn sofort mit kaltem Wasser entfernen.

Berühren Sie die in der Abbildung gezeigten Elektroden NICHT, um Schäden am Gerät durch statische Aufladung zu vermeiden.

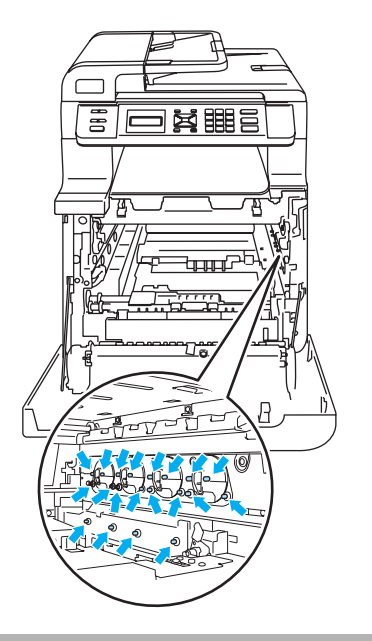

4 Heben Sie die Transfereinheit mit beiden Händen an der grünen Griffleiste an und ziehen Sie sie aus dem Gerät heraus.

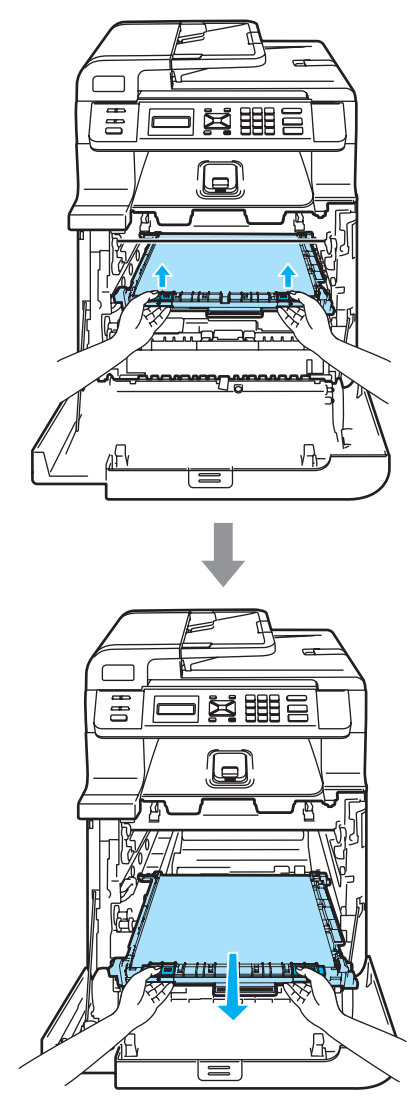

**A** VORSICHT

Legen Sie die Transfereinheit auf ein Stück Papier auf einer sauberen ebenen Oberfläche, um Verschmutzungen durch versehentlich verstreuten Toner zu vermeiden.

6 Nehmen Sie den Toner-Abfallbehälter vorsichtig am grünen Griff aus dem Gerät heraus.

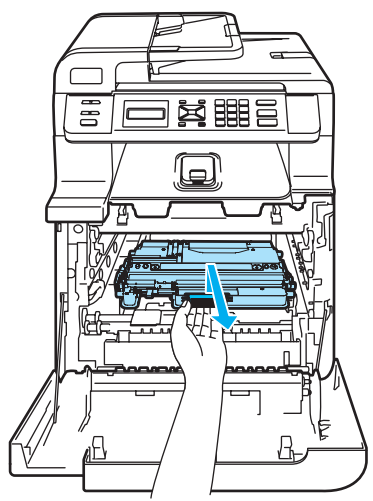

### **Hinweis**

Entsorgen Sie die Toner-Abfallbehälter entsprechend den örtlichen Bestimmungen. Bei Fragen wenden Sie sich bitte an die für die Abfallbeseitigung zuständigen Behörden.

6 Packen Sie den neuen Toner-Abfallbehälter aus, fassen Sie ihn am grünen Griff und setzen Sie ihn in das Gerät ein.

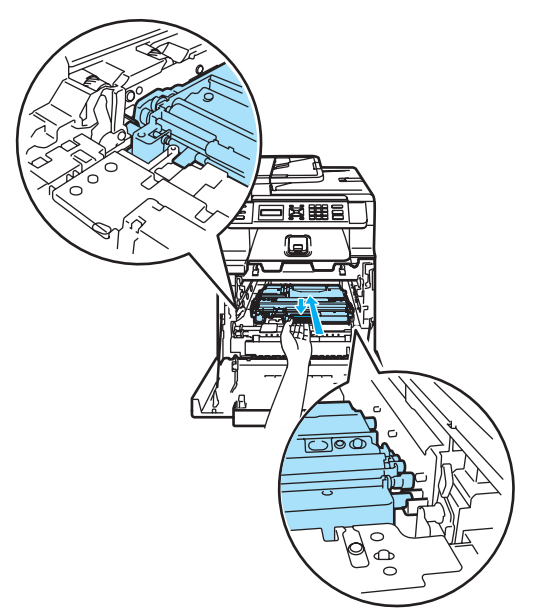

g Setzen Sie die Transfereinheit wieder in das Gerät ein. Richten Sie die Markierung I an der Transfereinheit mit der Markierung 1 am Gerät aus. Drücken Sie die grüne Griffleiste der Transfereinheit nach unten, bis sie einrastet.

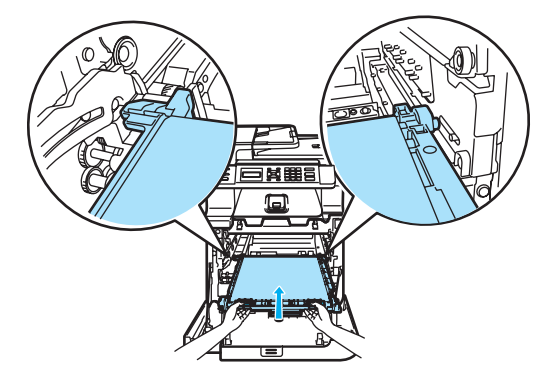

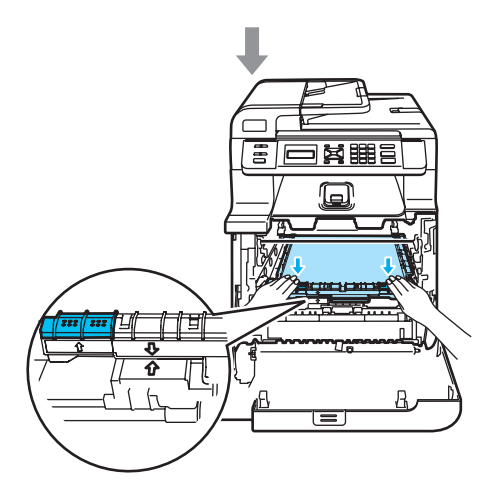

- 8 Setzen Sie die Trommeleinheit wie folgt wieder in das Gerät ein.
	- **1** Vergewissern Sie sich, dass der graue Sperrhebel (1) nach oben gezogen ist und setzen Sie dann die Trommeleinheit wieder ein. Drücken Sie den grauen Sperrhebel (1) nach unten.

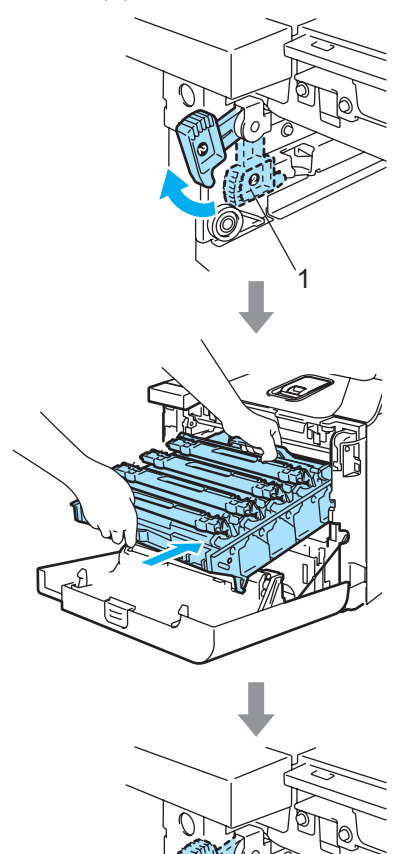

1

## **Hinweis**

Achten Sie beim Einsetzen der Trommeleinheit darauf, dass die grünen Führungen (1) an der Griffleiste der Trommeleinheit mit den grünen Pfeilen (2) links und rechts am Gerät ausgerichtet sind.

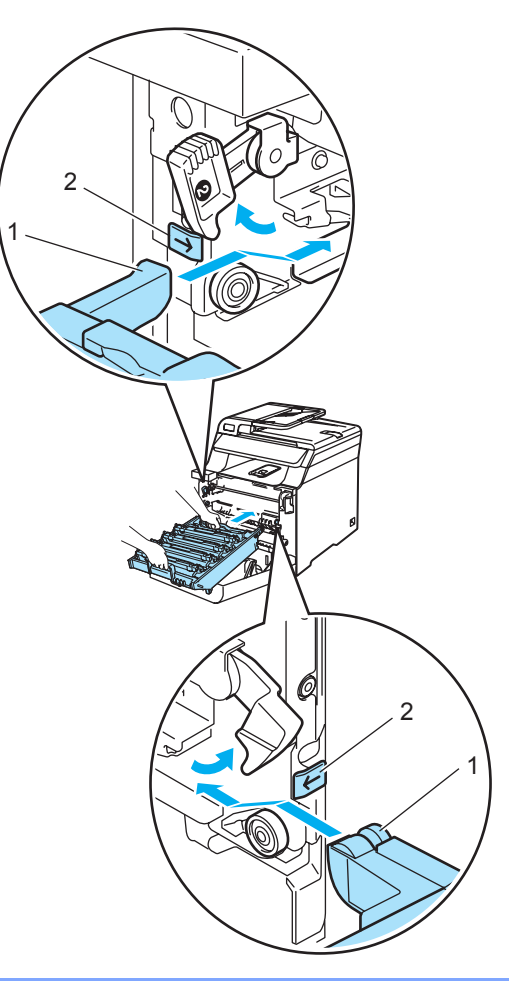

**2** Schieben Sie die Trommeleinheit in das Gerät, bis sie einrastet.

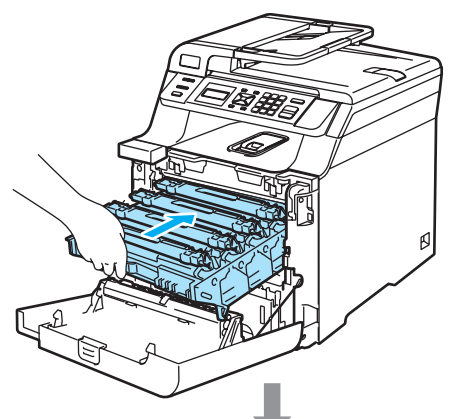

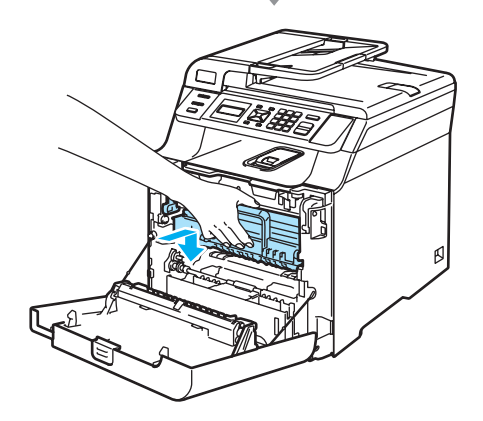

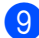

<sup>9</sup> Schließen Sie die vordere Abdeckung.

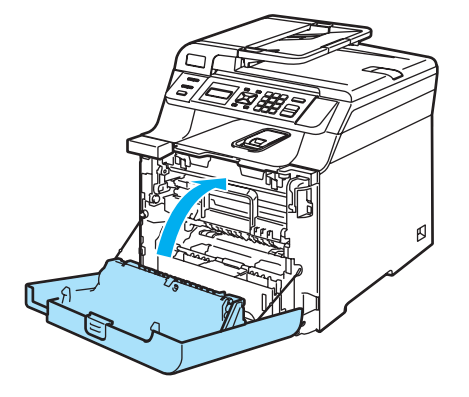

## <span id="page-130-0"></span>**Displaysprache ändern**

Sie können wählen, in welcher Sprache die LCD-Anzeigen erscheinen sollen.

- a Drücken Sie **Menü**, **1**, **0**. Geräteeinstell 0.Displaysprache
- **2** Drücken Sie ▲ oder ▼, um die gewünschte Sprache zu wählen. Drücken Sie **OK**.
- **8** Drücken Sie Stopp.

## **Verpacken des Gerätes für einen Transport**

Falls das Gerät einmal transportiert oder versandt werden muss, verpacken Sie es wieder mit den original Verpackungsmaterialien, um eine Beschädigung beim Transport zu vermeiden. Wenn das Gerät nicht richtig verpackt wird, erlischt der Garantieanspruch. Außerdem sollten Sie das Gerät beim Spediteur ausreichend versichern.

Nachdem das Gerät einmal aufgestellt und verwendet wurde, sollte es nur wenn unbedingt nötig transportiert oder versandt werden.

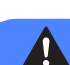

#### **WARNUNG**

Nachdem das Gerät einmal aufgestellt und verwendet wurde, sollte es nur wenn unbedingt nötig transportiert oder versandt werden.

Farblaser-Drucker sind komplexe Geräte. Ein Transport oder Versand des Gerätes, ohne dass zuvor die installierten Verbrauchsmaterialien entfernt wurden, kann zu schwerwiegenden Schäden am Gerät führen. Das Gerät arbeitet später möglicherweise nicht mehr richtig.

Schäden, die dadurch entstehen, dass das Gerät nicht richtig verpackt wurde, können zum VERLUST DES GARANTIEANSPRU-CHES führen.

Um Verletzungen beim Transport zu vermeiden, sollten Sie das Gerät nur mit mindestens zwei Personen anheben. Passen Sie auf, dass Sie sich die Finger nicht einklemmen, wenn Sie das Gerät absetzen.

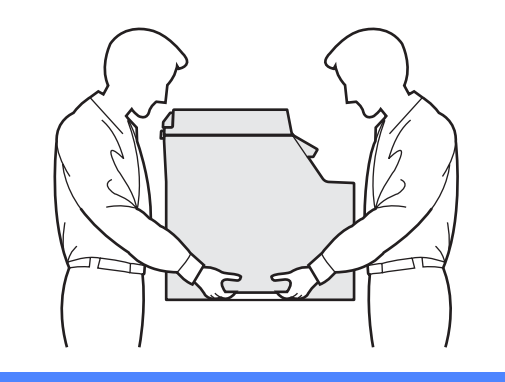

Vergewissern Sie sich, dass die folgenden Teile zum Verpacken des Gerätes vorhanden sind:

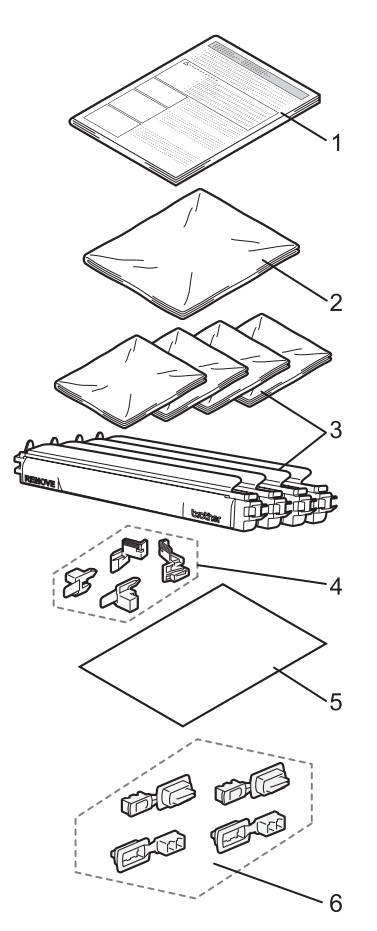

- **1 Anleitung zum Verpacken**
- **2 Plastiktüte für den Toner-Abfallbehälter**
- **3 Orangefarbene Schutzabdeckung und Plastiktüte, in der die original Tonerkassetten verpackt waren (jeweils 4 Stück)**
- **4 Orangefarbene Verpackungsmaterialien zum Fixieren der Trommeleinheit und der Transfereinheit (4 Stück)**
- **5 Ein Stück Papier (A4 oder Letter), um die Transfereinheit zu schützen (bitte selbst bereitlegen)**
- **6 Befestigungsstücke (4 Stück)**

## **Verpacken des Gerätes**

- a Schalten Sie das Gerät aus. Ziehen Sie zuerst alle Datenkabel ab und dann den Netzstecker aus der Steckdose.
- b Drücken Sie die Entriegelungstaste der vorderen Abdeckung und öffnen Sie die Abdeckung.

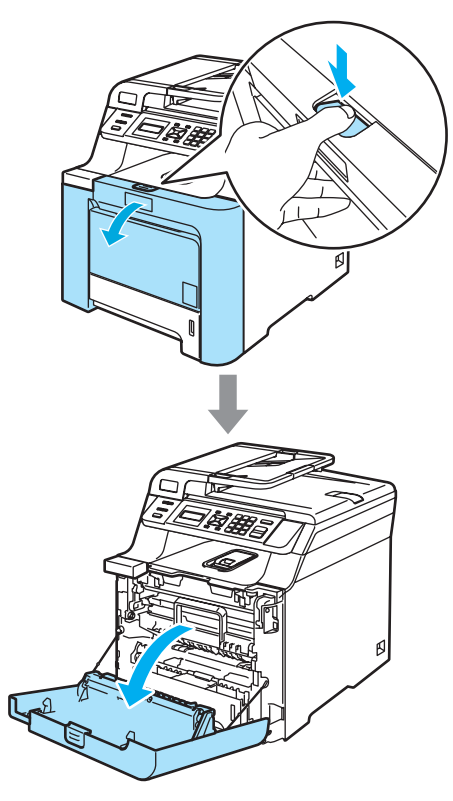

**3** Fassen Sie den grünen Griff der Trommeleinheit, heben Sie die Trommeleinheit an und ziehen Sie sie bis zum Anschlag heraus.

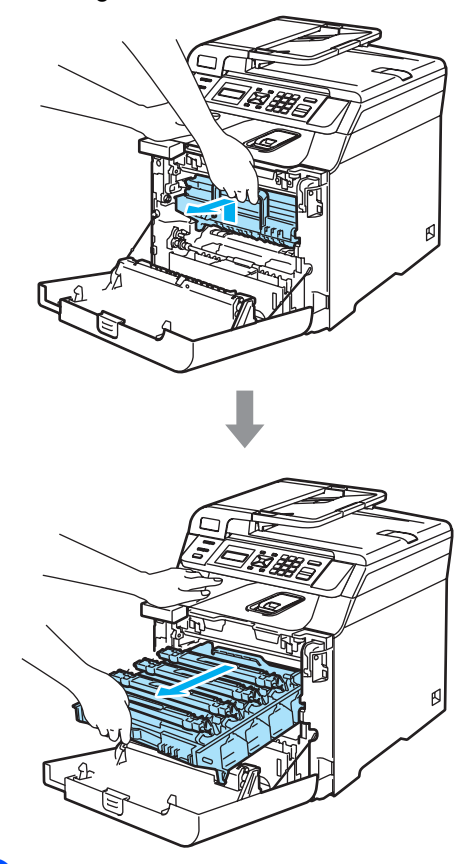

4 Lösen Sie den grauen Sperrhebel (1) an der linken Seite des Gerätes. Fassen Sie die Trommeleinheit an den beiden grünen Griffen, heben Sie sie vorne an und nehmen Sie sie ganz aus dem Gerät heraus.

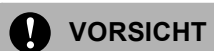

Fassen Sie die Trommeleinheit zum Tragen stets an den Griffen. Halten Sie die Trommeleinheit NICHT an den Seiten.

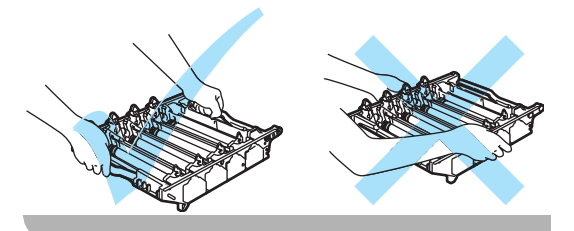

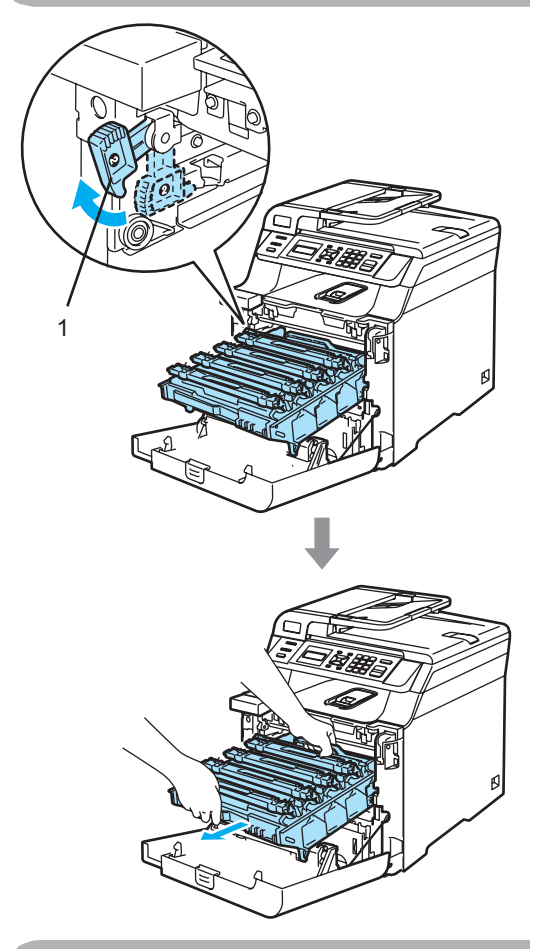

#### **A** VORSICHT

Legen Sie die Trommeleinheit auf ein Stück Papier auf einer sauberen ebenen Oberfläche, um Verschmutzungen durch versehentlich verstreuten Toner zu vermeiden.

**b** Fassen Sie die vier Tonerkassetten jeweils am Griff und nehmen Sie sie nacheinander aus der Trommeleinheit heraus.

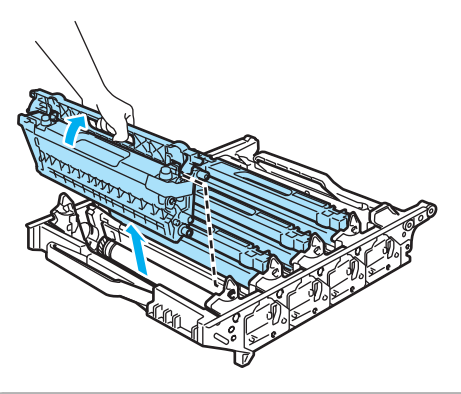

**VORSICHT**

Legen Sie die Tonerkassetten auf ein Stück Papier auf einer sauberen ebenen Oberfläche, um Verschmutzungen durch versehentlich verstreuten Toner zu vermeiden.

**6** Befestigen Sie an allen Tonerkassetten die orangefarbene original Schutzabdeckung. Packen Sie jede Tonerkassette in einen der Plastikbeutel.

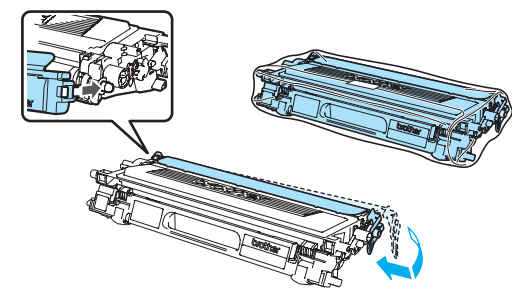

g Heben Sie die Transfereinheit mit beiden Händen an der grünen Griffleiste an und ziehen Sie sie aus dem Gerät heraus.

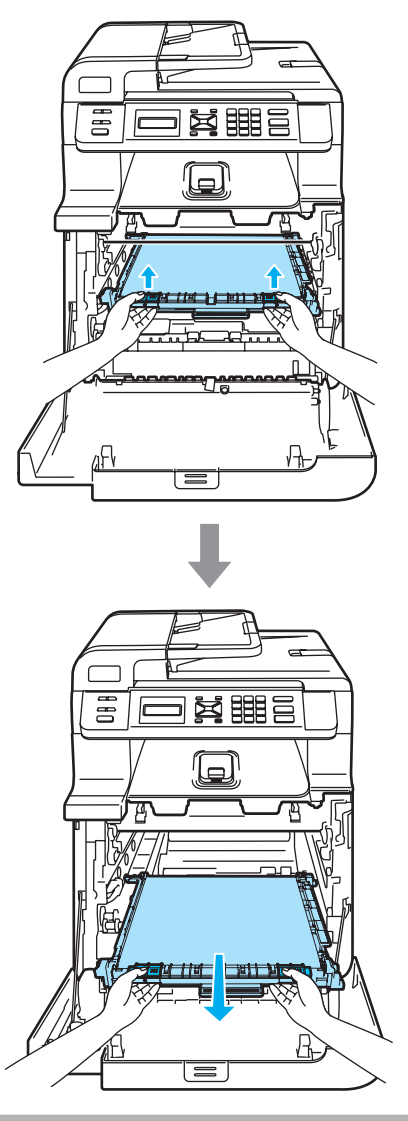

**A** VORSICHT

Legen Sie die Transfereinheit auf ein Stück Papier auf einer sauberen ebenen Oberfläche, um Verschmutzungen durch versehentlich verstreuten Toner zu vermeiden.

8 Nehmen Sie den Toner-Abfallbehälter am grünen Griff aus dem Gerät und packen Sie ihn in den Plastikbeutel.

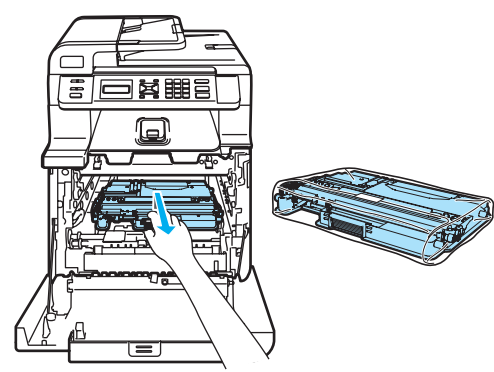

**8** Setzen Sie die Transfereinheit wieder in das Gerät ein. Richten Sie die Markierung I an der Transfereinheit mit der Markierung 1 am Gerät aus. Drücken Sie fest auf die grüne Griffleiste der Transfereinheit, bis sie einrastet.

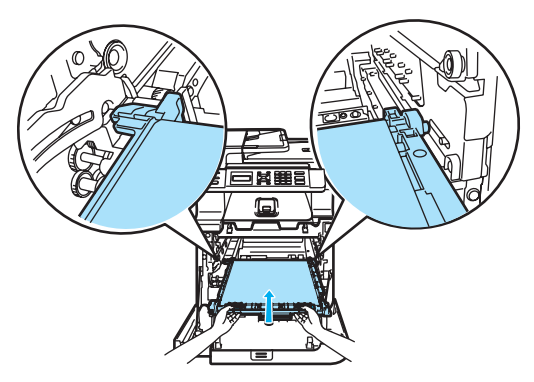

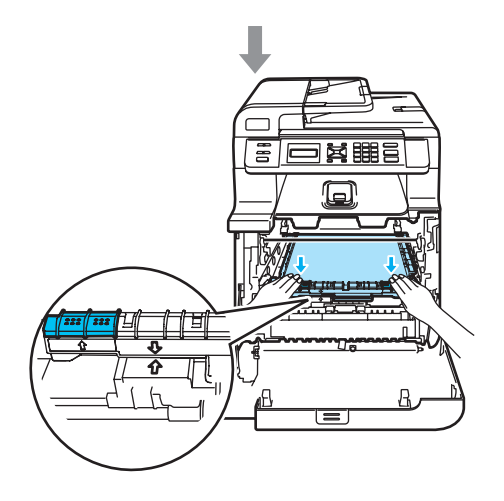

<sup>10</sup> Setzen Sie die orangefarbenen original Transportsicherungen zum Verriegeln der Transfereinheit wie in der Abbildung gezeigt in das Gerät ein.

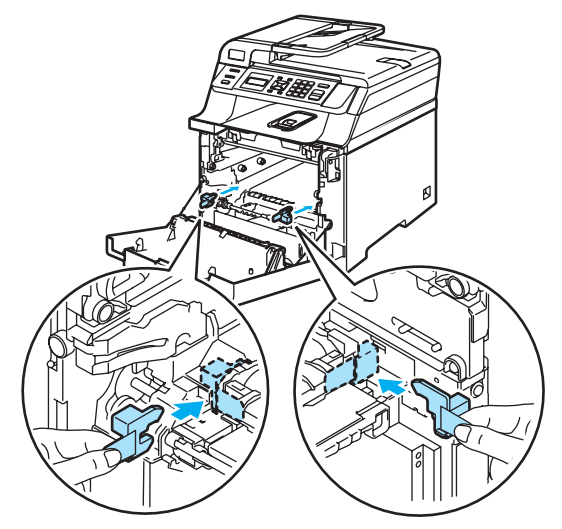

**k Legen Sie ein Stück Papier (A4 oder** Letter) auf die Transfereinheit, um sie vor Beschädigungen zu schützen.

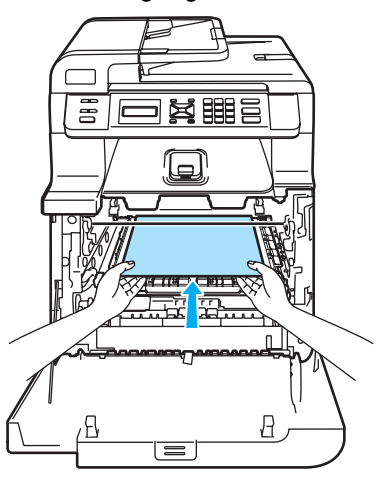

- 12 Setzen Sie die Trommeleinheit wie folgt wieder in das Gerät ein.
	- **1** Vergewissern Sie sich, dass der graue Sperrhebel (1) nach oben gezogen ist und setzen Sie dann die Trommeleinheit wieder ein. Drücken Sie den grauen Sperrhebel (1) nach unten.

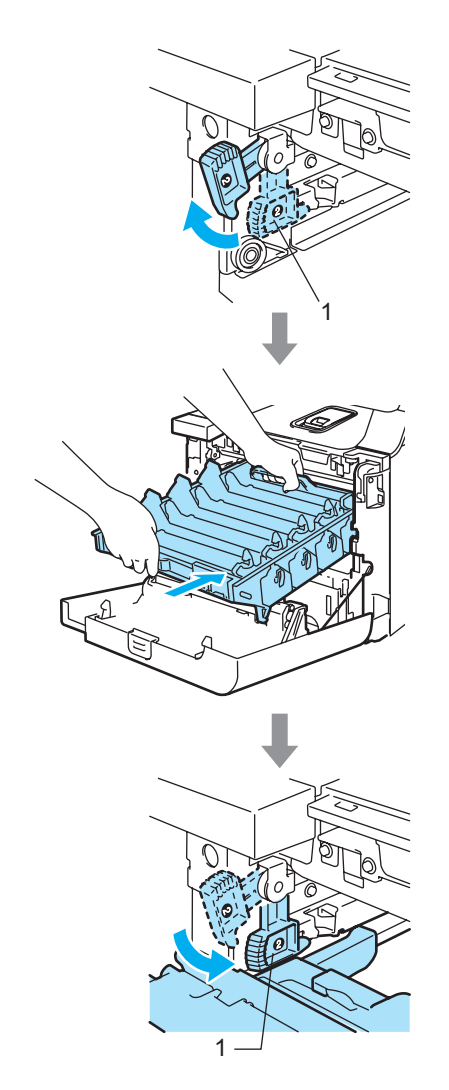

### **Hinweis**

Achten Sie beim Einsetzen der Trommeleinheit darauf, dass die grünen Führungen (1) an der Griffleiste der Trommeleinheit mit den grünen Pfeilen (2) links und rechts am Gerät ausgerichtet sind.

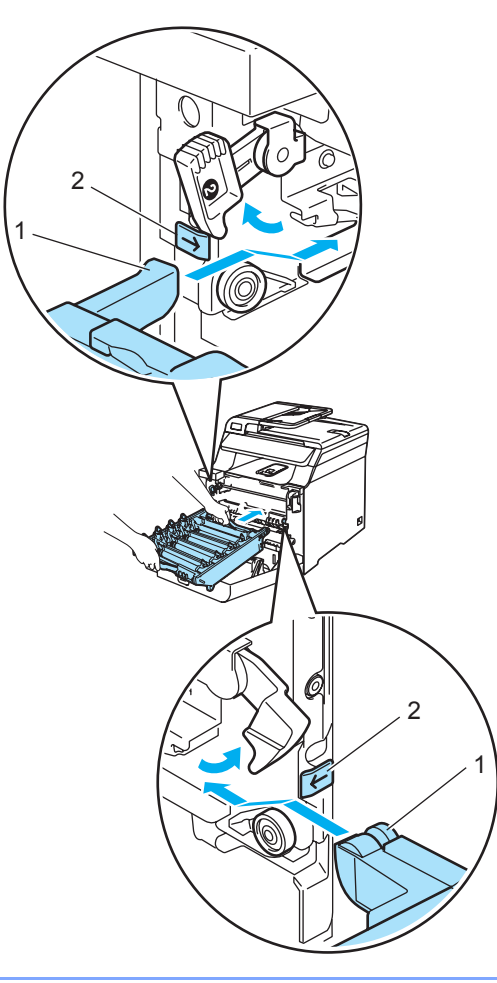

**2** Schieben Sie die Trommeleinheit wieder in das Gerät, bis sie einrastet.

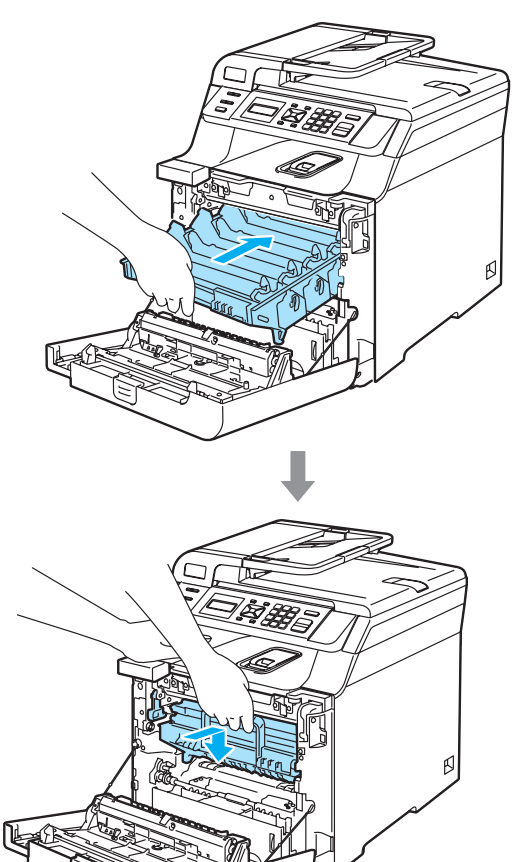

**13** Setzen Sie die orangefarbenen original Transportsicherungen für die Trommeleinheit wie gezeigt in das Gerät ein und schließen Sie die vordere Abdeckung.

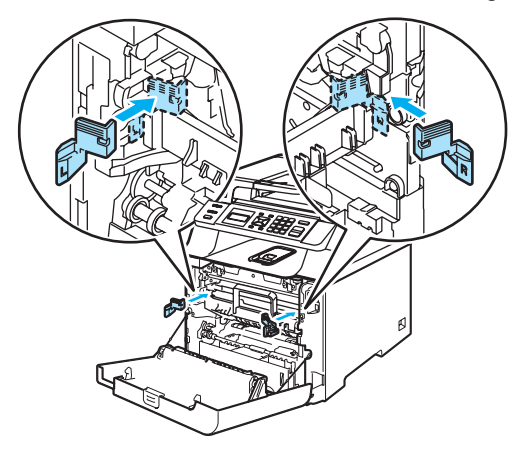

14 Nehmen Sie das Gerät mit zwei Personen, packen Sie es in den Plastikbeutel und setzen Sie es auf die Styroporpolster (1) im unteren Karton (2). Stülpen Sie den oberen Teil des Kartons (3) über das Gerät und den unteren Karton. Achten Sie darauf, dass die Löcher zur Befestigung im oberen Karton (4) genau über den Löchern zur Befestigung im unteren Karton (5) liegen.

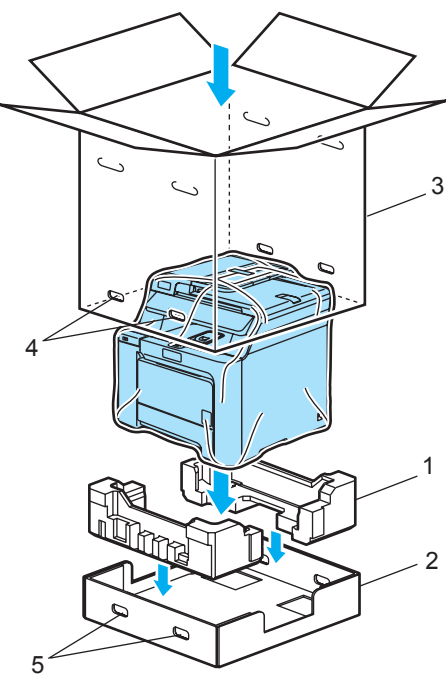

**is Legen Sie die beiden Styroporpolster für** die Tonerkassetten auf das Gerät. Das Styroporpolster mit der

"R"-Markierung (1) muss sich an der rechten Seite und das Styroporpolster mit der "L"-Markierung (2) an der linke Seite des Gerätes befinden. Legen Sie die Tonerkassetten in die Styroporpolster.

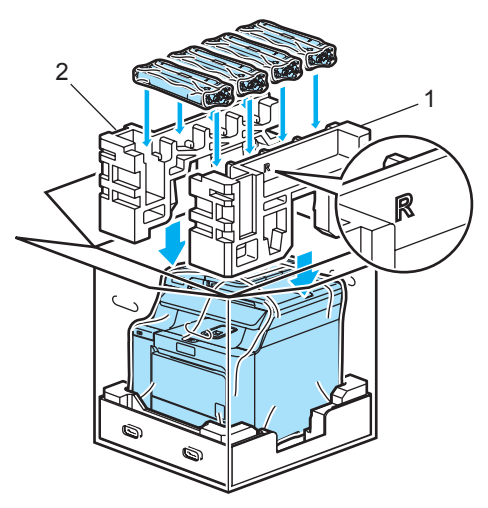

**16** Legen Sie die Kartoneinlage (1) auf die Tonerkassetten. Achten Sie darauf, dass die Markierung  $\Delta$  zur Frontseite des Gerätes weist. Legen Sie den Toner-Abfallbehälter rechts in die Kartoneinlage.

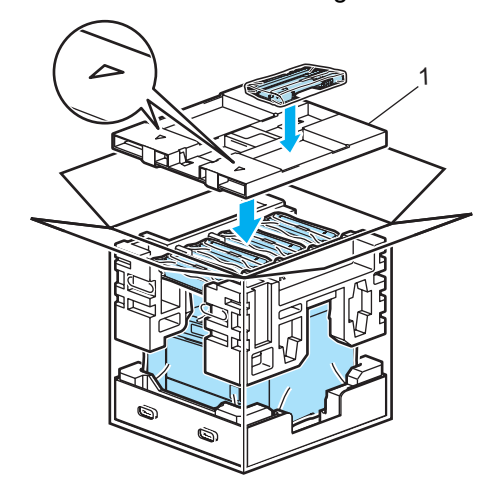

Getzen Sie die vier Befestigungsstücke (1) wie in der Abbildung gezeigt in die Löcher des Kartons (A) ein und schließen Sie sie (B).

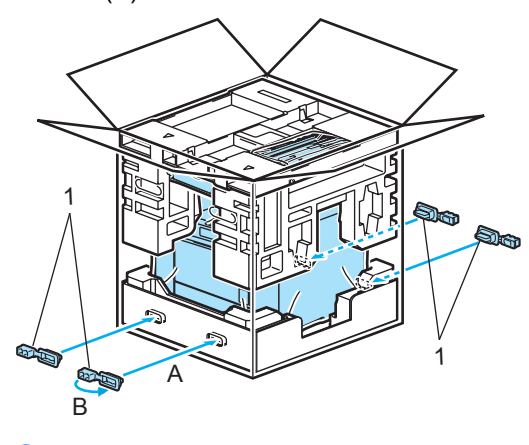

**8** Schließen Sie den Karton und kleben Sie ihn zu.

# **Geräteinformationen <sup>C</sup>**

## **Seriennummer anzeigen**

Sie können sich die Seriennummer Ihres Gerätes wie folgt im Display anzeigen lassen:

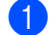

a Drücken Sie **Menü**, **5**, **1**.

Geräte-Info 1.Serien-Nr.

b Drücken Sie **Stopp**.

## **Seitenzähler**

Sie können sich die Anzahl der gedruckten Kopien, der gedruckten Seiten und Listen sowie die Gesamtzahl aller mit dem Gerät gedruckten Seiten anzeigen lassen.

a Drücken Sie **Menü**, **5**, **2**.

Geräte-Info 2.Seitenzähler

b Drücken Sie **a** oder **b**, um Insgesamt, Liste, Kopie oder Drucken zu wählen.

Seitenzähler Insgesamt:XXXXXX

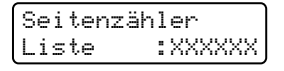

Seitenzähler<br>Kopie :XX Kopie :XXXXXX

Seitenzähler Drucken :XXXXXX

**3** Drücken Sie **OK**.

Sie können den Seitenangaben für Farbe und Schwarzweiß ansehen.

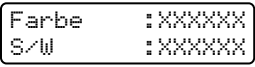

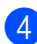

d Drücken Sie **Stopp**.

## **Restlebensdauer von Verbrauchsmaterialien anzeigen**

Sie können sich die Restlebensdauer von Verbrauchsmaterialien wie folgt im Display anzeigen lassen:

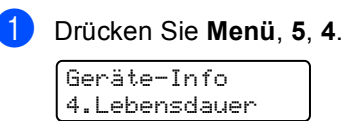

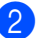

b Drücken Sie **a** oder **b**, um 1.Trommel, 2.Transfereinh., 3.PZ-Kit MF, 4.PZ-Kit1, 5.Fixiereinheit oder 6.Laser zu wählen. Drücken Sie **OK**.

Trommel Rest: XX%

c Drücken Sie **Stopp**.

## **Hinweis**

Die Restlebensdauer der Verbrauchsmaterialien kann nur richtig angezeigt werden, wenn der Zähler direkt nach dem Einsetzen des neuen Verbrauchsmaterials zurückgesetzt wurde. Sie kann nicht richtig angezeigt werden, wenn der Zähler später zurückgesetzt wird.

**D**

# **Menü und Funktionen**

## **Benutzerfreundliche Bedienung**

Die Funktionen des Gerätes werden entweder durch Tastendruck oder in einem übersichtlichen und leicht zu bedienenden Displaymenü eingestellt.

Das Display zeigt Ihnen jeweils Schritt für Schritt an, was zu tun ist. Sie müssen nur den Anweisungen im Display zur Auswahl von Menüs und Einstellungen folgen.

## **Funktionstabelle**

Sie können die Einstellungen mit Hilfe der *[Funktionstabelle](#page-142-0)* auf Seite 135 vornehmen. In dieser Tabelle finden Sie alle Menüfunktionen und die möglichen Einstellungen.

Zum Ändern von Funktionseinstellungen, drücken Sie **Menü** gefolgt von den Menüund Funktionsnummern.

Um zum Beispiel den Signalton auf Leise einzustellen:

a Drücken Sie **Menü**, **1**, **3**.

- b Drücken Sie **a** oder **b**, um Leise zu wählen.
- **3** Drücken Sie OK.

## **Datenerhalt**

Die Menüeinstellungen werden dauerhaft gespeichert und gehen auch bei einer Stromunterbrechung *nicht* verloren mit Ausnahme der Einstellungen, die nur für die aktuell eingelegte Vorlage gültig sind (wie Kontrast etc.). Datum und Uhrzeit bleiben ca. 4 Tage erhalten.

## **Menütasten**

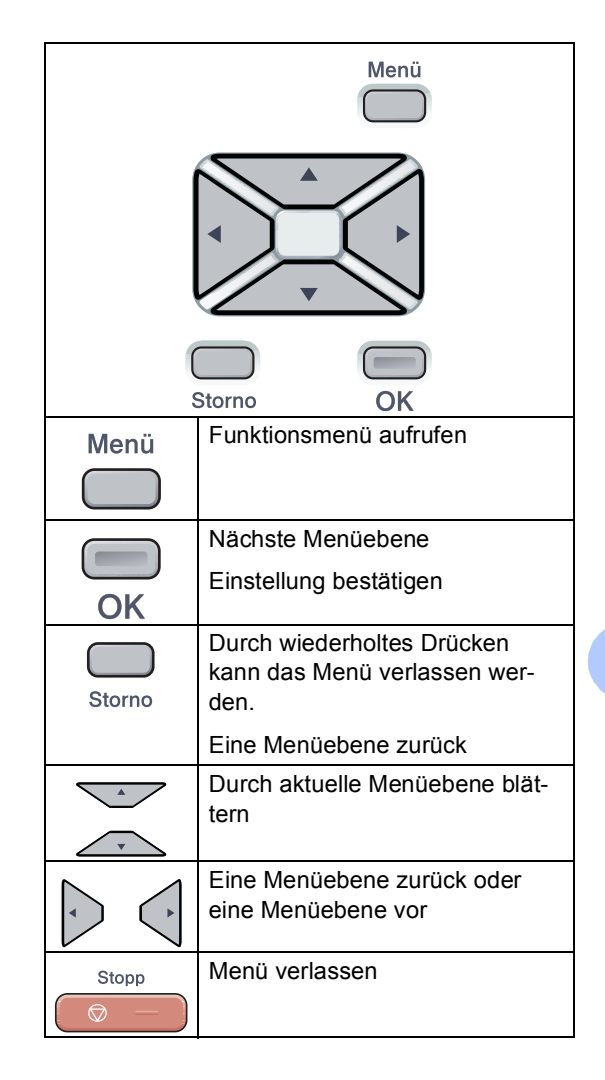

## **Funktionsmenü aufrufen**

**1** Drücken Sie Menü.

#### 2 Drücken Sie:

- **1** für Geräteeinstellungen
- **2** für Kopiereinstellungen
- **3** für Druckereinstellungen
- **4** für LAN-Einstellungen
- **5** zum Abfragen von Geräteinformationen

Sie können auch durch die Menüs blättern, indem Sie **a** bzw. **b** drücken.

- **3** Drücken Sie OK. Es wird dann im Display die nächste Menüebene angezeigt.
- d Drücken Sie **a** oder **b**, um die gewünschte Einstellung auszuwählen.
- **6** Drücken Sie **OK**. Nachdem eine Einstellung geändert wurde, erscheint im Display Ausgeführt!
- f Drücken Sie **Stopp**, um zum Hauptmenü zurückzukehren.

## <span id="page-142-0"></span>**Funktionstabelle**

Die werkseitigen Einstellungen sind fettgedruckt und mit einem Sternchen markiert.

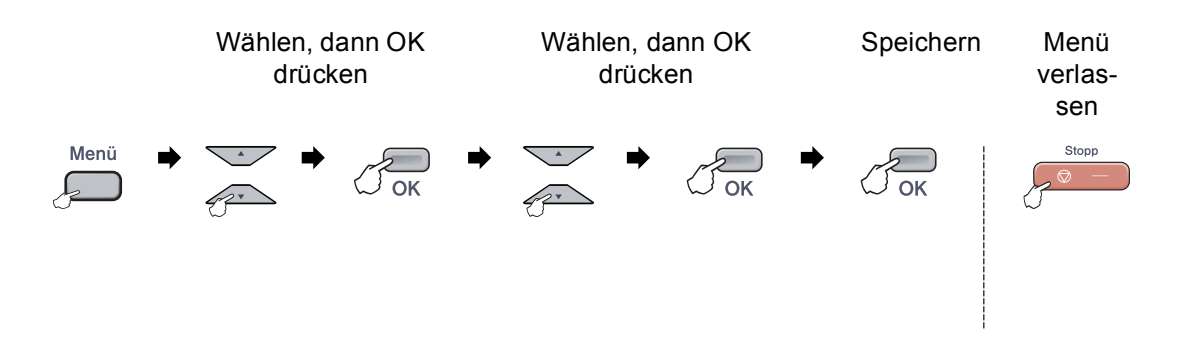

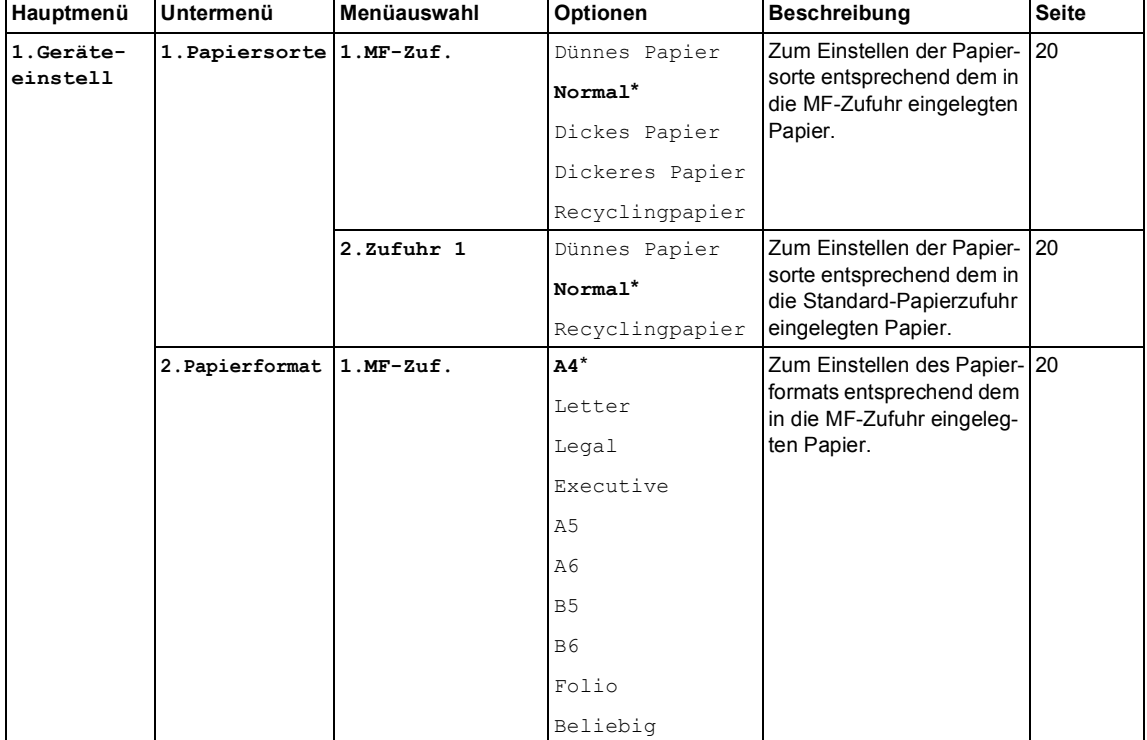

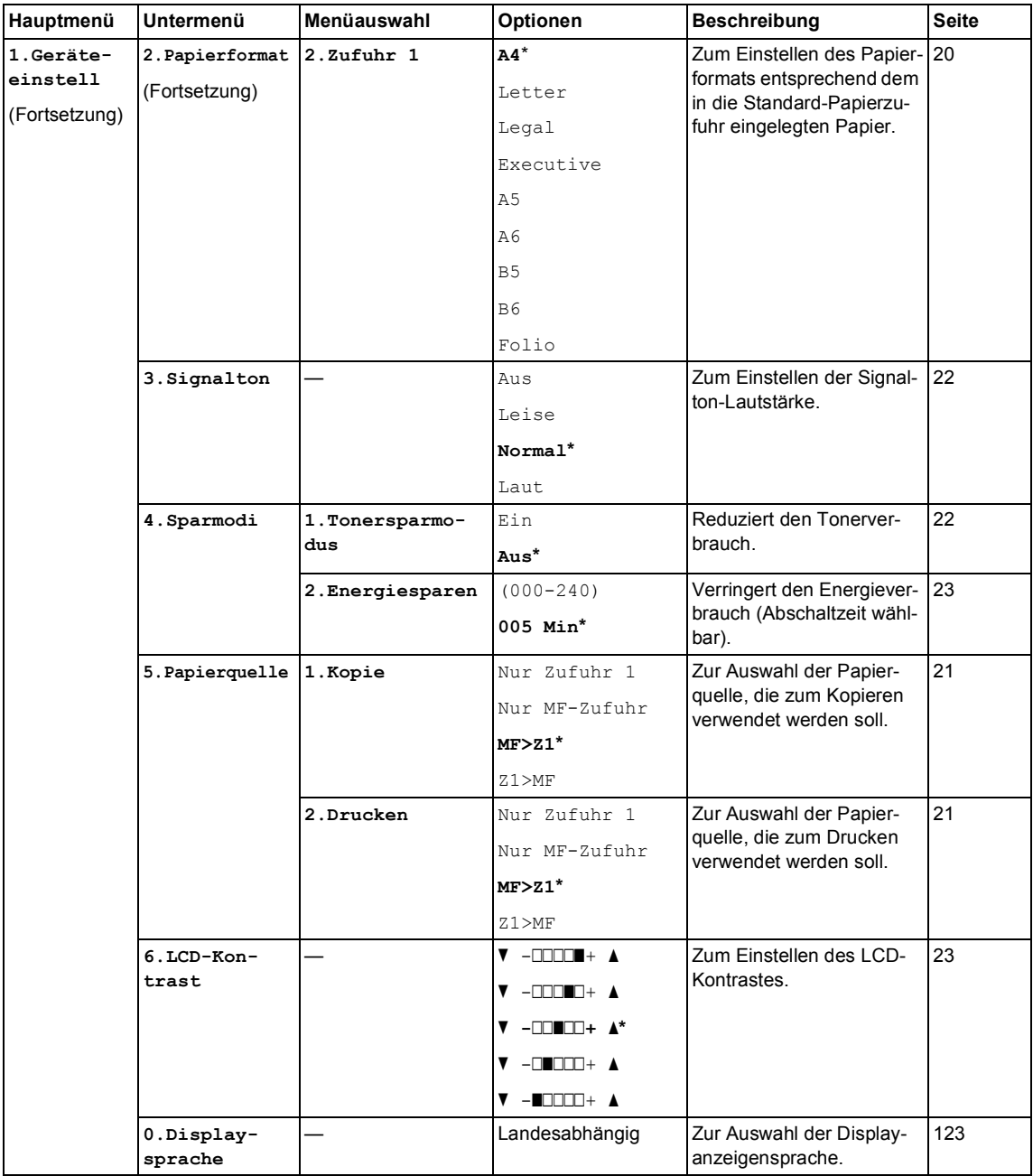
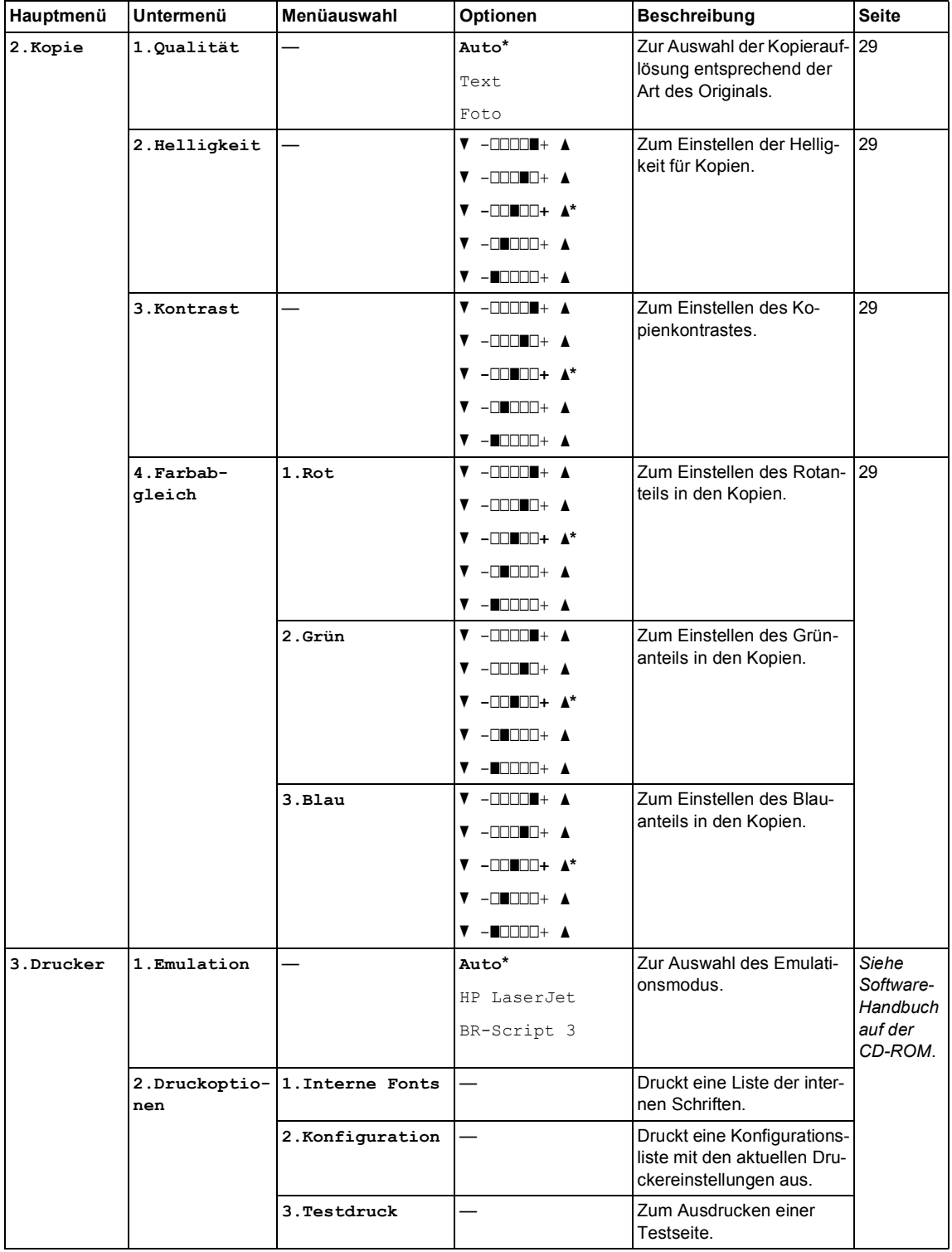

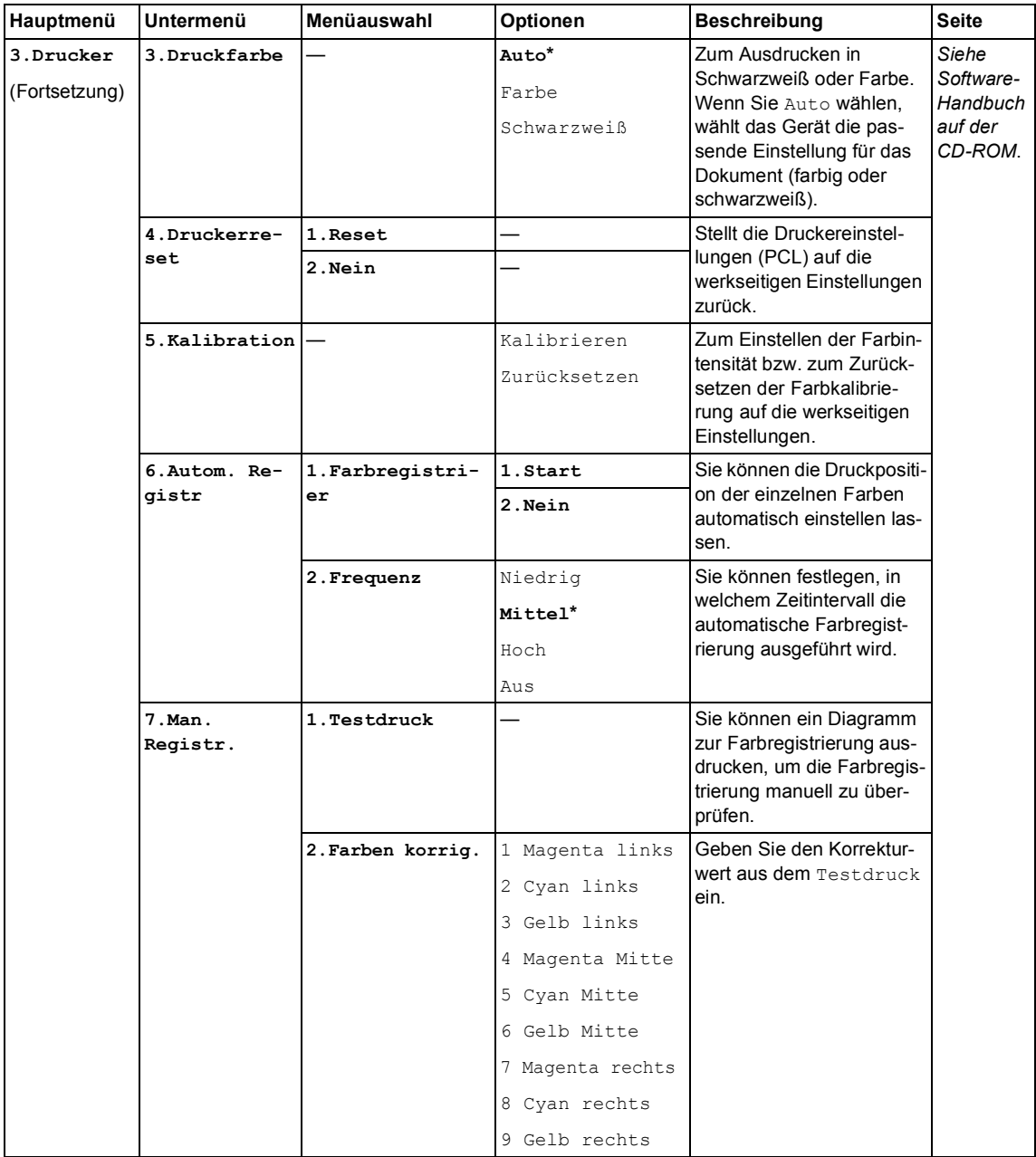

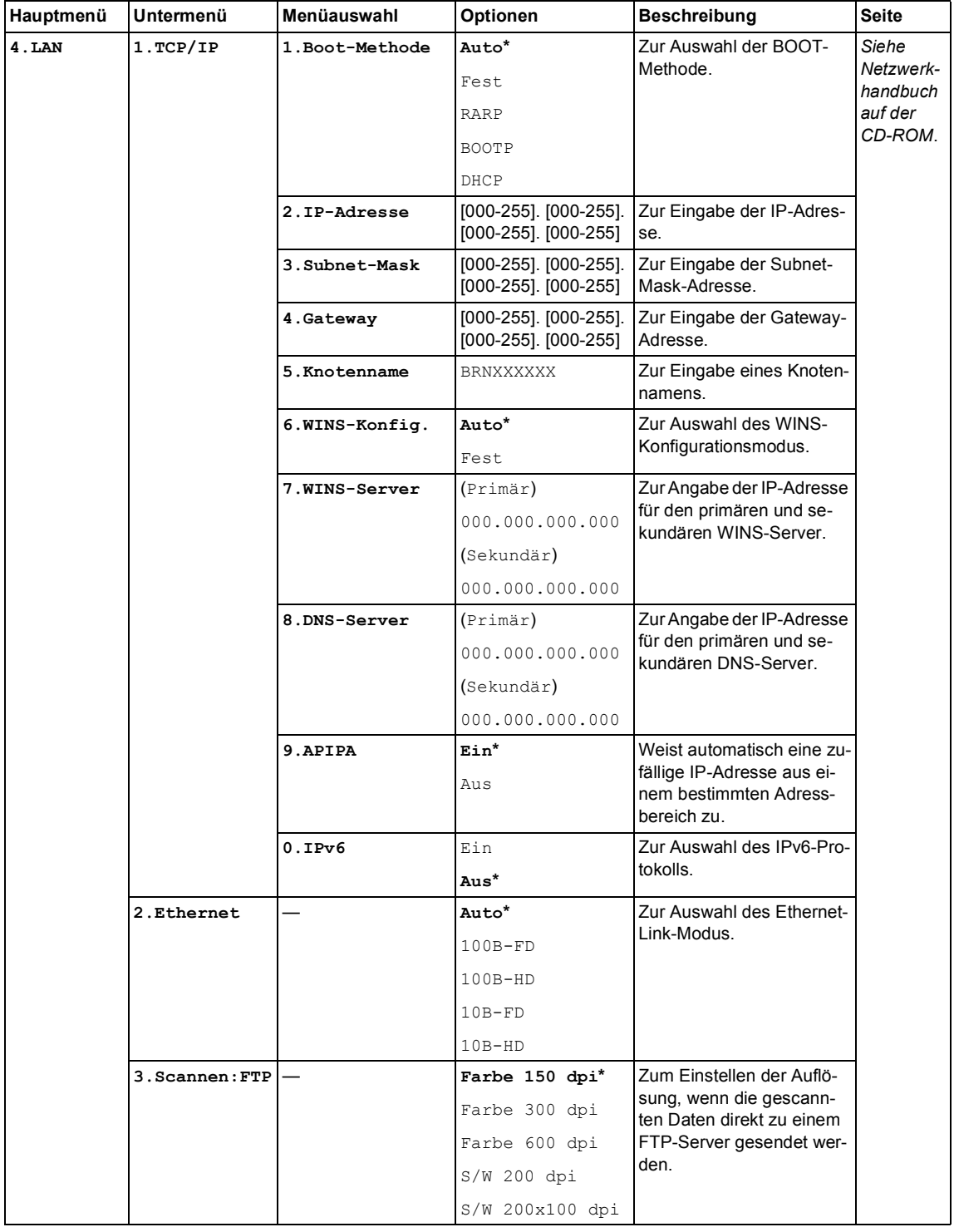

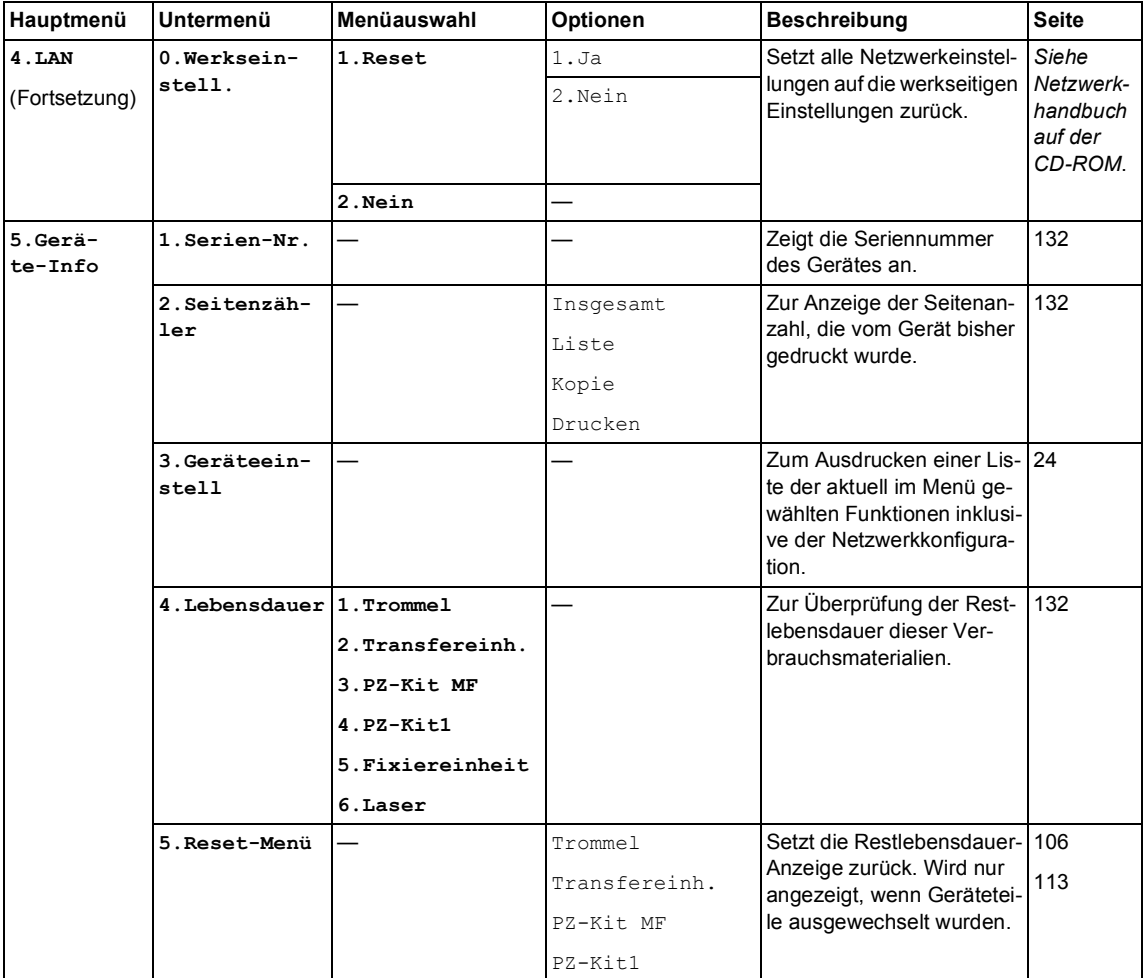

# <span id="page-148-0"></span>**Texteingabe**

In einigen Menüs müssen Buchstaben eingegeben werden. Dazu werden die Zifferntasten verwendet. Auf diesen Tasten sind Buchstaben abgedruckt, die durch wiederholtes Drücken der Taste nacheinander im Display angezeigt werden. Mit den Tasten **#** und **l** können Sie Sonderzeichen eingeben.

Durch wiederholtes Drücken der Tasten können die unten gezeigten Buchstaben eingegeben werden:

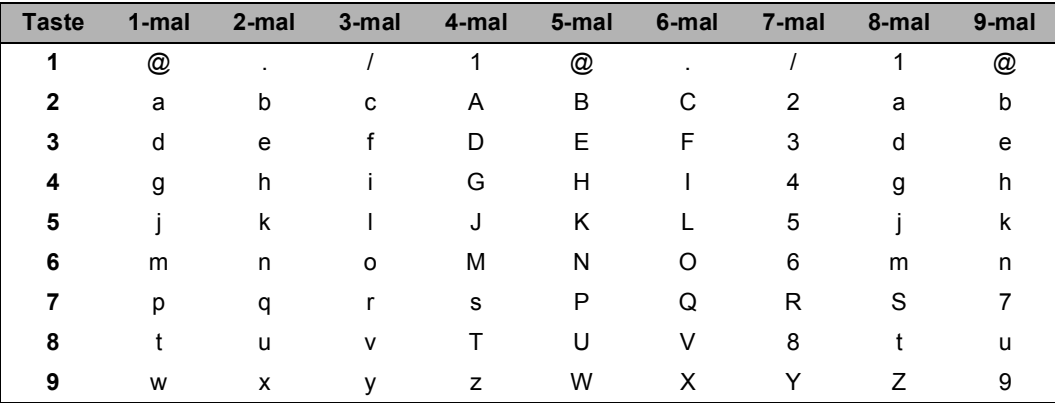

■ Zur Eingabe von Scan-to-FTP-Einstellungen:

Für andere Menüeingaben:

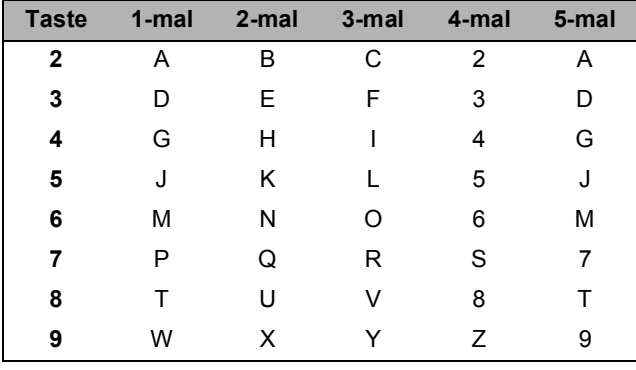

#### **Leerzeichen eingeben**

Um ein Leerzeichen in einem Namen einzugeben, drücken Sie zweimal  $\blacktriangleright$ .

#### **Korrigieren**

Wenn Sie ein falsch eingegebenes Zeichen löschen möchten, bewegen Sie den Cursor mit der Taste d unter das falsch geschriebene Zeichen und drücken Sie dann **Storno**.

#### **Buchstaben wiederholen**

Wenn Sie zweimal hintereinander denselben Buchstaben oder nacheinander zwei auf derselben Taste liegende Buchstaben eingeben wollen (z. B. "LL" oder "TU"), geben Sie den ersten Buchstaben ein, drücken dann > und wählen anschließend den nächsten Buchstaben.

#### **Sonderzeichen und Symbole**

Drücken Sie \* oder # und dann ◀ oder ▶, bis sich der Cursor unter dem gewünschten Zeichen befindet. Wählen Sie es mit **OK** aus. Die unten gezeigten Sonderzeichen und Symbole erscheinen abhängig von der Menüauswahl.

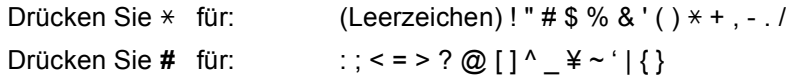

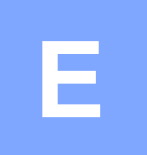

# **Technische Daten**

# **Allgemeines**

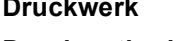

Speicher 64 MB

**Display**

**(Flüssigkristallanzeige)**

Laser **Druckmethode** Elektrografischer Halbleiterlaser 16 Zeichen × 2 Zeilen

**Netzanschluss** 220 - 240 V 50/60 Hz

**Leistungsaufnahme** Maximal: Durchschnittlich 1200 W Kopieren: Durchschnittlich 495W Im Energie-Durchschnittlich 28 W

sparmodus:

Beim

Bereitschaft: Durchschnittlich 95 W

**Abmessungen**

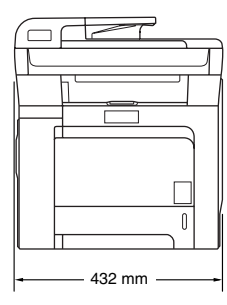

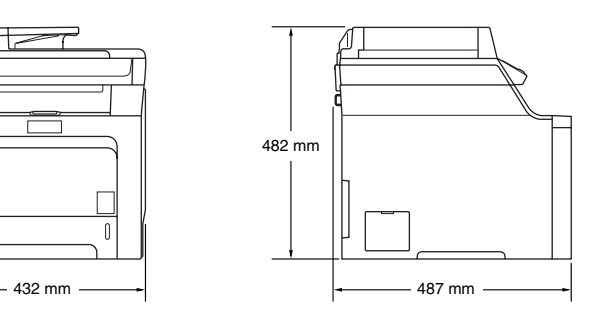

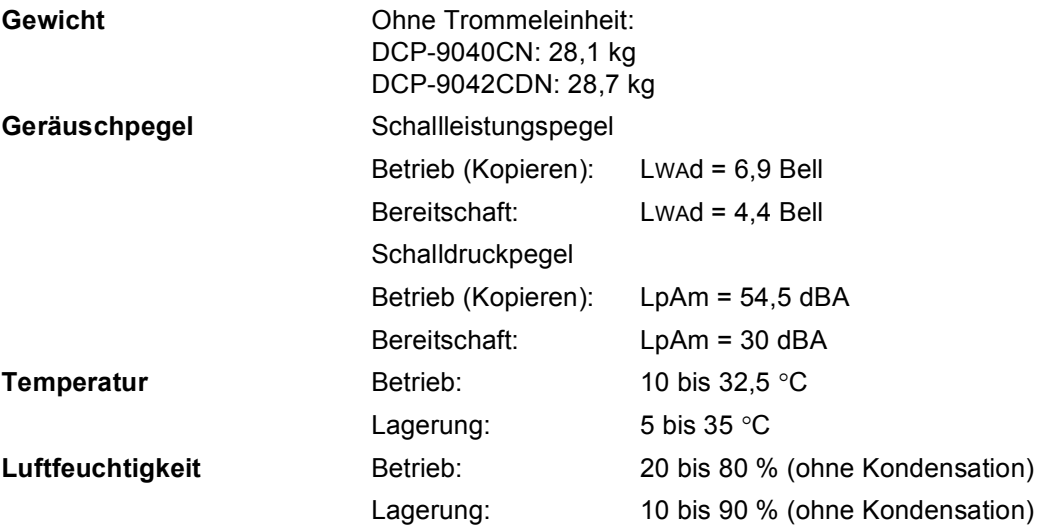

#### **Vorlagenmanagement ADF (Automatischer Vorlageneinzug)**

Bis zu 35 Seiten (80 g/m2) Empfohlene Umgebungsbedingungen für beste Resultate: Temperatur: 20 bis 30 °C Luftfeuchtigkeit: 50 % - 70 % Dokumentenbreite: 148 bis 215,9 mm Dokumentenhöhe: 148 bis 355,6 mm

#### **Vorlagenglas**

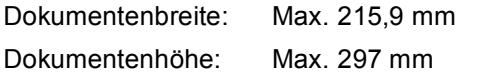

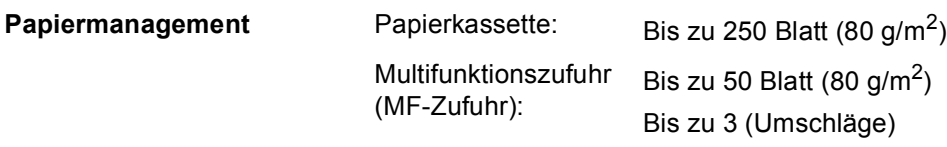

# **Druckmedien**

<span id="page-152-0"></span>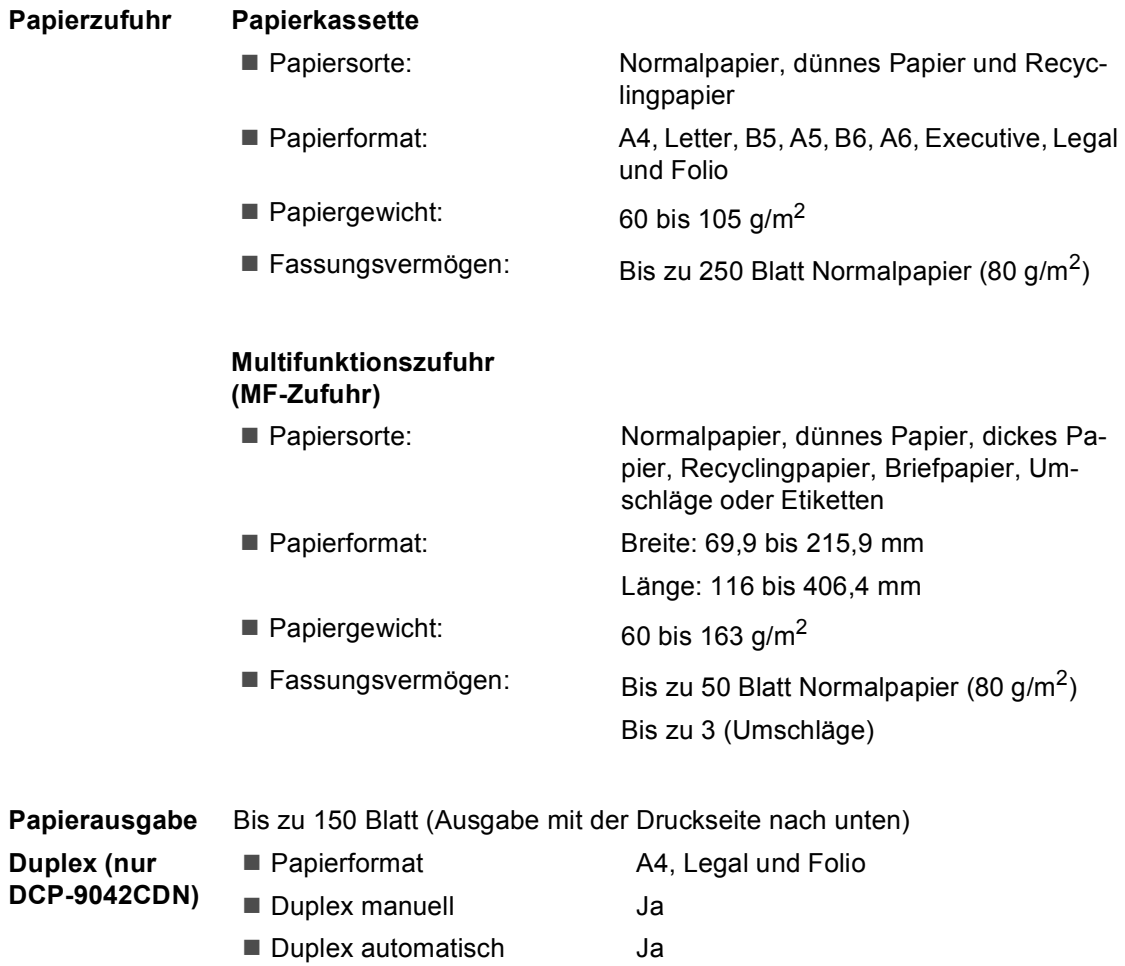

**E**

# <span id="page-153-1"></span>**Kopierer**

<span id="page-153-2"></span>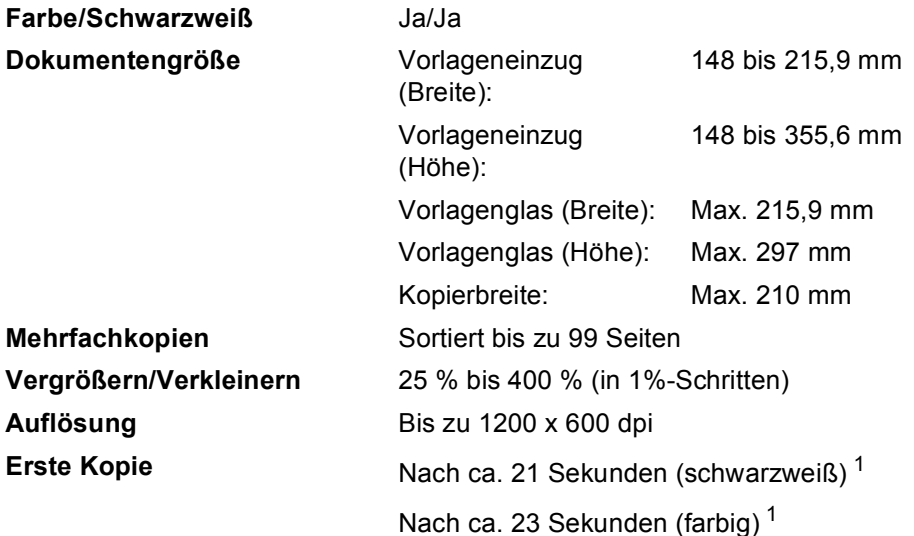

<span id="page-153-0"></span><sup>1</sup> Die tatsächliche Zeit kann davon abweichen, wenn das Gerät die Kalibrierung oder Registrierung ausführt.

# <span id="page-154-3"></span>**Scanner**

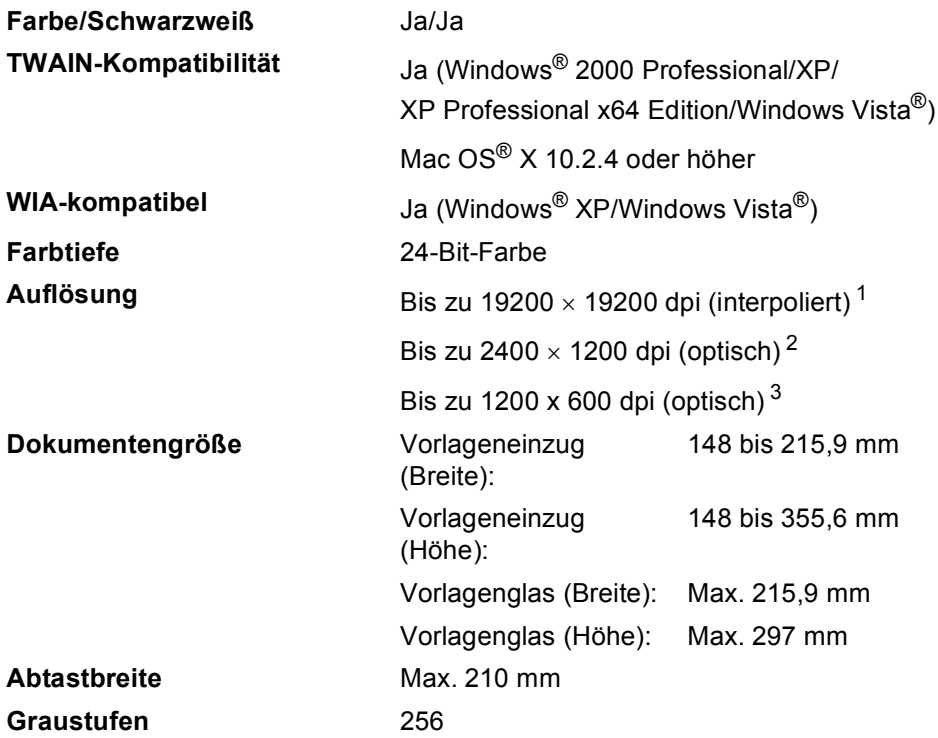

<span id="page-154-5"></span><span id="page-154-4"></span><span id="page-154-0"></span> $^1$  Unter Windows® XP/Windows Vista® kann mit maximal 1200 × 1200 dpi gescannt werden. (Zur Verwendung von Auflösungen bis zu 19200 × 19200 dpi verwenden Sie bitte das Brother Dienstprogramm.)

<span id="page-154-1"></span><sup>2</sup> Bei Verwendung des Vorlagenglases.

<span id="page-154-2"></span><sup>3</sup> Bei Verwendung des Automatischen Vorlageneinzugs (ADF).

# <span id="page-155-3"></span>**Drucker**

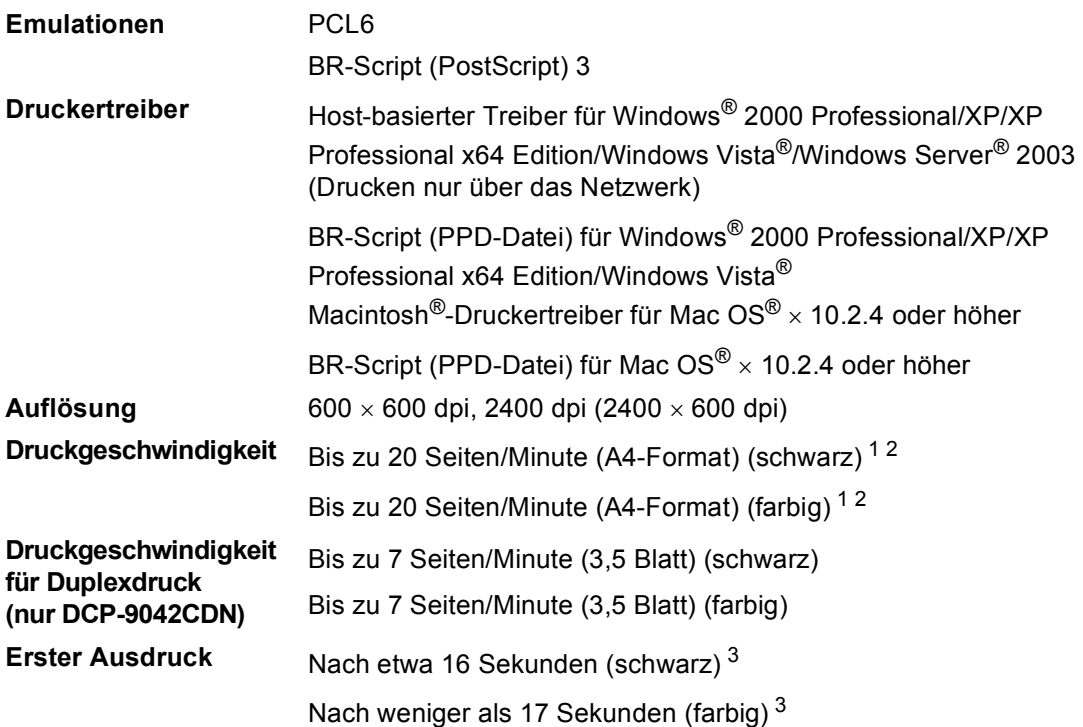

<span id="page-155-0"></span><sup>1</sup> Die Druckgeschwindigkeit kann je nach Art des gedruckten Dokumentes variieren.

<span id="page-155-1"></span><sup>2</sup> Aus der Standardpapierzuzuhr.

<span id="page-155-2"></span><sup>3</sup> Die tatsächliche Zeit kann davon abweichen, wenn das Gerät die Kalibrierung oder Registrierung ausführt.

# **Schnittstellen**

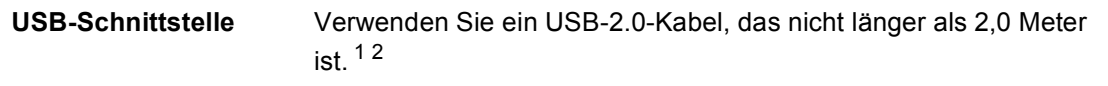

- **LAN-Kabel** Verwenden Sie ein Ethernet UTP-Kabel der Kategorie 5 oder höher.
- <span id="page-156-0"></span><sup>1</sup> Das Gerät hat einen High-Speed USB-2.0-Anschluss. Das Gerät kann auch an einen Computer mit USB 1.1-Schnittstelle angeschlossen werden.
- <span id="page-156-1"></span><sup>2</sup> USB-Anschlüsse von Drittfirmen werden nicht unterstützt.

# $Systemvoraussetzungen$

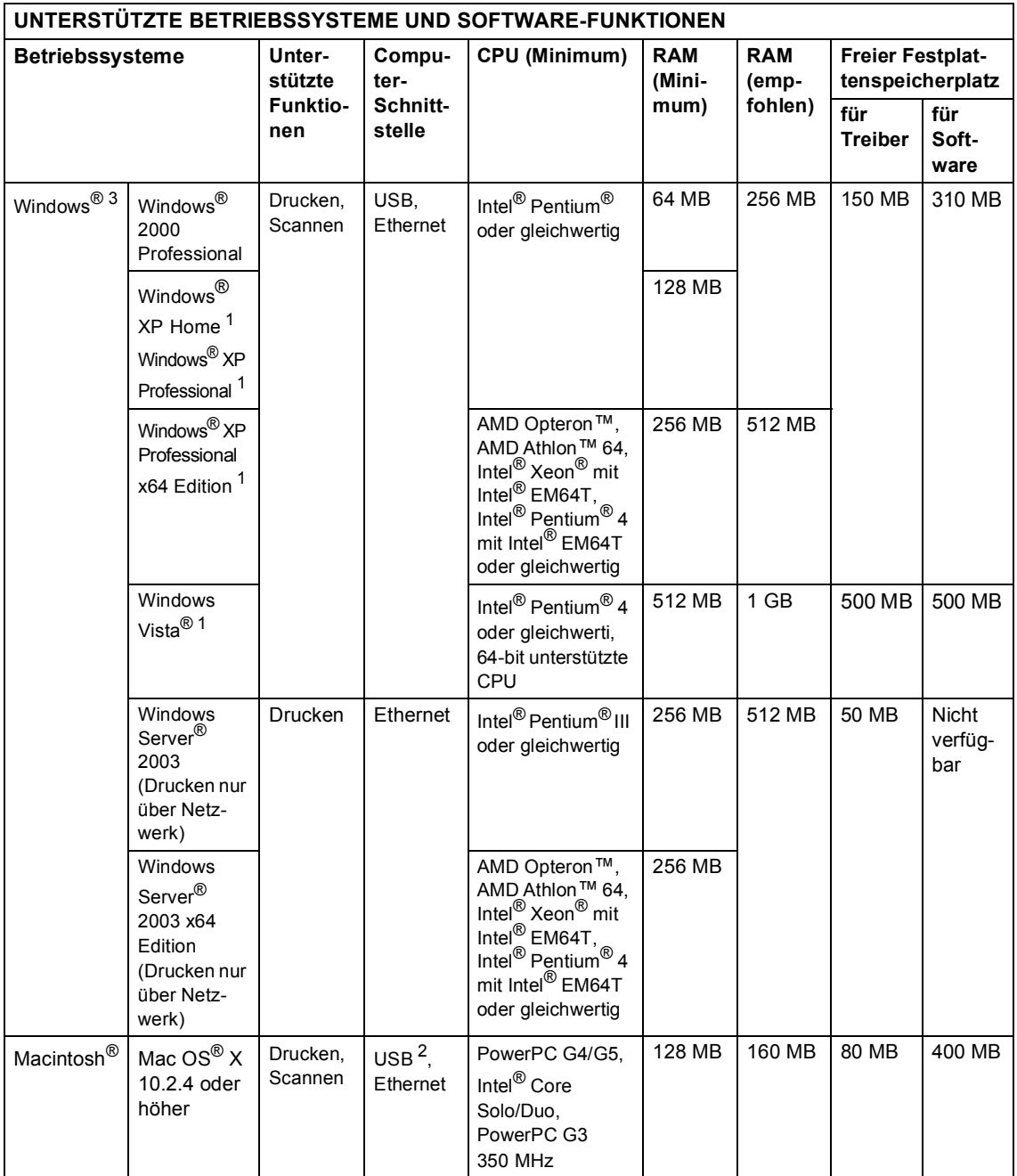

<span id="page-157-1"></span><sup>1</sup> Auflösung für WIA 1200x1200. Um mit einer höheren Auflösung von bis zu 19200 x 19200 dpi zu arbeiten, benutzen Sie bitte das Brother Scanner-Dienstprogramm.

<span id="page-157-2"></span>2 USB-Anschlüsse von Drittfirmen werden nicht unterstützt.<br>3 PanerPort™ 11SE unterstützt nur Microsoft® SP4 oder bö

<span id="page-157-0"></span>PaperPort™ 11SE unterstützt nur Microsoft® SP4 oder höher für Windows® 2000 und SP2 oder höher für XP.

# **Verbrauchsmaterialien**

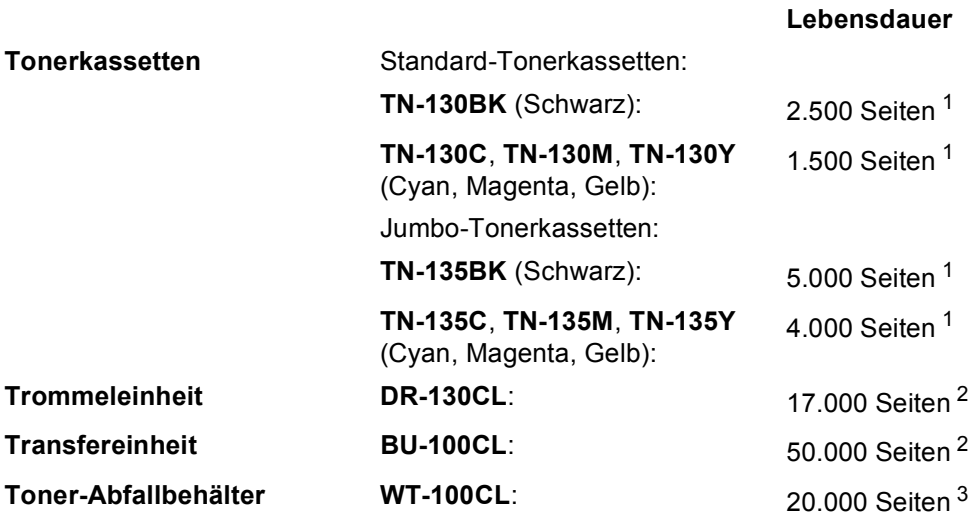

<span id="page-158-0"></span><sup>1</sup> Beim Bedrucken von A4-Papier mit 5 % Deckung

<span id="page-158-1"></span><sup>2</sup> Beim Bedrucken von A4-Papier

<span id="page-158-2"></span><sup>3</sup> Beim Bedrucken von A4-Papier mit 5 % Deckung für jede Farbe

# **Verkabeltes Ethernet-Netzwerk**

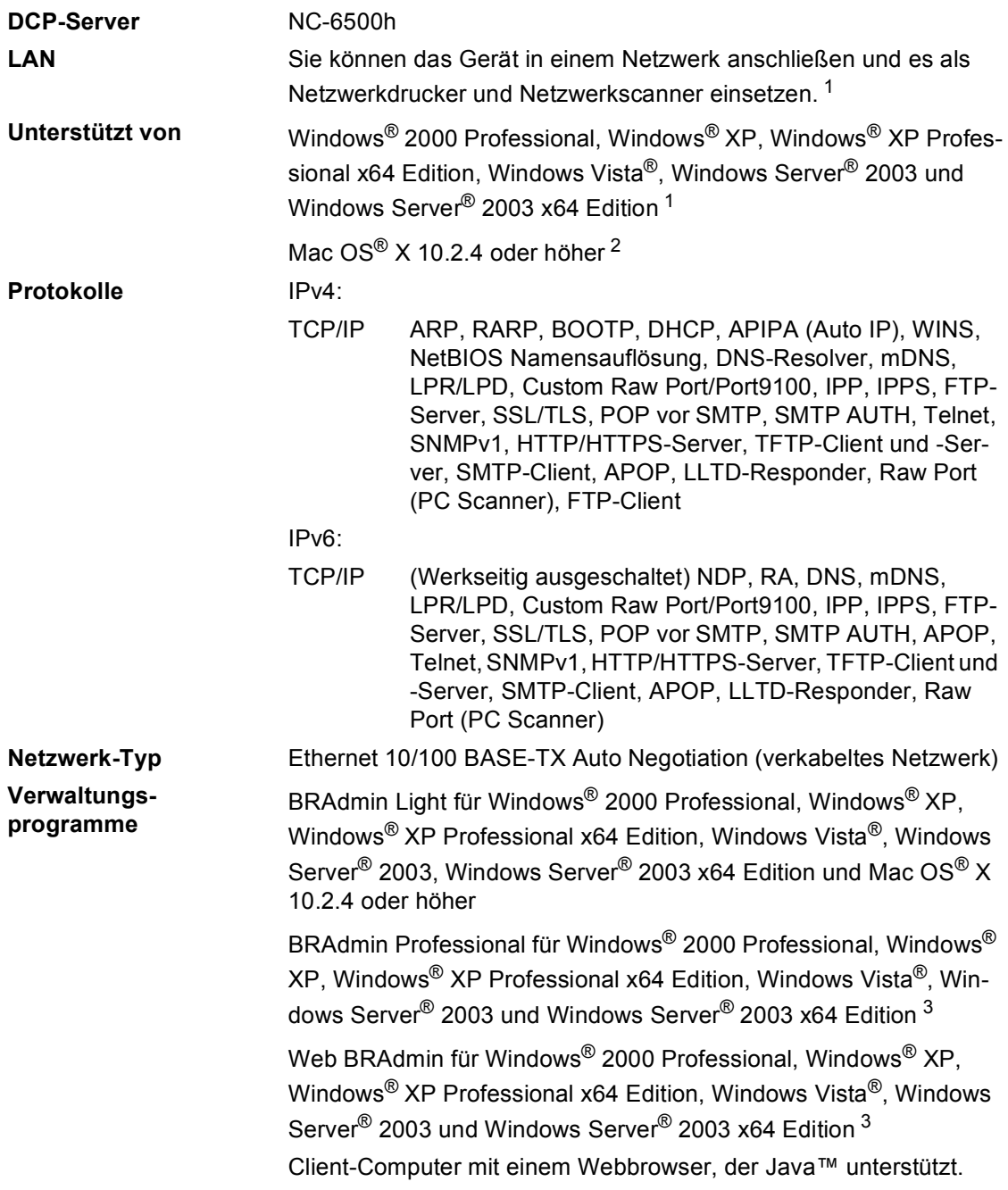

<span id="page-159-0"></span><sup>1</sup> Nur Drucken für Windows Server® 2003

<span id="page-159-1"></span><sup>2</sup> Mac OS<sup>®</sup> 10.2.4 oder höher (mDNS)

<span id="page-159-2"></span><sup>3</sup> BRAdmin Professional und Web BRAdmin können Sie von der Website [http://solutions.brother.com/](http://solutions.brother.com) herunterladen.

**F Fachbegriffe <sup>F</sup>**

Hier finden Sie eine Beschreibung von Funktionen und Fachbegriffen, die in Brother-Handbüchern vorkommen. Welche Funktionen zur Verfügung stehen, ist je nach Modell

#### **Abbrechen**

Zum Abbrechen eines Druckauftrags und zum Löschen der Daten im Druckerspeicher.

#### **ADF (Automatischer Vorlageneinzug)**

Automatischer Vorlageneinzug, in den mehrere Seiten auf einmal eingelegt werden können, die dann vom Gerät automatisch nacheinander eingezogen werden.

#### **Auflösung**

Anzahl der Druckpunkte pro Zoll (dpi).

#### **Display (Flüssigkristallanzeige)**

Flüssigkristallanzeige am Funktionstastenfeld, die beim Einstellen von Funktionen anzeigt, was zu tun ist, sowie Datum und Uhrzeit zeigt, sofern das Gerät nicht mit anderen Funktionen beschäftigt ist.

#### **Funktionsmenü**

Zum Ändern von Geräteeinstellungen.

#### **Geräteeinstellungen**

Ein Ausdruck, der über die aktuellen Funktionseinstellungen informiert.

#### **Graustufen**

Grautöne, die zum Kopieren von Fotografien zur Verfügung stehen.

#### **Kontrast**

Einstellung zum Verbessern der Qualität beim Kopieren von besonders hellen oder besonders dunklen Vorlagen.

#### **Scannen**

Einlesen eines Papierdokumentes, das dann als Datei an den Computer gesendet wird.

#### **Signalton**

Der Signalton ist zu hören, wenn eine Taste gedrückt wird oder ein Fehler auftritt.

#### **Temporäre Einstellungen**

Einstellungen, die nur zum Kopieren der nächsten Vorlage gültig sind.

#### **Texterkennung (OCR - Optical Character Recognition)**

Die Software ScanSoft™ PaperPort™ 11SE mit OCR (Texterkennung) bzw. die Software Presto!® PageManager<sup>®</sup> konvertiert einen eingescannten Text so, dass er mit einem Textverarbeitungsprogramm geöffnet und bearbeitet werden kann.

# **G**

# **Stichwortverzeichnis**

# **A**

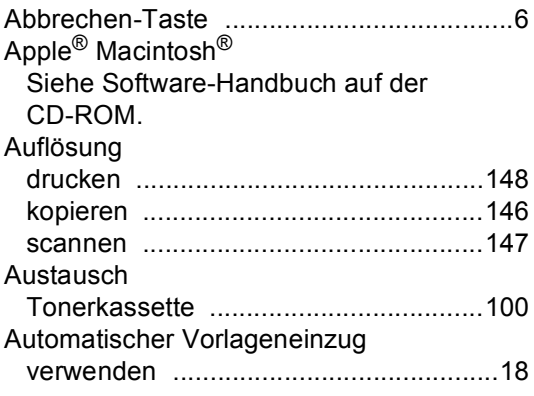

# **B**

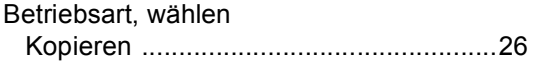

# **C**

ControlCenter2 Siehe Software-Handbuch auf der CD-ROM. ControlCenter3 Siehe Software-Handbuch auf der CD-ROM.

# **D**

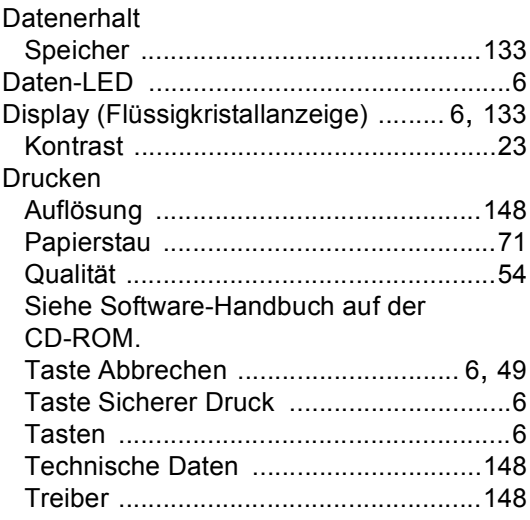

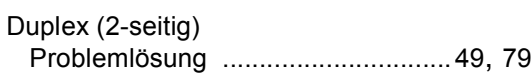

#### **E**

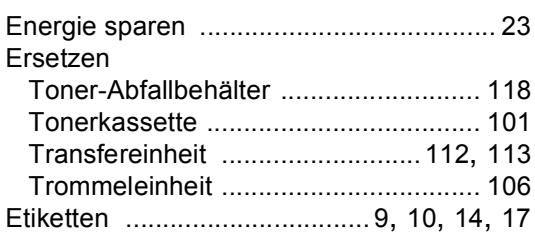

#### **F**

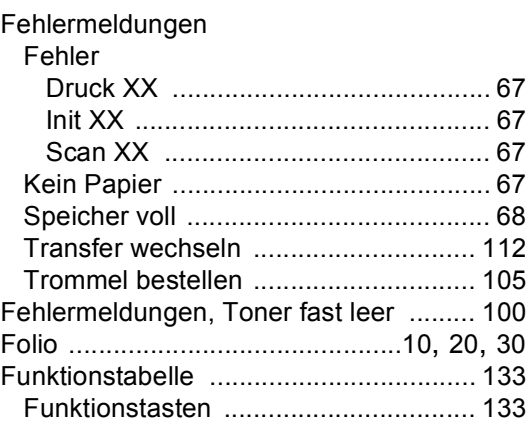

# **G**

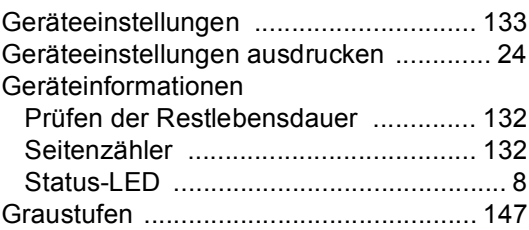

### **H**

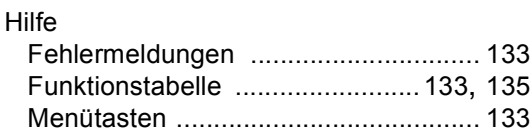

# **K**

#### Kopieren

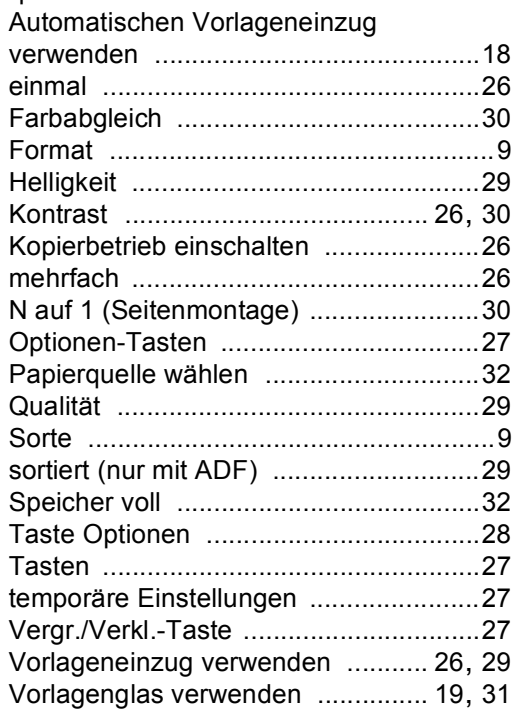

# **L**

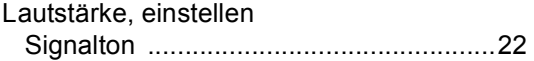

# **M**

Macintosh<sup>®</sup> Siehe Software-Handbuch auf der CD-ROM.

# **N**

N auf 1 (Seitenmontage) [..........................30](#page-37-3) Netzwerk drucken Siehe Software-Handbuch auf der CD-ROM. Scannen Siehe Software-Handbuch auf der CD-ROM.

### **P**

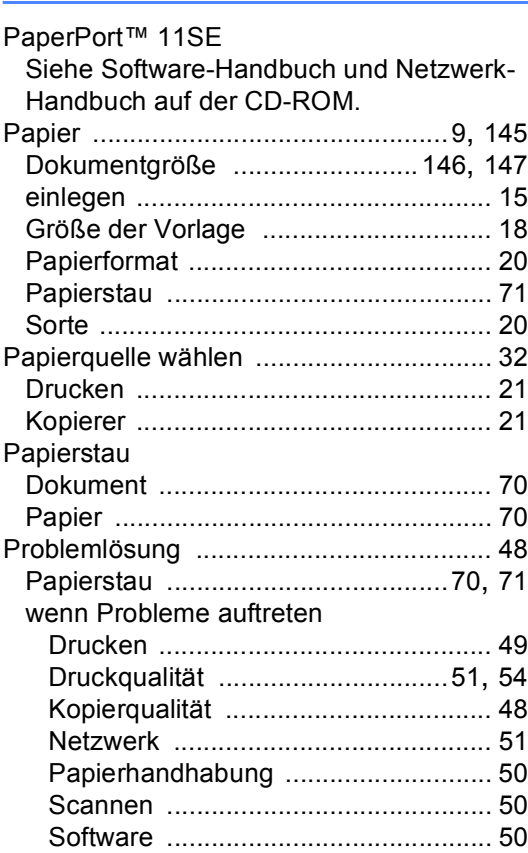

# **Q**

Qualität (kopieren) [................................... 27](#page-34-0)

# **R**

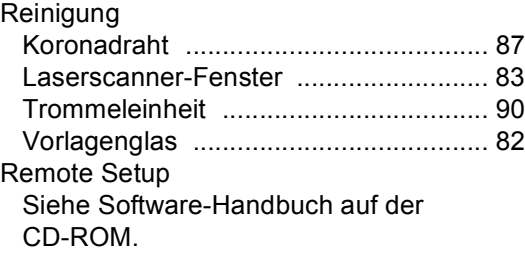

# **S**

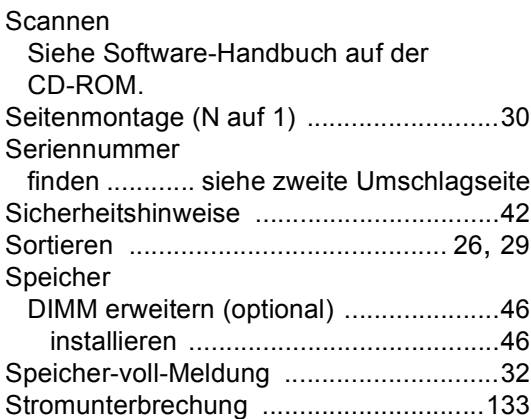

# **T**

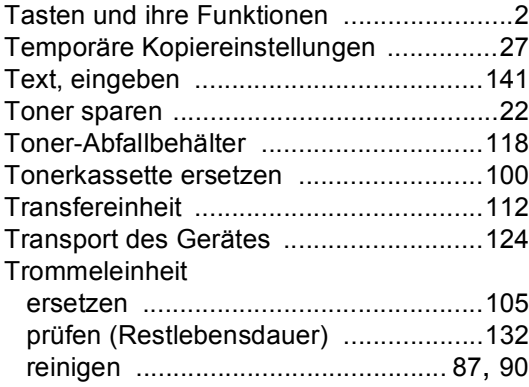

# **U**

Umschläge [....................... 9,](#page-16-3) [10](#page-17-0), [12](#page-19-0), [15,](#page-22-0) [17](#page-24-0)

# **V**

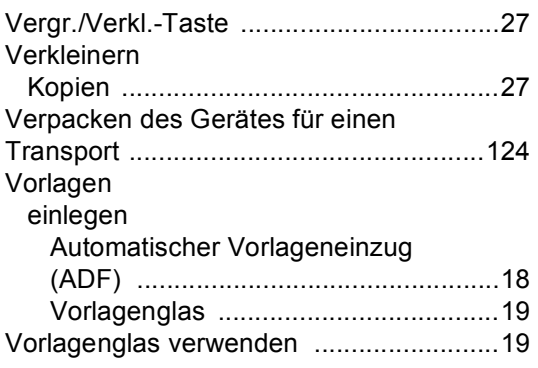

# **W**

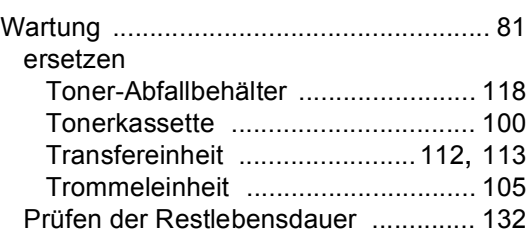

# **brother.**

Dieses Gerät entspricht den Bestimmungen des Landes, für das es zugelassen wurde. Die Brother-Vertretungen und Brother-Händler der einzelnen Länder können die technische Unterstützung nur für die Geräte übernehmen, die in ihrem jeweiligen Land gekauft und zugelassen wurden.